### **Vertex Continuous Gas Monitor**

## Honeywell

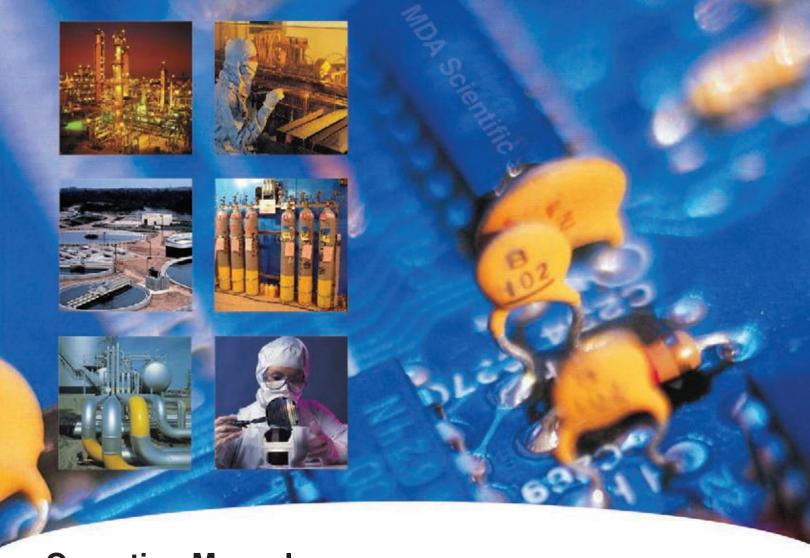

# **Operating Manual**

- Table of Contents
- Introduction
- Installation
- Startup
- Operation

- Maintenance
- Troubleshooting
- Installation Drawings
- Specifications
- Detectable Gases

- Replacement/Consumable
- Optional Relay Specs
- Network Interfaces
- LIT Option
- Warranty Statement

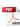

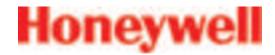

### **Vertex Continuous Monitor Symbols**

| Symbol  | Description                                                                                                    |  |
|---------|----------------------------------------------------------------------------------------------------|--|
|         | Power on                                                                                                    |  |
|         | Power off                                                                                                    |  |
| NOTICE  | Potential damage to the device or other property, maintenance procedures, and "refer to manual" instructions.                                                              |  |
| CAUTION | Lifting instructions, low clearances, slipping/tripping hazards, minor corrosive dangers. Also used when defining personal protective equipment (gloves, dust masks, etc.) |  |
| WARNING | Personal injury risk: machinery hazards around guarded equipment, moving parts, crush/pinch hazards, flying debris, and arc flash hazards.                                 |  |
| DANGER  | The most dangerous or potentially lethal hazards: unguarded equipment, confined space entrances, and lockout labels.                                                       |  |
|         | Caution: possibility of electric shock                                                                                                    |  |
|         | Caution: hot surface                                                                                                    |  |
|         | Protective conductor terminal (ground terminal)                                                                                                    |  |

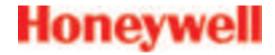

#### **EMC Considerations**

Your Honeywell Analytics continuous gas monitor has been designed to comply with applicable Electromagnetic Compatibility (EMC) standards at the time of manufacture. The design includes filtering, shielding and bypassing techniques. At the time of certification, simulated customer Input/Output (I/O) schemes were tested.

All methods used in your equipment for emission suppression and reduction of susceptibility are interactive. Modifications to the monitor could result in increased emissions and higher vulnerability to other radiated fields.

Following the guidelines in this EMC Considerations section will ensure your monitor maintains the highest degree of EMC integrity. The guidelines listed apply only to I/O emissions and do not apply to A.C. and D.C. monitor power connections.

### **FCC Compliance Statement**

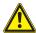

**CAUTION:** Changes or modifications not expressly approved could void your authority to use this equipment

This device complies with Part 15 of the FCC Rules. Operation to the following two conditions: (1) This device may not cause harmful interference, and (2) this device must accept any interference received, including interference that may cause undesired operation

#### **Industry Canada Statement**

This device complies with Industry Canada licenceexempt RSS standard(s). Operation is subject to the following two conditions: (1) this device may not cause interference, and (2) this device must accept any interference, including interference that may cause undesired operation of the device.

Le présent appareil est conforme aux CNR d'Industrie Canada applicables aux appareils radio exempts de licence. L'exploitation est autorisée aux deux conditions suivantes : (1) l'appareil ne doit pas produire de brouillage, et (2) l'utilisateur de l'appareil doit accepter tout brouillage radioélectrique subi, même si le brouillage est susceptible d'en compromettre le fonctionnement.

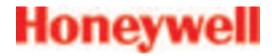

### **Cabling**

At a very minimum, all cables should include a braided shield. Ideal results have been obtained with twisted pair cabling which has a foil shield surrounding each pair plus foil and 90% braid shielding around the bundle. In addition, ensure local electrical code requirements are met.

The following cable parameters must be considered:

| Braid                 | Must have a minimum 90% coverage                                                                                                    |  |  |  |
|-----------------------|----------------------------------------------------------------------------------------------------|--|--|--|
| Foil                  | When used with braid, provides 100% coverage                                                                                                    |  |  |  |
|                       | Do not use foil alone. It has a tendency to break.                                                                                                    |  |  |  |
| Twisted Pair          | Provides for cancelling of magnetic fields                                                                                                    |  |  |  |
| Stranded Pair         | Provides the greatest surface area                                                                                                    |  |  |  |
| Shield<br>Termination | Continuation of the shield to the cabinet earth ground is most important.  For discrete wire terminations, pigtails to the cabinet (connector) ground should be extremely short (absolutely no greater than three inches).  For multiconductor connector terminations, only 360° shielded shells should be used. |  |  |  |

#### Note:

Honeywell Analytics product testing uses >90% braid with foil (around the bundle); twisted pair; stranded 24 AWG (minimum wiring for all qualification and certification testing.)

#### **Connectors**

All qualification and certification of Honeywell Analytics products were achieved with high quality connectors, providing 360° shield coverage. These connectors generally had metal shells.

Failure to properly secure the connector to the equipment will result in high emission levels. Also, poorly constructed or improperly assembled connectors can be a high source of radiated noise and provide a path for external signals into the monitor.

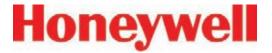

### **Table of Contents**

| Vertex Continuous Monitor Symbolsi          |
|---------------------------------------------|
| EMC Considerationsii                        |
| Cablingii                                   |
| Connectors iii                              |
| 1 Introduction                              |
| 1.1 System Overview 1-2                     |
| 1.1.1 Manufacturer 1-2                      |
| 1.1.2 General Safety1-2                     |
| 1.2 System Components 1-2                   |
| 1.2.1 Vertex Front1-3                       |
| 1.2.2 Vertex Back 1-4                       |
| 1.2.3 Exhaust and Wiring Ports 1-5          |
| 1.2.4 Module Front - Door Closed1-6         |
| 1.2.5 Analyzer Side Panel (exterior)1-7     |
| 1.2.6 Analyzer Side Panel (interior)1-8     |
| 1.2.7 Sample Tubing Connections (detail)1-9 |
| 1.2.8 System Controls (behind screen)1-10   |
| 1.2.9 Analyzer Front1-12                    |
| 1.2.10 Data Acquisition Computer (rear)1-13 |
| 1.2.11 ChemCam USB Hub1-15                  |
| 1.2.12 Back of Chemcassette® Module1-16     |
| 1.2.13 Main PLC1-17                         |
| 1.2.14 Relay Option PLC1-18                 |
| <u>1.3 Menu Map 1-19</u>                    |
| 1.4 Analyzer Modules1-20                    |
| 1.5 Sampling System1-21                     |
| 1.6 Chemcassette® Detection System1-22      |
| 1.6.1 Detector Optics 1-22                  |

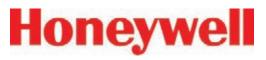

|            | 1.6.2 Stain Pattern                              | <u> 1-23</u> |
|------------|--------------------------------------------------|--------------|
|            | 1.6.3 Chemcassette® Tapes                        | <u> 1-25</u> |
|            | 1.6.4 Optional ChemCam                           | <u> 1-25</u> |
|            | 1.6.6 Cooling Fans and Filters                   | <u> 1-25</u> |
|            | 1.7 Pyrolyzer Module Detection System            | 1-26         |
|            | 1.7.1 Pyrolyzer Fan                              | 1-26         |
|            | 1.8 Vacuum Pumps                                 | <u> 1-27</u> |
|            | 1.9 Multiple Gas Monitoring                      | 1-28         |
|            | 1.10 Control System                              | 1-29         |
|            | 1.10.1 Data Acquisition Computer                 | <u> 1-29</u> |
|            | 1.10.2 Programmable Logic Controller             | 1-29         |
| <u>2 l</u> | <u>nstallation</u>                               |              |
|            | 2.1 Introduction                                 | 2-2          |
|            | 2.2 Surveying the Installation Site              | 2-3          |
|            | 2.2.1 Placement of the Vertex System             | 2-3          |
|            | 2.2.2 Exposure to Dust and Humidity              | 2-3          |
|            | 2.2.3 Sample Transport Time                      | 2-3          |
|            | 2.2.4 Monitor Dimensions                         | 2-3          |
|            | 2.2.5 Sample Locations                           | 2-4          |
|            | 2.2.6 Sample Line Particulate Filter Use         | 2-4          |
|            | 2.3 Optional Floor Mounting                      | 2-4          |
|            | 2.4 Installing Sample Lines/ Filters             | 2-4          |
|            | 2.4.1 Sample Line Installation Requirements      | <u> 2-5</u>  |
|            | 2.4.2 Sample Line Connections                    | 2-6          |
|            | 2.4.3 Installing Sample Line Particulate Filters | 2-6          |
|            | 2.5 Installing Pump Exhaust Line                 |              |
|            | 2.5.1 Exhaust Line Installation Requirements     | <u> 2-7</u>  |
|            | 2.5.2 Exhaust Line Connection                    | 2-7          |
|            | 2.6 Electrical Power                             | <u> 2-8</u>  |
|            | 2.6.1 Connecting AC Power                        | <u> 2-8</u>  |
|            | 2.6.2 Verifying Proper AC Power Connection       | <u> 2-9</u>  |
|            |                                                  |              |

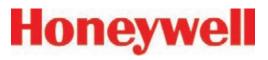

|            | 2.6.3 Vertex Transformer Installation2-11 |
|------------|-------------------------------------------|
|            | 2.6.4 Power On/Off2-16                    |
|            | 2.7 Data Acquisition System2-17           |
|            | 2.7.1 Optional Keyboard2-17               |
|            | 2.7.2 Printer 2-19                        |
|            | 2.7.3 External Network Connection2-20     |
|            | 2.7.4 Network Computer Security2-20       |
|            | 2.8 Wiring Alarm Relays2-21               |
|            | 2.8.1 Relay Contacts 2-21                 |
|            | 2.8.2 Wiring Guidelines2-21               |
|            | Validating the System2-22                 |
| <u>3 S</u> | <u>Startup</u>                            |
|            | 3.1 Startup                               |
|            | 3.1.1 Initial Startup3-2                  |
|            | 3.1.2 Factory Configuration3-2            |
|            | 3.2 Getting Started                       |
|            | 3.3 Verify Installation3-3                |
|            | 3.4 Startup Sequence                      |
|            | 3.5 Power Up3-5                           |
|            | 3.6 Start Program3-7                      |
|            | 3.7 Configuration Utility3-9              |
|            | 3.7.1 Define Gas Location 3-21            |
|            | 3.7.2 Configure Analyzers and Points3-23  |
|            | 3.7.3 Set Analyzer Window3-24             |
|            | 3.7.4 Configure Point3-25                 |
|            | 3.7.5 Define and Assign Relays3-34        |
|            | 3.7.6 Configure PLC3-35                   |
|            | 3.7.7 Set Alarm Relays3-37                |
|            | 3.7.8 Set Fault Relays3-39                |
|            | 3.7.9 Profile Management-File Menu3-41    |
|            | 3.7.10 Other Menu3-42                     |
|            |                                           |

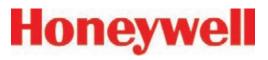

| 3.7.11 Profile Management Utility3-4       |
|--------------------------------------------|
| 3.8 Load Tape3-44                          |
| 3.9 Verify Flow Rates and Supply Vacuum3-4 |
| 3.9.1 Set Supply Vacuum (Series 2)         |
| 3.9.2 Verify Flow Rates3-4                 |
| 3.10 Leak Checking Sample Lines 3-49       |
| 3.11 Reconfigure                           |
| 3.12 Moving to a New Site3-50              |
| 3.13 System Shut Down 3-5                  |
| 4 Operation                                |
| 4.1 Introduction                           |
| 4.2 Monitoring Mode Overview4-2            |
| 4.3 Main Screen4-5                         |
| 4.3.1 System Display Area 4-4              |
| 4.3.2 Point Detail Display Area 4-6        |
| 4.3.3 Function Buttons 4-10                |
| 4.4 Project Functions 4-1                  |
| 4.4.1 Log In and Log Out 4-12              |
| 4.4.2 Changing Password4-1                 |
| 4.4.3 Updating Program 4-14                |
| 4.4.4 Restore OnScreen Keyboard 4-14       |
| 4.4.5 Stopping Project                     |
| 4.5 Review Functions 4-15                  |
| 4.5.1 Event History4-15                    |
| 4.5.2 Data Trend 4-23                      |
| 4.5.3 Optional ChemCam4-24                 |
| 4.5.4 Event List4-20                       |
| 4.6 Menu Buttons 4-28                      |
| 4.6.1 Run Time Options 4-28                |
| 4.6.2 Flow Calibration 4-3                 |
| 4.6.3 Maintenance 4-4                      |
|                                            |

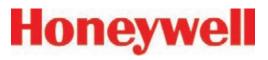

|     | 4.6.4 Diagnostics4-                                                  | 44         |
|-----|----------------------------------------------------------------------|------------|
|     | 4.6.5 Service                                                        | 47         |
|     | 4.6.6 Security Access4-                                              | <u>51</u>  |
|     | 4.6.7 Configuration 4-                                               | <u>53</u>  |
|     | 4.7 OnScreen Keyboard4-                                              | <u>54</u>  |
|     | 4.7.1 Restore OnScreen Keyboard 4-                                   | <u>54</u>  |
| 5 N | <u>Maintenance</u>                                                   |            |
|     | 5.1 Introduction5                                                    | <u>5-2</u> |
|     | 5.2 Maintenance Schedules                                            | <u>5-3</u> |
|     | 5.3 Chemcassette® Analyzer Maintenance 5                             | <u>5-4</u> |
|     | 5.3.1 Air Filter (Series 1 Analyzers only)5                          | <u>5-4</u> |
|     | 5.3.2 Remove and Replace Chemcassette® Analyzer Particulate Filters5 | <u>5-5</u> |
|     | 5.3.3 Remove Filters5                                                | <u>5-6</u> |
|     | 5.3.4 Replace Filters5                                               | <u>5-7</u> |
|     | 5.3.5 Change Chemcassette® Tape5                                     | <u>5-8</u> |
|     | 5.4 Replacing an Analyzer5                                           | <u>5-9</u> |
|     | 5.4.1 Disconnecting Cables                                           |            |
|     | 5.4.2 Remove Analyzer 5-                                             | 11         |
|     | 5.4.3 Install Analyzers5-                                            | 11         |
|     | 5.5 Remove and Replace Pyrolyzer Filters5-                           | 12         |
|     | 5.5.1 Remove Filters 5-                                              | 12         |
|     | 5.5.2 Replace Filters5-                                              | 13         |
|     | 5.6 Remove and Install Pumps5-                                       | 14         |
|     | 5.6.1 Remove Pump5-                                                  | 15         |
|     | 5.6.2 Install New Pump5-                                             | 16         |
|     | 5.7 Remove and Install Power Supplies5-                              | 17         |
|     | 5.7.1 Remove Supply5-                                                | 17         |
|     | 5.7.2 Replace Supply5-                                               | 17         |
|     | 5.8 Clean the Touch Screen5-                                         | 18         |
|     | 5.9 PLC Module Battery Backup Check5-                                | 19         |
|     | 5.10 File Maintenance5-                                              | 20         |
|     |                                                                      |            |

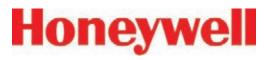

| 5.11 Optics Cleaning                                                     | 5-21 |
|--------------------------------------------------------------------------|------|
| 6 Troubleshooting                                                        |      |
| 6.1 Introduction                                                         | 6-2  |
| 6.2 General System Problems                                              | 6-3  |
| 6.3 Maintenance Faults                                                   | 6-7  |
| 6.4 Instrument Faults                                                    | 6-16 |
| 6.5 Information Events                                                   | 6-26 |
| 6.6 Manual Analyzer Override                                             | 6-30 |
| A Installation Drawings                                                  |      |
| A.1 Introduction                                                         | A-2  |
| <b>B Specifications</b>                                                  |      |
| B.1 Introduction                                                         | B-2  |
| B.2 Filter Compatibility                                                 | B-3  |
| B.3 Vertex General Specifications                                        | B-4  |
| B.4 Nominal Transport Times                                              | B-5  |
| C Detectable Gases                                                       |      |
| C.1 Detectable Gases                                                     | C-2  |
| D Replacement and Consumable Items                                       |      |
| D.1 Consumables                                                          | D-3  |
| D.1.1 Chemcassettes®                                                     | D-3  |
| D.1.2 End of Line Particulate Sample Filters - See Appendix B            | D-3  |
| D.1.3 Common to all Analyzers (Series 1 or Series 2, Chemcassette® or Py |      |
| ers)                                                                     |      |
| D.1.4 Common to all Pyrolyzers (Series 1 or Series 2)                    |      |
| D.1.4.1 Series 1 Analyzers (Chemcassette® or Pyrolyzer)                  |      |
| D.1.5 Common to all Rack Systems (Series 1 or Series 2)                  | D-3  |
| D.1.5.1 Series 2 Rack                                                    | D-3  |
| D.2 Printed Circuit Boards                                               | D-4  |
| D.2.1 Common to all Pyrolyzers                                           | D-4  |
| D.2.1.1 Series 1 Pyrolyzers                                              | D-4  |
| D.2.1.2 Series 2 Pyrolyzers                                              | D-4  |

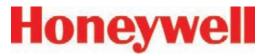

| D.2.2 Series 1 Analyzers (Chemcassette® or Pyrolyzer)                | D-4         |
|----------------------------------------------------------------------|-------------|
| D.2.3 Series 2 Analyzers (Chemcassette® or Pyrolyzer)                | D-4         |
| D.2.4 Series 2 Power Distribution Module                             | D-4         |
| D.3 Components                                                       | D-4         |
| D.3.1 Common to all Analyzers(Series 1 or Series 2, Chemcassette® or | Pyrolyzer)  |
|                                                                      | D-4         |
| D.3.1.1 Series 1 Analyzers (Chemcassette® or Pyrolyzer)              | D-4         |
| D.3.1.2 Series 2 Analyzers (Chemcassette® or Pyrolyzer)              | D-4         |
| D.3.2 Common to all Pyrolyzers (Series 1 or Series 2)                | D-5         |
| D.3.2.1 Series 1 Pyrolyzers                                          | D- <u>5</u> |
| D.3.2.2 Series 2 Pyrolyzers                                          | D- <u>5</u> |
| D.3.3 Common to all Rack Systems (Series 1 or Series 2)              | D- <u>5</u> |
| D.3.3.1 Series 1 Rack Systems                                        |             |
| D.3.3.2 Series 2 Rack Systems                                        |             |
| D.3.4 Common to all Pump Modules (Series 1 or Series 2)              | D-6         |
| D.3.4.1 Series 1 Pump Module                                         |             |
| E Optional Relay Specifications                                      |             |
| E.1 Relay Output Contacts                                            | E-2         |
| E.2 Relay Contact Ratings                                            |             |
| E.3 Default Relay Assignments                                        | E-4         |
| E.3.1 Introduction                                                   | E-4         |
| E.3.2 Main PLC                                                       | E-5         |
| E.3.3 Optional Relay PLC                                             | E-6         |
| E.3.4 Terminal Assignment of 1746-OW16 Relay Module                  | E-7         |
| E.3.5 Terminal Assignment of 1746-OX8 Relay Module                   | E-14        |
| F Network Interface and Options                                      |             |
| F.1 Network Interface and Options                                    | F-2         |
| F.2 OLE for Process Control (OPC) Interface                          |             |
| F.2.1 Setting Up an OPC Client Application                           |             |
| F.3 Data Values Common to Fieldbus Networks                          |             |
| F.3.1 Alarms and Faults                                              | F-7         |
|                                                                      |             |

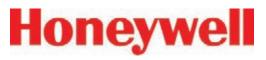

| F.3.2 ConcentrationsF-7                    |
|--------------------------------------------|
| F.3.3 HeartbeatF-8                         |
| F.4 Data MapF-9                            |
| F.5 Profibus OptionF-11                    |
| (P/N 1295-0275)F-11                        |
| F.5.1 Termination F-11                     |
| F.5.2 Profibus Module ConfigurationF-12    |
| F.6 DeviceNet InterfaceF-13                |
| (P/N 1295-0329)F-13                        |
| F.7 ControlNet InterfaceF-14               |
| F.8 DF1 Interface (P/N1295-0343)F-15       |
| F.9 Modbus Plus InterfaceF-16              |
| (P/N1295-0330)F-16                         |
| F.10 LonWorks InterfaceF-17                |
| (P/N 1295-0329)F-17                        |
| F.11 Modbus/TCP (P/N1295-0520)F-18         |
| F.11.1 Configuring the IP AddressF-18      |
| F.12 Ethernet/CIP (P/N1295-0519)F-20       |
| F.12.1 Configuring the IP AddressF-22      |
| F.13 RSView32 Active DisplayF-23           |
| Set-Up InstructionsF-23                    |
| G Line Integrity Test Option               |
| H Warranty Statement                       |
| Chemcassette® Device Warranty StatementH-2 |
| Chemcassette® WarrantyH-3                  |

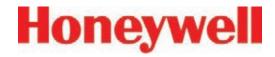

# 1 Introduction

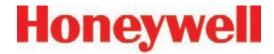

### 1.1 System Overview

The Honeywell Analytics Vertex™ System continuously monitors up to 72 remote locations for toxic gases. It responds to gases that exceed programmed levels by:

- Triggering alarms and opening event windows to warn operators of high or low concentrations
- Triggering relays to external devices
- Displaying the location, gas type and gas concentration
- Storing the alarm information in a database

The Vertex System provides fast response to a wide range of gases. Each location may be up to 400 ft (122 m) from the Vertex System. The system uses one or more of Honeywell Analytics' Chemcassette® analyzers, with or without pyrolyzer, to provide a monitoring system tailored to meet the requirements of the facility.

The Vertex System incorporates a range of redundant and protective features for maximum uptime:

- Intelligent analyzer modules allow one to stop monitoring with no effect on the remaining modules
- · Power supplies are redundant
- Pumps are redundant
- The system powers up in the same state as when powered down

 Filters, Chemcassettes® and major components in one of the analyzers can be replaced while the remaining analyzers continue to function

Operation can be through an LCD touch screen or through a local area network (LAN).

Chemcassette® is a registered trademark of Honeywell Analytics, Inc.

#### 1.1.1 Manufacturer

The Vertex System is manufactured by: Honeywell Analytics Inc. 405 Barclay Boulevard Lincolnshire, IL 60069 USA www.honeywellanalytics.com

#### 1.1.2 General Safety

Follow all installation and operational instructions to ensure the safe and reliable operation of this unit.

If this monitor is used in a manner not specified by Honeywell Analytics Inc., the protection provided by the equipment may be impaired.

### 1.2 System Components

The following photos illustrate Vertex System components, ports, connections and controls. From the main front and back photos, click on the labels to see the detail photos.

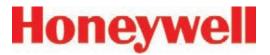

#### 1.2.1 Vertex Front

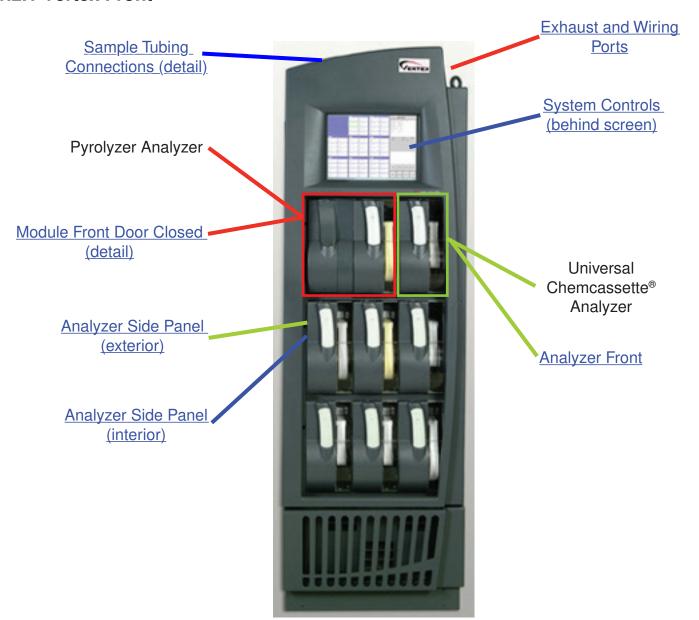

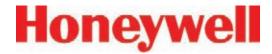

#### 1.2.2 Vertex Back

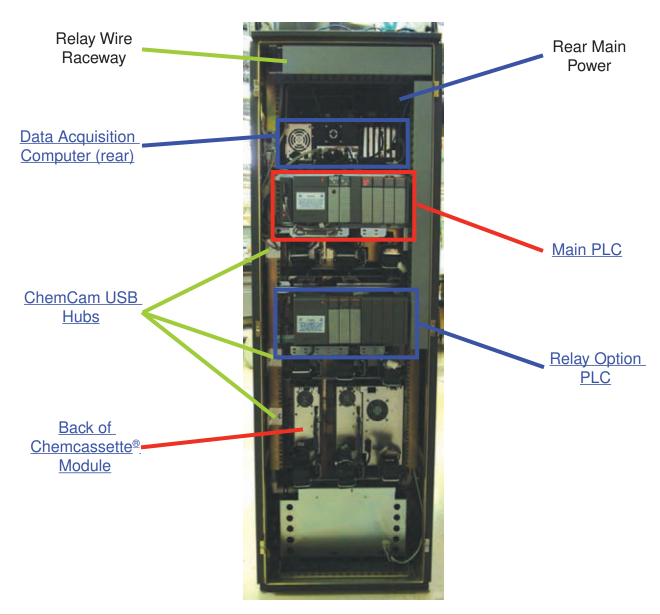

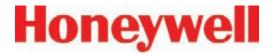

### 1.2.3 Exhaust and Wiring Ports

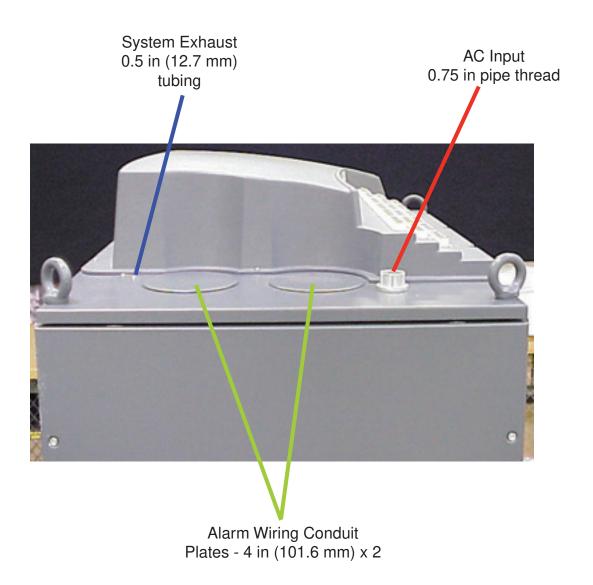

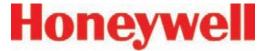

#### 1.2.4 Module Front - Door Closed

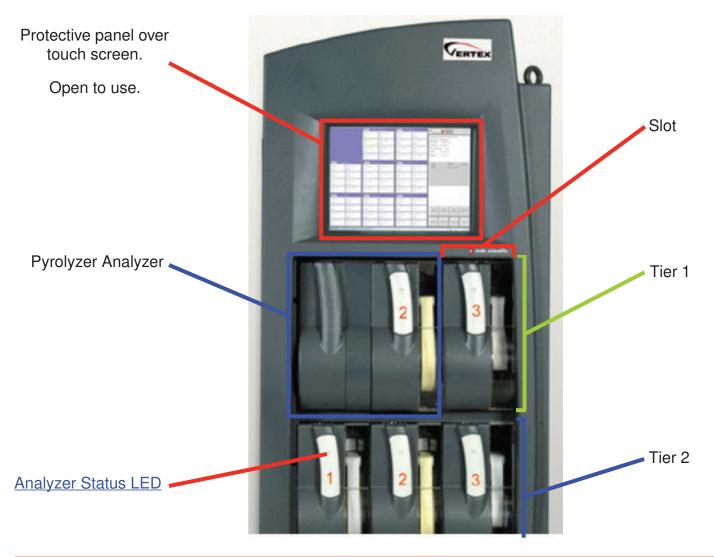

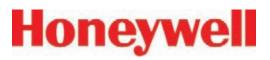

### 1.2.5 Analyzer Side Panel (exterior)

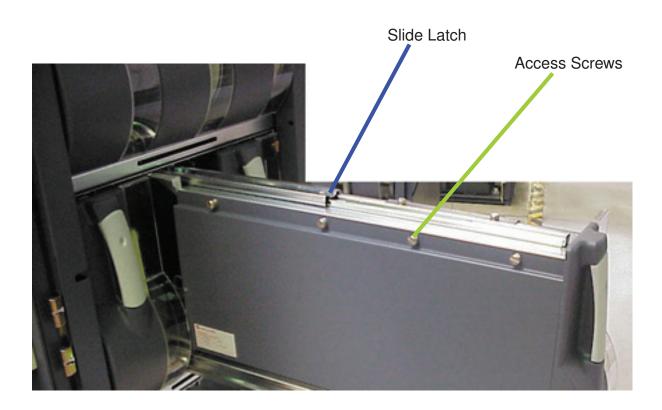

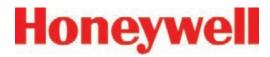

#### 1.2.6 Analyzer Side Panel (interior)

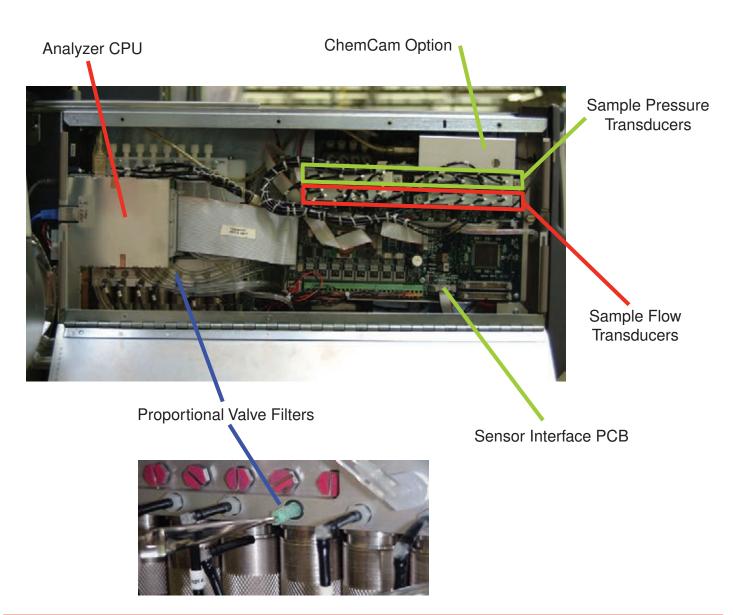

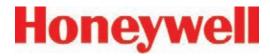

#### 1.2.7 Sample Tubing Connections (detail)

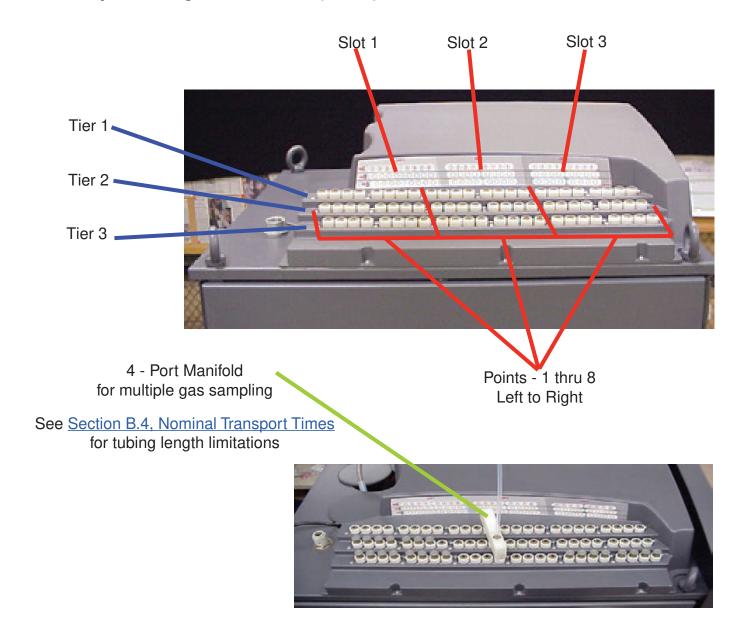

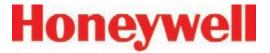

#### 1.2.8 System Controls (behind screen)

Series 2 Units

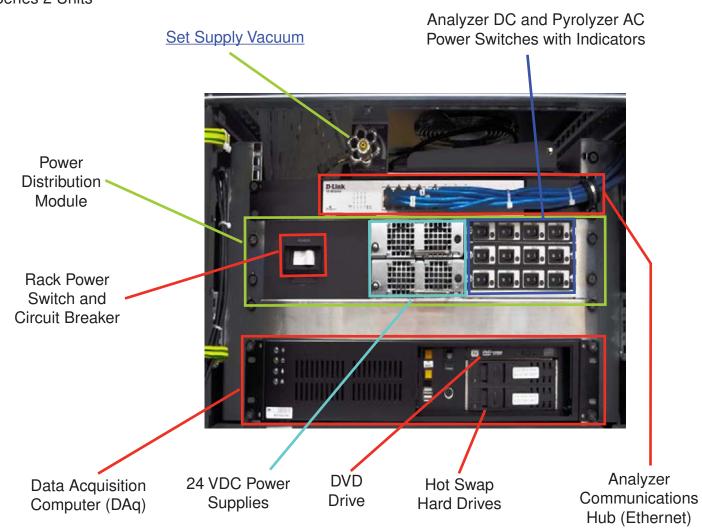

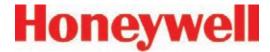

#### Series 1 Units

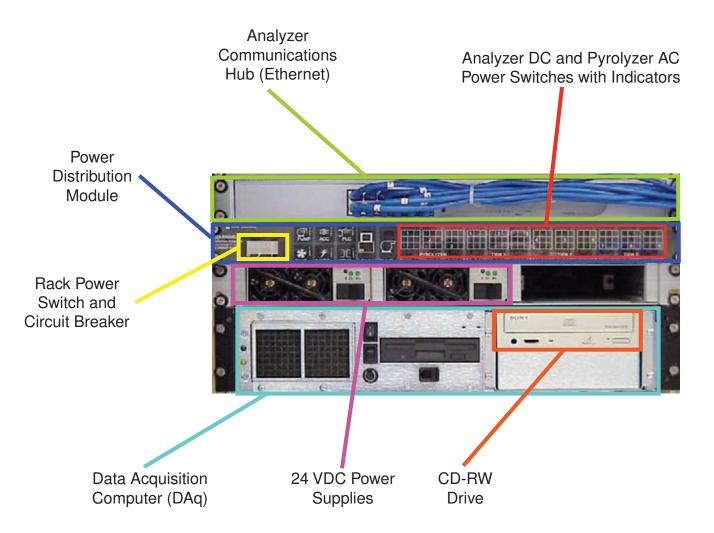

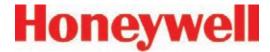

#### 1.2.9 Analyzer Front

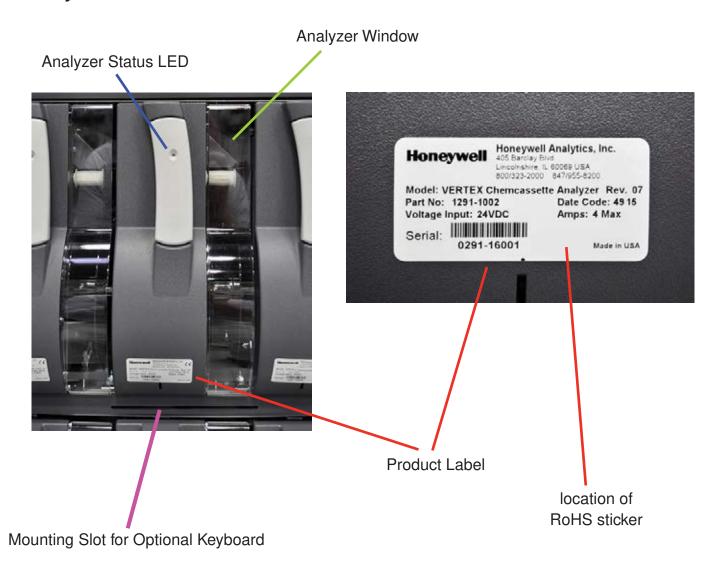

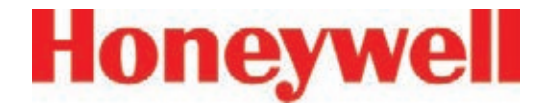

#### 1.2.10 Data Acquisition Computer (rear)

#### Series 2 Units

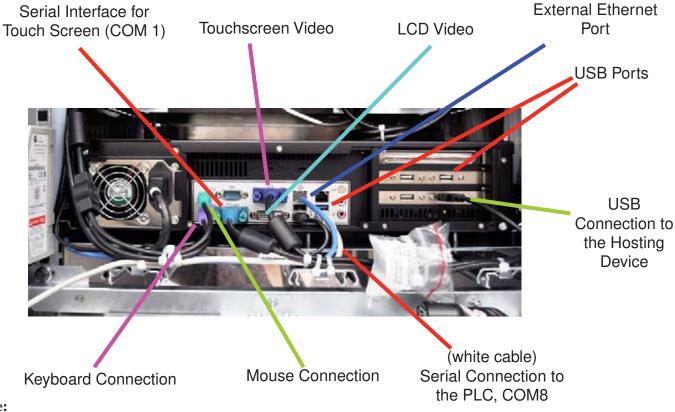

#### Note:

This photo shows a typical port configuration. Port and slot locations on your monitor may vary.

#### **Caution:**

Restrict access to the USB port to reduce the risk of malicious software being introduced.

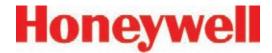

#### Series 1 Units

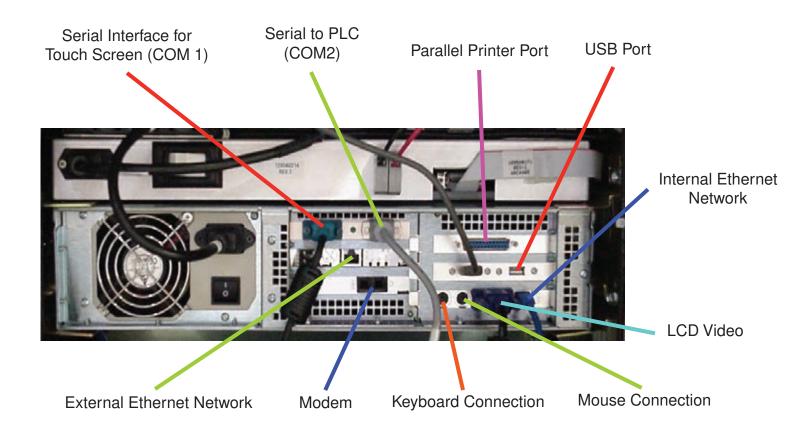

#### Note:

This photo shows a typical port configuration. Port and slot locations on your monitor may vary.

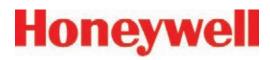

#### 1.2.11 ChemCam USB Hub

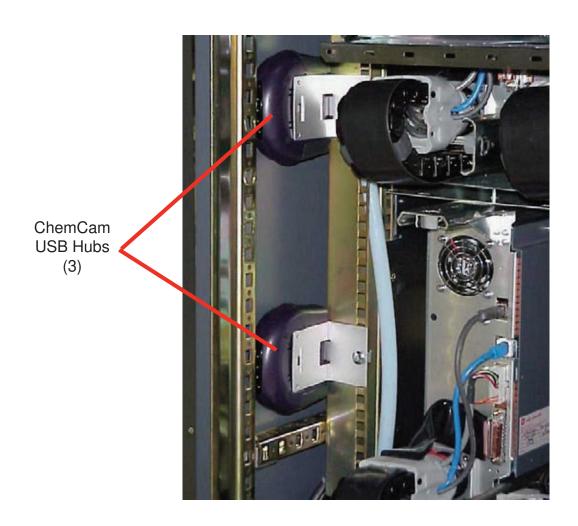

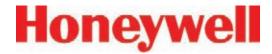

#### 1.2.12 Back of Chemcassette® Module

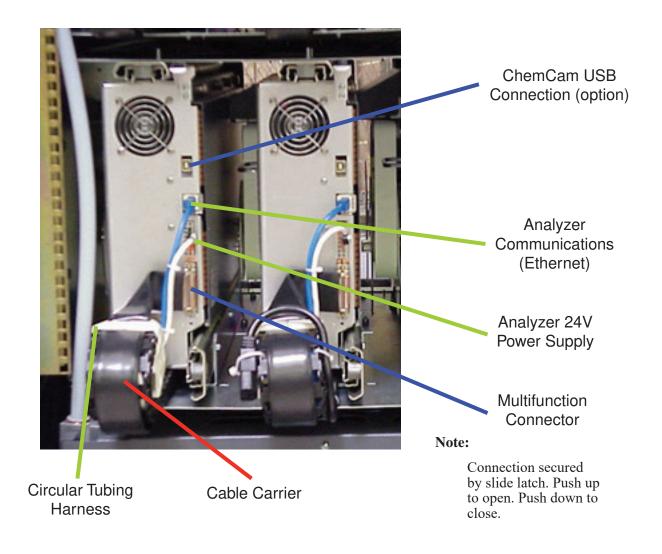

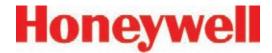

#### 1.2.13 Main PLC

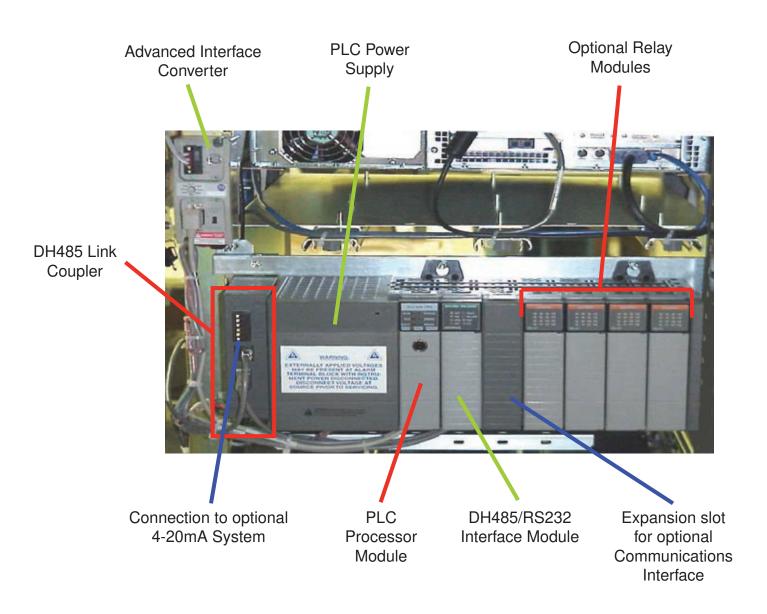

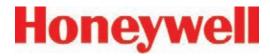

### 1.2.14 Relay Option PLC

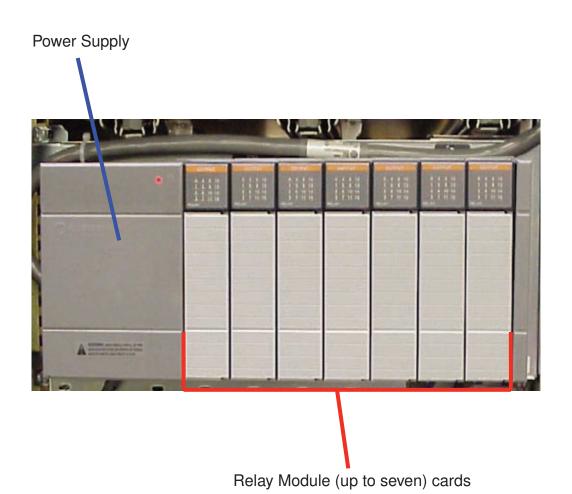

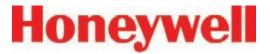

### 1.3 Menu Map

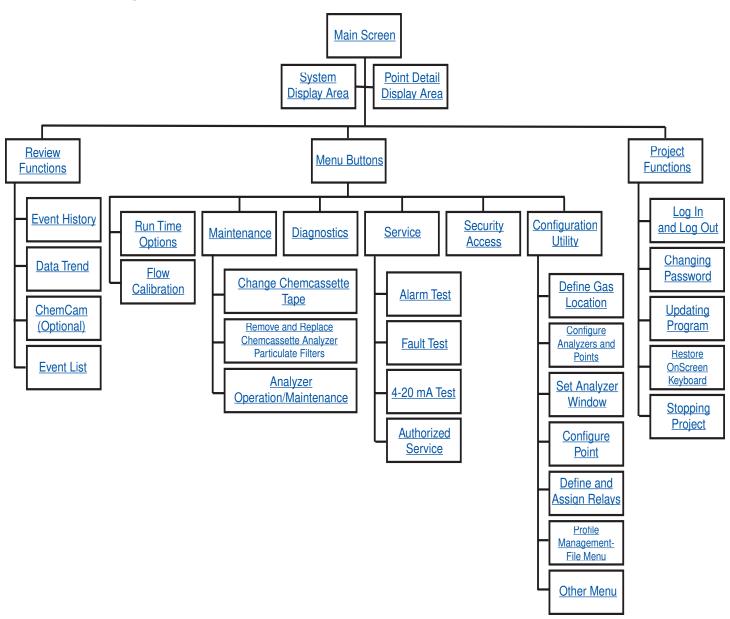

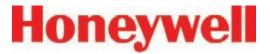

### 1.4 Analyzer Modules

The Vertex System is populated with one or more types of analyzer modules. Each system may contain Chemcassette® modules or Pyrolyzer modules. Modules are installed in slots on one of three tiers. Each tier includes three slots for a total of nine slots in a Vertex System.

| Tier 1   | CC     | CC     | CC     |
|----------|--------|--------|--------|
| l liel i | PYRO   |        |        |
| Tier 2   | CC     | CC     | СС     |
| l Herz   | PYRO   |        |        |
| Tior 2   | CC     | CC     | СС     |
| Tier 3   | PYRO   |        |        |
|          | Slot 1 | Slot 2 | Slot 3 |

Table 1-1: Module Tier Structure

Chemcassette® modules occupy one slot each. However, Pyrolyzer Chemcassette® modules are to be installed in slots 1 and 2. Pyrolyzer configuration and status information will appear in slot 2.

|               | Number<br>of<br>Points | Installed into Slots | Total<br>Possible<br>per<br>Vertex<br>System |
|---------------|------------------------|----------------------|----------------------------------------------|
| Chemcassette® | 8                      | 1, 2 or 3            | 9                                            |
| Pyrolyzer     | 8                      | 1 and 2<br>Only      | 3                                            |

**Table 1-2: Required Slots** 

Examples of possible combinations in a Vertex System:

- Nine Chemcassette® modules
- Three Chemcassette<sup>®</sup> modules, three pyrolyzer Chemcassette<sup>®</sup> modules

Your monitor will include only those modules specified at time of ordering.

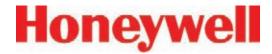

### 1.5 Sampling System

Each Analyzer module is a monitoring center for sampling lines from sample locations. As they apply to the Vertex System, the words point, line and location require definition:

- A location is a place to be monitored
- Sample atmosphere runs from the location to the Vertex System via a line
- Each of the 72 sample tubing connections on the Vertex System corresponds to a point.
   A sample line can be connected directly to a single point or multiple points via a 4-port manifold

The system draws air simultaneously from all locations. Two different types of flow are:

- Transport flow: high-velocity, large-volume air movement through the lines
- Sample flow: air admitted to the Chemcassette® detection system

The high speed of transport flow allows rapid monitoring and response time when using long lines from monitored locations to the Vertex System. A small portion of the transport flow (sample flow) is analyzed to determine concentration levels.

The complete sampling and monitoring system consists of the following components:

- · Sample lines to all monitored locations
- Flow connections through quick-connect ports in bulkheads on top of unit
- · Moving cable and connectors
- Vacuum pumps
- Analyzers incorporating manifolds, Chemcassette<sup>®</sup> and filters
- Flow controlling proportional valve
- Top exhaust port

There are 72 inlets, one for each monitored location. One exhaust port is also located on top of the Vertex cabinet.

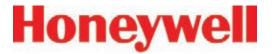

# 1.6 Chemcassette® Detection System

The Chemcassette® Analyzer module is a self-contained, microprocessor controlled analyzer that occupies one slot in a Vertex tier. Sample lines and the vacuum source are connected to the Chemcassette® via a single 10-tube connector.

The system powers up in the same state as when powered down. Data is stored in the module's memory until the data acquisition computer retrieves it.

The Vertex Analyzer modules use the Honeywell Analytics' Chemcassette® optical detection system. Analyzer modules sample and detect a specific gas or family of gases.

- Each eight-point Analyzer module:
- Manages Chemcassette<sup>®</sup> tape transport
- Provides optical detection of stain
- Directs sample flow through the Chemcassette<sup>®</sup>
- Stores data for retrieval by the data acquisition computer

Components of the detection system include:

- Chemcassette® detection tape
- Optics and electronics for the detection system
- Chemcassette® tape transport mechanism
- Self adjusting proportional valves

#### 1.6.1 Detector Optics

The heart of the Chemcassette® module is an optical detection system that measures a stain that develops on the Chemcassette® tape in the presence of a target gas. Each eight-point Analyzer module has two detection heads, each with four individual detectors.

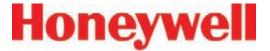

#### 1.6.2 Stain Pattern

The following chart shows the stain pattern of sample detection on the Chemcassette® tape.

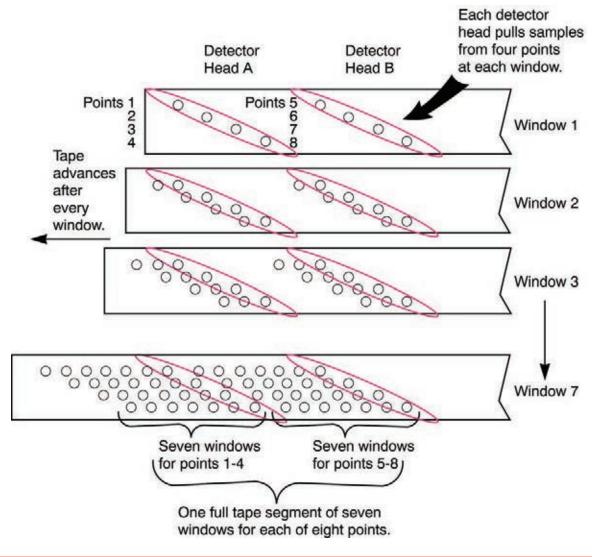

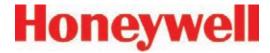

When monitoring a location, the system detects and measures a specific gas or a family of gases in the sample. The microprocessor in the analyzer module interprets the data and responds appropriately.

In the legacy detection system, the sample enters the inlet and passes through the Chemcassette tape to the sample outlet. The target gas in the sample flow reacts with the tape and produces a stain density proportional to the gas concentration. An LED in the detector head illuminates the sample stain and the detector then optically measures the stain.

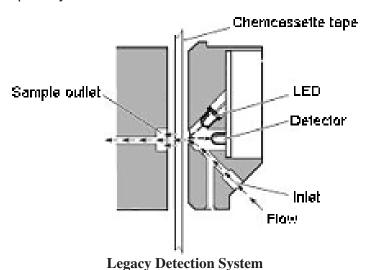

Chemcassette tape

Reference detector

Surface mount LED

Light pipe

Detector

Inlet

**CLO Detection System** 

In the Closed Loop Optics (CLO) detection system, a reference detector monitors and controls the intensity of the LED.

The microprocessor in the Chemcassette analyzer module interprets the stain. It then calculates and stores a precise concentration level in the module's memory. Gas concentrations are reported in parts-per-million (ppm), parts-per-billion (ppb) or milligrams-per-cubic-meter (mg/m³).

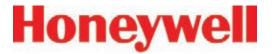

# 1.6.3 Chemcassette® Tapes

Chemcassette® tapes are tagged with a radio frequency identification (RFID) tag to automatically identify the following:

- Serial number
- Gas family/ tape type
- Revision level
- Expiration date of the tape
- Chemcassette® leader parameters

The module uses a leader on the Chemcassette® tape to allow calibration of the optics every time a new tape is installed. This feature can be bypassed.

# 1.6.4 Optional ChemCam

The ChemCam is a small video camera located between the take-up reel and the optic head on the module. It provides a means to observe alarm level stains.1.6.5 Sample Filters

The Chemcassette® module includes three types of filters in the sample flow system. Particulate filters protect the internal precision orifice from dust particles. An acid filter is used on the common line to the pumps. Both types of filters are located in a removable filter block on the side of the Chemcassette® module. An internal particulate filter protects each proportional valve.

# 1.6.6 Cooling Fans and Filters

Series 1 Analyzers had two fans and one filter. All Series 2 analyzers have one fan and no filter.

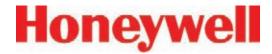

# 1.7 Pyrolyzer Module Detection System

The pyrolyzer module is similar to the standard Chemcassette® module except that it detects nitrogen trifluoride (NF3). The sample passes through a high temperature heater (pyrolyzer) which converts the NF<sub>3</sub> to hydrogen fluoride (HF). The hydrogen fluoride is then detected with a standard or XPV mineral acids Chemcassette® tape. Detection is identical to the Chemcassette® module.

The correlation algorithm between HF and  $NF_3$  is programmed into the module so the monitor displays the  $NF_3$  concentration.

The Vertex pyrolyzer module detects NF<sub>3</sub> only and cannot be bypassed to detect mineral acids.

The right filter compartment houses eight particulate filters and one acid scrubber, which are identical to the standard Chemcassette® filters. The left filter compartment houses eight charcoal filters which remove the following compounds:

| Freon 12  | Freon 116 |
|-----------|-----------|
| Freon 13  | HF        |
| Freon 21  | HCI       |
| Freon 113 | $Cl_2$    |
| Freon 114 | _         |

Freon® is a registered trademark of E.I. du Pont de Nemours & Company (DuPont).

The charcoal filters may also remove other compounds. Contact Honeywell Analytics for a complete list. Charcoal filters have a part number (P/N 1874-0139) unique to the pyrolyzer module.

The Vertex Pyrolyzer requires two adjacent slots on one tier and always occupies Slot 1 and 2. The bottom rail and latch must be removed from slot 1 to install pyrolyzer.

# 1.7.1 Pyrolyzer Fan

The Pyrolyzer has a fan that provides cooling to the pyrolyzer.

#### Note:

Series 2 Pyrolyzer Analyzers (P/N 1291-2002) have a 230V pyrolyzer which is not compatible with Series 1 rack systems (enclosures P/N 1290-0300 and 1290-0302). Series 1 Pyrolyzer Analyzers (P/N 1291-2000) were 120V. These are compatible with the Series 2 rack systems (1290-0019).

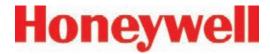

# 1.8 Vacuum Pumps

Two field-replaceable pumps provide a redundant vacuum source for the transport and sample flow system. One pump in the system draws vacuum while the other is idle. The pump exhaust connects to the manufacturing facility central toxic exhaust system.

#### Note:

The exhaust line from the Vertex should not exceed 50 feet.

The pumps are located in the bottom of the Vertex System cabinet inside a sound-deadening enclosure to reduce noise. Three cooling fans circulate air over the pumps.

The Vertex System draws cooling air in through a filter mounted on the pump module access door.

#### **Pump Status Indicator**

See Pump Status Indicator under <u>Section 4.3.1</u> System Display Area

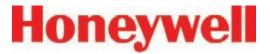

# 1.9 Multiple Gas Monitoring

A Vertex System equipped with two or more types of Analyzer modules can monitor more than one gas (or groups of gases such as hydrides or mineral acids) at a location.

Each Vertex Analyzer module can monitor only one gas family (such as hydrides or mineral acids).

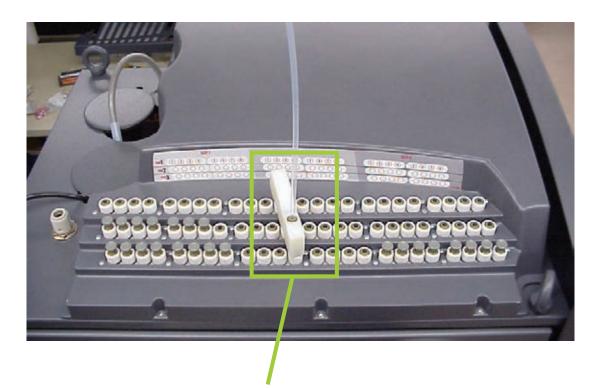

Optional Four-port manifold for multiple-gas monitoring.

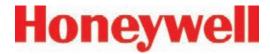

# 1.10 Control System

The Vertex control system is a redundant system consisting of a central data acquisition computer (DAq), a programmable logic controller (PLC) and one or more analyzer modules.

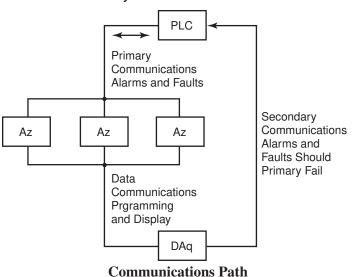

Above is a simplified block diagram of the communications path of the control system. The analyzer modules and PLC are microprocessor controlled and contain non-volatile memory.

# 1.10.1 Data Acquisition Computer

The data acquisition computer (DAq) is the central processor for the Vertex System. It configures the analyzers, stores data and provides a network interface for data transfer to other computers.

System display and operator control is through an on-screen keyboard or an optional external keyboard.

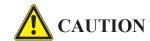

OPC on TCP/IP via Ethernet not recommended for alarm annunciation.

# 1.10.2 Programmable Logic Controller

The Programmable Logic Controller (PLC) is the control system path between the DAq and the individual analyzers. The PLC polls the analyzers for current information, activates relays which may be connected to external alarms and provides external communications.

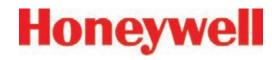

# 2 Installation

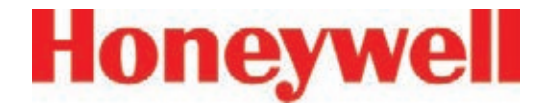

### 2.1 Introduction

The installation and initial start-up procedure for the Vertex System consists of seven steps, described in this and the following sections:

- 2.2 Surveying the Installation Site
- 2.3 Optional Floor Mounting
- 2.4 Installing Sample Lines / Filters
- 2.5 Installing Pump Exhaust Line
- 2.6 Electrical Power
- 2.7 Data Acquisition System
- 2.8 Wiring Alarm Relays

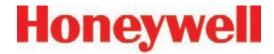

# 2.2 Surveying the Installation Site

A survey of the site helps you make important decisions before installing your Vertex System. Topics in this section assist you with appropriate placement of the Vertex System and in determining if you have special filtering needs at the sampling location.

#### The site should:

- Be remote from the monitored location, not sharing the atmosphere
- Have sufficient ventilation for cabinet cooling
- Have power available
- Be indoors in an area that is not subject to wide variations in temperature and humidity.

#### Note:

The specified humidity is 20-65% RH and a temperature between 59°F to 95°F (15°C to 35°C).

#### Note:

Refer to <u>Appendix A, Installation Drawings</u> for lifting/mounting information.

# 2.2.1 Placement of the Vertex System

Install the Vertex System in an environmentallyprotected setting remote from the manufacturing or storage locations that it monitors.

You can place the Vertex System up to 400 ft. (122 m) from sample locations.

### 2.2.2 Exposure to Dust and Humidity

Exposure to corrosive gases or materials, excess moisture, dust and other unusual environmental conditions could seriously hamper the unit's monitoring ability and could cause damage to it.

Allow room around the Vertex System for ventilation and servicing.

# 2.2.3 Sample Transport Time

Install the Vertex System central to all 72 sample locations to achieve equal sample transport times during monitoring. The shorter the sample line, the shorter the response time. If monitoring a critical location, it may be desirable to place the monitor near that critical area to reduce sample transport time for that location. See Appendix B, Specifications, for transport times.

#### 2.2.4 Monitor Dimensions

Monitor dimensions are important factors in monitor placement. The Vertex System is 24 in. (61 cm) wide, 34-1/2 in. (88 cm) deep and 76 in. (193 cm) in height. The system with 9 analyzers weighs about 1000 pounds (454 kg). Allow for 24 in. (61 cm) door swing; 18 in. (44.3 cm) at rear and 5 in. (12.3 cm) on sides. Allow clearance above the monitor for installing sample lines.

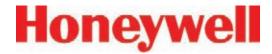

## 2.2.5 Sample Locations

Before installing the Vertex System, evaluate the sampling locations to determine if excessive dust or moisture are present. An external filter must be used in all locations. Make sure you use the correct filter. Dust may be a result of construction as well as manufacturing activities. Moisture may occur from rain entering a line at an outdoor sampling location or from condensation caused by temperature fluctuations. Water condensation in the sample lines could cause false alarms.

#### Note:

Variables such as airflow, the molecular weight and temperature of the sample gas, and the physical conditions of the areas being monitored influence the placement of the sampling locations. You may need to consult your company's industrial hygienist or safety officer before installing sample lines to determine your company's policy related to sampling locations and monitoring of the desired sample gas.

# 2.2.6 Sample Line Particulate Filter Use

See <u>Appendix B</u>, <u>Specifications</u>, to determine which filter type should be used at the location.

# 2.3 Optional Floor Mounting

For added protection with optional floor mounts, prepare floor anchors to secure the base of the cabinet and prevent tipping. See <u>Appendix A</u>, <u>Installation Drawings</u> for floor mounting instructions.

# 2.4 Installing Sample Lines/ Filters

Use only FEP Teflon® tubing to assure proper sample transport. Other types of tubing are not sufficiently inert. See <u>Appendix B</u>, <u>Specifications</u>, for tube specifications. FEP tubing can be ordered from Honeywell Analytics.

Install sample lines from each location to the top of the Vertex System. This procedure involves:

- 2.4.1 Sample Line Installation Requirements
- 2.4.2 Sample Line Connections
- 2.4.3 Installing Sample Line Particulate Filters

Teflon® is a registered trademark of E.I. du Pont de Nemours & Company (DuPont).

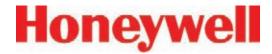

Honeywell Analytics supplies FEP grade Teflon tubing with all new monitors. This tubing is manufactured to our own strict specifications, and has been purged of all byproducts of the manufacturing process. On occassion, users have supplied their own FEP type tubing. Should you choose to use your own tubing, be advised that some brands of FEP tubing off-gas small amounts of HF, which can be detected on start up by Honeywell Analytics monitors configured for detecting mineral acids gases (HBr, HCl, HF, NF3). Before enabling building alarm systems, make certain that 1) you have installed the correct Chemcassette<sup>®</sup>, and 2) your monitor reads zero.

# 2.4.1 Sample Line Installation Requirements

Follow the general requirements listed below when installing sample lines.

- Sample lines should not exceed 400 ft. (122 m) in length.
- Route all lines as direct as possible to improve transport time. See <u>Appendix B</u>, <u>Specifications</u>, for transport times.
- Avoid running sample lines through areas of great temperature extremes, such as adjacent to steam or chiller lines.
- Sample lines should not be crimped, bent to less than a 12 in. (30.5 cm) radius, or placed in an area where weight could collapse

- the tubing. Sample lines should be easily accessible for periodic inspection.
- Where possible, leave as many bends exposed for periodic visual inspection of the line for kinked or damaged tubing.
- Check each sample line installation for seal integrity after completing installation of the Vertex System. See <u>Section 3.9</u>, <u>Leak</u> <u>Checking Sample Lines</u>, for the leak check procedure. Also use this procedure to detect leaking or severed tubing after events, such as construction, which may have affected the integrity of the tubing.
- Unused sample line port(s) should have a particulate filter installed to keep the system clean.
- If an analyzer is installed in the Vertex with a Chemcassette tape, the optics may need cleaning before activating a previously unused point(s).

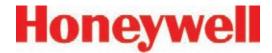

# 2.4.2 Sample Line Connections

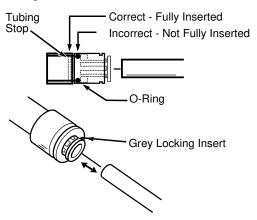

**Sample Line Inlet Connections** 

To prepare for installation of sample lines, remove the FEP Teflon tubing from the installation kit. The top of the unit includes 73 connections:

- 72 Sample Inlets
- (Point legend follows and is in proper sequence.)
- Exhaust Outlet (See <u>Section 2.5, Installing</u> <u>Pump Exhaust Line</u>, for connection.)

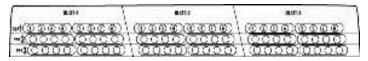

**Point Legend** 

#### Note:

Always perform a leak check after installing sample lines. See <u>Section 3.9</u>, <u>Leak Checking Sample Lines</u>, for the leak check procedure.

Each inlet has a quick connect/disconnect fitting with an internal O-ring and an external grab ring. To install a tube into a sample line inlet, insert the tube far enough into the fitting to ensure that the tube has passed through both the external grab ring and the internal O-ring and is firmly seated against the stop. The insertion depth for a correctly installed sampling line is 1/2 in. to 5/8 in. (12 mm -16 mm). Verify the insertion depth by holding the tube and marking with your thumb where it emerges from the fitting. Remove the tube to measure the insertion depth.

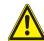

### **CAUTION**

Improper installation of the tube into the connector results in dilution of the sample.

# 2.4.3 Installing Sample Line Particulate Filters

Attach a sample line filter to the sampling end of the line for all locations.

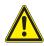

### **CAUTION**

Keep in mind that excess amounts of dirt in the filters reduces the sample flow, raises sample vacuum and may affect concentration readings of the analyzer.

See <u>Appendix B</u>, <u>Specifications</u>, to determine the proper filter type to use with each target gas.

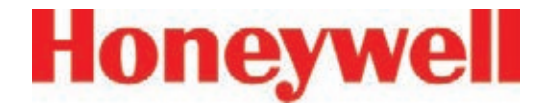

# 2.5 Installing Pump Exhaust Line

This section describes exhaust connections and installation. The Vertex System is equipped with a vacuum pump that is located in the bottom of the Vertex System cabinet. The pump exhaust line connects to the manufacturing facility central toxic exhaust system.

# 2.5.1 Exhaust Line Installation Requirements

Follow the general requirements listed below when installing exhaust lines.

The length of the line should not exceed 50 ft. (15 m). If longer distances are required, contact Honeywell Analytics.

Do not crimp exhaust lines, or place them in an area where weight could collapse the tubing, or bend them to less than a 12 in. (30.5 cm) radius.

Where possible, leave as many bends exposed for periodic visual inspection of the line for kinked or damaged tubing.

Varying exhaust pressure can induce pump failure or flow faults.

#### 2.5.2 Exhaust Line Connection

The instrument includes 20 ft. (6 m) of 3/8 in. (10 mm) I.D. x 1/2 in. (13 mm) O.D. Teflon tubing. Insert the tubing into the exhaust port on the top of the unit to the depth of 0.9 in. (23 mm).

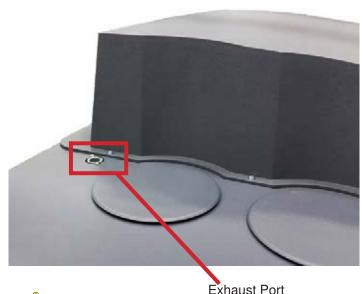

# **CAUTION**

Leaks in the exhaust tubing connection can cause exposure to toxic gases from remote sample areas.

To ensure a leak-free installation:

- Use a polypropolene tube with outside diameter 0.375 in. (9.525mm) +/-.005 in. (0.127mm).
- Verify that the external surface of the tube is free of score marks and scratches that could compromise the O-ring seal used in the fitting over the insertion depth.
- Cut the tube end perpendicular to its length 0.062 inches (1.5 mm) from its end.

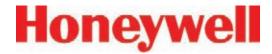

• Insert the tube in the fitting to a depth of 0.95 in. (24.13mm) ±0.05 inches (1.27mm)

With the system running, verifty the leak integrity with a small amount of leak test fluid.

#### 2.6 Electrical Power

The Vertex System requires a connection to a source of electrical power. An easily accessible service disconnect/power switch must be installed near the instrument, and the switch must be marked as the main disconnect for the Vertex unit.

The following warning must be displayed at the switch:

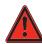

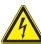

### WARNING

Hazardous voltages may exist at the Alarm Contacts in this unit with the power switch turned off. Insure power is disconnected at the source prior to servicing alarm contacts.

# 2.6.1 Connecting AC Power

AC Source Requirements:

 Operating Voltage: 230 VAC ± 10% (under load) @ 50/60 Hz; 15 Amps maximum, single phase.

The Vertex System requires a dedicated AC circuit rated at 230 volts, 50/60 Hz, 15 Amp single phase providing hot, neutral, and ground lines. Line voltage should fluctuate no more than  $\pm$  10%. The external

switch must be clearly labeled and installed in accordance with local electrical codes. Input power cable should be #14 AWG minimum. The safety ground wire must be the same or larger gauge as the line wires. Connect AC power connection to the two-position terminal block in the rear panel of the power module. Connect ground wire to the threaded stud on the side rail of the rack.

See Figure 1.

#### Note:

Testing has shown that using 208/220VAC phase-to-phase power source instead of the recommended 230VAC phase-to-neutral, can result in voltage excursions on the system ground. The excursions can cause damage to components in the analyzers or PLC. This type of damage is most likely to occur during system power cycles or in cases where the supply power is not a clean source.-up. For applications where 230 VAC single phase power is not available, Honeywell Analytics offers transformers to provide the necessary power. See Section 2.6.3 Vertex Transformer Installation for complete information.

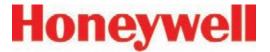

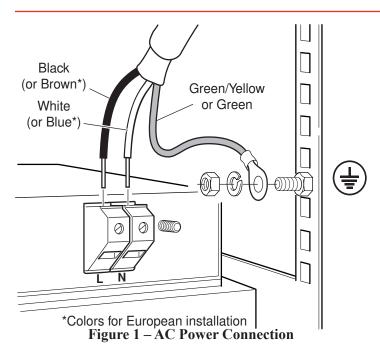

# 2.6.2 Verifying Proper AC Power Connection

Before powering up the Vertex®, verify the connections using a multimeter to determine the connections are correct and correct voltages are present at the power connection.

#### Note:

Series 1 and Series 2 Vertex® power connection points differ slightly in their appearance and are illustrated in Figures 2 and 3 below.

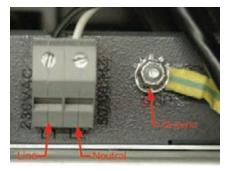

Figure 2 – Vertex® Series 1

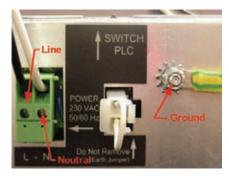

Figure 3 – Vertex<sup>®</sup> Series 2

#### **Verifying Line Connection:**

Touch the red multimeter lead to the line/hot connection and touch the black lead to the ground lug (see Figure 4). The meter should display a voltage verifying the presence of 230 VAC.

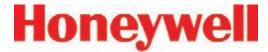

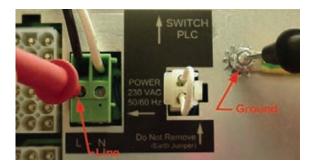

Figure 4 – Verifying Line Connection

#### **Verifying Neutral Connection:**

Touch the red multimeter lead to the neutral connection and touch the black lead to the ground lug (see Figure 5). The voltage value should not exceed 5 VAC.

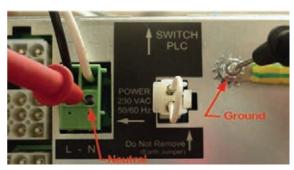

**Figure 5 – Verifying Neutral Connection** 

### **Verifying Operating Voltage:**

Touch the red multimeter lead to the line/hot connection and touch the black lead to the neutral (see Figure 6). The meter should display a voltage value of 230 VAC ±10%.

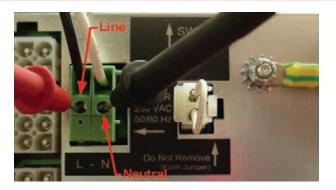

Figure 6 – Verifying Line to Neutral

#### Note:

After confirming line and neutral connections and the operating voltage is within the specified range, power up the Vertex® and check the operating voltage again to assure the voltage under load is within the specified range for safe operation.

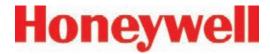

#### 2.6.3 Vertex Transformer Installation

The directions and diagrams enclosed herein are intended to illustrate the proper installation and wiring of transformers designed to step-down or step-up site voltage to proper levels for Vertex® operation. The information provided has been gathered from Sola/Hevi-Duty for use with their products as specified in this document. For more information on these transformer units, refer to <a href="https://www.solaheviduty.com">www.solaheviduty.com</a> or Sola Hevi-Duty Technical Services 1-800-377-4384.

These instructions are for high voltage equipment operating life safety equipment. Only qualified electricians or approved Honeywell Analytics service representatives should perform these tasks. Honeywell Analytics is not liable for any damages caused by incorrect installation by unauthorized or unqualified third parties, of electrical apparatus to the Vertex® monitor

#### **Design Characteristics**

- UL-3R enclosures for indoor and outdoor service
- Electrostatically shielded for quality power on sizes 1 KVA and larger
- UL class 180°C insulation system, 115°C temperature rise under full load
- Conduit knockouts for side entry into wiring compartment
- Copper lead wire terminations
- Units are encapsulated with electrical grade silica sand

#### **Design Style**

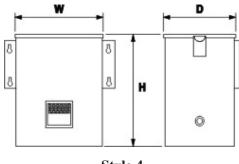

Style 4

| HA Part<br>Number | Catalog<br>Number | KVA | H W |    | D | Ship<br>Wt |  |
|-------------------|-------------------|-----|-----|----|---|------------|--|
| 0060-1020         | HS5F5AS           | 5   | 17  | 14 | 9 | 104        |  |
| 0060-1021         | HS12F5AS          | 5   | 17  | 14 | 9 | 104        |  |

| HA Part<br>Number | Primary<br>Amps | Secondary<br>Amps |
|-------------------|-----------------|-------------------|
| 0060-1020         | 20.8/10.4       | 41.6/20.8         |
| 0060-1021         | 18.0            | 41.6/20.8         |

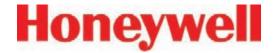

#### **Step-Down Wiring**

0060-1020 as Step-Down Transformer 480v to 240v 240 x 480 Volt Primary, 120/240 Volt Secondary, Taps: 2,  $2\frac{1}{2}$ % FCAN & FCBN

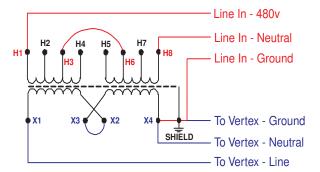

Single 480VAC Line In

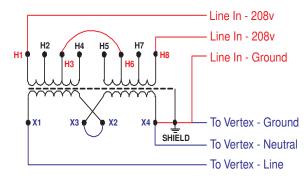

2 208VAC Lines In

| Primary Voltage                  | Interconnect   Connect Lines |                   |  |  |  |
|----------------------------------|------------------------------|-------------------|--|--|--|
| 480                              | H3 to H6                     | H1 and H8         |  |  |  |
| Secondary Voltage                | Interconnect                 | Connect Lines to: |  |  |  |
| 240                              | 240 X2 to X3 X1 and X4       |                   |  |  |  |
| *Connect X4 to Ground and Shield |                              |                   |  |  |  |

0060-1021 as Step-Up Transformer 208v to 240v 120/208/240/277 Volt Primary, 120/240 Volt Secondary, Taps: None

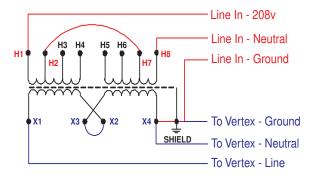

Single 208VAC Line In

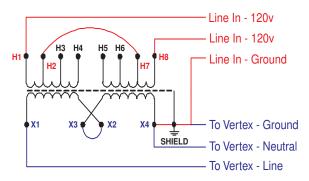

2 120VAC Lines In

| Primary Voltage                  | Interconnect       | Connect Lines to: |  |  |  |
|----------------------------------|--------------------|-------------------|--|--|--|
| 208                              | H2 to H7 H1 and H8 |                   |  |  |  |
| Secondary Voltage                | Interconnect       | Connect Lines to: |  |  |  |
| 240                              | X2 to X3 X1 and X4 |                   |  |  |  |
| *Connect X4 to Ground and Shield |                    |                   |  |  |  |

#### **Overcurrent Protection**

#### Step-Up Wiring

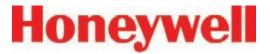

1. Primary protection only is required if the transformer is single-phase and the secondary has only two wires. Overcurrent protection rating and location are shown below.

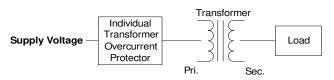

| Primary Current  | Overcurrent Protection Rating                                   |
|------------------|-----------------------------------------------------------------|
| Less than 2 amps | 300% of maximum                                                 |
| 2 to 9 amps      | 167% of maximum                                                 |
| 9 amps or more   | 125% of rated primary current (or next highest standard rating) |

 If the branch circuit feeding the transformer has overcurrent protection to meet the individual protection requirements in Example 1, then individual transformer protection is not required.

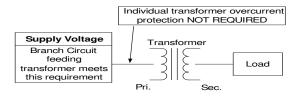

| Primary Current  | Overcurrent Protection Rating                                   |
|------------------|-----------------------------------------------------------------|
| Less than 2 amps | 300% of maximum                                                 |
| 2 to 9 amps      | 167% of maximum                                                 |
| 9 amps or more   | 125% of rated primary current (or next highest standard rating) |

1. Primary and secondary protection is required if the transformer has more than two wires on the secondary circuit.

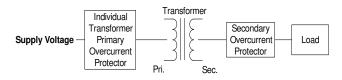

| Primary Current         | Secondary<br>Current | Overcurrent Protection<br>Rating                                |
|-------------------------|----------------------|-----------------------------------------------------------------|
| 250% Primary<br>Current | Less than 9 amps     | 167% of maximum                                                 |
| Not more then 250%      | 9 amps or more       | 125% of rated primary current (or next highest standard rating) |

2. If the branch circuit feeding the transformer has overcurrent protection to meet the individual primary overcurrent protection requirements in Example 3, then individual primary protection is not required. Secondary OCP is required as shown below.

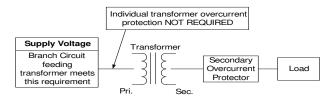

| Primary Current         | Secondary<br>Current | Overcurrent Protection<br>Rating                                |
|-------------------------|----------------------|-----------------------------------------------------------------|
| 250% Primary<br>Current | Less than 9 amps     | 167% of maximum                                                 |
| Not more then 250%      | 9 amps or more       | 125% of rated primary current (or next highest standard rating) |

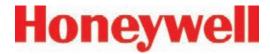

# 2.6.3.1 Specification Guide for Transformers - 2.6.3.1 Low Voltage, Special Purpose, Dry Type (600 Volt class) - 15 KVA and larger

#### General

Single and three phase distribution transformers (600 Volt and below)

 Provide and install, as referenced on the electrical plans, enclosed dry type transformers as manufactured by Sola/Hevi-Duty or approved equal.

#### **Standards**

 Transformers must be listed by Underwriters Laboratory, certified with Canadian Standards Association and designed, constructed and rated in accordance with NEMA ST 20 and applicable IEEE & OSHA specifications.

#### Construction

#### Cores

 All transformer cores shall be constructed of low loss, high quality, electrical grade laminate steel. By design, the flux density is to be kept well below the saturation level to reduce audible sound level and minimize core losses. The core volume shall allow operation at 10% above rated primary voltage at no load without exceeding the temperature rise of the unit.

#### Coils

- Coil conductors shall be either aluminum or copper and must be continuous. The entire core and coil assembly shall be impregnated with a thermal setting varnish and cured to reduce hot spots in the coils and seal out moisture. Coils with exposed magnet wire will not be acceptable. Transformers shall have common core construction.
- All transformers shall incorporate a faraday (electrostatic) shield between primary and secondary windings for the attenuation of voltage spikes, line noise and voltage transients.
- Transformers shall be provided with six 2.5% full capacity taps – two above and four below primary rated voltage.
- General purpose transformers are classified as isolation transformers.

#### **Enclosures**

- Transformer enclosures shall be constructed of heavy gauge sheet steel and coated with a grey powder paint finish (ANSI 61). Ventilated transformer enclosures shall be UL/NEMA Type 1 rated and UL/NEMA Type 3R rated for outdoor use with the addition of a weather shield. This information must be listed on the transformer nameplate.
- Maximum transformer enclosure temperature will not exceed 650C rise above a 400C ambient under full load.

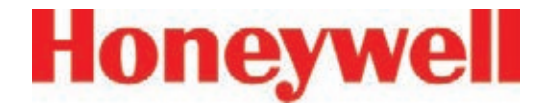

- Transformers must have vibration isolators located between the core and coil assembly and the transformer enclosure to reduce audible sound levels caused from magnetostriction of the transformer core. No externally located vibration dampening pads shall be used as they tend to increase audible noise. Ventilated transformers are to be floor mounted to a concrete pad.
- The transformer enclosure must be grounded by the installer in accordance with the latest edition of the National Electric Code and any local codes or ordinances.

#### Performance

 Audible sound levels will not exceed limits established in NEMA ST 20:

> 10 to 50 KVA 45 db 51 to 150 KVA 50 db 151 to 300 KVA 55 db 301 to 500 KVA 60 db

 Transformers, 15 KVA to 500 KVA, shall incorporate a UL recognized 2200C insulation system and exhibit a maximum 1500C temperature rise above a maximum ambient of 400C under full load.

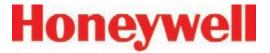

#### 2.6.4 Power On/Off

An internal rack power switch is located behind the touch screen door.

After performing self-diagnostics, the Vertex System main screen opens and the system returns to the same state it was in prior to power down.

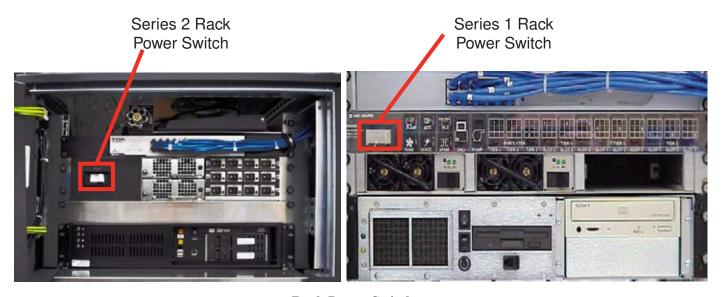

**Rack Power Switch** 

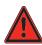

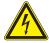

# WARNING

Hazardous voltages may exist at the Alarm Contacts in this unit with the power switch turned off. Insure power is disconnected at the source prior to servicing alarm contacts.

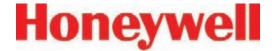

# 2.7 Data Acquisition System

The data acquisition computer or DAq is the main computer in the Vertex System. System display and operator control are through an LCD touch screen with on-screen keyboard.

The on-screen keyboard operates similar to a standard keyboard except when using modifier keys (CTRL, ALT, or SHIFT).

#### To use modifier keys:

- 1. Touch the modifier key. The key changes to show the modifier key is locked down.
- 2. Press the second key of the key combination.

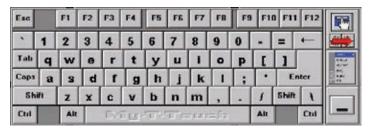

**On-screen Keyboard** 

# 2.7.1 Optional Keyboard

An optional keyboard, with touch pad, is stored behind the display. Use the keyboard to enter text fields at the unit or as a backup to the touch screen.

See illustrations.

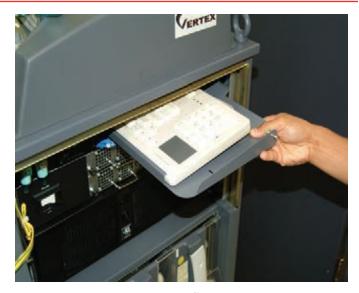

**Keyboard Storage** 

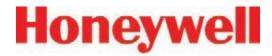

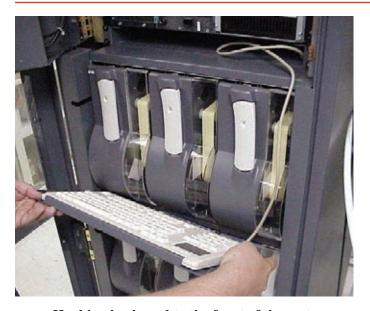

Hooking keyboard to the front of the system

### To install the keyboard:

- 1. Open the display.
- 2. Remove keyboard from storage shelf. All cables are connected.

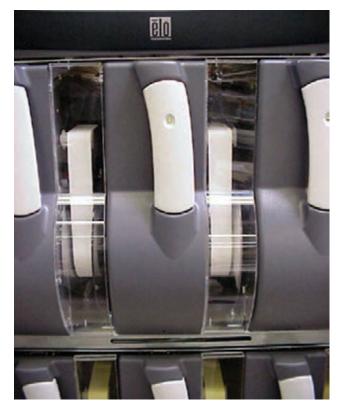

Hook front of keyboard tray into slot under first tier of analyzers.

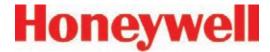

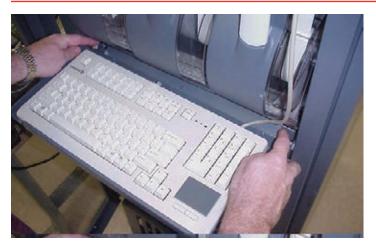

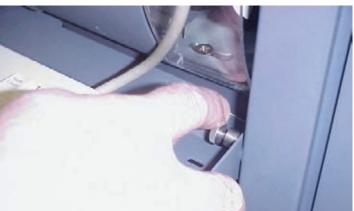

- 1. While holding keyboard tray, push locking pins toward center of tray.
- 2. Align locking pins with holes in side rail of cabinet.
- 3. Release pins to lock tray into side of rails of cabinet.
- 4. Close and latch display.

#### 2.7.2 Printer

The Vertex System software can be programmed to print to either a network or local printer. To install a local printer, connect it to the parallel printer port as shown. You may also use the USB port. The correct printer driver must also be installed.

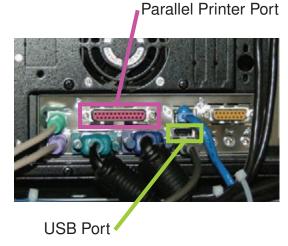

**Printer Connections** 

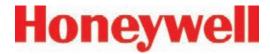

#### 2.7.3 External Network Connection

The Vertex System can be connected to an external Ethernet network at the port shown.

**External Ethernet Connector** 

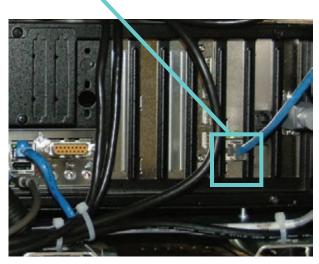

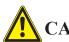

# **CAUTION**

Do not connect an external network to the Vertex Ethernet hub. Use only the external Ethernet connection (as shown above) on the back of the data acquisition computer. Connecting an external network to the hub will impair monitoring capability.

#### Note:

To maintain EMC certification, the ethernet cable should make 4 loops through the supplied ferrite cable clamp. The clamp should remain on the outside of the Vertex enclosure.

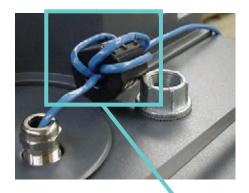

**External Ethernet Ferrite** 

# 2.7.4 Network Computer Security

The Vertex relies on the RSView system of accounts and passwords to prevent unauthorized tampering as described in section 4.6.6 of this manual. Microsoft Windows provides its own system of accounts and passwords. However RSView32 requires that Windows be run in an account with administrator privileges. Attempting to run the Vertex RSView32 application in a Windows account without administrator privileges will cause error messages to be displayed. The Vertex should be treated and secured as any other networked PC by maintaining the appropriate virus protection and remaining current with Microsoft updates. Use an external hardware firewall to isolate the monitor from malicious Ethernet traffic.

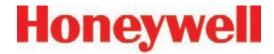

# 2.8 Wiring Alarm Relays

This section describes relay:

- Contacts
- Ratings
- · Wiring guidelines

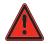

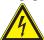

#### WARNING

Use caution when servicing the PLC terminal blocks. Power to contacts is supplied externally. See <u>Appendix E</u>, <u>Optional Relay Specifications</u>, for alarm relay voltage and contact rating guidelines.

### 2.8.1 Relay Contacts

The Vertex System has form-A, single-pole, single-throw relays that activate external alarm devices. Contacts are available for each circuit to accommodate installation of external devices.

Relay panels are located at the back of the Vertex System. See <u>Appendix E</u>, <u>Optional Relay Specifications</u>, for for information.

# 2.8.2 Wiring Guidelines

To wire the alarm relays:

 Use agency approved wire (such as NRTL in the U.S.) with 300 volt insulation.

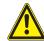

# **CAUTION**

Make sure there is proper separation between the 230 volt power supply and alarm wiring.

 Route relay wiring through raceway and out through the top of the cabinet.

Relay Wire Raceway

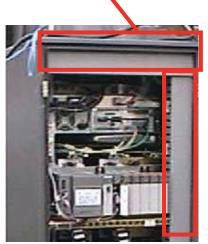

Use shielded cable or conduit.

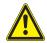

# **CAUTION**

Failure to replace and retighten hardware after servicing can adversely affect monitor performance and EMC compliance. Make certain all fasteners are reinstalled and firmly tightened. This will ensure a proper ground.

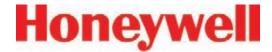

- Use a single, solid or stranded wire (not exceeding 14 gauge or 2.5 mm2) per terminal block connection.
- Do not switch DC current with the relay contact unless you are using counter electromotive force (CEMF) protection such as a suppression diode.
- Do not use the Vertex System power supply for external alarm power.

#### Note:

Make sure all connections comply with applicable RFI/EMI standards.

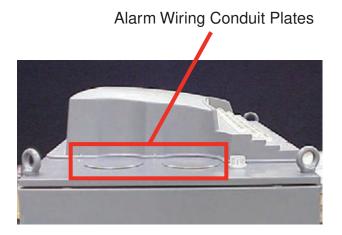

# Validating the System

The Vertex and Chemcassette products' design, manufacture, and recommended maintenance ensure the correct operation of the system. For validation or commissioning after installation by gas exposure, these Technical Notes are available upon request from Honeywell Analytics:

1998-0837 Calibration and Verification

1998-0219 Detector Testing Protocols

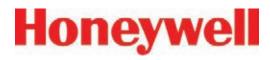

3 Startup

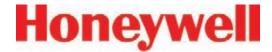

# 3.1 Startup

This section describes the Vertex System startup sequence.

## 3.1.1 Initial Startup

Use this section to turn on your Vertex System and to configure the analyzer modules for specific gas locations. There are six parts to this startup procedure:

- 3.5 Power Up
- 3.6 Start Program
- 3.7 Configuration Utility
- 3.8 Load Tape
- 3.9 Leak Checking Sample Lines
- 3.10 Verify Flow Rates and Supply Vacuum

# 3.1.2 Factory Configuration

Honeywell Analytics loads all software on the DAq at the factory. The Universal Chemcassette® Analyzers are configured for the mineral acid family of gases and the Pyrolyzer Analyzers for NF<sub>3</sub>. You will need to configure each point for the target gases at your facility.

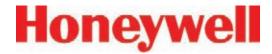

# 3.2 Getting Started

Before startup and configuration, gather the following information:

- The location to which each point is connected
- Target gas at each location
- Alarm levels
- · Relay configuration

# 3.3 Verify Installation

Ahead of the startup sequence, make sure that the following installation steps have been completed:

- Sample lines
- Exhaust line
- AC power connection
- Relay wiring

See Section 2, Installation, for connection details.

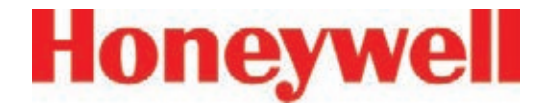

# 3.4 Startup Sequence

The following sections describe the startup sequence:

- 3.5 Power Up
- 3.6 Start Program
- 3.7 Configuration Utility
- 3.8 Load Tape
- 3.9 Leak Checking Sample Lines
- 3.10 Verify Flow Rates and Supply Vacuum

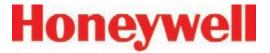

# 3.5 Power Up

Use the rack power switch behind the touch screen door to power up the Vertex System.

- 1. Open touch screen door.
- 2. Turn on rack power switch.

- 3. Turn on power switch to appropriate analyzers.
- 4. Close and latch touch screen door.

After 15 seconds, the analyzer status LEDs sequence four times through all colors.

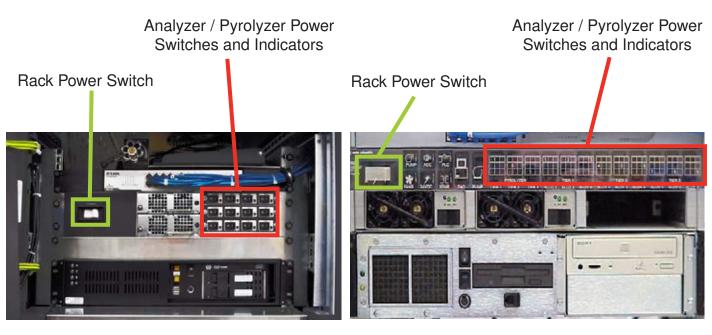

Series 2 Units

Series 1 Units

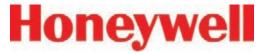

After the initial color sequence, the Analyzer LEDs show system status. The following chart matches analyzer status with LED signals.

| Mon State Alarm State | Fault Ctata      | time in millesconds |          |             |       |       |       |       |       |       |       |  |
|-----------------------|------------------|---------------------|----------|-------------|-------|-------|-------|-------|-------|-------|-------|--|
|                       | Fault State      |                     | 500      |             |       |       | 400   |       |       | 100   |       |  |
|                       |                  | none                |          |             |       | black |       |       |       |       | green |  |
|                       | 0                | maintenance         |          |             |       | amber |       |       |       |       | black |  |
| idle                  |                  | instrument          |          | amber       |       |       |       |       | black |       |       |  |
|                       | 1                | any                 |          |             |       | red   |       |       |       |       | black |  |
|                       | 2                | any                 |          | red         |       |       |       |       | black |       |       |  |
|                       |                  | none                |          | green       |       |       |       |       | black |       |       |  |
| pyrolyzer<br>warmup   | 0                | m or i              |          | green b     |       |       |       |       | .ck   | amber |       |  |
| warriap               | 1                | any                 |          | green black |       |       |       |       |       |       | red   |  |
|                       |                  | none                |          |             |       | green |       |       |       |       | black |  |
|                       | 0                | maintenance         |          | Š           |       |       |       |       | green |       |       |  |
| monitoring            |                  | instrument          |          | amber green |       |       |       |       |       |       |       |  |
|                       | 1                | 00)/                |          |             |       | red   |       |       |       |       | green |  |
|                       | 2                | any                 |          | red         |       |       |       |       | green |       |       |  |
| pri                   | mary program inv | alid                | amber bl | lack amber  | black | amber | black | amber | black | amber | black |  |
|                       | unpowered        |                     |          |             |       | bla   | ck    |       |       |       |       |  |
|                       |                  |                     | green    |             |       |       |       |       |       |       |       |  |
|                       | lockup           |                     | amber    |             |       |       |       |       |       |       |       |  |
|                       | ·                |                     |          | red         |       |       |       |       |       |       |       |  |

Table 3-1: Analyzer Status LEDs

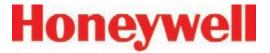

# 3.6 Start Program

Upon power-up, the DAq automatically starts Windows and loads the Vertex program. After the two-to-three minute startup sequence, the Vertex main screen opens.

#### Note:

Any time the Vertex System is powered up, loss of communications may cause maintenance faults.

See <u>Section 4.5.4</u>, <u>Event List</u>, for instructions to clear faults.

#### Note:

Use the Windows Date/Time Properties dialog box to change the time zone, time and date on your Vertex System. Stop project if adjusting time and time zone. Once complete restart project.

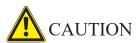

Do not change language in Windows setup.

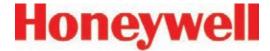

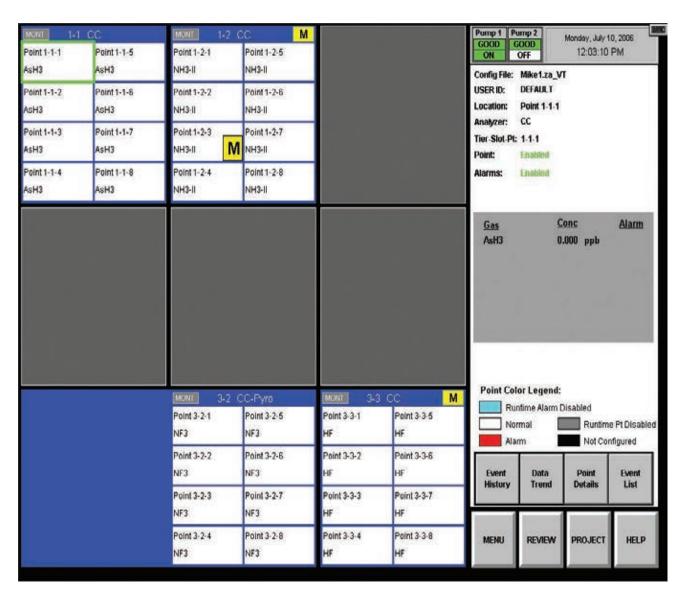

Vertex Main Screen

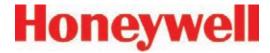

# 3.7 Configuration Utility

Before the Vertex System can begin monitoring, you must create a configuration profile. The configuration profile stores all of the monitor settings in a single file on the hard drive. Configuration profiles include system level information, point settings and analyzer information. Use the Configuration menu to create a new configuration profile or modify an existing profile.

To open the Configuration Menu, touch Main Screen, Menu and then Configuration.

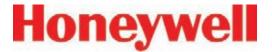

# **Set Initial Configuration**

Enter information and set parameters common to all points and modules.

# **Configure Analyzer / Points**

Defines the type of analyzer module installed in each slot. Designates the target gas. Sets alarm levels for each point.

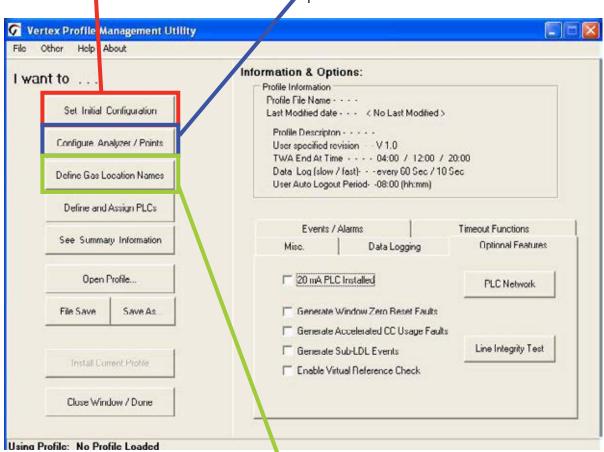

## **Define Gas Location Names**

Enter the short and long name for each monitored location.

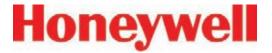

## **Define and Assign PLCs**

Associate relays with software alarms and faults; associate optional 4-20 mA output with points.

## Information

A display of key parameters about the Vertex System.

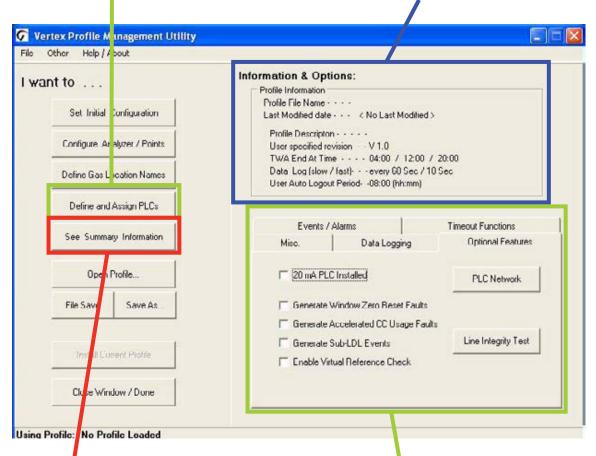

# **See Summary Information**

A tabular listing of the configuration profile.

## **Options**

Select a tab to enter information and set parameters common to all points and modules.

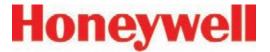

## Install Profile Status

During the installation process, a dialog box will be shown that indicates the status and final result of the installation.

# Open Profile...

Opens a previously saved profile.

## File Save/Save As...

Saves current profile on disk. Vertex will prompt you to save changes when closing the Configuration window.

## **Install Current Profile**

Not active while creating configuration profiles on a computer other than the one running the Vertex system. Loads the current configuration settings into the appropriate analyzers and PLCs. If the Vertex System is in a monitoring state, the program will open a dialog box to verify that it is okay to take the Vertex System out of monitor during the profile installation.

## Close Window/Done

Exits Configuration setup

Vertex Profile Management Utility

Help / About

Set Initial Configuration

Configure Analyzer / Points

Define Gas Location Names

Define and Assign PLCs

See Summary Information

Open Profile...

Install Current Profile

Close Window / Done

Using Profile. Mike1.za VT

Save As...

File Other

I want to ...

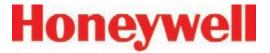

# Non-Latching Gas Alarm Relays

A latching gas alarm relay activates when a gas concentration reaches a level 1 or level 2 alarm setting. The relay remains activated until an authorized operator resets the alarm. Non-latching gas alarm events clear themselves as soon as the gas concentration drops below the alarm setting.

# Vertex Options Non-Latching Gas Alarm Relays Ignore Low ChemC. Alert All events require User Ack Inverted Gas Alarm Relays Disabled Alarm Action Gas Relays Disabled All events require User Ack All events require User Ack

# **Inverted Gas Alarm Relays**

Vertex alarm relays, by default, are normally open (de-energized) when no alarm condition exists. If this option is checked, the alarm relays will be normally closed (energized) when there is no alarm. Fault relays are not affected by this option and are always normally closed (energized) unless a fault condition exists.

When selected, non-latching alarm events will not be removed from the event list until an authorized user acknowledges the event. Fault and latching alarm events are not affected by this option, since an authorized user must reset these events and a reset also serves as an acknowledgement.

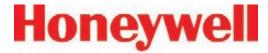

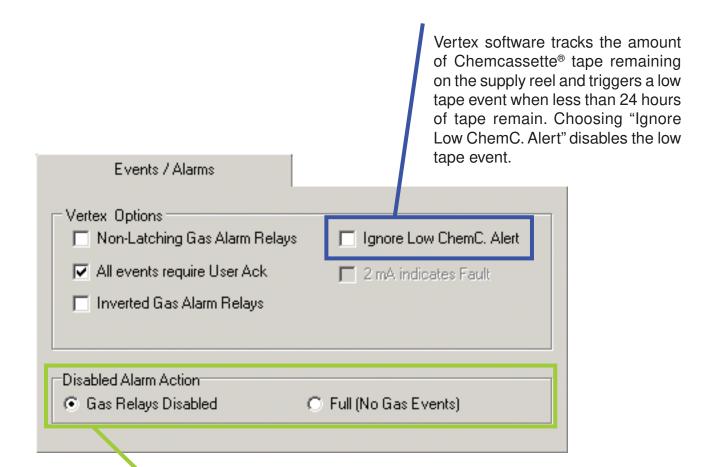

## **Disabled Alarm Action - Gas Relays Disabled or Full (No Gas Events)**

This setting effects the operation when alarms are disabled using the Runtime Options screen. If "Full" is selected, Vertex will not generate an alarm event for the affected point(s) and none of the associated actions such as relay actuation will occur. Otherwise, the alarm events will be generated normally when using data output options but, the alarm relays ONLY will not be activated in response to the event. When utilizing data output options, it is highly recommended that "Full" be selected to prevent unnecessary alarms.

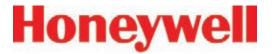

## **Set Timeout Values**

Authorized users may temporarily disable alarms from activating and points from monitoring. A point or alarm that is disabled longer than the timeout limit will cause a maintenance fault which will call attention to locations excluded from monitoring. Enter a period of time up to displayed minutes or <u>0 to disable</u> the maintenance fault.

# **Internal Filter Life (in Days)**

Set the number of days the filters will last before they need to be replaced. When the target is reached, this setting will trigger a maintenance fault to replace filter.

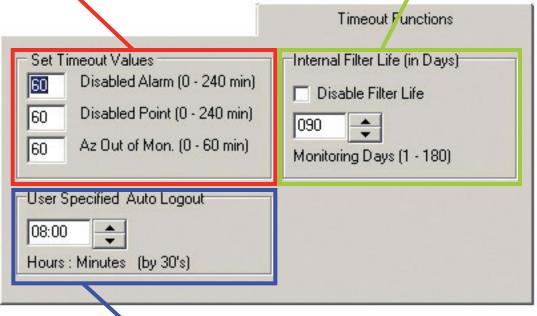

# **User Specified Auto Logout**

Users remain logged in until the auto logout period lapses. The auto logout period ranges from 30 minutes to 24 hours. A warning displays prior to auto logout.

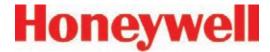

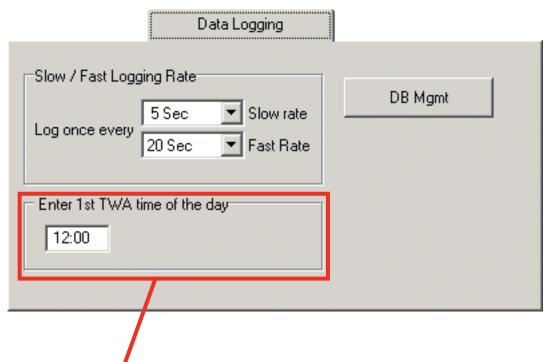

## 1st TWA Time

Use to set times for the beginning and end of each 8-hour, Time Weighted Average (TWA) period. Use this option to associate the TWA periods with shifts or any other regular event. The system calculates and displays the TWA after each 8-hour TWA cycle.

The default setting is 04:00 indicating that the Vertex will run three successive TWA periods from 04:00 to 11:59, 12:00 to 19:59, 20:00 to 03:59. Remember, the Vertex System uses a 24-hour clock. For example, to set the first TWA to 3:00 P.M., enter 15:00. If you view the profile information for this example, you will see the TWA End At Time is 07:00/15:00/23:00. The system automatically sets the beginning times of the second and third TWA periods at 8-hour intervals from the time entered for the first TWA period.

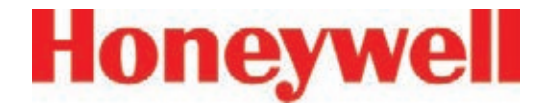

## **Logging Rate**

The Logging Rate option sets the frequency that Vertex enters gas concentration data into the database. The system logs data at a slow rate unless a gas concentration rises above the threshold set in the point configuration window. Once the concentration reaches the threshold, Vertex logs at a faster rate. Logging period options are 5, 10, 30, 60, or 120 seconds for the slow rate and 5, 10, 15, 20, 30, or 45 seconds for the fast rate. (See Section 3.7.4, Configure Point, for instructions to set logging frequency.)

## **DB Management**

Sets the time period to maintain historical event and concentration data before purging. Set the purge period in Database Management to prevent a large number of records to accumulate.

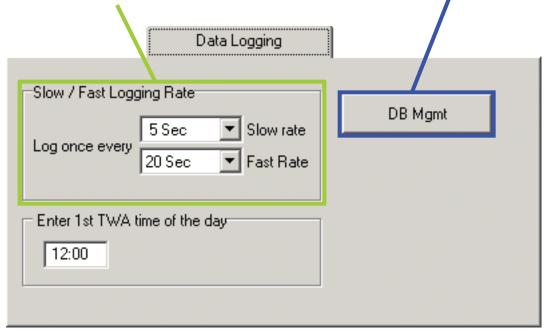

#### Note:

Setting the Vertex System to continuously log concentration data on a nine-analyzer system requires approximately 35 megabytes of disk storage per day at the fastest logging rate of once every 5 seconds. Purge data often to avoid filling available disk space.

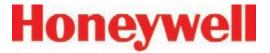

## **Database Management-Retention Periods**

Retention periods are selected as either days or weeks. Valid entries for the period are positive numbers from 1-99. Vertex will not recalculate the values when the unit is changed. For example, if the purge period is 14 days and you change "days" to "weeks", Vertex will set the period to 14 weeks. Vertex performs the record purge as the data acquisition computer clock passes midnight.

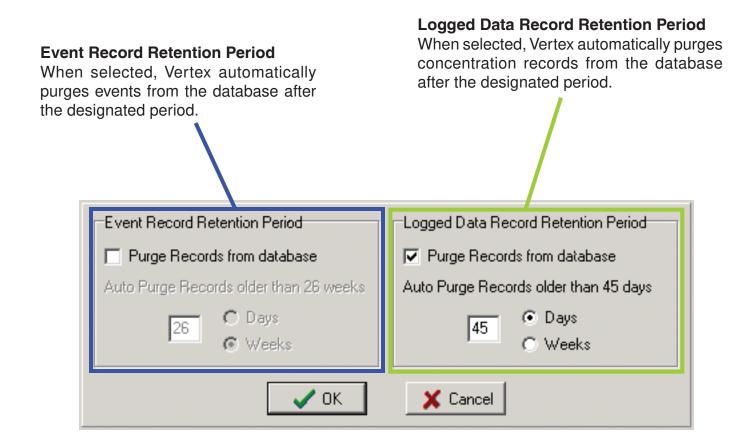

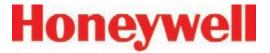

## 20 mA PLC Installed

An optional 20 mA current-loop alarm system is available from Honeywell Analytics. A separate cabinet houses the 20 mA PLC (programmable logic controller). Choose "20 mA PLC Installed" if this option is part of your system. Connecting relays and current loop outputs is covered by the manual for the PLC modules.

## **Fieldbus**

Use this setting to select the PLC network interface that is installed.

Hieldbus

DF1

Modbus Plus

Other/None

✓ OK.

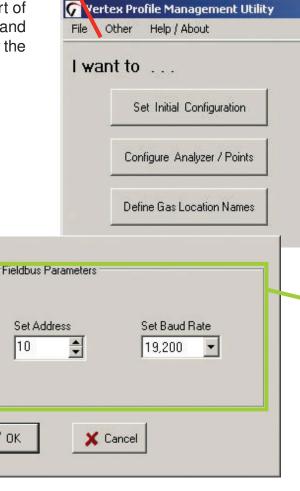

# Fieldbus **Parameters**

These settings allow the user to change network specific parameters such as address and baud rate

Information & Options:

Profile Information =

Profile File Name - - - - Ve

Last Modified date - - - 01

Profile Descripton - - - -

User specified revision -

TWA End At Time - - -

Data Log (slow / fast)- -User Auto Logout Period-

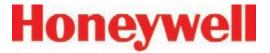

# Use mg/m3 units

Select to display concentrations in milligrams per cubic meter. If this option is not selected, Vertex displays concentrations in parts-per-million (ppm) or parts-per-billion (ppb).

## **Profile Description**

Enter a descriptive name for the configuration profile. You may use up to 32 characters.

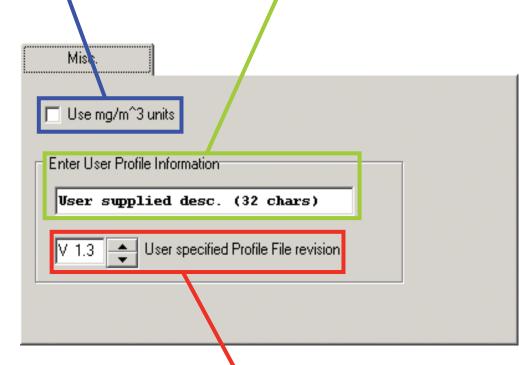

## **User File Rev**

Allows the user to assign a revision number to a configuration profile. The profile revision number is not associated with software version numbers.

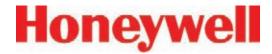

## 3.7.1 Define Gas Location

Use Define Gas Location to edit the list of locations. Assign a long and a short name for each location.

## **Short names**

Enter up to 12 characters. Vertex displays the short name where space does not permit the display of the long name.

# Map Location To Point

Brings up Location Map window.

## Clear All Entries

Clears every entry in the list.

# **Add New Entry**

Creates a new entry in the gas location list using the entered short and long names.

# Long names

Enter up to 35 characters.

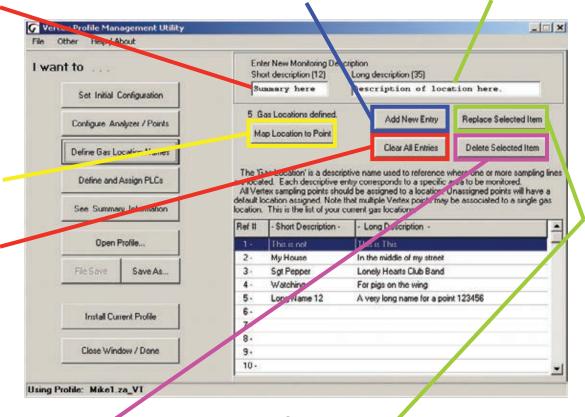

## **Delete Selected Item**

Removes the selected line from the location list.

# **Replace Selected Item**

Replaces the selected line in the gas location list with the information in the short and long name text boxes.

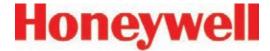

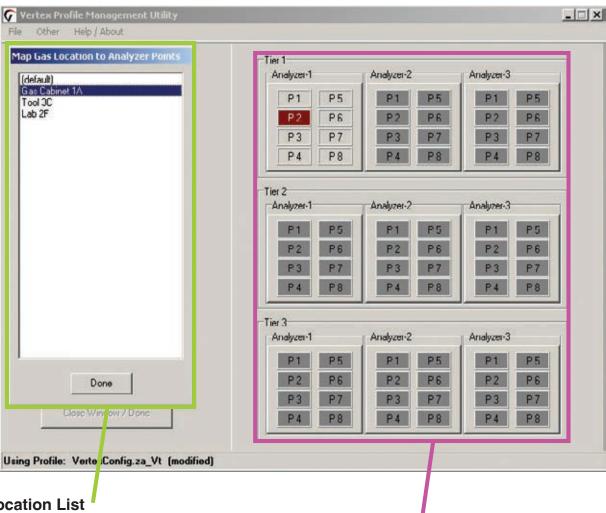

## **Gas Location List**

Select desired gas location from this list. For points with no assigned location, select (default). Points assigned to default location will automatically be given location names based on the point's position in the Vertex.

# **Point Map**

Select point to add or remove it from the selected location. Up to 3 points can be assigned to each location.

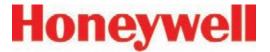

# 3.7.2 Configure Analyzers and Points

Press "Configure Analyzer/Points" to change the right side of the Configuration window to a display representing physical layout of the Vertex System. Each slot is represented by a two-part button.

When you have configured an analyzer, the top of the button displays the type of analyzer and the gas family. The bottom of the button is a second button for configuring each point within the analyzer.

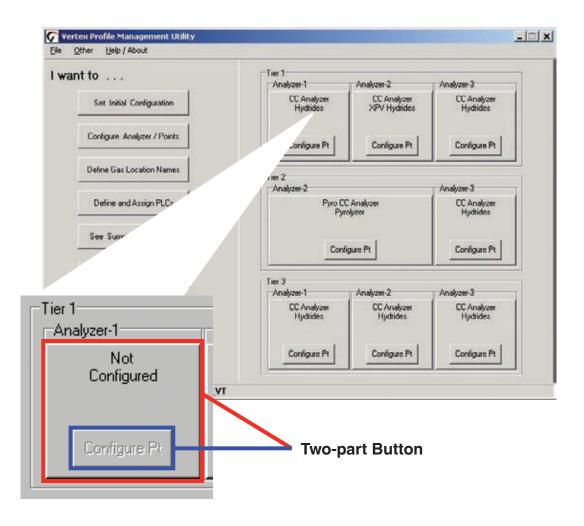

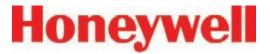

X

# Vertex<sup>™</sup> 72-Point Continuous Monitor

# 3.7.3 Set Analyzer Window

To configure the type of analyzer slot, press the top of the button representing the slot. The Set Analyzer Window opens.

Set Analyzer 1-1 (Tier 1, Slot 1)

## **Analyzer Type**

Choose the model of analyzer populating the slot. A pyrolyzer takes up slots 1 and 2. If pyrolyzer is selected, slot 1 automatically becomes unavailable.

Any analyzer that is physically installed but configured on this screen to "None" should be de-energized.

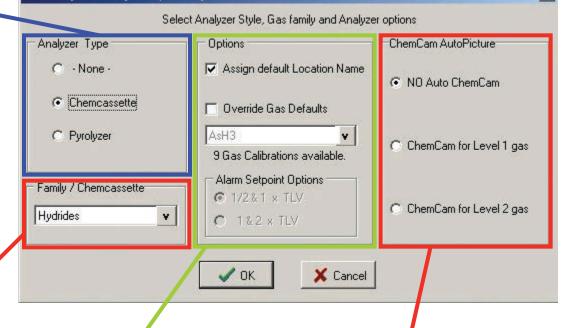

## Family/Chemcassette

Choose the family of target gases. Target gases for all eight points in the analyzer must be in the same family of gases

## **Options**

When you choose a family of gases, Vertex If the optional ChemCams enters default settings into the profile, are installed, select under Selecting "Override Defaults" allows you to what condition a picture of the change the target gas type, alarm levels Chemcassette® stain will be and the location assignment. For more automatically taken. information, see the Detectable Gases table (Section C).

## ChemCam AutoPicture

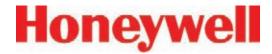

## ChemCam AutoPicture

When either ChemCam for Level 1 or Level 2 gas is selected, a gas alarm signals the Vertex System to store a picture of the stain the next time it advances the Chemcassette® tape. When the tape advances, the tape stops with the stain under the camera, the ChemCam takes a picture and then advance continues. The ChemCam field of view is only wide enough to capture four points on one picture. See Section 4.5.3, Optional ChemCam, for additional information on ChemCam features and functions.

## Note:

- This activity will consume additional tape
- Some faint stains may not be visible via the camera

# 3.7.4 Configure Point

The Configure Point window provides the following options for each point:

- Select the specific target gas
- · Designate the location of the target gas
- Set alarm levels
- · Enable/disable point
- Configure concentration logging
- Configure point-specific event help
- Set PLC full-scale concentration

When all of the entries are correct for the point, use either the point selection buttons or choose Next Point/Last Point to scroll to the next point in the analyzer. Press Done when all settings are entered.

## Lower Detection Limit (LDL) level

The monitor loads the default LDL level when a target gas is chosen. See Appendix C - Detectable Gases for a list of default LDL levels. The user-configured LDL can be disabled by unchecking the checkbox. When the user-configured LDL is disabled, the Vertex system will use the default LDL level. A new level may be entered only within the range of the Vertex detection system.

Make the gas assignments before changing the LDL level. Changing the gas automatically resets LDL level settings to the factory defaults. The Vertex system will not allow invalid or inappropriate entries to be made while setting the LDL level.

These are examples of invalid attempts that will be rejected:

- LDL level setting is greater than half of TLV level
- LDL level setting is smaller than default LDL level
- LDL level setting is greater than alarm 1 setting or alarm 2 setting
- LDL level setting is greater than concentration logging setting level
- LDL level setting is greater than PLC F/S Conc. setting level.

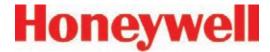

## Gas Calibration

Select the target gas from the dropdown list. Only the gases valid for the family of gases chosen for the designated tape will appear.

# Warning

Select Warning to create an alarm when a gas concentration exceeds the Lower Detection Limit (LDL). See Appendix C - Detectable Gases, for a complete list of LDLs. Warnings appear as a "W" on the main screen with no relay actions.

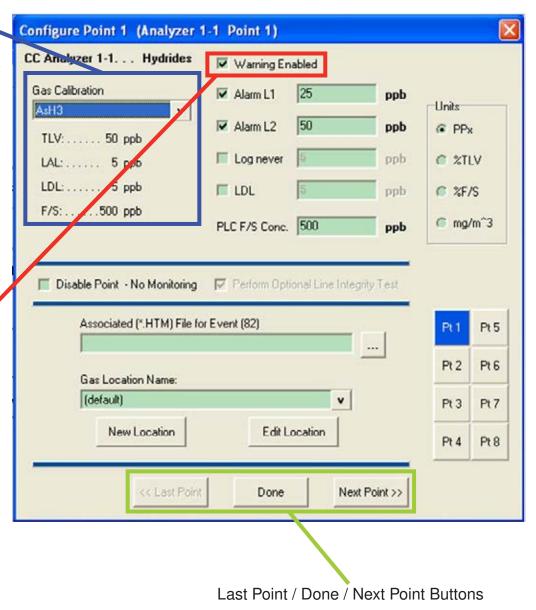

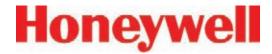

## Alarm Level 1 and Alarm Level 2

Vertex loads default alarm levels when you choose a target gas. See <u>Appendix C - Detectable Gases</u>, for a list of default alarm levels. You may enter new levels only within the range of the Vertex detection system.

Make the gas assignments before changing alarm levels. Changing the gas automatically resets alarm level settings to the factory defaults.

The Vertex System will not allow you to make invalid or inappropriate entries while setting alarm levels. Following are three examples of invalid attempts the Vertex System will reject:

- The alarm setting for Alarm Level 1 is greater than the setting for Alarm Level 2
- An alarm setting is less than the lowest alarm level for that target gas
- An alarm setting is greater than the full scale for that target gas

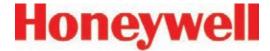

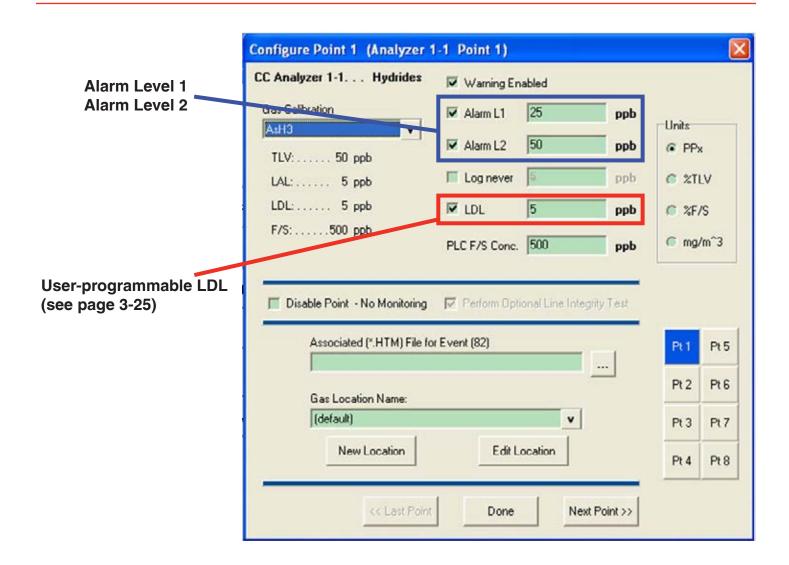

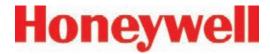

# Log never/Log always/Log if

This option sets the frequency that Vertex enters data into the data log.

#### Note:

Setting the Vertex System to continuously log concentration data on a nine-analyzer system requires approximately 35 megabytes of disk storage per day. Purge data often to avoid filling available disk space.

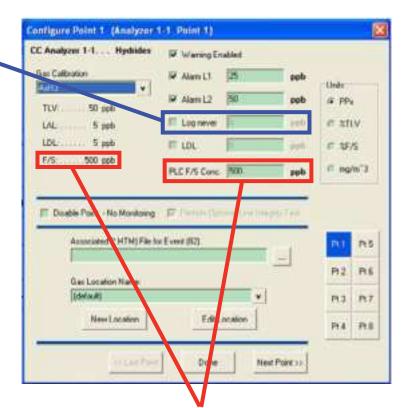

|                                                                   | Log Always           | Log if >=            | Log Never  |
|-------------------------------------------------------------------|----------------------|----------------------|------------|
| If concentration is below configured threshold                    | logs at slow<br>rate | not logged           | not logged |
| If concentration is equal to or greater than configured threshold | logs at fast<br>rate | logs at fast<br>rate | not logged |

# PLC F/S Conc. (Data Output)

Calibrates the Vertex current loop output or data concentration bits to correlate to the customer-specified output range (i.e.; milliamp output scaling or data output scaling to external PLC). The default value sets the full-scale point to the full-scale value of the gas calibration.

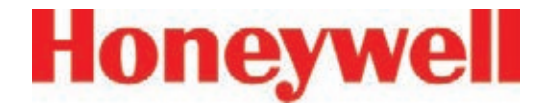

#### **Units**

Selects the unit of measure to display target gas concentrations. This selection applies to this screen only and does not effect displays during normal operation or events.

#### Unit choices are:

## PPx

Parts-per-million or parts-per-billion.

See <u>Appendix C - Detectable Gases</u>, for definition.

## %TLV

Displays target gas as a percentage of the threshold limit value. See Appendix C - Detectable Gases, for a list of the TLV for each target gas.

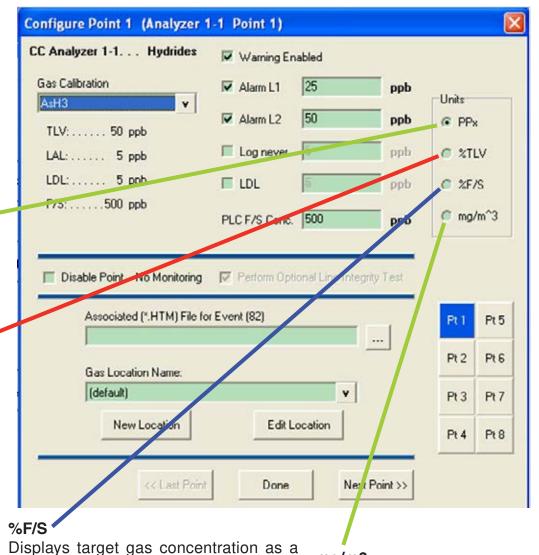

percentage of the full-scale concentration. See Detectable Gases, for a list of the fullscale concentration for each target gas.

# mg/m3

Displays gas concentration in milligrams per cubic meter.

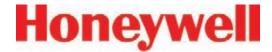

# Disable Point No Monitoring

Select "Disable Point" for points not needed.

## Associated (\*.HTM) File

You may link a usergenerated HTML file to this point. Either type in the file name or touch the browse (...) button to bring up a file selection window.

## **Gas Locations**

Use this field to label the location the point is monitoring. You may assign a name by one of three methods:

- Choose a name from the location list. See "Define Gas Location" for entering names in the list.
- Edit the selected location.
- Create a new location.

# **Perform Optional Line Integrity Test**

Check this box to perform a sample line integrity test. See Appendix G - Line Intergrity Test Option

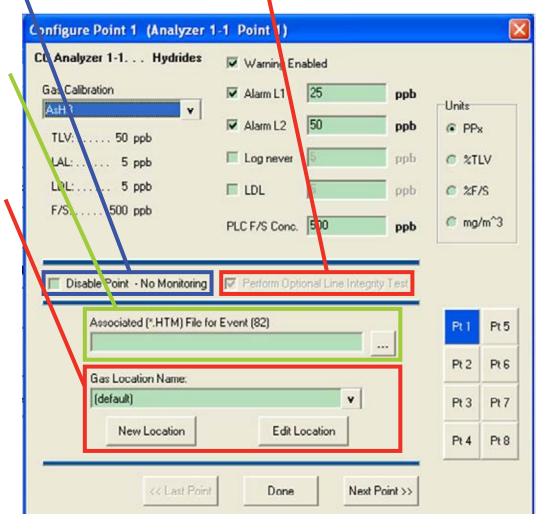

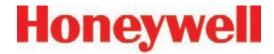

# Generate Window Zero PLC Network **Reset Faults**

optics readings occur. Usually these are one-time events and present no long term issues. By default, these events generate an informational event. However, these events can sometime indicate conditions that could lead to a false concentration readings. For that reason, this option is provided. If selected, a maintenance fault will be generated when a Window Zero Reset event occurs.

# **Generate Accelerated CC Usage Faults**

If a low background level of gas is present that is below the lower detectable limit. a stain can develop on the Generate Sub-LDL tape while the Vertex reports Events zero concentration. This can Generates a warning cause the Chemcassette alarm with 0 ppb/ to be used up faster than ppm concentration expected. If the option is that may indicate the enabled, a maintenance presence of gas below fault will be generated if this LDL. condition exists.

For setting communication parameters for the optional PLC Network Window Zero Reset events interface. F.8 DF1 Interface (P/N1295-0343) are generated when unusual F.9 Modbus Plus Interface (P/N1295-0330)

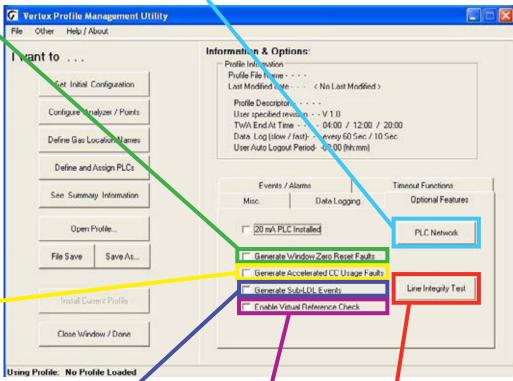

# Virtual Reference **Function**

See the following page.

# **Line Integrity Test**

Displays the optional Line Integrity Test configuration utility. See Appendix G - Line Integrity Option.

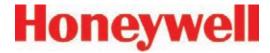

## Virtual Reference Function

The Virtual Reference option reduces the possibility that a non-gas event will result in a concentration or alarm. When enabled, it maintains a record of specific instrument operation and, in the event of a reading ½ TLV or above, executes a confirmation before the concentration or alarm is issued. Once confirmed, measurements for the same event will not be affected. See software 1.25.5 release technote for further information.

The Virtual Reference function is user configurable by rack (it is disabled by default). It reduces the possibility that a non-gas event will result in a concentration or alarm. See the following table for the number of windows used and the time to confirm an event.

## **Note:**

The Virtual Reference function is not used on CLO analyzers, even if enabled.

| Chemcassette             | Number of<br>Windows<br>Pulled | Time to confirm (sec) |
|--------------------------|--------------------------------|-----------------------|
| Hydrides                 | 3                              | 15-25                 |
| XP Hydrides              | 3                              | 15-25                 |
| Mineral Acids            | 6                              | 30-40                 |
| CI2/Oxidizers (NO2)      | 6                              | 30-40                 |
| Mineral Acids (Pyro)     | 6                              | 30-40                 |
| Phosgene                 | 6                              | 30-40                 |
| XP Phosgene              | 6                              | 30-40                 |
| Aliphatic Amines         | 3                              | 15-25                 |
| CI2/Oxidizers-III        | 6                              | 30-40                 |
| Hydrogen Cyanide         | 3                              | 15-25                 |
| Hydrogen Sulfide         | 3                              | 15-25                 |
| XPVChlorine              | 6                              | 30-40                 |
| XPV Chlorine-II          | 3                              | 15-25                 |
| Fluorine/Oxidizers       | 3                              | 15-25                 |
| XP Ammonia               | 3                              | 15-25                 |
| XP Mineral Acids         | 6                              | 30-40                 |
| XPVMineral Acids (Pyro)  | 6                              | 30-40                 |
| LL Sulfur Dioxide        | 3                              | 15-25                 |
| XP4 Hydrides             | 3                              | 15-25                 |
| XP4 Mineral Acids        | 6                              | 30-40                 |
| XP4 Mineral Acids (Pyro) | 6                              | 30-40                 |
| XP4 Chlorine             | 6                              | 30-40                 |
| XP4 Ammonia              | 3                              | 15-25                 |
| XP4 Phosgene             | 6                              | 30-40                 |

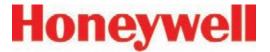

# 3.7.5 Define and Assign Relays

The Vertex System includes multiple programmable relays. You may associate relays with one or more alarms or faults to trigger external alarm devices or emergency equipment. Relays are located on relay cards; either 8 or 16 relays populate each card.

Vertex uses a two-part display to configure relays. The Configure PLC window displays the available relay cards and contacts. In a second window, Vertex also displays a representation of the analyzers installed in the system.

See <u>Appendix E - Optional Relay Specifications</u>, for a complete listing of alarm relay default settings.

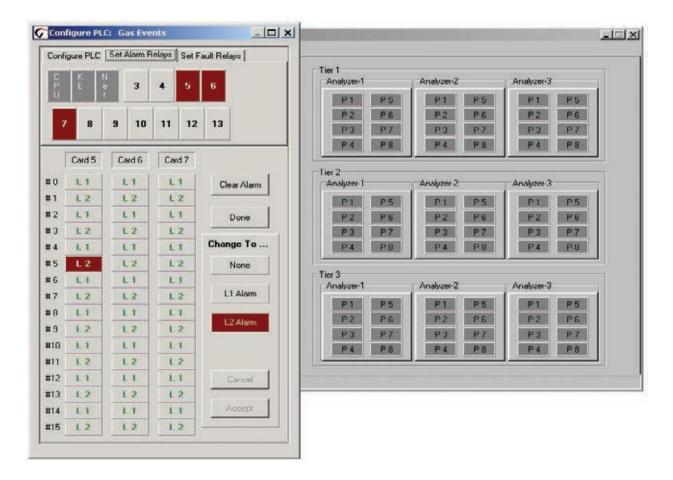

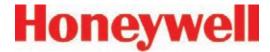

# 3.7.6 Configure PLC

Use Configure PLC to enter the following:

- The number of relay cards installed
- The number of contacts per card
- The number of relays designated as fault relays.

## **PLC Relay Cards**

Up to 11 relay cards populate the Vertex System. The cards are numbered 3-13.

## Relays per Card

Relays are located on relay cards; either 8 or 16 relays populate each card.

 Cards with 16 relays share a common connection among groups of eight contacts.

Cards with 8 relays have 8 isolated contacts.

## Clear All

Erases the alarm and fault relay definitions

## **Set Default**

Sets all relays to the initial default mappings

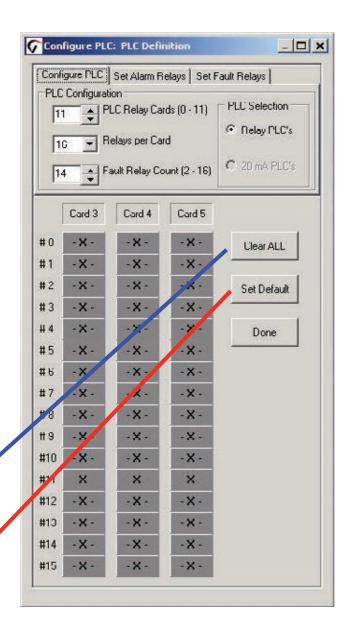

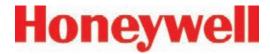

## **Fault Relay Count**

You may allocate from 2 to 16 relays for fault indicators.

#### Note:

Set the number of fault relays before setting alarm relay definitions. If you change the number of fault relays, the current relay definitions become invalid and must be redefined.

When you change the number of fault relays, Vertex opens the Fault Relay Definition Change dialog box. Choosing Yes shifts the alarm definitions, choosing No pads the alarm definitions. Choose Cancel to return to the PLC configuration without changing the relay assignments.

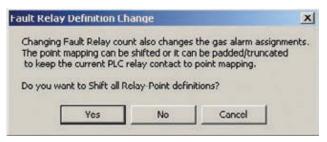

## Shift

Alarm relay definitions move down to fill the space created by fewer fault relays or move up to accommodate the additional fault relays.

Changing the number of fault relays from 14 to 16 will cause the alarm relay assignments to move two relays up. Card 5, relay 2 definition moves to card 5, relay 4; card 5, relay 3 moves to card 5 relay 5; card 5 relay 14 moves to card 6, relay 1, etc.

Changing the number of fault relays from 16 to 14 moves relay assignment down by 2 positions. Card 5, relay 4 definition moves to card 5, relay 2; card 5, relay 5 moves to card 5 relay 3; card 6, relay 1 moves to card 5, relay 15, etc.

## Pad

Padding leaves most alarm relay definitions unchanged. Some existing alarm definitions may be overwritten or undefined relays may become available.

Changing the number of fault relays from 14 to 16 will cause the alarm definitions on card 3, relay 14 and card 3, relay 15 to be overwritten by the fault relay assignments.

Changing the number of fault relays from 14 to 12 will result in two additional (and undefined) alarm relays being available at card 3 relays 12 and 13. Existing relay definitions are not moved.

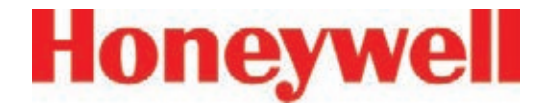

# 3.7.7 Set Alarm Relays

A relay configured for a Level 1 trigger will activate for both Level 1 and Level 2 alarms. A Level 2 trigger will only activate for Level 2 alarms.

None of the relays are defined as general or point specific alarms until they are programmed or associated with one or more points in an analyzer.

#### Note:

Set the number of fault relays before setting alarm relay definitions. If you change the number of fault relays, the current alarm relay definitions may change and must be redefined. See Section 3.7.6, Configure PLC.

Defining a point for association with a relay is a four-step process:

- 1. Choose the relays to which you want to associate with a point.
- 2. Choose L1 Alarm or L2 in the Change To... area.
- 3. Click the square representing the point or points to associate with the relay. The point changes color to indicate the change.
- 4. Choose Accept make the change the change to the configuration profile. Choosing cancel leaves the alarm definition unchanged.

Repeat the steps for all contacts.

To verify a contacts association to analyzer points, choose the contact. The associated point display changes color.

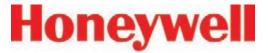

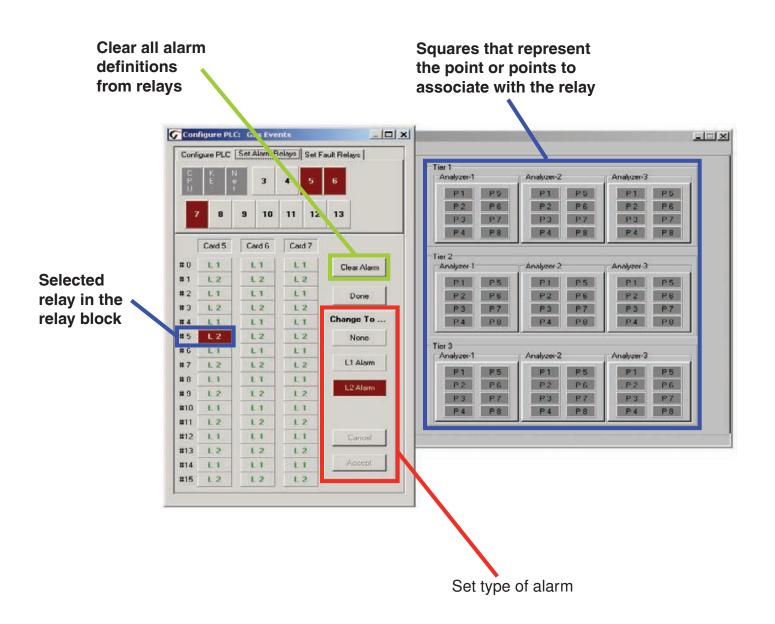

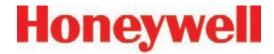

# 3.7.8 Set Fault Relays

Fault relay contacts activate for instrument or maintenance faults. Faults are associated with an entire analyzer and not individual points.

- Instrument faults indicate a loss of monitoring on one or more points.
- Maintenance faults indicate the Vertex System requires attention but is continuing to monitor.

Note:

The number of relays used for fault indication is configurable. See Section 3.7.6, Configure PLC

Defining an analyzer for association with a relay is a four-step process:

- 1. Choose the relays to which you want to associate with an analyzer.
- 2. Choose Instrument, Maintenance, Both or None in the Change To... area.
- Click the square representing the analyzer or analyzers to associate with the relay. The square changes color to indicate the association.
- 4. Choose Accept to modify to the configuration profile. Choosing Cancel leaves the alarm definition unchanged.

Repeat for all relays.

To verify a relay's assignment to analyzers, choose the contact. The associated analyzer changes color.

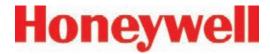

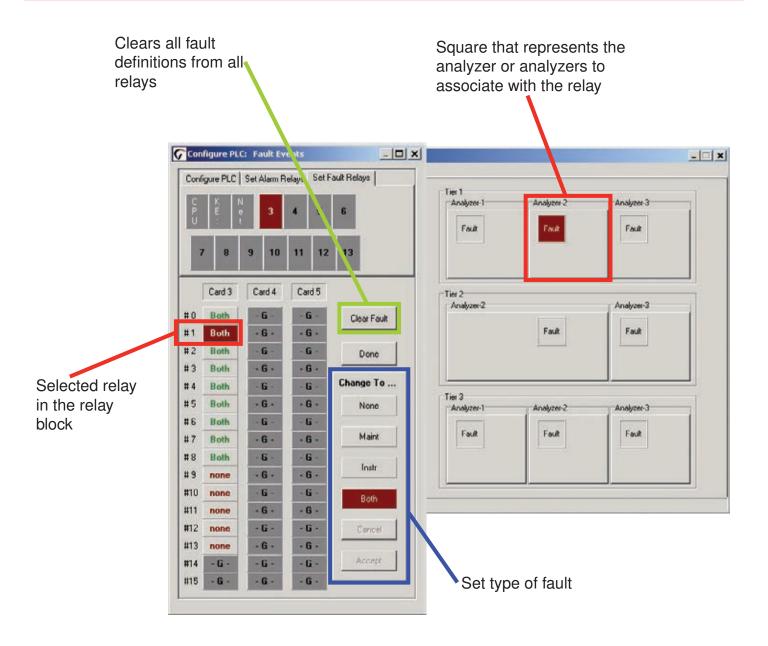

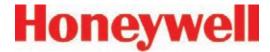

# 3.7.9 Profile Management-File Menu

Use the file menu to open, create, save or close a configuration file. Configuration files may be stored in any directory on the Vertex System hard disk.

When you make any changes to the configuration profile, Vertex will always prompt you to save the change before closing the Configuration window.

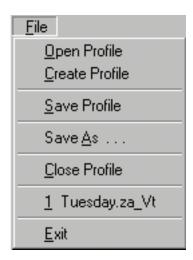

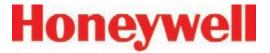

## 3.7.10 Other Menu

The Other Menu offers several shortcuts to speed configuring the Vertex System.

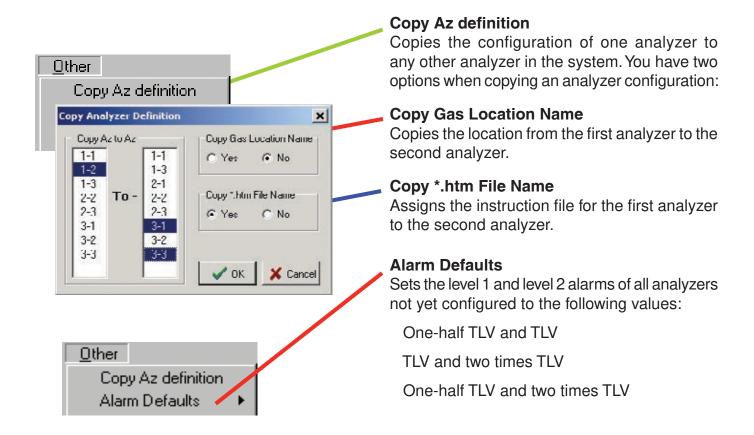

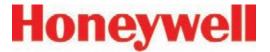

# 3.7.11 Profile Management Utility

This text report is about 600 lines long and completely describes the configuration of the monitor.

Use this concise reporting capability and the "Last Modify Date" to confirm that the configuration is correct and has not been altered.

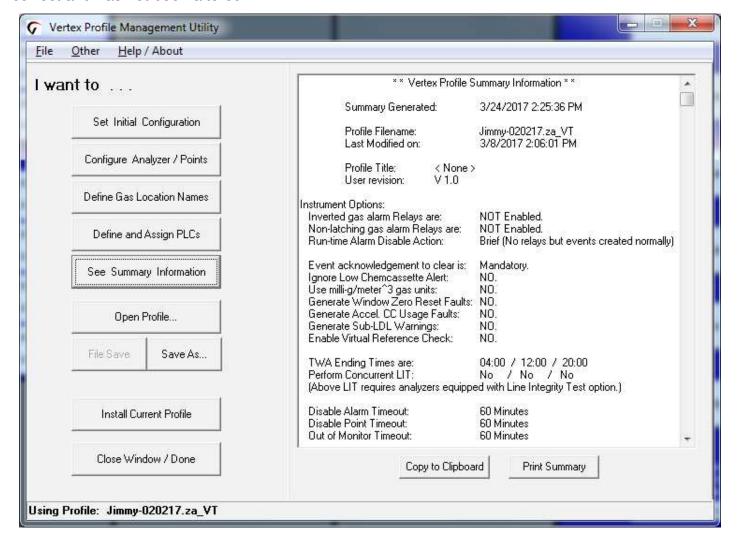

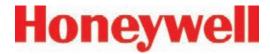

# 3.8 Load Tape

After configuring the analyzers, load each analyzer with the proper Chemcassette® tape required for the target gas. See <u>Section 5.3.5</u>, <u>Change Chemcassette® Tape</u>, for loading procedure. See Detectable Gases, for a list of target gases and Chemcassette® tape part numbers.

After installing Chemcassettes® for initial configuration, keep the analyzer in IDLE mode. Do not move to monitor mode until you have:

Performed a leak check on sample lines (See Section 3.9, Leak Checking Sample Lines.)

Set supply vacuum See <u>Section 3.10.1, Set Supply Vacuum</u>

Verified flow rates See <u>Section 3.10.2</u>, <u>Verify Flow</u> Rates

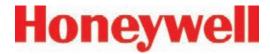

# 3.9 Verify Flow Rates and Supply Vacuum

After you have configured all analyzers, loaded Chemcassettes® and performed leak check, you will verify flow rates in the Flow Diagnostics Window. From Main Screen, touch Menu, Service, Authorized Service. The Authorized Service window opens.

# 3.9.1 Set Supply Vacuum (Series 2)

Select each Analyzer in the selection pad and press pump on.

Adjust the supply vacuum knob behind the monitor to obtain 10-15 inches Hg (13 inches Hg recommended).

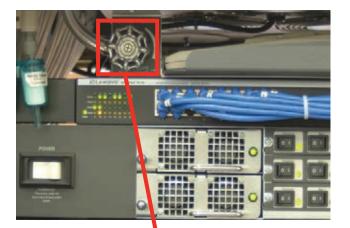

**Supply Vacuum Adjust** 

#### Note:

At higher altitudes with many analyzers installed, the system (50 Hz. mains) may not be able to achieve 13" Hg. In this case, the maximum achievable sample point flow rate shown may be reduced by up to 20%.

# 3.9.2 Verify Flow Rates

The Authorized Service window displays the flow range in bar graph form for each point of the selected analyzer.

Choose the analyzer from the selection pad in the upper right-hand corner. Press the pump on button. The eight points display their flow.

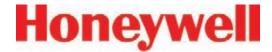

#### Flow (cc/min)

The real-time sample flow to the point.

# Point Vacuum (in Hg)

Pt. Vacuum indicates the restriction from sample line length and the pressure developed by shared lines

# Supply Vacuum

Typical supply vacuum is 10-15 in. Hg

#### Selection Pad

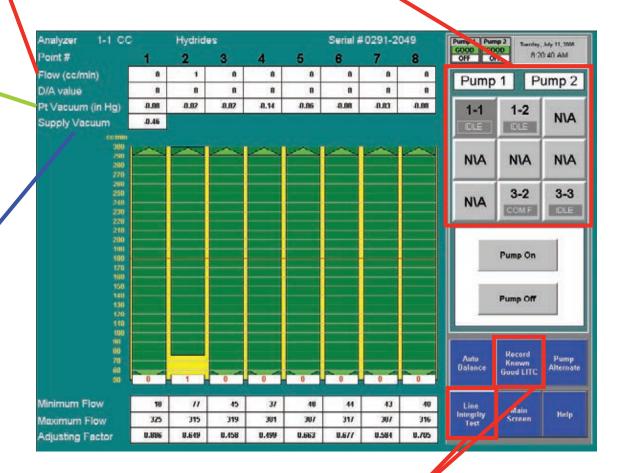

#### **Optional Line Integrity Test Option**

See Appendix - G Line Integrity Test Option

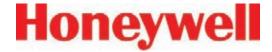

#### **Target Flow**

A horizontal red line indicates the target flow rate required by the Vertex System for correct analysis. The target flow rate is 180 cc/min. +/-5% (171-189 cc/min.)

#### Flow Rate

A floating white box indicates the actual flow rate. The position of the box graphs the flow; the numerical value of the flow is displayed in the box.

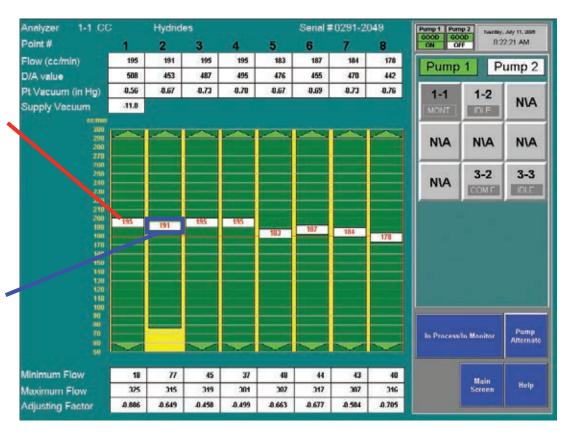

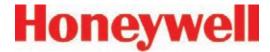

# Proportional Value Range

A vertical green bar displays the dynamic range over which the proportional valve can adjust the flow rate. Indicated numerically by Minimum Flow and Maximum Flow.

#### **Minimum Flow**

The minimum flow possible with the attached sample line and orifice.

#### 1-1 CC Analyzer Hydrides Serial #0291-2049 Pump 1 Pump 2 OFF OFF 8:20:40 AM Point # Flow (cc/min) . 1 n n n n 0 . Pump 1 Pump 2 D/A value n n n n n . 0 80.0 0.02 0.07 8.14 0.06 0.08 0.03 0.00 Pt Vac. um (in Hg) 1-1 1-2 NIA Supply Va. uum 0.46 IDLE NIA NIA NIA 3-3 3-2 NIA Pump On Pump Off Record Auto Balance Pump Alternate Known Good LITC Minimum Flow 18 11 31 48 Line Integrity Test Main Help 307 3, Maximum Flow 325 315 319 301 307 317 7./05 0.886 0.649 0.458 0.499 0.663 0.677 0.584 Adjusting Factor

#### **Maximum Flow**

The maximum flow possible with the attached sample line and orifice.

#### **Auto Balance**

See Section 4.6.2, Flow Calibration, for instructions on adjusting flow rates.

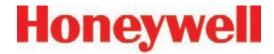

## 3.10 Leak Checking Sample Lines

Perform a leak check of the sample lines following installation and also whenever a line is changed or moved. The leak check procedure involves plugging the end of the sample line and verifying that there is no flow through the line. To perform a leak check:

- 1. Put the affected Analyzer in Idle mode.
- 2. Choose Main Screen, Menu, Service, Authorized Service.
- 3. Select Analyzer.
- 4. Press pump on.
- 5. Securely plug the end of the sample line being tested.
- 6. Verify that the flow rate for the test line drops to zero. See Flow (cc/min) on page 3-45.
- Verify that the sample Point Vacuum equals the Supply Vacuum within a tolerance of +/-0.5 inches Hg (see Point Vacuum (in Hg)) on page 3-45.
- 8. Verify that the sample flow is less than 20cc.
- 9. After testing all points on the selected analyzer, press pump off.

#### Note:

You must touch the Pumps On button even if the pumps are operating. Touching Pumps On turns on the solenoid valve to provide vacuum to the analyzer.

A sample point failing to meet both the flow and

vacuum conditions of steps 6 and 7 indicates either a leak in the sample line or a faulty sample inlet connection.

To troubleshoot the condition, disconnect the sample line at the inlet port at the top of the Vertex cabinet. Securely plug the inlet port and repeat the above leak check procedure.

If the sample point passes the test with the top port plugged, the leak is somewhere in the sample line and the line must be replaced. If the sample point fails the leak check procedure with the top inlet port plugged, contact Honeywell Analytics for assistance.

## 3.11 Reconfigure

The modular design of the Vertex allows limited reconfiguration. All wiring and tubing is in place behind unpopulated slots. To add modules:

- 1. Remove filler panel.
- 2. Install new analyzer. (See <u>Section 5.4</u>, <u>Replacing an Analyzer</u>.)
- 3. Configure new analyzer. (See <u>Section 3.7</u>, Configuration Utility.)
- 4. Load tape. (See Section 3.8, Load Tape.)

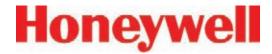

- 5. Leak check sample lines. (See <u>Section 3.9</u>, <u>Leak Checking Sample Lines</u>.)
- 6. Verify flow rates. (See <u>Section 3.10, Verify</u> <u>Flow Rates and Supply Vacuum</u>.)

#### Note:

Any analyzers which are physically installed but not included in the configuration should be de-energized.

## 3.12 Moving to a New Site

Before moving the Vertex to a new site, use the following procedures to prevent loss of data or damage to the instrument.

- 1. Remove all Chemcassette® tapes and store as required by local policies.
- 2. Exit the Vertex program. Touch Project and then Stop Project.
- 3. Back up data and configuration files. See Section 5.10, File Maintenance.
- 4. Release latch on touch screen door to open and set all power switches to "Off".
- 5. Disconnect electrical supply at the source and then disconnect from the power terminal in the back of the cabinet.

- 6. Disconnect sample lines and cap lines as required by local policies also cap Vertex inlet points.
- 7. Disconnect exhaust line and cap line as required by local policies.
- 8. Disconnect alarm relays.

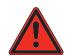

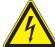

## WARNING

Hazardous voltages may exist at the Alarm Contacts in this unit with the power switch turned off. Insure power is disconnected at the source prior to servicing alarm contacts.

Crate and pad the Vertex to prevent damage during transport. If unsure of packing requirements, contact the Honeywell Analytics Service department.

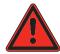

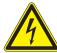

## WARNING

Leaks in the exhaust tubing connection can cause exposure to toxic gases from remote sample areas. For leak-tight connections, follow the instructions in the Installing Pump Exhaust Line section and the Remove Pump section. With the system running, verify the leak integrity with a small amount of leak test fluid.

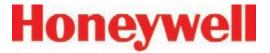

# 3.13 System Shut Down

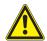

# **CAUTION**

Failure to properly shut down the Vertex could result in system file corruption.

1. Exit the Vertex program. Touch Project and then Stop Project.

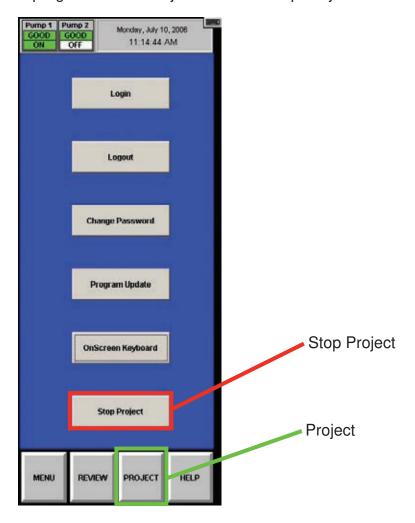

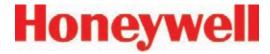

2. When the Vertex HMI has closed, stop RSView32

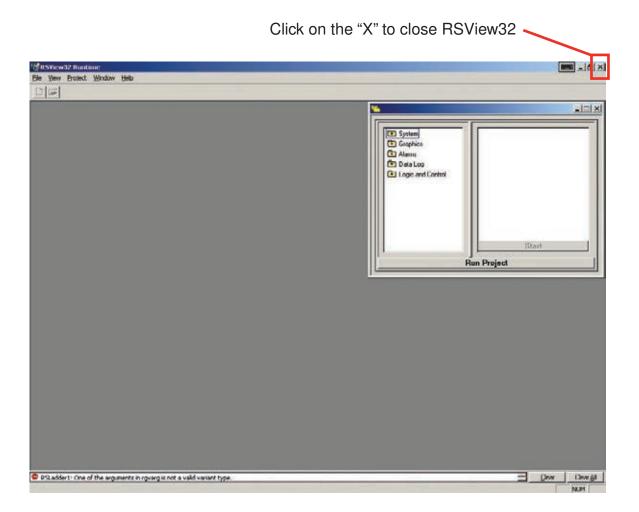

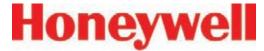

#### 3. Close RSLinx

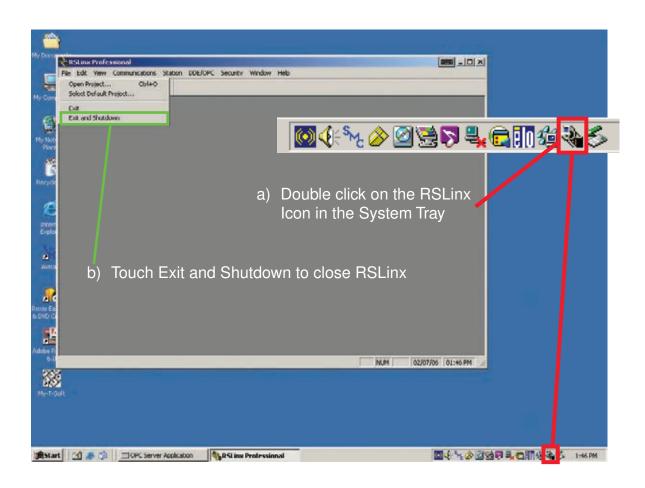

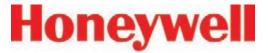

#### 4. Close the OPC Server

#### Note:

RSLinx must be shut down before closing the OPC server. Failure to do this will result in the OPC server being automatically restarted.

Click on the "X" to close the OPC Server

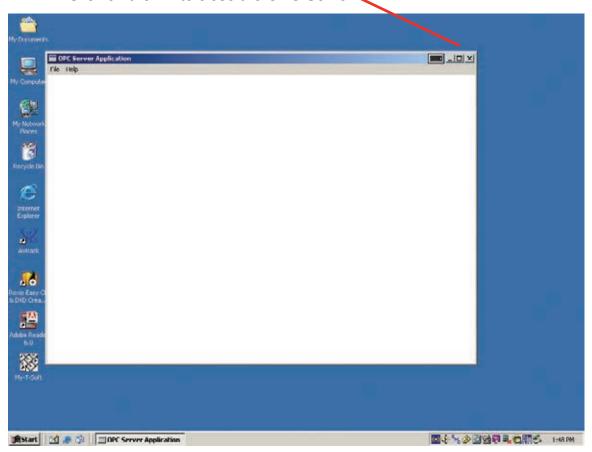

- 5. In the Windows taskbar touch Start and then Shut Down.
- 6. Open touch screen and set all switches and the rack power switch to "Off".

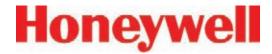

# **4 Operation**

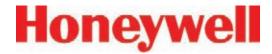

#### 4.1 Introduction

This chapter describes Vertex operation including monitoring, system control and data viewing.

This chapter includes the following sections:

- 4.2 Monitoring Mode Overview
- 4.3 Main Screen
- 4.4 Project Functions
- 4.5 Review Functions
- 4.6 Menu Buttons
- 4.7 OnScreen Keyboard

See <u>Chapter 3</u>, <u>Startup</u>, if the analyzers in the Vertex System have not yet been configured.

## 4.2 Monitoring Mode Overview

Monitor mode is the Vertex System's standard operating state. Upon power up, the instrument performs initialization routines and returns to the same state as when powered down. During monitoring, the Vertex System will calculate concentrations every second for each of the enabled points. Concentrations are used for:

- · Triggering alarm relays
- Viewing in the main screen
- Entries in the event list
- · Viewing in point detail screen

Concentration information is available through the:

- · Point detail screen
- OPC
- Optional fieldbuses
- Optional 4-20 mA output
- Data logger

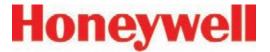

#### 4.3 Main Screen

The Vertex System opens the main screen after power up. Vertex divides the main screen into three areas:

- System display
- Point detail
- Function buttons

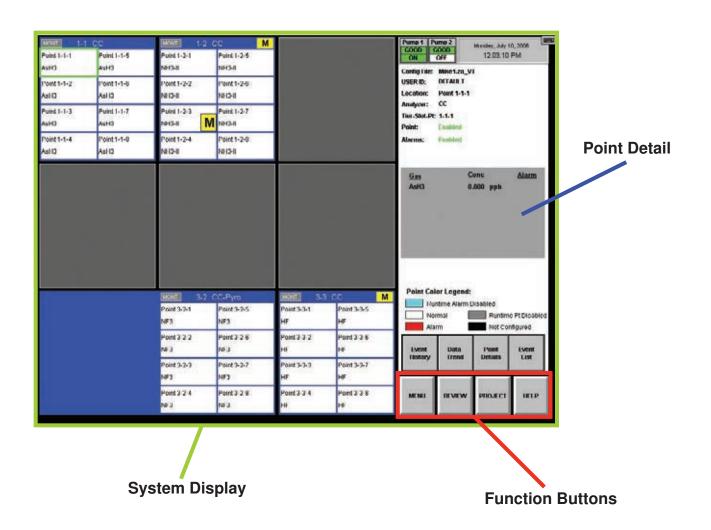

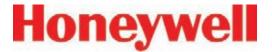

## 4.3.1 System Display Area

The System Display Area displays information about all of the points in the Vertex System. Each of the 72 blocks in the System Display Area represents one point. A group of eight blocks represents an analyzer block. The analyzer block has the status bar indicator at the top of the block. A pyrolyzer displays as a blue block in slot 1 and points detail in slot 2.

The System Display Area positions the modules in the same order in which they are physically located in instrument. The currently selected point displays a green border. If more than one point has the same gas location as the selected point, all points in same location display with green border.

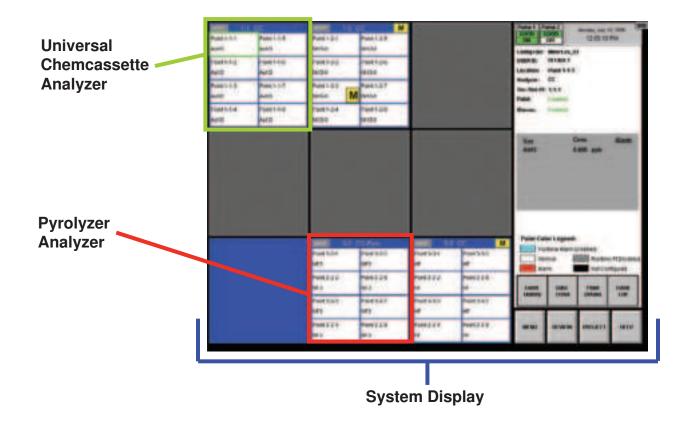

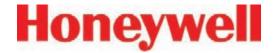

#### **Status Indicators**

The indicator displays brief information about analyzer status such as faults, warnings or maintenance functions in process.

|         | MONT 3-2           | 2 CC-Pyro          |         |
|---------|--------------------|--------------------|---------|
| Point 1 | Point 3-2-1<br>NF3 | Point 3-2-5<br>NF3 | Point 5 |
| Point 2 | Point 3-2-2<br>NF3 | Point 3-2-6<br>NF3 | Point 6 |
| Point 3 | Point 3-2-3<br>NF3 | Point 3-2-7<br>NF3 | Point 7 |
| Point 4 | Point 3-2-4<br>NF3 | Point 3-2-8<br>NF3 | Point 8 |

#### Status indicators include:

- IDLE the analyzer is not monitoring or performing maintenance
- MONT the analyzer is monitoring
- LD CC Load Chemcassette<sup>®</sup> routine is in progress
- PROG a new application program is being loaded into the analyzer
- CONF a new configuration is being loaded into the analyzer
- COMF a communications failure between the DAq and the analyzer

PYRO-W - a pyrolyzer analyzer is warming up. When pyrolyzer has reached stable temperature, it will automatically go into monitor

FLOW - a flow Auto Balance procedure is in process on the analyzer

The Vertex System displays only the short names of the location and target gases within each point block. During normal monitoring, the background color of each block is white. Vertex will change the background color of a point as conditions change.

| Blue  | Alarms for the point are disabled in the runtime options menu.       |  |
|-------|----------------------------------------------------------------------|--|
| White | Normal operation.                                                    |  |
| Red   | Gas concentration exceeded an alarm level.                           |  |
| Grey  | Point is disabled in the runtime menu or is disabled due to a fault. |  |
| Black | Point is not configured for monitoring.                              |  |

Table 4-1

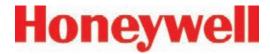

#### **Alarm Indicators**

When the target gas concentration for a point reaches a preset alarm level, Vertex will display a W, 1 or 2 in the point block to indicate the severity of the alarm.

| Alarm<br>Indicator | Concentration Threshold      |
|--------------------|------------------------------|
| W                  | Lower Detectable Limit (LDL) |
| (if enabled)       |                              |
| 1                  | Alarm Level 1                |
| 2                  | Alarm Level 2                |

See <u>Section 3.7.4 Configure Point</u> for information on setting Alarm Level 1 and Alarm Level 2.

See <u>Section 3.7.10 Other Menu</u> for information on alarm default values.

#### **Pump Status Indicator**

The Vertex Display includes pump status indicators in the top right corner. The bottom row indicates which of the pumps is currently operating. The indicator will display "ON" with a green background if the pump is operating and "OFF" on a white background if the pump is not running.

The top row indicates what is known about pump health. The indicator will display "GOOD" with a green background if the pump has successfully provided proper levels of system vacuum. If the Indicator displays "BAD" on a red background,

this indicates that pump related faults 112 or 219 have been generated. The indicator may display "UNKNOWN" on a white background after software is installed or after analyzers are added or moved into a different location.

Pumps in the "UNKNOWN" or "BAD" state change to the "GOOD" state only when successfully used during gas monitoring. After a failed pump has been repaired or replaced, it can be exercised by pressing "PUMP ALTERNATE" button while monitoring (See Section 4.6.2 Flow Calibration). If successful, the pump state will change to "GOOD".

Honeywell Analytics recommends that pumps be alternated periodically to insure availability according to your facility's schedule.

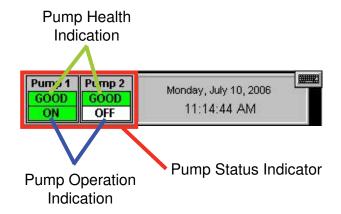

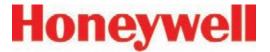

#### **Fault Indicators**

In addition to changing color, an event window opens indicating a new event.

A yellow square inside the status bar in the analyzer block indicates an analyzer-specific fault.

A yellow square inside of the point block indicates a point-specific fault

See Section 6.3 Maintenance Faults

See Section 6.5 Information Events

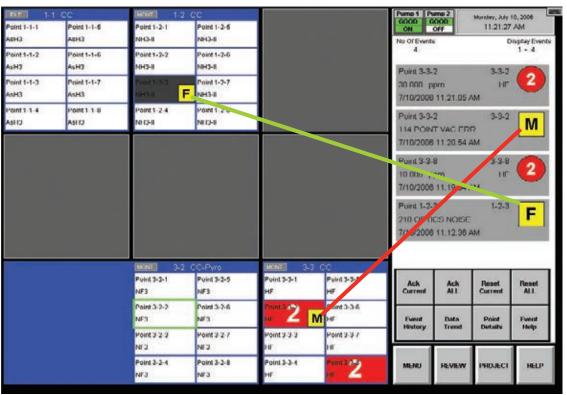

M - Indicates a maintenance fault

F - Indicates an instrument fault

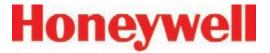

#### 4.3.2 Point Detail Display Area

The Point Detail Area displays comprehensive information about each location. Touching a block

in the System Display Area displays the current information about a location.

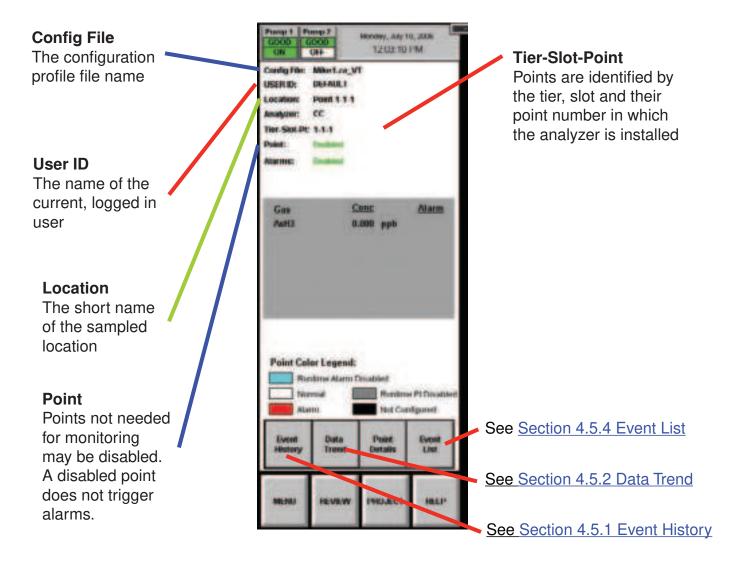

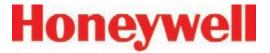

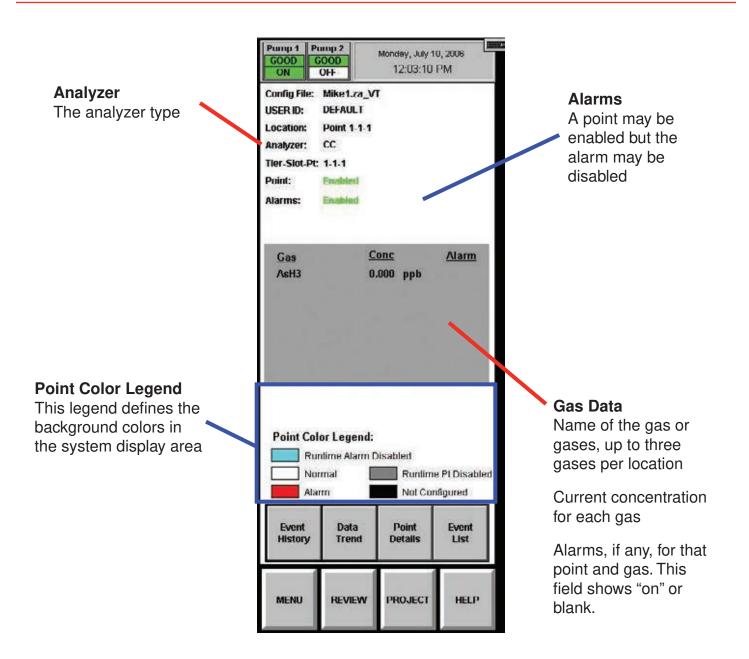

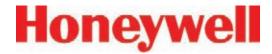

#### Note:

A Vertex System equipped with two or more analyzer modules can monitor up to three different gases per location. However, you may not program an analyzer for more than one gas family at a time. When you configure the Vertex System for multiple gases per location, touching a point on the system display area will also change the border on other points monitoring the same location. The information for a location displayed in the point detail area will be identical regardless of which point is selected in the system display area.

#### 4.3.3 Function Buttons

Use the function buttons located under the point detail area to access the following areas.

**Menu** - Perform runtime changes, flow calibration, maintenance, diagnostics and service functions, edit security settings and configure the system.

**Review** - View stored historical gas concentration data or events and access ChemCam.

**Project** - Log in, log out, change passwords, update programs and stop the project (exit Vertex).

**Help** - Opens a window to explain the functions of the main screen.

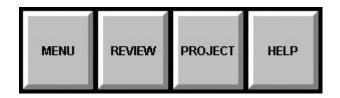

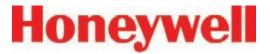

# 4.4 Project Functions

Use Project functions to log in, log out, change passwords, update programs, restore the keyboard and stop the project (exit Vertex).

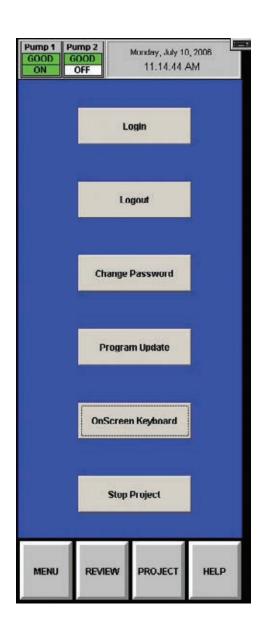

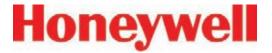

#### 4.4.1 Log In and Log Out

To protect the integrity of the system, the Vertex System classifies menus as either open or protected functions. If you require access to a protected menu, you must log in under a user account with permission to use that menu. The Vertex System administrator assigns access to protected functions by setting up user accounts.

See <u>Section 4.6.6 Security Access</u>, for more information.

#### **Logging In**

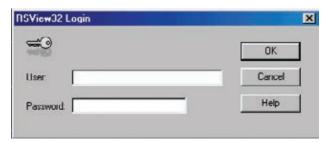

To log in, choose Main Screen, Project and then Log In. The Login window opens. Enter your user account name and password followed by Enter.

After you log in, the system checks your access privileges. As you use Vertex menus, only the buttons to which you have access will be active. The buttons associated with functions to which you are denied access are dimmed.

A user can choose Logout to select the default user account.

#### **Logging Out**

To log out, choose Main screen, Project and then Logout.

The Vertex System will automatically log out any user after a period of inactivity. The default timeout period is 8 hours. Authorized users may change the timeout setting in the Configuration Menu.

Thirty seconds prior to the end of the timeout period, Vertex will warn before logging out a user.

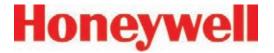

## 4.4.2 Changing Password

You may change your password at anytime. To change your password:

- 1. Login with old password.
- 2. Touch Project and then Change Password.
- 3. Enter old password.
- 4. Enter new password in both text boxes.
- 5. Touch Enter.

If both new passwords are identical, Vertex will accept your new password.

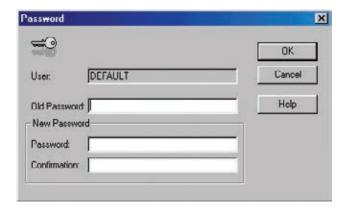

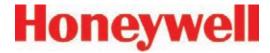

#### 4.4.3 Updating Program

Contact Honeywell Analytics for details.

#### 4.4.4 Restore OnScreen Keyboard

Use the OnScreen Keyboard button to restore the keyboard if it becomes hidden.

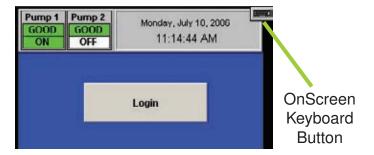

#### 4.4.5 Stopping Project

Use Stop Project to exit the Vertex program. Touch Project and then Stop Project.

Even though the Vertex program is not running, individual analyzers continue to monitor and store data in their internal memory.

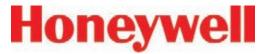

#### 4.5 Review Functions

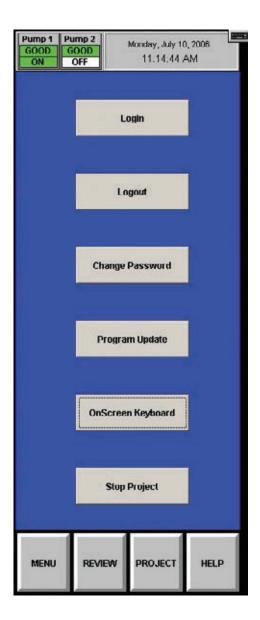

Use Review functions to view information stored in the Vertex System database. Available for viewing through the Review menu are:

- View currently active events using Event List.
- View historical events using Event History.
- View historical or real time concentration data through the Data Trend window.
- Access ChemCam functionality.

#### 4.5.1 Event History

An event is any action that the Vertex System is required to enter into the database. As events occur, the Vertex System stores the events in a database on the DAq PC. The default database format is Microsoft Access.

Use the Event History Window to sort and filter data in the event log.

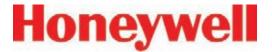

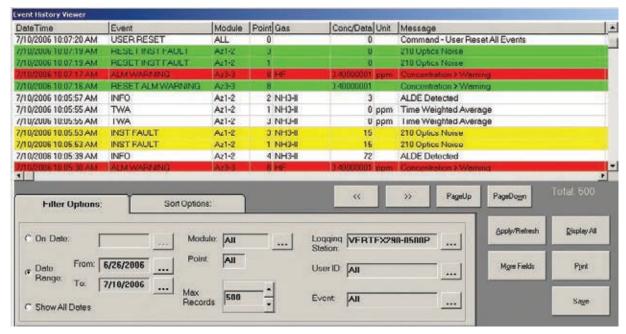

Events include but are not limited to:

- · Alarms and faults
- · User log in and log outs
- Configuration changes
- System maintenance
- Security changes
- Time and date of power up
- User comments

The peak concentration during an alarm is reported in the Conc/Data field of the reset event. This supplements the concentration reported in the Alarm event, which is the first concentration reported by the Vertex after an alarm threshold is first exceeded.

Each event record contains the following minimum information:

- Date and time of the event
- Module name
- An event message which may include alarm status, user login state or a comment.
- · Logging station computer name

To view the event log, choose Main Screen, Review and then Event History.

Unless sorted, Vertex displays events in descending order with the most recent event at the top of the display.

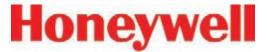

#### **Sort Options**

Sorting arranges data according to the values in one of the sort lists. The default sorting of events is chronologically with the most recent events first.

If the data base is large, the sort may take a while.

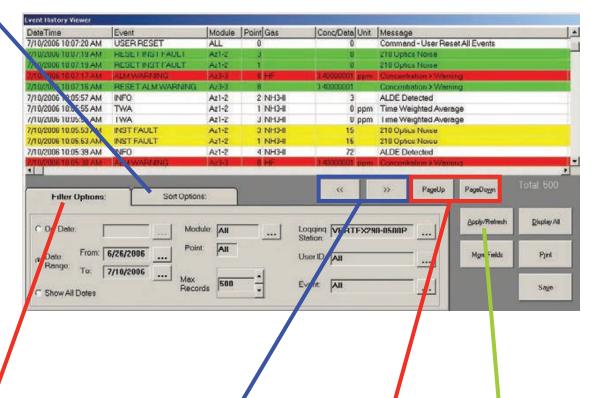

#### **Filter Options**

Apply filters to find a subset of events in the log. A filtered list displays only the rows that meet the criteria you specify.

#### Note:

Changes to sort and filter options will not take effect until you press Apply/Refresh.

<<>>> Horizontal scroll to show additional fields.

# Apply/Refresh

Touch to apply the selected sort or filter or filter options.

Page Up/Page Down Vertical scroll to show additional records.

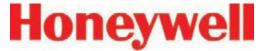

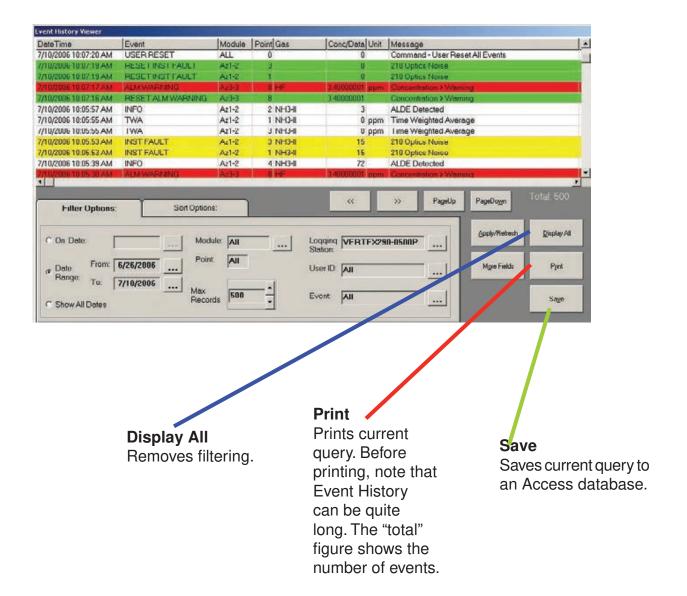

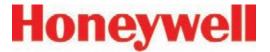

#### **Date fields**

Defaults to current date. The default range is current date and the previous two weeks.

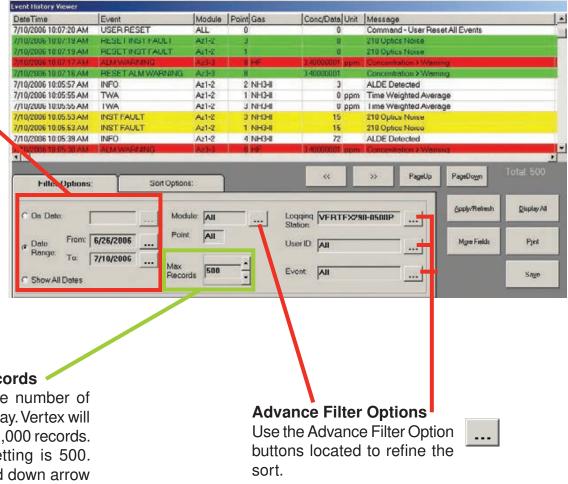

#### **Maximum Records**

Use to limit the number of records to display. Vertex will display up to 10,000 records. The default setting is 500. Use the up and down arrow buttons to increment the value by 100.

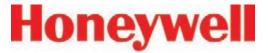

#### **Advanced Filter Options-Events**

Use to filter on specific alarms, faults or other events

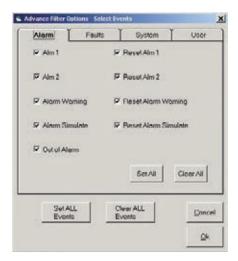

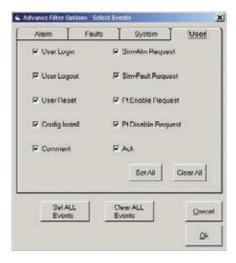

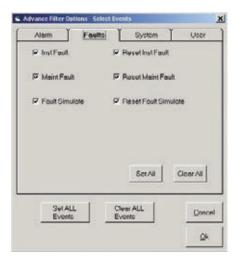

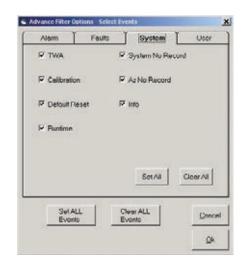

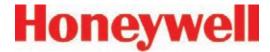

#### **Select Filter Options-Modules**

Use to filter events based on specific points, analyzers or other hardware modules

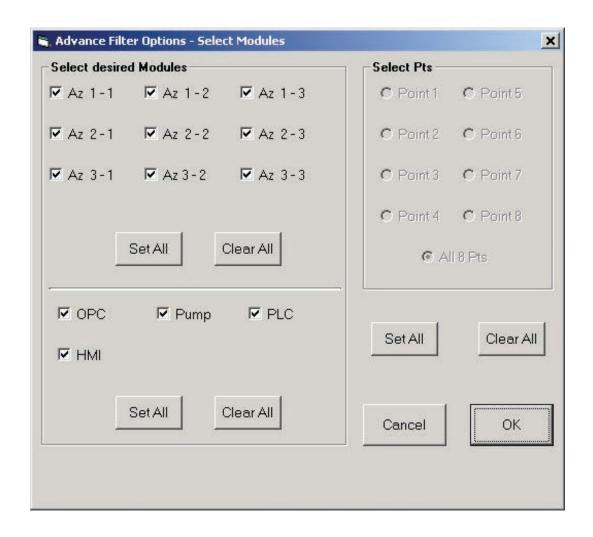

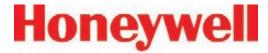

#### **Select User ID or Logging station**

Use to select a specific Vertex station or operator.

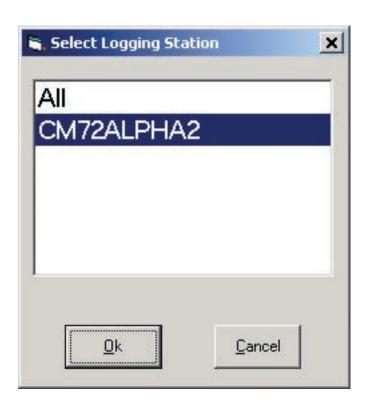

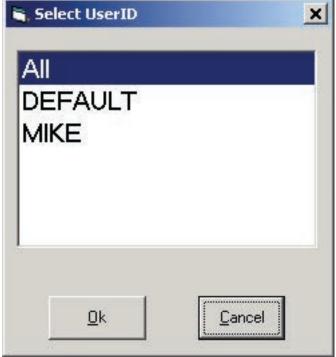

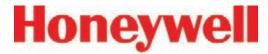

#### 4.5.2 Data Trend

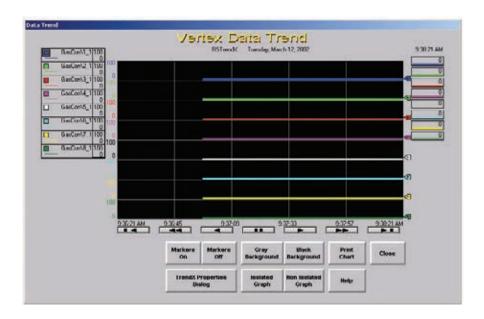

Vertex plots gas concentration in the Data Trend window. You may choose multiple points to plot as colored line graphs. Data can be either historical data from the data log or a continuous, real-time display.

Use the TrendX Properties button to assign colors and to select, filter and sort data. Touch Help for additional information on using the TrendX properties.

Data Trend plots on two types of graphs:

Non-isolated graph - Each line plots on the same y-axis.

Isolated graph - Vertex splits the screen into two or more parts. Each line plots on an independent y-axis.

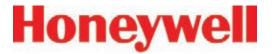

## 4.5.3 Optional ChemCam

The Vertex ChemCam option provides a means to observe the stains on the last window of a Chemcassette® tape. It consists of a small video camera located between the Chemcassette® take up reel and the optic head. The Vertex System records images of the stains in either AutoPicture mode or by a ChemCam Live capture. See <u>Section</u> 3.7.3 Set Analyzer Window, for more information.

#### Note:

Some faint stains may not be visible via the camera.

To use the ChemCam window, touch Main Screen, Beview and then ChemCam.

#### ChemCam Live

Use the ChemCam Live tab to manually save an image to the ChemCam database.

- 1. Touch the image you have selected for capture. The border around the image will turn green.
- 2. Enter comments about the image in the Comment text box.
- 3. Touch Capture. The border on the image will turn red.
- 4. When the border returns to green, the capture is complete. Choose an additional image to capture or touch Close.

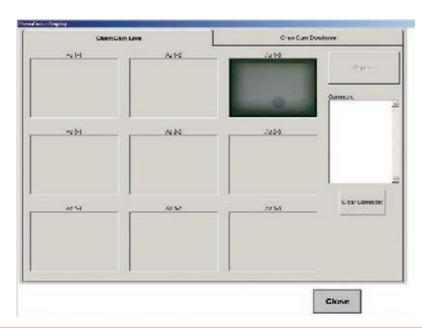

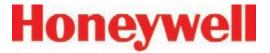

#### ChemCam Database

Use the ChemCam Database tab to review, print or delete records in the ChemCam database. The Refresh button updates the window with records stored since the window was opened.

following:

- Time and date of capture
- Type of capture (manual or automatic)
- Analyzer associated with the database entry
- Chemcassette® serial number
- Computer name

Every record in the database includes the Additional information for records stored by ChemCam AutoPicture includes

- Point number which triggered the alarm
- Gas concentration at the time of alarm
- Unit of measure for the concentration
- The alarm level the concentration reached
- The location ID

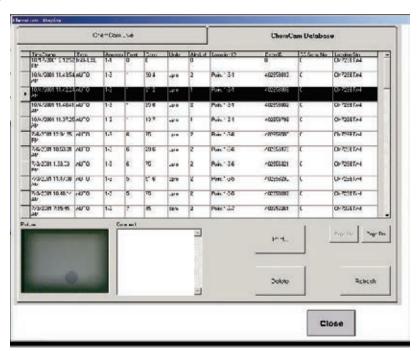

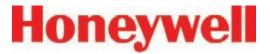

#### 4.5.4 Event List

With the Event List, view and acknowledge active alarms and faults. Vertex displays the newest event at the top of the list. Scroll through the events with the Back and More buttons. To select an event as the current event, touch the event. The current event will have a green border.

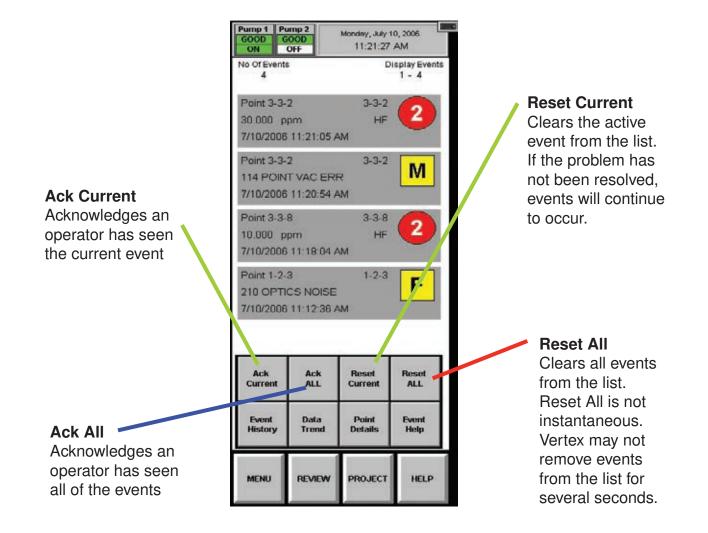

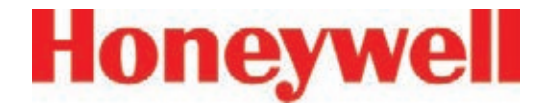

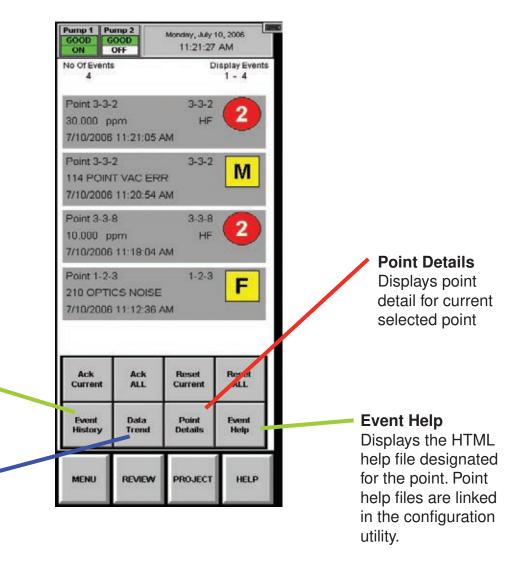

**Event History** 

Opens the Event History window

**Data Trend** 

Opens the Data

Trend window

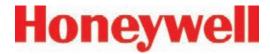

### 4.6 Menu Buttons

Use the buttons in Menu to perform:

- 4.6.1 Run Time Options
- 4.6.2 Flow Calibration
- <u>4.6.3 Maintenance</u>

(See also Section 5 Maintenance)

- 4.6.4 Diagnostics
- 4.6.5 Service
- 4.6.6 Security Access
- <u>4.6.7 Configuration</u>

(See also Section 3.7 Configuration Utility)

### 4.6.1 Run Time Options

Use the Run Time Options Window to perform one of the following four functions:

- Start or stop an analyzer from monitoring
- Enable or temporarily disable a point
- Enable or temporarily disable an alarm
- Enter a comment event into the event list

A point or alarm disabled in the Run Time Options window will remain disabled until it is again enabled in this window. However, an event window will open to remind operators the alarm or point is no longer providing coverage. The event will occur after the timeout period set in the configuration window.

Vertex always displays the following items in the Run Time Options window.

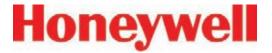

### To Start or Stop an Analyzer from Monitoring

Stopping an analyzer from monitoring prevents the system from triggering false alarms during testing and maintenance.

- 1. Choose Monitoring from the function buttons at the bottom of the screen.
- 2. Select the analyzer(s) from the keypad. The selected analyzer(s) will turn dark gray on the keypad.
- 3. Choose Stop or Start Monitor to change the state of the analyzer.

The status indicator changes to reflect the current status on the main screen, and on the analyzer button on the keypad.

# Stop/Start **Monitor** \*-mitoring 10 52 OF AM **Analyzer Keypad** Select One Or More Amon Start Monitor NIA N\A N\A N\A 3-3 NIA Select ALL Reset **Monitoring Screen** Alarm Status **Point Status**

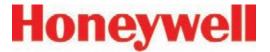

#### To Disable or Enable a Point

Disabling a point prevents the system from triggering false alarms during testing and maintenance. Vertex will not perform point specific fault checks on disabled points.

- 1. Choose Point Enable/Disable from the function buttons.
- 2. Select the analyzer and point from the keypad. The selected point buttons turn dark gray on the keypad.

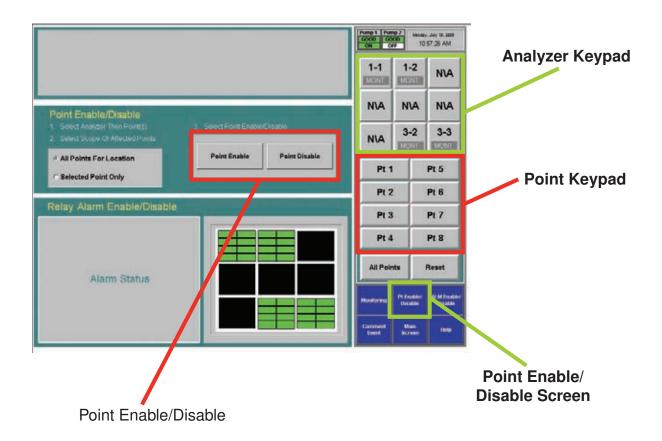

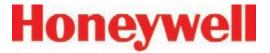

3. Choose Selected Point Only to enable / disable a single point.

or

Choose All Points for Location to enable / disable all of the points monitoring a location.

4. Touch Point Enable or Point Disable to change the state of the point.

A disabled point turns light grey. An enabled point is green in the point status window.

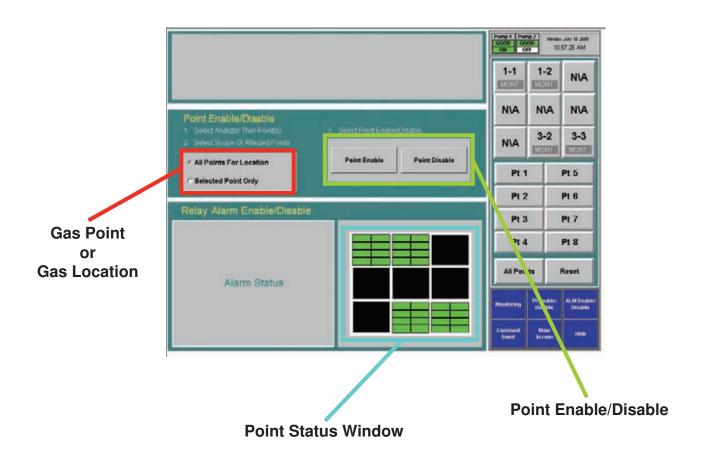

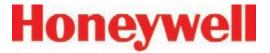

#### To Disable or Enable Alarms

Disabling alarms prevents the system from triggering false alarms during testing and maintenance.

- 1. Select the analyzer and point from the keypad. The selected points turn dark gray on the keypad.
- 2. Choose Selected Point Only to enable / disable an alarm on a single point

or

Choose All Points for Location to enable / disable all of the alarms associated with a location.

3. Touch Alarm Enable or Alarm Disable to change the state of the point. A disabled alarm turns light blue. An enabled alarm turns green in the point status window.

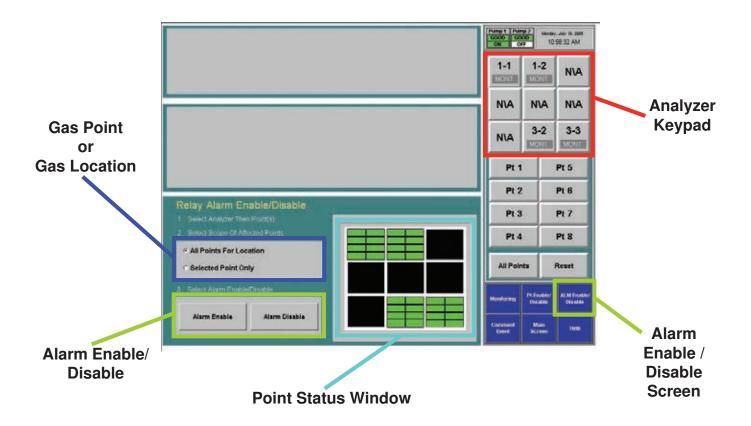

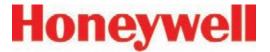

#### **Comment Event**

Use Comment Event to enter information about a point or analyzer that Vertex would not automatically enter into the database. The comment is stored in Event History.

- 1. To enter a comment:
- 2. Touch Comment Event.

- 3. Enter the text for the event.
- 4. Choose analyzer and point to associate with the comment (optional).
- 5. Touch Create Event.

The comment event is associated with the analyzer and point selected on the keypads. To enter a comment independent of a point, choose Reset Az & Pt.

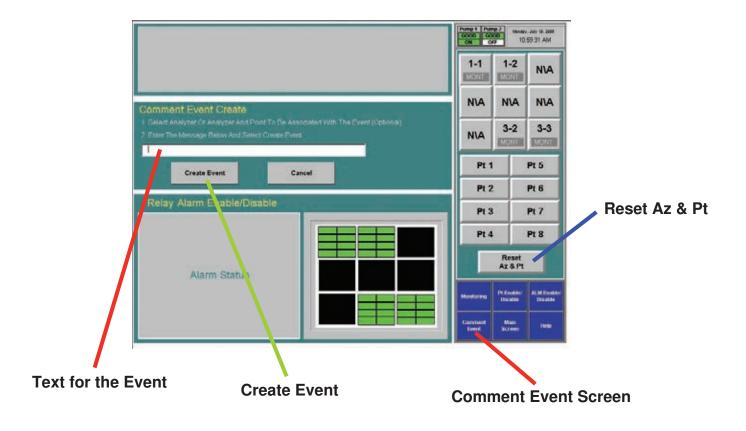

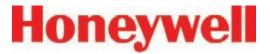

### 4.6.2 Flow Calibration

The Vertex System requires exact flow rates and vacuum levels for accurate gas detection. Factors which affect proper flow setup are sample line length, the type of analyzer installed, the condition of the filters, and the supply vacuum level.

#### Note:

The supply vacuum level was set at installation and needs to be verified or adjusted if analyzers are added or removed. See <u>Section 3.10.1 Set Supply Vacuum</u>

To open the Flow Calibration Window, choose Main Screen, Menu, Runtime Options, Calibration.

#### The Flow Calibration Window

The Flow Calibration window consists of three parts:

- Flow display
- Analyzer selection pad
- Function buttons

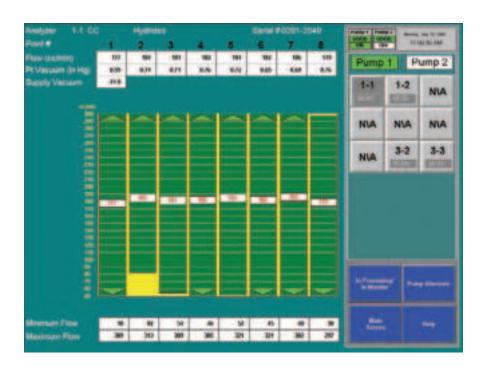

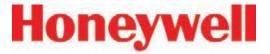

### **Flow Display**

The flow display shows information critical to verifying the flow rate for each point.

Choose the analyzer from the selection pad in the upper right-hand corner. The eight points display their flow.

### Flow (cc/min)

The real-time sample flow to the point

### Point Vacuum (in Hg)

Pt. Vacuum indicates the restriction from sample line length and the pressure developed by shared lines

# **Supply Vacuum**

Typical supply vacuum is 10-13 inches Hg

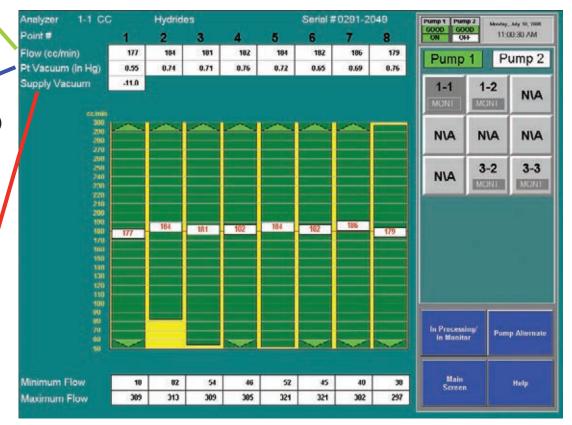

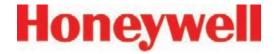

# Proportional Value Range

A vertical green bar displays the dynamic range over which the proportional valve can adjust the flow rate. Indicated numerically by Minimum Flow and Maximum Flow.

### **Minimum Flow**

The minimum flow possible with the attached sample line and orifice

#### Maximum Flow

The maximum flow possible with the attached sample line and orifice

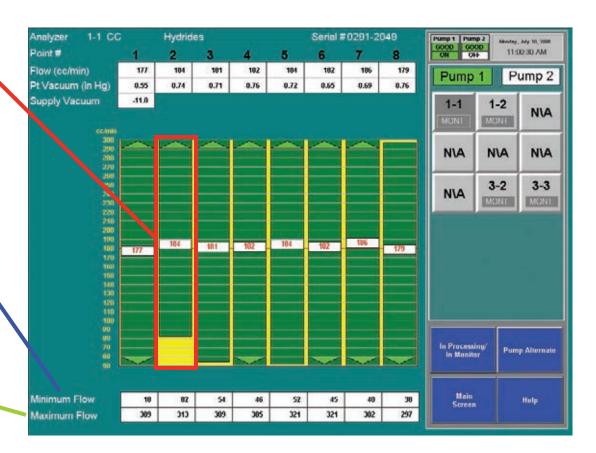

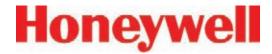

### **Target Flow**

A horizontal red line indicates the target flow rate required by the Vertex System for correct analysis. The target flow rate is 180 cc/min +/-5% (171-189 cc/min)

### Flow Rate

A floating white box indicates the actual flow rate. The position of the box graphs the flow; the numerical value of the flow is displayed in the box.

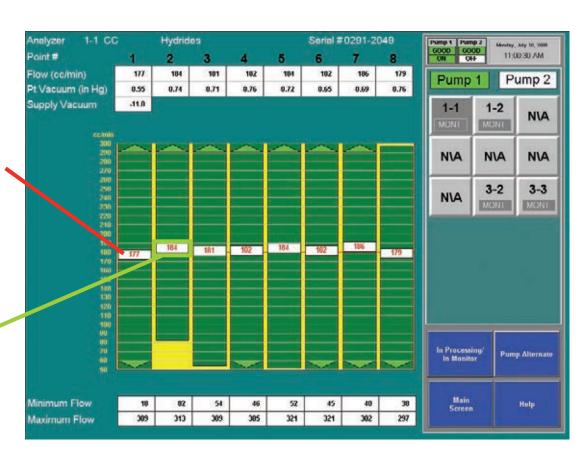

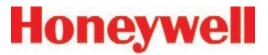

#### **Function Buttons**

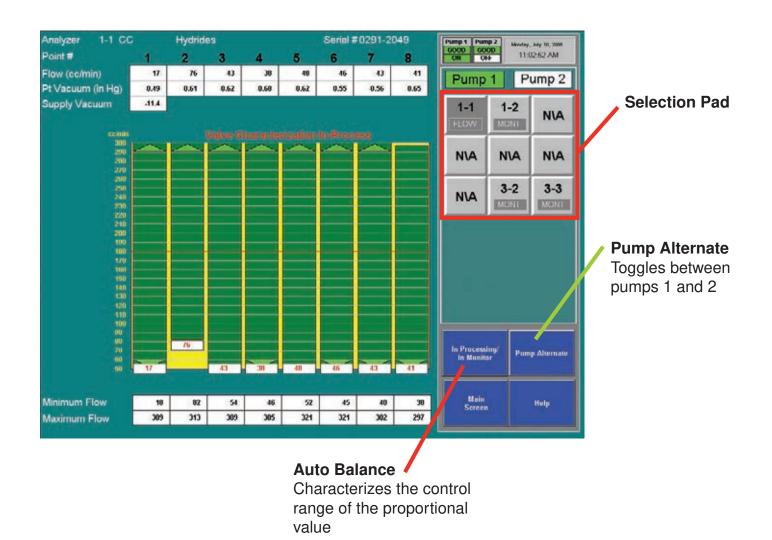

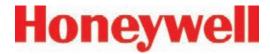

#### **Auto Balance the Flow Rate**

#### Note:

All analyzers should be in Monitor except for the one being Auto Balanced.

Perform an Auto Balance for the following reasons:

- When a line length is changed
- If end-of-line filters are replaced
- The gas family changes
- When a new Chemcassette<sup>®</sup> is installed
- When analyzers are added to a Vertex rack

### To perform an Auto Balance:

- 1. Make sure Chemcassette® is installed.
- 2. Set analyzer to idle (not monitoring). See <u>Section</u> 4.6.1 Run Time Options for the procedure.
- 3. If not already open, touch Main Screen, Menu, Calibration. The Flow Diagnostic window opens.
- 4. Choose analyzer from the selection pad in the upper right-hand corner.

- 5. Touch the Auto Balance function button. Vertex will characterize the flow between minimum and maximum. This data will be used to set the flow to 180 cc/min. when you return the analyzer to monitor mode. Autobalancing takes approximately 130 seconds to complete.
- 6. If required, repeat for other analyzers.

#### Note:

If Vertex cannot adjust the flow to the proper range (150 to 210 cc per minute at worst case condition) consult Honeywell Analytics service.

#### Note:

Altitude, tape porosity, and the number of analyzers installed will affect system vacuum and my affect the flow rate. The auto balance may need to be run when installing a new Chemcassette tape under limit conditions.

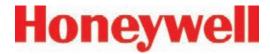

### Flow Calibration During Auto Balance

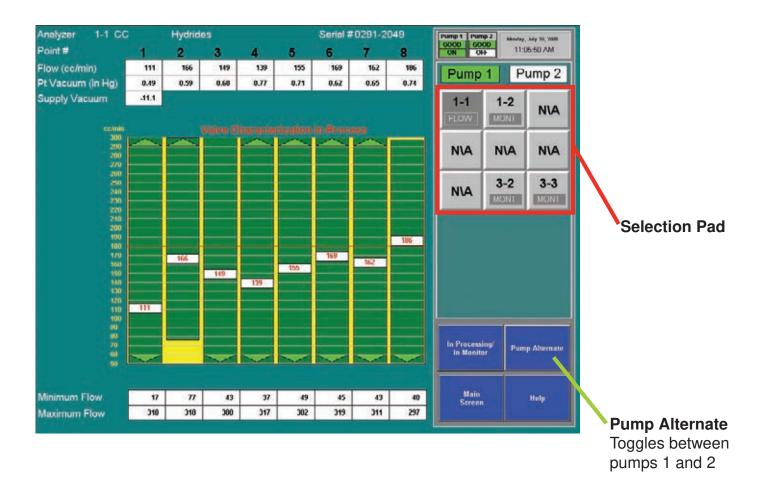

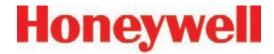

### 4.6.3 Maintenance

Use the Maintenance window to:

- Load and change Chemcassette<sup>®</sup> tape (See <u>Section 5.3.5 Change Chemcassette<sup>®</sup></u> <u>Tape</u>)
- Change filters (See <u>Section 5.3.3 Remove</u> <u>Filters</u>)
- Analyzer operation utilities (see the following pages)

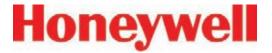

### **Analyzer Operation Window**

The Analyzer Operation provides four utility functions which may be useful when performing service on an analyzer.

Tape Advance and Release Analyzer can be performed while analyzer is in monitor.

Open Gate and Close Gate can only be performed in idle mode

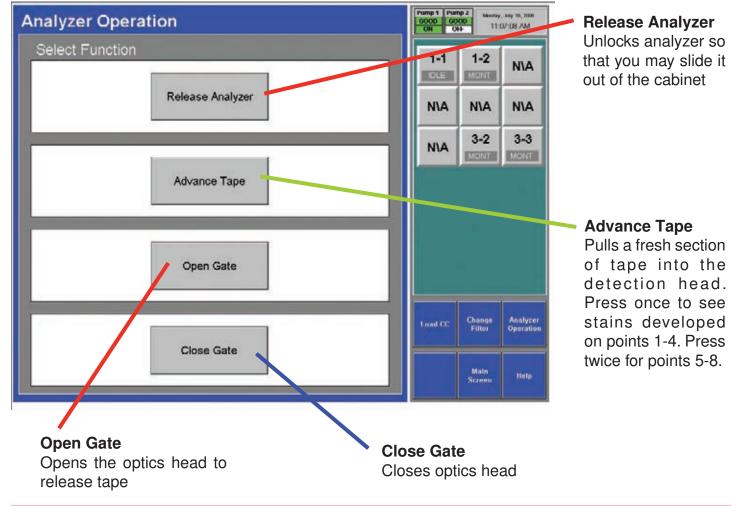

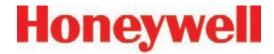

### **To Open Gate**

Set analyzer to idle in the Runtime Options window.

- 1. Touch Main Screen, Menu, Maintenance then Analyzer Operations.
- 2. Touch the module number on the module keypad.
- 3. Select Gate Open.
- 4. When finished, press Gate Close and return analyzer to monitor mode in Runtime Options window.

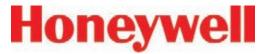

### 4.6.4 Diagnostics

Use the Diagnostics Window to review operational settings and information about either an individual analyzer or the Vertex System. To open the Diagnostics Window, touch Menu and then Diagnostics.

**System Information** - Displays the profile ID number, Profile name and other critical system information.

The Profile ID is a unique number generated whenever the Vertex Profile Management utility saves a configuration file. Vertex stores the ID number in the DAq, the PLC and each analyzer. If the profile ID numbers do not match, a fault is generated and monitoring will not start.

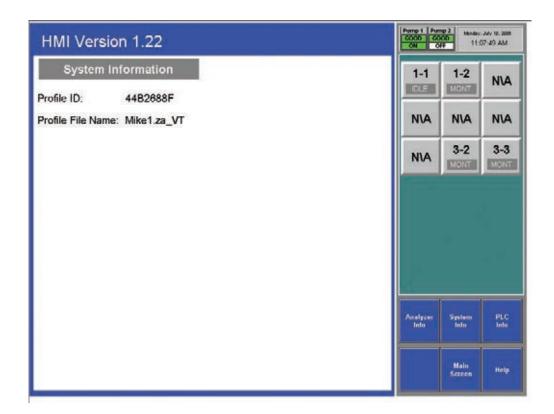

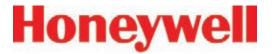

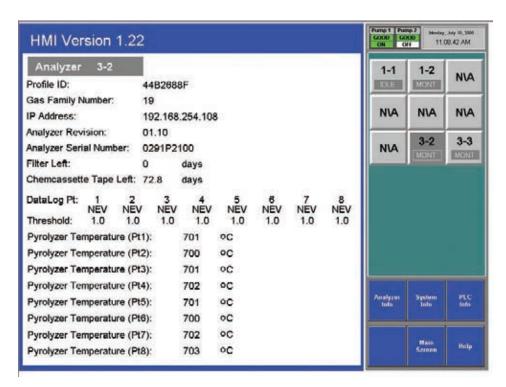

Choose the analyzer from the selection pad in the upper right-hand corner. Analyzer Information lists the following:

- Profile ID The Profile ID is a unique number generated whenever the Vertex Profile Management utility saves a configuration file. Vertex stores the ID number in the DAq, the PLC and each analyzer. If the profile ID numbers do not match, a fault is generated and monitoring will not start.
- Gas family information

- Network IP address
- Analyzer software version number
- Analyzer Serial Number
- Time remaining on filter
- Time remaining on Chemcassette® tape
- Data logging settings for the analyzer
- Detailed information about each point in the analyzer. Pyrolyzer analyzers will also display the pyrolyzer temperature.

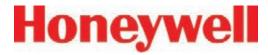

### **PLC Information**

Displays the profile ID number in the PLC.

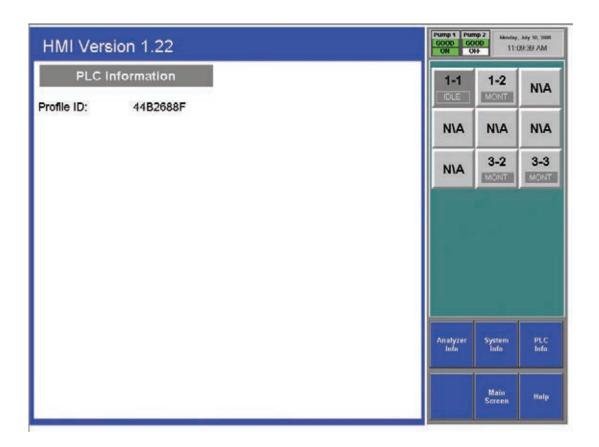

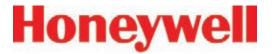

### 4.6.5 Service

The Service Window provides a means to trigger the fault and alarm relays.

#### **Create Fault Now**

The Create Fault Now button will only become visible after an analyzer and fault level are selected. Touch the button to generate simulated fault.

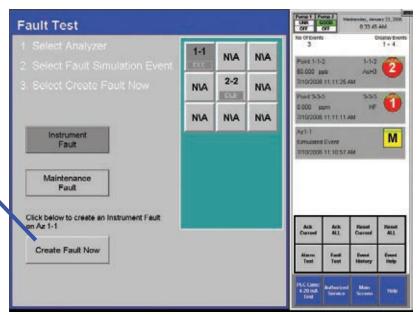

**Fault Test** - Use the Fault Test to verify operation of fault relays.

#### Note:

The fault test simulates an actual fault condition and the Vertex System activates fault relays. Notify appropriate personnel that you plan to conduct a fault test.

#### To conduct a fault test:

 Choose Main Screen, Menu, Service and then Fault Test.

- 2. Choose the analyzer for the fault test.
- 3. Choose either Instrument Fault or Maintenance Fault.
- 4. Choose Create Fault Now to activate the relay or relays connected to the selected analyzer and a fault will appear in the event list.
- 5. To continue testing, repeat steps 2 through 4.

See Section 4.5.4 Event List to clear events.

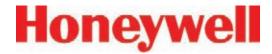

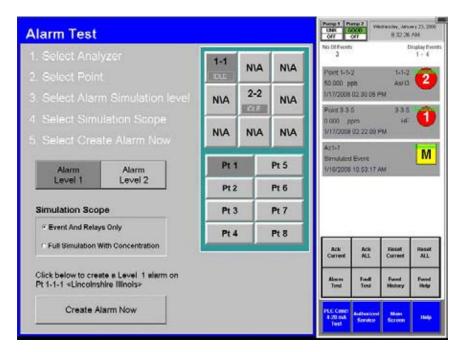

**Alarm Test** - Use the alarm test to simulate a gas concentration for any analyzer.

#### Note:

The alarm test simulates an actual alarm condition and the Vertex System activates all alarm relays. Notify appropriate personnel that you plan to conduct an alarm test.

#### To conduct an alarm test:

- 1. Choose Main Screen, Menu, Service and then Alarm Test.
- 2. Choose the analyzer and point for the alarm test.

- 3. Choose an alarm level and a simulation scope. Either scope will cause an alarm to be reported on the control network, on the relays (if equipped) and on the relevant OPC tag. Furthermore, either scope will cause creation of a simulated alarm event in the event list.
- 4. However if Full Simulation With Concentration is selected then a gas concentration will also be reported on the control network, on the associated OPC tag, on the point detail screen, and in the event. This concentration will correspond to the alarm 1 or 2 threshold concentration, depending on which is simulated. The alarm threshold concentration

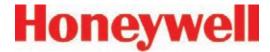

is set via the configuration utility as described in Section 3.7.4 Configure Point. The Create Alarm Now button becomes visible only after the prerequisite selections of analyzer, point and alarm level have been made. Pressing the Create Alarm Now button creates the simulated alarm. The above screen contains examples of how alarm simulation works. A concentration of 50 ppb is being reported over the control network and OPC on point 2-2-3. The value 50 ppb is the alarm 2 threshold for this point from the configuration profile. However no concentration is being reported for 2-2-5 because the scope was set to Event And Relays Only when this event was generated. Pressing the Create Alarm Now button above will create a level 2 alarm with concentrations on point 2-2-4.

5. To continue testing, repeat steps 2 and 3.

If you choose to simulate a Level 2 alarm, you will trigger both Level 1 and 2 relays.

See <u>Section 4.5.4 Event List</u> to clear events.

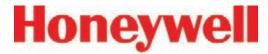

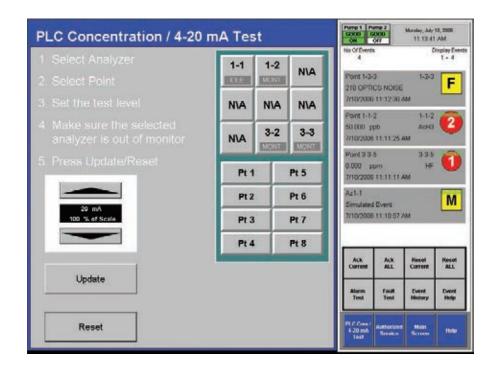

**4-20 mA Test** - Use the 4-20 mA test to test or calibrate external devices connected to the optional 4-20 mA PLC.

#### Note:

The 4-20 test generates an actual current output on the optional 4-20 mA PLC. Notify appropriate personnel that you plan to conduct a test.

#### To conduct a 4-20 mA test:

1. Choose Main Screen, Menu, Service and then 4-20 mA Test.

- 2. Choose the analyzer and point for the alarm test.
- 3. Use the up and down arrows to set the current level. Touch 20 mA Test to start the test. Touch Reset to stop the test.
- 4. To continue testing, repeat steps 2 and 3.

See <u>Section 4.5.4 Event List</u> to clear events.

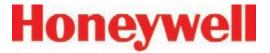

### 4.6.6 Security Access

Access to Vertex functions is by a permission list which is stored in a user account. Only users authorized access to Security Setup may create or change user accounts. The system administrator assigns permission to Security Window and other protected functions by using the Security Setup menu.

The Vertex System comes pre-programmed with two user accounts: default user and a system administrator account. The system administrator account will have both User ID and Password set to "ADMIN".

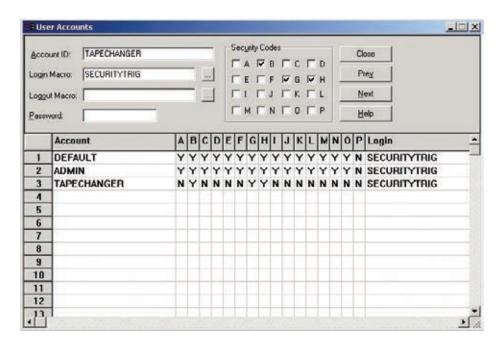

#### To create or edit a user account:

- 1. Touch Main Screen, Project and then Login. Enter your user name and password.
- 2. Touch Main Screen, Menu and then Security.

#### Note:

You must have been previously assigned access to the security setup menu.

- 3. Enter a new name or select an existing name.
- 4. Select the permission codes (see list below)

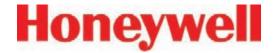

to assign to the user account. Both the user account and code lists display. Bit P has no effect.

- 5. Enter SECURITYTRIG in the Login Macro text box.
- Choose Prev or Next to move to other names on the Account list.
- 7. Choose Close when finished.

#### Note:

If SECURITYTRIG is not entered in the Login Macro text box, the Vertex software will not update access privileges when the Security Window closes.

The administrator can set up multiple accounts which allows less-trained personnel to install Chemcassette cartridges without knowing the system administrator password. This prevents monitoring from being disabled for significant periods of time or changes (accidental or unauthorized) being made to the monitor. Provide only the minimum access necessary to each user.

Unfortunately, Chemcassette® installation inherently requires interrupting monitoring and requires human intervention. The Vertex can be set up to issue a fault if this intervention is not performed promptly. For more information see the "Az Out of Mon" timer in Section 3.7.

However, for thorough protection against errors by personnel who are only authorized to install Chemcassettes®, many of the permission bits must be set to "No". Specifically, bits A. E, F, I, J, L and 0 bits set to "No" and bit "B" must be set to "Yes". The TAPECHANGER account on the previous page is an example of this.

#### **Permission Codes**

- A Program Upilate Access
- U Maintenance Menu Access.
- C Californian Menu Access
- D Diagnosdes Menu Access
- L Service Menn Access
- F Runtime Options Access
- G Lucini ilistory Accessi
- II Data Trenillnij Access-
- 1 Security Setup
- J Configuration Access:
- R Flow Aithest Commands.
- L Lucid Ack/Reset Command
- M RHID britiss.
- N UleillCam Access
- U ProjectStop Cammand

Close

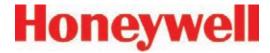

# 4.6.7 Configuration

Before the Vertex System can begin monitoring, you must create a configuration profile. Use the Configuration menu to create a new configuration profile or modify an existing profile.

<u>Section 3.7 Configuration Utility</u> for the procedures on using the Configuration window.

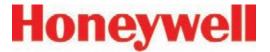

# 4.7 OnScreen Keyboard

The Vertex display provides an onscreen keyboard for data entry.

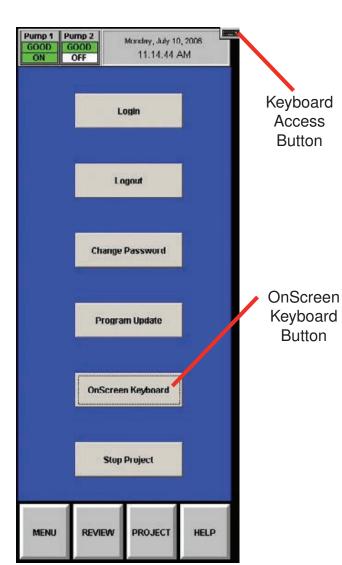

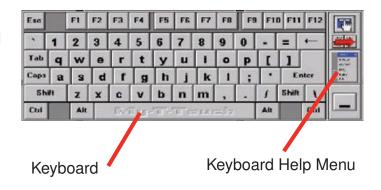

# 4.7.1 Restore OnScreen Keyboard

If keyboard is hidden, restore it with the OnScreen Keyboard button from the Project Menu.

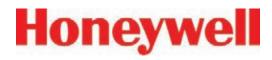

# **5 Maintenance**

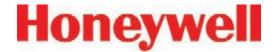

### 5.1 Introduction

This section describes routine maintenance procedures including general instrument maintenance and Chemcassette® and pyrolyzer analyzer maintenance.

### The Maintenance chapter includes:

- <u>5.3 Chemcassette<sup>®</sup> Analyzer Maintenance</u>
- 5.4 Replacing an Analyzer
- 5.5 Remove and Replace Pyrolyzer Filters
- 5.6 Remove and Install Pumps
- <u>5.7 Remove and Install Power Supplies</u>
- 5.8 Clean the Touch Screen
- 5.9 PLC Module battery backup check
- 5.10 File Maintenance
- 5.11 Optics Cleaning

Most of the procedures in this section use functions in the Maintenance Window. To reach the Maintenance Window, touch Main Screen, Menu and then Maintenance.

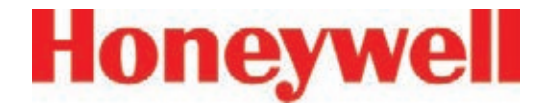

### 5.2 Maintenance Schedules

Perform maintenance following the schedule in Table 5-1. See <u>Appendix D</u>, <u>Replacement and Consumable Items</u> for part numbers of maintenance items

| Item                                                                                                | Schedule                       |
|----------------------------------------------------------------------------------------------------|--------------------------------|
| Sample line filters (end of line)                                                                   | 3-6 months                     |
| Teflon Corrosive Filter Membrane (end of line)                                                      | 1 month                        |
| Teflon Corrosive Filter                                                                             | 3 months                       |
| Cabinet filter (located in front of pump module)                                                    | 3 months or as needed          |
| Air filters (located on the analyzer face) Applies only to early Series 1 (1291-1000 and 1291-2000) | 3 months                       |
| Pump vane replacement                                                                               | 9-24 months operation per pump |
| Pump stem and o-ring                                                                                | 6 months                       |
| Valve filter                                                                                        | 1 year                         |
| Supply Vacuum Filters                                                                               | 3-6 months                     |
| Particulate Filters                                                                                 | 3-6 months                     |
| Pyrolyzer Freon Filter                                                                              | 1 month or as needed           |
| Acid Scrubber Filter                                                                                | 6 months                       |
| Alternate Pumps                                                                                     | 6 months                       |
| Optics Cleaning                                                                                     | 1 year or as needed            |
| System File Maintenance                                                                             | 1 year or as needed            |

**Table 5-1: Maintenance Schedule** 

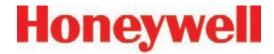

# 5.3 Chemcassette® Analyzer Maintenance

This section describes maintenance and handling procedures for the Chemcassette® analyzer. Unless noted otherwise, these procedures apply to both the Universal Chemcassette® and the pyrolyzer model analyzers. (Previous style analyzer only)

# 5.3.1 Air Filter (Series 1 Analyzers only)

Early Series 1 Chemcassette® analyzers draw cooling air through a filter located between the tape reels. Air exhausts through the back of the analyzer.

### **Preparation**

- 1. Set analyzer to idle in the Runtime Options window.
- 2. Touch Main Screen, Menu, Maintenance and then Analyzer Operation.
- 3. Touch the module number in the Maintenance window.
- 4. Touch Release Analyzer.
- 5. Slide analyzer out of cabinet until filter housing is visible.

### **Change Filter**

1. Pull the filter housing away from the analyzer

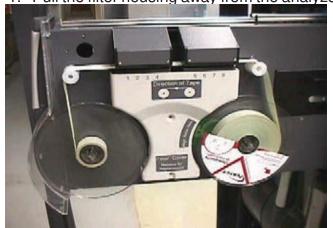

- 2. Remove the filter foam from the filter housing. Wash with warm water and mild detergent. Dry thoroughly.
- 3. Place filter foam in housing. Snap housing in place on analyzer body.

### **Return to Service**

- 1. Push analyzer into cabinet.
- 2. Return analyzer to monitor mode.

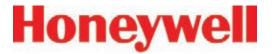

# 5.3.2 Remove and Replace Chemcassette® Analyzer Particulate Filters

The Vertex Chemcassette® analyzer uses various filters to protect the unit from particles and potentially damaging gases. Table 5-1 provides maintenance information about filters.

The Vertex Analyzer houses filters in a filter magazine. Use the following procedure when replacing filters.

- 1. Set analyzer to idle in the Runtime Options window.
- 2. Touch Main Screen, Menu, Maintenance and then Change Filter.
- 3. Touch the Analyzer module number in the Analyzer selection keypad.
- 4. Touch Release Analyzer.
- 5. Slide analyzer out of cabinet until filter compartment is visible.

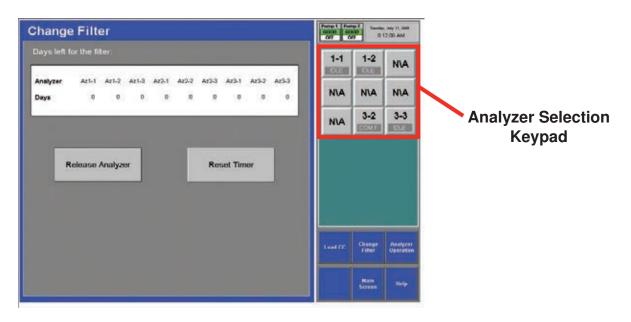

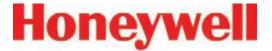

### 5.3.3 Remove Filters

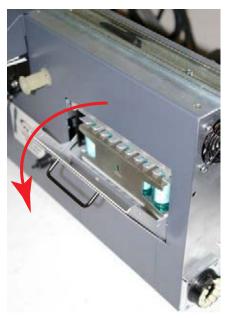

Analyzer Filter Door

Note location of Acid Scrubber Filter

Vertex Filter Magazine

Arrow must point downward

- 1. Open filter compartment by pulling handle down until door is at a 90° angle to the analyzer.
- 2. Remove filter magazine by grasping the magazine with thumb and middle finger and pulling straight out.

### Load Filters in Magazine

- 1. Remove and discard used filter elements.
- 2. Position new filters in magazine with the filter flow direction arrow pointing down. Press into place.

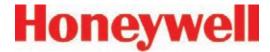

# 5.3.4 Replace Filters

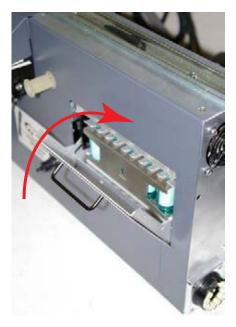

Analyzer Filter Door

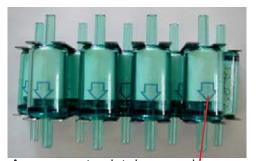

Arrows must point downward

Vertex Filters

- 1. Insert magazine into filter compartment.
- 2. Note orientation of arrow on side of magazine.
- 3. Close compartment door.

#### **Return to Service**

- 1. Press Reset Timer button on Change Filter screen.
- 2. Push analyzer into cabinet.
- 3. Return analyzer to monitor mode in Runtime Options window.

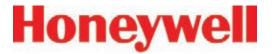

# 5.3.5 Change Chemcassette® Tape

Change the Vertex Chemcassette® tape for any of the following reasons:

- Scheduled end-of-tape service
- Low Chemcassette® warning (fault 102)
- Chemcassette® has expired (fault 109)
- End of Chemcassette® (fault 203)
- Transport error

### **Preparation**

- 1. Reset End of Chemcassette® event if present.
- 2. Touch Main Screen, Menu and then Maintenance.
- 3. Touch the module number in the Maintenance window.
- 4. Touch Load CC. Follow the on-screen instructions which will guide you through the following sequence.

### Change Chemcassette® Tape

- 1. Pull analyzer out of cabinet.
- 2. Remove the old Chemcassette<sup>®</sup>.
- 3. Install new tape. Verify the RFID tag is aligned with the RF sensor.

Touch the NEXT button to read RF sensor.

#### Note:

Series 2 analyzers do not require RFID TAG alignment (360° reading capability)

- 4. Thread tape leader.
- 5. Position leading alignment mark on Chemcassette® tape under front edge of optic head.
- Touch the NEXT button to verify optics. The tape advances as the Vertex verifies the optics.
- 7. Push the analyzer into the cabinet.

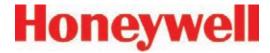

# 5.4 Replacing an Analyzer

The Vertex rack is designed for quick replacement of major components. You may replace both the Chemcassette® and pyrolyzer analyzers while other analyzers continue to monitor.

# 5.4.1 Disconnecting Cables

In steps 4 and 5 of the sequence that follows, you will need to disconnect the circular tubing harness and four electrical cables from the back of the analyzer.

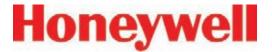

You need to reach around to the back of the analyzer as shown in this photo. In disconnecting or reconnecting the harness and cables, note the following:

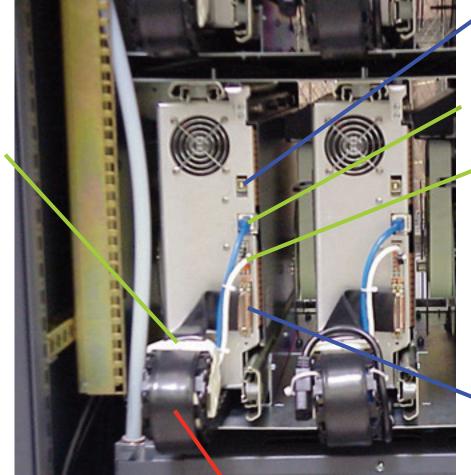

ChemCam USB Connection (option)

Analyzer
Communications
(reconnect this cable first)

Analyzer 24V Power Supply

To disconnect:

To disconnect this, depress the lock tab on the power connector and pull to release.

Multifunction Connector

Note:

Connection secured by slide latch. Push up to open. Push down to close.

#### Circular Tubing Harness

#### To disconnect:

Rotate the red tab onto tubing connector to the open position and pull the connector off

#### To reconnect:

Align the ports on the connector, seat the connector fully, and rotate the red tab to "lock"

**Cable Carrier** 

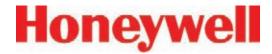

## 5.4.2 Remove Analyzer

- Set analyzer to idle in the Runtime Options window.
  - Touch Main Screen, Menu, Maintenance and then Analyzer Operation.
  - Select the analyzer which you will replace. Touch Release Analyzer.
- 2. Open touch screen and turn off power for the analyzer (and heater switch if you are replacing a Pyrolyzer). Close touch screen.
- 3. Pull analyzer out of cabinet. Locks on the slides limit the analyzer travel.
- 4. Reach behind analyzer and remove four electrical cables.
- 5. Unlock and remove tubing harness.
- 6. Unlatch the slides.
- 7. Support the analyzer and remove it from the slides.

## 5.4.3 Install Analyzers

- 1. Reach into the slot and position cables out of the way.
- 2. Place analyzer on slides. Push in until locks engage.
- 3. Slide Analyzer out until fully extended.
- 4. Reach behind the analyzer; connect and lock the tubing harness.

#### Note:

When reconnecting the analyzer, connect the Analyzer Communications cable to the analyzer first.

- 5. Connect the Analyzer Communications, 24V Power Supply, Multifunction Connector and ChemCam cables.
- Carefully push analyzer partially into the cabinet and then pull out to verify all cables move freely and the slides lock. Repeat in and out action to loosen slide. Push analyzer into cabinet.

#### **Return to Service**

- 1. Open touch screen door and turn analyzer power switch on. Close touch screen door.
- 2. Re-install Configuration Profile.
- 3. Install Chemcassette<sup>®</sup>.
- 4. Return analyzer to monitor mode in Runtime Options Menu.

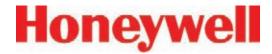

## 5.5 Remove and Replace Pyrolyzer 5.5.1 Remove Filters **Filters**

The pyrolyzer version of the Chemcassette® detects nitrogen trifluoride by "cracking" or breaking it down with high temperatures. Heating nitrogen trifluoride converts it to hydrogen fluoride which the Vertex pyrolyzer detects with a standard mineral acid Chemcassette®. The pyrolyzer heaters and associated control circuits are maintenance items not found in the Universal Chemcassette® analyzer.

This section describes maintenance procedures unique to the pyrolyzer analyzer.

There are eight filters in the pyrolyzer not found on the Universal Chemcassette® analyzer. The additional filters are filled with charcoal to remove Freon and other similar compounds from the sample gas before it is "cracked" in the pyrolyzer. The acid scrubber and particulate filters are identical to the standard Vertex Chemcassette® filters.

- 1. Set analyzer to idle in the Runtime Options window.
- 2. Touch Main Screen, Menu, Maintenance and then Analyzer Operation.
- 3. Touch the module number in the Maintenance window.
- 4. Touch Release Analyzer.
- 5. Slide Analyzer out until fully extended.

Freon filters are located on the left side of the analyzer.

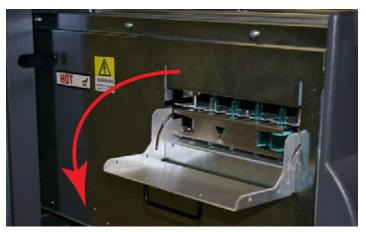

Pyrolyzer Filter Door

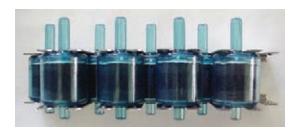

Vertex Pyrolyzer Filter

- 1. Open filter compartment by pulling handle down until door is at a 90° angle to the analyzer.
- 2. Remove filter magazine by grasping the magazine with thumb and middle finger and pulling straight out.

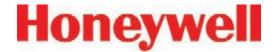

#### Load Filters in Magazine

- 1. Remove and discard used filter elements.
- 2. Position new filters in magazine such that the long nipples are up and press into place. Note direction of flow arrows.

#### 5.5.2 Replace Filters

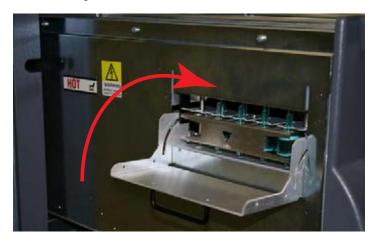

- 1. Note orientation of arrow on side of magazine.
- 2. Insert magazine into filter compartment.
- 3. Close compartment door

#### **Return to Service**

- 1. Push analyzer into cabinet.
- 2. Return analyzer to monitor mode in Runtime Options window.

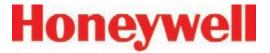

## 5.6 Remove and Install Pumps

The Vertex System includes two vacuum pumps. One pump operates while the other is idle. You may replace a defective pump while the other pump continues to operate.

#### Note:

You may replace a pump only when the system places it in standby. Do not replace an operating pump.

To equalize wear on the pumps, alternate the operating pump every 6 months.

To change operating pump without manually stopping monitoring touch the Main Screen, Menu, Service, Authorized Service buttons and then the Pump Alternate button.

The operating pump indicator is green or yellow; the indicator for the pump in idle is white.

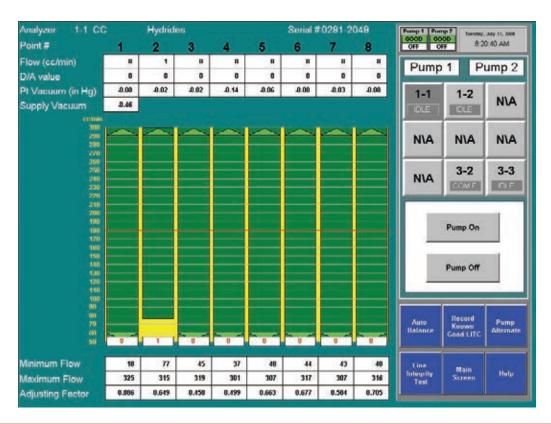

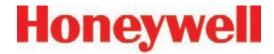

### 5.6.1 Remove Pump

- 1. Open lower cabinet door and remove filter.
- 2. Turn thumbscrews counterclockwise to release and open pump enclosure door.
- 3. For Series 1: Loosen thumbscrews on the top of inlet and outlet fittings.

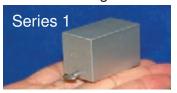

For Series 2: Push slide plate to disengage.

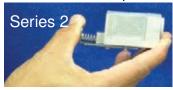

Then pull fittings up to remove from pump.

4. Pull up on slide-release button.

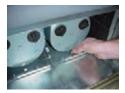

5. Slide pump out of enclosure.

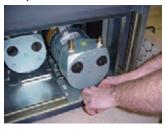

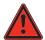

# WARNING /

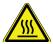

The pump may be hot. To avoid burns, allow it to cool or wear protective clothing before handling.

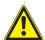

#### **CAUTION**

Operating the system with the exhaust fitting improperly installed or with one of the pumps removed can result in exposure to toxic gases from remote sampling areas.

To prevent exposure:

- Insert ½ Plug (P/N 0235-0168) into the fittings of the pump that was removed for service.
- Inspect the pump fittings to ensure that the surface is free from score marks and scratches that could compromise the O-ring seal.
- Fully seat the removable fitting on the pump after installation.
  - o On Series 1 pumps, tighten the setscrew to secure the fitting.
  - o On Series 2 pumps, verify that the slide plate button extends and mechanically secures the fitting.

With the system running, verifty the leak integrity with a small amount of leak test fluid.

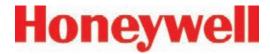

#### 5.6.2 Install New Pump

1. Slide pump assembly into enclosure.

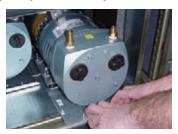

2. Push pump completely into enclosure until the release button locks into the bottom of the enclosure.

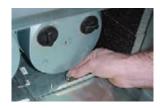

3. Series 1 - Push inlet and outlet tubing in pump inlet and outlet fittings. Tighten thumbscrews.

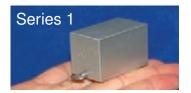

Series 2 - Push on slideplate to re-install on to fitting

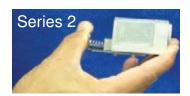

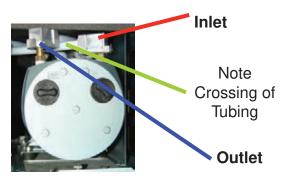

4. Close and fasten the pump enclosure door, install filter, and close lower cabinet door.

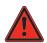

WARNING

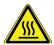

Adjacent pump may be hot. To avoid burns, allow to cool or wear protective clothing before handling either pump.

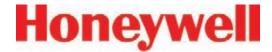

# 5.7 Remove and Install Power Supplies

#### 5.7.1 Remove Supply

Two replaceable modules provide power for the Vertex System. A fully populated Vertex will operate with one supply. You may replace the defective supply while the system continues to monitor.

#### **Preparation**

- 1. Open touch screen door.
- 2. Identify inoperative power supply.

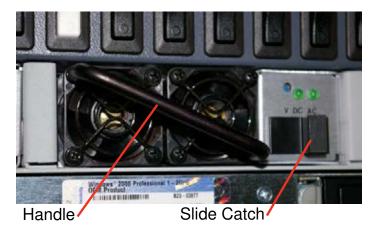

#### Series 1 Power Supplies:

- 1. Grasp handle and with your thumb, slide catch to left (toward handle).
- 2. Firmly pull power supply to remove from housing.

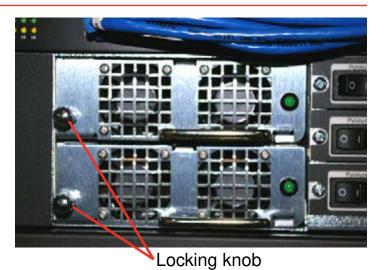

#### Series 2 Power Supplies:

- 1. Turn locking knob clockwise to disengage catch.
- 2. Firmly pull power supply to remove from housing.

### 5.7.2 Replace Supply

- 1. Insert new supply in housing.
- 2. Verify handle is on the left of the power supply.
- 3. Seat firmly into place.
- 4. Verify latch or locking knob has locked supply in the housing.
- 5. Tug on handle to verify supply is firmly seated.

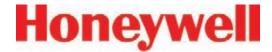

#### 5.8 Clean the Touch Screen

Clean the touch screen display with a lightly moistened towel. Do not spray cleaner directly onto the glass. Excess liquid will run down the screen and interfere with operation.

Reference your touch monitor manual for any additional information.

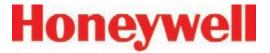

## 5.9 PLC Module Battery Backup Check

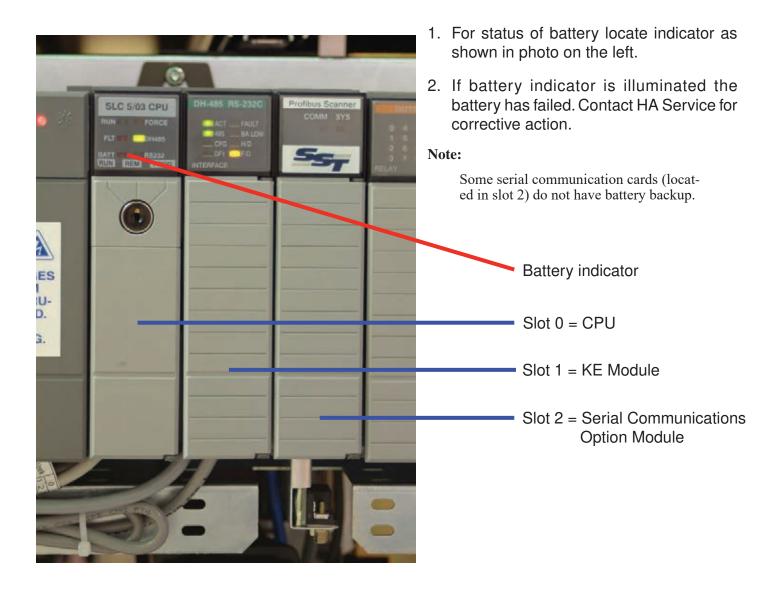

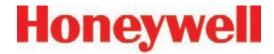

#### 5.10 File Maintenance

This section describes the procedure for making backup copies of Vertex database files:

- 1. Touch Project then Stop Project to stop the Vertex application. You must have appropriate access rights to perform this step.
- 2. Close RSView32 by touching File then Exit RSView32.
- 3. Make an offline backup copy of the files listed below in Table 5-3, File Locations.

The following files on the Vertex should be copied to either a backup location on your local area network, removable media or a CD-R/CD-RW disk.

#### Note:

Some backup media may change the files to "read only" and may require an additional step of changing the "Attributes" within the file properties to make them usable.

Empty databases for the Event, Concentration and ChemCam databases can be found in the Databases folder on the Vertex Technical Manual CD.

| File Name            | Purpose                                    | Location       |
|----------------------|--------------------------------------------|----------------|
| *.za_Vt              | Configuration Profiles                     | C:\HMI\P_Util  |
| CM72Data.dsn         | ODBC Datasource for Event Database         | C:\HMI         |
| ConcData.dsn         | ODBC Datasource for Concentration Database | C:\HMI         |
| ChemCam.dsn          | ODBC Datasource for ChemCam Database       | C:\HMI         |
| CM72.mdb *           | Event database                             | C:\HMI         |
| CM72Conc.mbd*        | Concentration Database                     | C:\HMI         |
| ChemCam.mdb *        | ChemCam Database                           | C:\HMI\ChemCam |
| * Deguired if stores | Locally on the Vertey Cyatam               |                |

<sup>\*</sup> Required if stored locally on the Vertex System

NOTE: Database files are size limited to a maximum of 2Gb.

**Table 5-3: File Locations** 

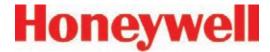

## 5.11 Optics Cleaning

Clean Chemcassette® optics annually or whenever optics verification error occurs.

#### Required equipment:

Compressed air

#### Note:

Do not use "canned air" near Pyrolyzer gas based detectors, the halogenated gasses may trigger alarms. Instead, use N2 or a compressed source that is free of oils and contaminants.

- · Open the Optics Block Gate
- Remove the Chemcassette<sup>®</sup>
- Open the Vertex side panel
- Remove tubing (shown in photo) one at the time and blow out with compressed air.
- Re-secure side panel and reload Chemcassette<sup>®</sup>

#### Note:

Remove and clean one port at a time to insure proper orientation of tubing. Do not remove the capillary tubing (microtubes).

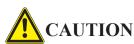

Failure to replace and retighten hardware after service can adversely affect instrument performance and electromagnetic radiation compliance (EMC). Make certain all fasteners are reinstalled and firmly fastened.

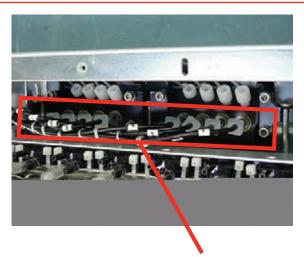

Remove these tubes one at a time for cleaning

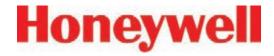

# **6 Troubleshooting**

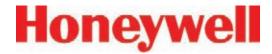

#### 6.1 Introduction

This chapter helps you determine the source of Vertex System fault or failure and provides you with a corrective action. There are three general indications that service or maintenance is necessary:

- General failure to operate properly (See Section 6.2, General System Problems)
- Maintenance faults (See <u>Section 6.3</u>, <u>Maintenance Faults</u>)
- Instrument faults (See <u>Section 6.4, Instrument Faults</u>)

Maintenance and instrument faults are Vertex System self-diagnostic messages. They alert you to operation abnormalities by displaying a message with a brief description. The Vertex System also stores the faults in the event history list.

Also included in this chapter are information events which are records of non-fault activities that may aid in troubleshooting (See <u>Section 6.5</u>, <u>Information Events</u>). Information events include:

- Maintenance activities
- Alarm simulations
- User log in and log out
- Configuration changes

If a fault or failure does not appear in the troubleshooting chart, or if you require further assistance, call Honeywell Analytics Service. Provide the maintenance or instrument fault code number when calling.

In the event of a DAq failure See <u>Section 6.6,</u> <u>Manual Analyzer Override</u>

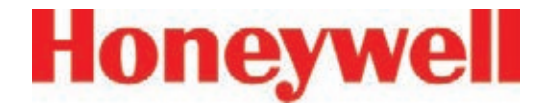

# **6.2 General System Problems**

This section applies to problems and solutions that are not reported by the Vertex software.

| Symptom                         | Problem                                     | Recovery                                                                                                    |
|---------------------------------|---------------------------------------------|----------------------------------------------------------------------------------------------------|
|                                 | Faulty connection at DAq                    | Check connection at SVGA connector on back of DAq                                                                    |
|                                 | Faulty connection at display                | Check connection on back of display (display must removed from cabinet)                                              |
| No display                      | No power to display                         | Check power cable between power distribution box and display power supply (located on top of power distribution box) |
| ino dispiay                     |                                             | Later units have power connected directly to display.                                                                |
|                                 |                                             | Open door and touch screen                                                                                           |
|                                 | Screen saver or Energy Star feature enabled | Press a key on the optional keyboard                                                                                 |
|                                 | leature enableu                             | Disable screen saver and Energy Star setting in Windows control panel                                                |
| Display distorted or wrong size | Incorrect settings in Windows control panel | Use Windows control panel to set display to 1028 x 768 display                                                       |
| "No signal" on screen           | Data acquisition computer not operational   | Turn on data acquisition computer power switch                                                                       |

Table 6-1: LCD Display

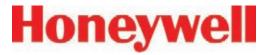

| Symptom                       | Problem                                | Recovery                                                                         |
|-------------------------------|----------------------------------------|----------------------------------------------------------------------------------|
|                               | Faulty connection at DAq               | Check cable connection at serial port                                            |
| No response from touch screen | Faulty connection at display           | Check cable connection on back of display (display must be removed from cabinet) |
|                               | COM1 not assigned                      | Check assignment for COM1 in Windows control panel                               |
|                               | Incorrect touch screen driver settings | Restore setting in ELO Windows control panel                                     |

**Table 6-2: Touchscreen** 

| Symptom              | Problem      | Recovery                |
|----------------------|--------------|-------------------------|
| No green power light |              | Turn power switch on    |
|                      | Power switch | Turn circuit breaker on |
|                      |              | Check power cable       |

**Table 6-3: Data Acquisition Computer** 

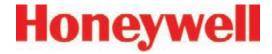

| Symptom                                  | Problem                                                   | Recovery                                                                                     |
|------------------------------------------|-----------------------------------------------------------|----------------------------------------------------------------------------------------------|
| "Optional Keyboard not detected" message | Keyboard only recognized by Windows at start up           | Plug in keyboard and restart system                                                          |
| Continuous key press                     | When stored, the keyboard cable is pressing against a key | Remove keyboard from storage<br>and replace with without cables<br>laying on top of keyboard |
| Single key not responding                | Defective keyboard                                        | Replace keyboard                                                                             |
| Keyboard not responding with any key     | Faulty connection                                         | Check keyboard connection on back of data acquisition computer                               |
|                                          | Defective keyboard                                        | Replace keyboard                                                                             |
| Touch pad not responding                 | Faulty connection                                         | Check mouse connection on back of data acquisition computer                                  |
|                                          | Defective touch pad                                       | Replace keyboard                                                                             |

Table 6-4: Optional Keyboard and Touch Pad

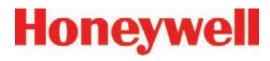

| Symptom                 | Problem                            | Recovery                                                                                                    |
|-------------------------|------------------------------------|----------------------------------------------------------------------------------------------------|
|                         |                                    | Check cable connection to Ethernet port                                                                                                    |
| Vertex not appearing on | Incorrect network connection       | Note: Use only the Ethernet connection on the back of the data acquisition computer. The Ethernet hub in the Vertex System is only for Vertex internal use. |
| network                 |                                    | Use Windows Network control panel to configure network                                                                                                    |
|                         | Windows not configured for network | Vertex computer name is Vertex_291-xxxx Default workgroup is "Workgroup"                                                                                    |

**Table 6-5: Communications** 

| Symptom                   | Problem                                                      | Recovery                    |
|---------------------------|--------------------------------------------------------------|-----------------------------|
| No image from one or more | No power to USB hubs                                         | Check power to USB hubs     |
| ChemCam                   | Defective USB hub                                            | Replace USB hub             |
| Poor image quality        | Camera settings are incorrect or illumination LED has failed | Contact Honeywell Analytics |

Table 6-6: ChemCam

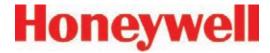

#### 6.3 Maintenance Faults

A maintenance fault indicates the Vertex System requires attention but is continuing to monitor. When a maintenance fault occurs, the following actions take place within the Vertex System:

- The LED indicator flashes yellow on the analyzer with the fault. (See <u>Table 3-1</u>, <u>Analyzer Status LED</u>)
- A yellow fault indicator appears on the main screen
- The event list and event history are updated
- Maintenance Fault relays associated with this analyzer will activate

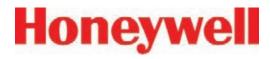

**Table 6-7: Maintenance Faults** 

| Event No. | Event List Desc.<br>(Short) | Event History<br>Description | Data Field       | Problem                                      | Possible Cause                                  | Recovery                                                              |
|-----------|-----------------------------|------------------------------|------------------|----------------------------------------------|-------------------------------------------------|-----------------------------------------------------------------------|
| 101       | FLOW ADJ ERR<br>LOW         | Low Flow After<br>Adjustment | cc/min. of error | Point Flow reading can not reach 150 cc/min. |                                                 | Verify range of<br>valve by performing<br>Auto Balance<br>calibration |
|           |                             |                              |                  |                                              |                                                 | Identify possible cause if maximum flow is below 240 cc/min.          |
|           |                             |                              |                  |                                              | Condensation                                    | Check internal lines for moisture                                     |
|           |                             |                              |                  |                                              |                                                 | Purge as required                                                     |
|           |                             |                              |                  |                                              | Internal proportional valve filter clogged      | Replace particulate filter at manifold                                |
|           |                             |                              |                  |                                              | Proportional valve failure                      | Replace Valve                                                         |
|           |                             |                              |                  |                                              | Supply vacuum insufficient (less than 7 in. Hg) | Plug pneumatic<br>connector in<br>unused slots                        |
|           |                             |                              |                  |                                              |                                                 | Exhaust tubing restricted                                             |
|           |                             |                              |                  |                                              |                                                 | Service or switch pumps                                               |
|           |                             |                              |                  | Excessive point vacuum                       | Sample line restricted                          | Clear restriction                                                     |
|           |                             |                              |                  |                                              | End of line filter plugged                      | Replace filter                                                        |
|           |                             |                              |                  |                                              | Too many analyzers sharing one sample line      | Reduce number of analyzers on same Line                               |
|           |                             |                              |                  |                                              | Sample Line too long                            | Correct sample line issue                                             |
|           |                             |                              |                  |                                              | I.D. too small                                  |                                                                       |
|           |                             |                              |                  |                                              | Poor gate seal                                  | Contact Honeywell<br>Analytics Service                                |

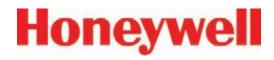

**Table 6-7: Maintenance Faults (cont'd)** 

| Event No. | Event List Desc.<br>(Short)                                       | Event History<br>Description      | Data Field      | Problem                                                                             | Possible Cause                                                                      | Recovery                                                         |
|-----------|-------------------------------------------------------------------|-----------------------------------|-----------------|-------------------------------------------------------------------------------------|-------------------------------------------------------------------------------------|------------------------------------------------------------------|
| 102       | LOW CC<br>WARNING                                                 | Chemcassette Low                  | Days Remaining  | Chemcassette counter decremented to less than 120 windows                           | Less than one<br>day remains on<br>Chemcassette                                     | Replace<br>Chemcassette                                          |
| 103       | TIMEOUT IDLE                                                      | Timeout Of Monitor                | 0.0             | Analyzer in IDLE, LOAD CC, FLOW                                                     | Out of Monitor<br>time limit has been<br>exceeded                                   | Press RESET to reinitialize timer.                               |
|           |                                                                   |                                   |                 |                                                                                     | User error                                                                          | Enter Monitor using Runtime Options                              |
|           |                                                                   |                                   |                 |                                                                                     |                                                                                     | Return analyzer to<br>Monitor Mode                               |
|           |                                                                   |                                   |                 |                                                                                     | Time limit too short                                                                | Change time limit in Configuration Profile                       |
| 104       | TIMEOUT PNT DIS Timeout Run-time Point Disable 0.0 Operator error |                                   | Operator error  | Point disabled longer<br>than time limit setting<br>in the Configuration<br>Profile | Press RESET to reinitialize timer  Restore point to Monitor Mode                    |                                                                  |
|           |                                                                   |                                   |                 |                                                                                     | Time limit too short                                                                | Change time limit in Configuration Profile                       |
| 105       | TIMEOUT ALM<br>DIS                                                | Timeout Run-time<br>Alarm Disable | 0.0             | Operator error                                                                      | Point disabled longer<br>than time limit setting<br>in the Configuration<br>Profile | Press RESET to reinitialize timer  Restore point to Monitor Mode |
|           |                                                                   |                                   |                 |                                                                                     | Time limit too short                                                                | Change time limit in Configuration Profile                       |
| 106       | POS PNT<br>PRESSURE                                               | Positive Point<br>Pressure        | Pressure in. Hg | Positive pressure between sampling location and instrument                          | Point pressure above atmospheric pressure while in idle                             | Relieve/reduce pressure                                          |
|           |                                                                   |                                   |                 | Transducer error                                                                    | Calibration error                                                                   | Contact Honeywell<br>Analytics Service                           |
|           |                                                                   |                                   |                 |                                                                                     | Defective sensor                                                                    | Contact Honeywell<br>Analytics Service                           |
|           |                                                                   |                                   |                 | Offset incorrect                                                                    |                                                                                     | Contact Honeywell<br>Analytics Service                           |

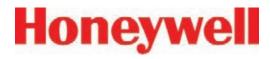

**Table 6-7: Maintenance Faults (cont'd)** 

| Event No. | Event List Desc.<br>(Short) | Event History<br>Description                  | Data Field        | Problem                                   | Possible Cause                                                     | Recovery                                                                                                    |
|-----------|-----------------------------|-----------------------------------------------|-------------------|-------------------------------------------|--------------------------------------------------------------------|----------------------------------------------------------------------------------------------------|
| 108       | FLOW ADJ ERR<br>HI          | High Flow After<br>Adjustment                 | cc/min.           | Flow cannot be adjusted below 210 cc/min. | Debris in proportional valve                                       | Verify range of valve                                                                                                    |
|           |                             |                                               |                   |                                           |                                                                    | Perform Auto<br>Balance to clear<br>debris                                                                               |
|           |                             |                                               |                   |                                           | Debris or defective valve                                          | Replace with 0235-1279                                                                                                   |
|           |                             |                                               |                   |                                           | Proportional valve held open                                       |                                                                                                    |
| 109       |                             | C EXPIRED Chemcassette Passed Expiration Date | Passed Expiration | Operator error                            | Chemcassette installed past its expiration date                    | Replace<br>Chemcassette                                                                                                  |
|           |                             |                                               |                   | Chemcassette expired                      | Expiration date reached                                            | Replace<br>Chemcassette                                                                                                  |
| 111       | DACS COM FAIL               | No Communication from PC To Az                | 0.0               | Ethernet communications                   | Communications to<br>DACS interrupted<br>longer than 20<br>seconds | Check Ethernet cable at rear of analyzer  Check Ethernet hub connection and operation  Check Ethernet connection to DACS |
|           |                             |                                               |                   |                                           |                                                                    | Restart DACS to clear OPC driver problem                                                                                 |

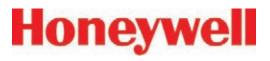

**Table 6-7: Maintenance Faults (cont'd)** 

| Event No. | Event List Desc.<br>(Short) | Event History<br>Description            | Data Field                             | Problem                                                 | Possible Cause                                                                       | Recovery                                                                                   |                                        |                         |                                                  |
|-----------|-----------------------------|-----------------------------------------|----------------------------------------|---------------------------------------------------------|--------------------------------------------------------------------------------------|--------------------------------------------------------------------------------------------|----------------------------------------|-------------------------|--------------------------------------------------|
| 112       | SWAPPED BAD<br>PUMP         | Single pump failed and swapped          | Number of bad<br>pump - 1 or 2         | Pump swap has occurred because vacuum levels fell below | Pump failure                                                                         | Rebuild/Replace<br>non-operating<br>pump                                                   |                                        |                         |                                                  |
|           |                             |                                         |                                        | 6 in. Hg                                                | Unused slots not plugged                                                             | Install 1295-0404<br>connector plug on<br>unused slot                                      |                                        |                         |                                                  |
|           |                             |                                         | t                                      | Large 0.018 in<br>transport flow orifices<br>installed  | Replace all<br>orifices with 0.015<br>in orifices (p/n<br>1290K0009 per<br>Analyzer) |                                                                                            |                                        |                         |                                                  |
|           |                             |                                         |                                        |                                                         |                                                                                      |                                                                                            | Series 2: adjust system vacuum control |                         |                                                  |
|           |                             |                                         |                                        |                                                         |                                                                                      |                                                                                            |                                        | Low-flow pump installed | Upgrade to high-<br>flow pump (p/n<br>0235-0171) |
|           |                             |                                         |                                        |                                                         |                                                                                      |                                                                                            |                                        |                         | Check valve on inactive pump leaking             |
|           |                             |                                         |                                        |                                                         |                                                                                      | Contact Honeywell<br>Analytics Service                                                     |                                        |                         |                                                  |
| 113       | OPTICS MAINT                | Optics Drive High-<br>Cleaning Required | LED drive required to set zero to high |                                                         |                                                                                      | Clean optics<br>as described<br>in section 5.11;<br>contact Honeywell<br>Analytics Service |                                        |                         |                                                  |
|           |                             | Tape leader installed improperly        | · ·                                    | Leader not centered (Pts 1 or 5 error)                  | Reload<br>Chemcassette and<br>recalibrate using<br>leader                            |                                                                                            |                                        |                         |                                                  |
|           |                             |                                         |                                        |                                                         | Autozero performed<br>while tape on light or<br>dark gray portion of<br>leader       | Reload<br>Chemcassette and<br>recalibrate using<br>leader                                  |                                        |                         |                                                  |
|           |                             |                                         |                                        |                                                         | Dirt in optics                                                                       | Clean optics block                                                                         |                                        |                         |                                                  |

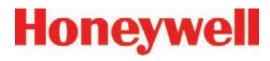

**Table 6-7: Maintenance Faults (cont'd)** 

| Event No. | Event List Desc.<br>(Short) | Event History<br>Description | Data Field | Problem                                                | Possible Cause                                                                                            | Recovery                                                                                            |
|-----------|-----------------------------|------------------------------|------------|--------------------------------------------------------|----------------------------------------------------------------------------------------------------|----------------------------------------------------------------------------------------------------|
| 114       | POINT VAC ERR               | Excessive Point Vacuum       | in. Hg     | Sample vacuum is greater than 5 in. Hg                 | End of line filter clogged                                                                                | Replace clogged end of line filter                                                                  |
|           |                             |                              |            | vacuum for longer than<br>5 seconds                    | Sample line kinked                                                                                        | Isolate by<br>disconnecting<br>possible crimped<br>sample line                                      |
|           |                             |                              |            |                                                        | Maximum line length<br>exceeded on a shared<br>sample line                                                | Isolate shared sample line  Review limits number of analyzers, tubing ID vs. Length (See Table B.2) |
|           |                             |                              |            |                                                        | Crimped tube in cable carrier                                                                             | Identify crimps in<br>tubing harness by<br>checking pressure<br>with analyzer<br>closed vs. open    |
| 115       | AZ SW DIAGNOS-<br>TIC       | Az Software<br>Diagnostic    | 0.0        | Analyzer failed to enter<br>monitor after pump<br>swap | Control related fault<br>is issued because of<br>an improper control<br>response from another<br>analyzer | Verify all analyzers<br>enter monitor mode<br>successfully                                          |
| 116       | PUMP OVER-                  | Pump Over                    | 0.0        | Pump module                                            | Clogged Filter                                                                                            | Replace air filter                                                                                  |
|           | TEMP                        | Temperature                  |            | Temperature exceeded                                   | Fan Failure                                                                                               | Check fans in pump module                                                                           |
|           |                             |                              |            |                                                        | Line voltage less than 208 VAC                                                                            | Verify main line voltage                                                                            |

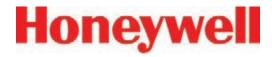

**Table 6-7: Maintenance Faults (cont'd)** 

| Event No. | Event List Desc.<br>(Short) | Event History<br>Description       | Data Field                        | Problem                                                         | Possible Cause                               | Recovery                                                                     |
|-----------|-----------------------------|------------------------------------|-----------------------------------|-----------------------------------------------------------------|----------------------------------------------|------------------------------------------------------------------------------|
| 117       | PUMP EXHAUST<br>HI          | High Exhaust<br>Pressure           | 0.0                               | Exhaust Manifold<br>pressure greater than 9<br>in. Hg (4.4 PSI) | Kinked exhaust                               | Check exhaust tubing for kinks or restrictions                               |
|           |                             |                                    |                                   |                                                                 | Exhaust tubing length exceeds 50 ft. (15 m.) | Reroute to reduce<br>length or change to<br>a larger diameter<br>sample line |
|           |                             |                                    |                                   |                                                                 | Exhaust manifold check valve                 | Series 1 pump<br>module only                                                 |
| 118       | POWER SUPPLY                | Power Supply Fail/missing          | 0.0                               | Power supply installed in slot other than 1 or 2                | Operator error                               | Install supply in proper location                                            |
|           |                             |                                    |                                   | Redundant supply not available                                  | Failure                                      | Replace with supply                                                          |
|           |                             |                                    |                                   |                                                                 |                                              | (Series 1 P/N)<br>0185-0066                                                  |
|           |                             |                                    |                                   |                                                                 |                                              | (Series 2 P/N)<br>0060-0020                                                  |
| 119       | BAD OPTICS<br>TEMP          | Optics Temperature<br>Out Of Range | Sum of error codes<br>1.0 to 64.0 | 1.0: Front block reads <0°C                                     | Cold Environment                             | Relocate Vertex                                                              |
|           |                             |                                    |                                   | 2.0: Front block reads >60°C                                    | Electronic problem                           | Replace front optics block                                                   |
|           |                             |                                    |                                   | 4.0: Front block reads<br>45-60°C                               | Cooling air failure                          | Change air filter, replace fan                                               |
|           |                             |                                    |                                   |                                                                 | Hot environment                              | Relocate Vertex                                                              |
|           |                             |                                    |                                   | 8.0: Rear block reads <0°                                       | Cold environment                             | Relocate Vertex                                                              |
|           |                             |                                    |                                   | 16.0: Rear block reads >60°                                     | Electronic problem                           | Replace rear optics block                                                    |
|           |                             |                                    |                                   | 32.0: Rear block reads<br>45-60°C                               | Cooling air failure                          | Change air filter, replace fan                                               |
|           |                             |                                    |                                   |                                                                 | Hot environment                              | Relocate Vertex                                                              |
|           |                             |                                    |                                   | 64.0: Two blocks disagree by 10°C                               | Electronic problem                           | Observe Log1<br>output to identify<br>defective block,<br>replace            |

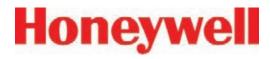

**Table 6-7: Maintenance Faults (cont'd)** 

| Event No. | Event List Desc.<br>(Short) | Event History<br>Description      | Data Field                          | Problem                                                         | Possible Cause                                                                       | Recovery                                                                |
|-----------|-----------------------------|-----------------------------------|-------------------------------------|-----------------------------------------------------------------|--------------------------------------------------------------------------------------|-------------------------------------------------------------------------|
| 120       | CHANGE FILTERS              | Filter Timer Expired              | 0.0                                 | Filter time in configuration profile elapsed                    | Maintenance reminder, no malfunction                                                 | Change filter and reset timer                                           |
| 121       | CABLE PROBLEM               | Multifunction Cable Problem       | varies                              | DB-25 disconnected at rear of some analyzer                     |                                                                                      | Connect cable                                                           |
| 122       | LIT NO REF                  | LIT has no reference              | bitmask of points<br>skipped, 1-255 | Analyzer has no record<br>or correct cracking<br>pressure       | Point was disabled in configuration when previous LIT characterization was performed | Perform characterization or disable LIT test for point in configuration |
| 123       | LIT CHAR FAIL               | LIT<br>Characterization<br>failed | Observed cracking pressure (in Hg)  | Inadequate cracking pressure measured during characterization   | Check valve not installed                                                            | Install check valve or disable LIT test in config                       |
|           |                             |                                   |                                     |                                                                 | Sample tubing cut or leaking                                                         | Replace tubing                                                          |
| 124       | LINE FAIL                   | Sample line leak detected         | Observed cracking pressure (in Hg)  | Inadequate cracking pressure measured                           | Sample tubing cut or leaking                                                         | Replace tubing                                                          |
|           |                             |                                   |                                     | during the monitoring<br>by the optional Line<br>Integrity Test | Ambient pressure at sampled point differs                                            | Revise installation                                                     |
|           |                             |                                   |                                     | , and gray rees                                                 | from Vertex exhaust<br>by more than 0.3 in Hg<br>(1 KPa)                             | Disable LIT for affected point                                          |
|           |                             |                                   |                                     |                                                                 | Check valve not seating                                                              | Replace check valve                                                     |
| 125       | LIT<br>COORDINATION         | Coordination failure during LIT   | Error code 1.0 - 6.0                | LIT test not performed because analyzers could not coordinate   | Some analyzers were in LOADCC or other special mode                                  | None needed                                                             |
|           |                             |                                   |                                     | the test                                                        | Software anomaly                                                                     | If repeated,<br>notify Honeywell<br>Analytics Service                   |
| 126       | OPTICS DEBRIS               | Possible debris in optics block   | Diagnostic Counter                  | Optics signal has been erratic on at least 3 windows            | Debris in optics block                                                               | Clean optics<br>block as shown in<br>Section 5.11                       |

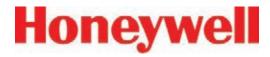

**Table 6-7: Maintenance Faults (cont'd)** 

| Event No. | Event List Desc.<br>(Short) | Event History<br>Description        | Data Field                                 | Problem                                               | Possible Cause                                        | Recovery                          |
|-----------|-----------------------------|-------------------------------------|--------------------------------------------|-------------------------------------------------------|-------------------------------------------------------|-----------------------------------|
| 127       | AUTOBALANCE<br>FAIL         | Flow Autobalance<br>Failed          | No. of Failed<br>Attempts                  |                                                       | an be determined by the nfo event(s) by using the     |                                   |
|           |                             |                                     | 11 to 23                                   | Adjusting factor out of range                         | Anomaly encountered                                   | Repeat Auto balance               |
|           |                             |                                     |                                            |                                                       | Faulty valve                                          | Contact HA<br>Service             |
|           |                             |                                     | 30                                         | Adjusting factor varies among 3 spots                 | Anomaly encountered                                   | Repeat Auto balance               |
|           |                             |                                     |                                            | Other                                                 | Contact HA<br>Service                                 |                                   |
|           |                             | 41 to 43                            | Inadequate flow                            | Insufficient vacuum (<8 in Hg)                        | See recovery for Fault 112                            |                                   |
|           |                             |                                     |                                            |                                                       | Excessive pressure drop in tubing                     | See recovery for Fault 114        |
|           |                             |                                     |                                            |                                                       | Faulty valve                                          | Contact HA<br>Service             |
|           |                             |                                     | 51 to 53                                   | Excessive minimum flow                                | Debris in valve                                       | Repeat Auto balance               |
|           |                             |                                     |                                            |                                                       | Faulty valve                                          | Contact HA<br>Service             |
| 128*      | WINDOW ZERO<br>RESET        | Window Zero<br>Reset                | Diagnostic Counter                         | Same as Fault 126                                     | Same as Fault 126                                     | Same as Fault 126                 |
| 129       | ACCEL. CC<br>USAGE          | Acclerated<br>Chemcassette<br>Usage | Time since last<br>Chemcassette<br>advance | Chemcassette<br>advancing more often<br>that expected | Low level background gas below lower detectable limit | Locate source of background gas   |
| 130       | VR FAILED                   | Virtual Reference                   | Sample Counter                             | Tape reflectance                                      | Old tape                                              | Contact HA                        |
|           |                             | Test Failed                         |                                            | differs slightly between windows                      | Ambient gas concentration                             | Service if this occurs frequently |

<sup>\*</sup>Dependent on the setting in the Configuration menu.

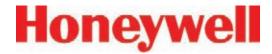

#### **6.4 Instrument Faults**

An instrument fault indicates a loss of monitoring on one or more points. When an instrument fault occurs, the following actions take place within the Vertex System:

The LED indicator flashes yellow on the analyzer with the fault (See <u>Table 3-1</u>, <u>Analyzer Status LED</u>)

A yellow fault indicator appears on the main screen

The fault is entered into the event list and event history

Instrument Fault relays associated with this analyzer will activate

**Table 6-8: Instrument Faults** 

| Event No. | Event List Desc.<br>(Short) | Event History<br>Description | Data Field           | Problem                                         | Possible Cause                                                                          | Recovery                                                                      |
|-----------|-----------------------------|------------------------------|----------------------|-------------------------------------------------|-----------------------------------------------------------------------------------------|-------------------------------------------------------------------------------|
| 202       | HIGH BACKGROUND             | High Background              | Optics signal counts | Bad Chemcassette                                | Chemcassette discolored                                                                 | Check optics values in event history                                          |
|           |                             |                              |                      |                                                 | Moisture on<br>Chemcassette                                                             | Check optics<br>values for last<br>Chemcassette load<br>in event history      |
|           |                             |                              |                      | Chemcassette<br>tracking/ installation<br>error | Errors occurring on<br>points 1 and 5 or 4<br>and 8 only indicate a<br>tracking problem | Check guide position Reload Chemcassette using maintenance analyzer operation |
|           |                             |                              |                      | Optics block dirty                              | Dust                                                                                    | Clean optics                                                                  |

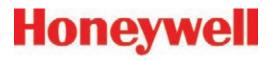

**Table 6-8: Instrument Faults (cont'd)** 

| Event No. | Event List Desc.<br>(Short) | Event History<br>Description       | Data Field                                                          | Problem                                             | Possible Cause                                    | Recovery                    |
|-----------|-----------------------------|------------------------------------|---------------------------------------------------------------------|-----------------------------------------------------|---------------------------------------------------|-----------------------------|
| 203       | END OF CC                   | End Of<br>Chemcassette             | 0.0                                                                 | Insufficient<br>Chemcassette                        | End of<br>Chemcassette                            | Replace<br>Chemcassette     |
|           | motion detected             | Chemcassette<br>broken             | Rethread Chemcassette (See Section 5.3.5, Change Chemcassette Tape) |                                                     |                                                   |                             |
|           |                             |                                    |                                                                     |                                                     | Faulty tape encoder                               | Service analyzer            |
|           |                             |                                    |                                                                     |                                                     | Advance motor failure                             | Service analyzer            |
|           |                             |                                    |                                                                     |                                                     | Gate opening insufficient                         | Service analyzer            |
| 205       | FAIL WR HW CONF             | Failure Writing<br>Hardware Config |                                                                     | Failure writing hardware configuration              | Non-volatile<br>memory failure in<br>analyzer CPU | Service or replace analyzer |
| 206       | FAIL RD HW CONF             | Failure Reading<br>Hardware Config |                                                                     | Failure reading hardware configuration              | Non-volatile<br>memory failure in<br>analyzer CPU | Service or replace analyzer |
| 207       | PYRO FAILURE                | Pyrolyzer Failure                  | Internal Temp                                                       | Pyrolyzer failure                                   | Heater element                                    | Service or replace          |
|           |                             |                                    |                                                                     |                                                     | Fuse failure                                      | analyzer                    |
|           |                             |                                    |                                                                     |                                                     | Thermocouple<br>Failure                           |                             |
| 208       | PYRO OVERTEMP               | Skin Over-<br>Temperature          | 1 or 2                                                              | Pyrolyzer skin<br>temperature greater<br>than 105°C | Fan failure in<br>analyzer                        | Replace fan                 |
|           |                             |                                    | Pyrolyzer<br>number                                                 |                                                     | Sensor failure                                    | Replace sensor              |

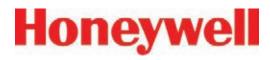

**Table 6-8: Instrument Faults (cont'd)** 

| Event No. | Event List Desc.<br>(Short) | Event History<br>Description | Data Field                                                           | Problem                         | Possible Cause                                          | Recovery                                                                                             |
|-----------|-----------------------------|------------------------------|----------------------------------------------------------------------|---------------------------------|---------------------------------------------------------|----------------------------------------------------------------------------------------------------|
| 209       | GATE TIMEOUT                | Gate Motor Timeout           | 0.0                                                                  | Gate motor timeout<br>7 seconds | Gate position sensor<br>not activated before<br>timeout | Check motor<br>operation using<br>Maintenance/<br>Analyzer Operations/<br>Open Gate or Close<br>Gate |
|           |                             | Motor does not operate       | Check motor<br>connections to<br>sensor interface PCB<br>in analyzer |                                 |                                                         |                                                                                                    |
|           |                             |                              |                                                                      |                                 | Bad sensor or cable                                     | Check sensor connection on PCB                                                                       |
|           |                             |                              |                                                                      |                                 |                                                         | Contact Honeywell service                                                                            |
| 210       | OPTICS NOISE                | Optics Noise                 | Counts                                                               | Optics Noise                    | Poor grounding                                          | Contact Honeywell service                                                                            |
|           |                             |                              |                                                                      |                                 | Optics block cover loose                                | Retighten or reinstall as required                                                                   |
| 211       | OPTICS FAILURE              | Optics Failure               | Counts                                                               | Count values from               | Cable disconnected                                      | Check cable                                                                                          |
|           |                             |                              |                                                                      | optics reading exceeded limits  |                                                         | Contact Honeywell service                                                                            |
|           |                             |                              |                                                                      |                                 | Optics board defective                                  | Contact Honeywell service                                                                            |
|           |                             |                              |                                                                      |                                 | Sensor interface defective                              | Contact Honeywell service                                                                            |
|           |                             |                              |                                                                      |                                 | Optics LED not properly calibrated                      | Perform Load<br>CC Operation to<br>recalibrate                                                       |
| 212       | GAS TABLE ERROR             | Gas Table Error              |                                                                      | Gas table corrupt or missing    | No configuration loaded                                 | Reinstall<br>Configuration Profile                                                                   |

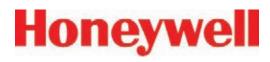

**Table 6-8: Instrument Faults (cont'd)** 

| Event No. | Event List Desc.<br>(Short) | Event History<br>Description | Data Field                             | Problem                                     | Possible Cause                                                | Recovery                                                                       |
|-----------|-----------------------------|------------------------------|----------------------------------------|---------------------------------------------|---------------------------------------------------------------|--------------------------------------------------------------------------------|
| 215       | HIGH PYRO FLOW              | High Pyrolyzer Flow          | flow cc/min.                           | Proportional valve failure                  | Debris in valve                                               | Replace valve                                                                  |
|           |                             |                              |                                        | Improperly characterized proportional valve | Change in flow system configuration                           | Perform Auto<br>Balance operation                                              |
|           |                             |                              |                                        | Static flow reading                         | Transducer failure                                            | Service or replace analyzer                                                    |
| 216       | OPTICS DRIVE LOW            | Optics Drive Low             | Drive counts                           | Drive value below allowable threshold       | Problem in optics<br>block or sensor<br>interface electronics | Service or replace<br>analyzer                                                 |
| 217       | OPTICS DRIVE HI             | Optics Drive High            | Drive counts                           | Drive value above allowable threshold       | Problem in optics<br>block or sensor<br>interface electronics | Service or replace<br>analyzer                                                 |
| 218       | OPTICS READING HI           | Optics Reading High          | Optics counts                          | Drive value above allowable threshold       | Problem in optics<br>block or sensor<br>interface electronics | Service or replace analyzer                                                    |
| 219       | DOUBLE PUMP FAIL            | Double Pump Failure          | Number of last<br>pump failed - 1 or 2 | Pump unable to produce 6 in Hg              | See causes for Fault<br>112                                   | See recoveries for Fault 112                                                   |
|           |                             |                              |                                        | vacuum while Fault<br>112 active.           | Circuit breaker<br>tripped                                    | Reset circuit breaker<br>at power module<br>(See Section 1.2.8)                |
|           |                             |                              |                                        |                                             |                                                               | Series 1:<br>Check circuit<br>breaker inside pump<br>module at rack<br>bottom. |
|           |                             |                              |                                        |                                             |                                                               | Contact Honeywell<br>Service                                                   |

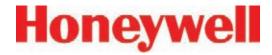

**Table 6-8: Instrument Faults (cont'd)** 

| Event No. | Event List Desc.<br>(Short) | Event History<br>Description    | Data Field | Problem                                                   | Possible Cause                                                         | Recovery                                     |
|-----------|-----------------------------|---------------------------------|------------|-----------------------------------------------------------|------------------------------------------------------------------------|----------------------------------------------|
| 220       | LOSS OF FLOW                | Loss of Flow                    | cc/min.    | Flow less than 180 cc/min.                                |                                                                        | Perform Auto<br>Balance after any<br>service |
|           |                             |                                 |            | On point 1 or 1 and 5 only                                | Tape tracking problem                                                  | Reload<br>Chemcassette                       |
|           |                             |                                 |            | Obstruction                                               | Condensation in system                                                 | Purge internal lines                         |
|           |                             |                                 |            |                                                           | Internal valve filter                                                  | Replace filter                               |
|           |                             |                                 |            |                                                           | Proportional valve                                                     | Replace valve                                |
|           |                             |                                 |            |                                                           | Clogged micro tube                                                     | Replace tube                                 |
|           |                             |                                 |            |                                                           |                                                                        | <b>Note:</b><br>Calibration required         |
|           |                             |                                 |            |                                                           | Clogged freon filter (Pyrolyzer)                                       | Replace freon filter                         |
|           |                             |                                 |            | Pneumatic integrity compromised                           | Gate not fully closing                                                 | Gate adjustment loose, pivot binding         |
|           |                             |                                 |            |                                                           | Optics block loose                                                     | Tighten optics block fasteners               |
| 221       | AZ SW DIAGNOSTIC            | Az Software<br>Diagnostic       | 0.0        | Pump control<br>conflict between one<br>or more analyzers | Power cycled at random on multiple analyzers operating alternate pumps | Cycle power to resynchronize system          |
| 223       | AZ SW DIAGNOSTIC            | Az Software<br>Diagnostic       | 0.0        | Pump control<br>conflict between one<br>or more analyzers | Power cycled at random on multiple analyzers operating alternate pumps | Cycle power to resynchronize system          |
| 225       | INVALID PT PRES             | Point Pressure Out<br>Of Range  | in. Hg     | Sample pressure out of range                              | Miscalibrated sensor board or defective transducer                     | Replace Analyzer                             |
|           |                             |                                 |            |                                                           | Positive pressure at sample location                                   | Determine cause of pressure                  |
| 226       | INVALID SUP PRES            | Supply Pressure Out<br>Of Range | in. Hg     | Manifold pressure out of range                            | Miscalibrated sensor<br>board or defective<br>transducer               | Replace Analyzer                             |

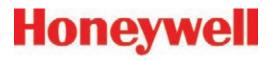

Table 6-8: Instrument Faults (cont'd)

| Event No. | Event List Desc.<br>(Short) | Event History<br>Description       | Data Field | Problem                                         | Possible Cause                     | Recovery                                                                                 |
|-----------|-----------------------------|------------------------------------|------------|-------------------------------------------------|------------------------------------|------------------------------------------------------------------------------------------|
| 228       | NO PYRO MAINS<br>PWR        | No Pyrolyzer Mains<br>Power        | 1          | No mains power at points 5-8                    | Internal thermal fuse opened       | Check cooling fan, replace thermal fuse                                                  |
|           |                             |                                    | 2          | No mains power at points 1-4                    |                                    |                                                                                          |
|           |                             |                                    | 3          | No mains power at all 8 points                  | Defect external to analyzer        | Check Pyrolyzer<br>circuit breaker<br>switch                                             |
|           |                             |                                    |            |                                                 |                                    | Check connector at rear of Pyrolyzer                                                     |
|           |                             |                                    |            |                                                 |                                    | Check transformer<br>circuit breaker<br>(Series 1)                                       |
| 229       | OPTICS CFG ERR              | Invalid Optics<br>Configuration    | Error code | Microprocessor in optics block reports problem. | Chemleader read failed             | Reread Chemleader.<br>Cycle power to<br>analyzer. Update<br>software in optics<br>block. |
| 230       | COM FAIL TO PLC             | No Communication<br>From PLC To Az | 0.0        | No communication from PLC                       | Communication has timed out to PLC | Cycle power to the analyzers and reload Configuration Profile                            |
|           |                             |                                    |            |                                                 |                                    | Check FLT light on<br>PLC                                                                |
|           |                             |                                    |            |                                                 | Connection at rear of analyzer     | Check 25-pin,<br>multifunction cable<br>at the rear of the<br>analyzer                   |
|           |                             |                                    |            |                                                 | Check cable connections to the PLC | Check cable connection at chassis from carrier                                           |

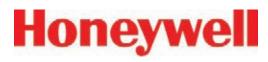

**Table 6-8: Instrument Faults (cont'd)** 

| Event No. | Event List Desc.<br>(Short)                                                    | Event History<br>Description  | Data Field    | Problem                       | Possible Cause                                                                                    | Recovery                    |
|-----------|--------------------------------------------------------------------------------|-------------------------------|---------------|-------------------------------|---------------------------------------------------------------------------------------------------|-----------------------------|
| 231       | DRV ADJ FAIL                                                                   | AUTO LED<br>Adjustment Failed | Optics counts | LED adjustment failed         | Tape incorrectly loaded                                                                           | Reload and retry tape load  |
|           |                                                                                |                               |               |                               | Dirty optics block                                                                                | Service or replace analyzer |
|           |                                                                                |                               |               |                               | Bad optics PCB set                                                                                | Service or replace analyzer |
|           |                                                                                |                               |               |                               | Bad RFID tag                                                                                      | Load new<br>Chemcassette    |
| 232       | BAD Q-FACTOR  Q-Factor Out Of Range  Q-Factor  Q-Factor  q-Factor out of range |                               |               | 1                             | Chemcassette leader not tight or improperly positioned during white to light gray calibration     | Reload<br>Chemcassette      |
|           |                                                                                |                               |               |                               | Bad RFID tag                                                                                      | Load new<br>Chemcassette    |
|           |                                                                                |                               |               |                               | Dirty optics block                                                                                | Clean and recalibrate       |
|           |                                                                                |                               |               |                               | Bad optics PCB set                                                                                | Service or replace analyzer |
| 233       | FAIL OPT VERIFY                                                                | Optics Verification<br>Failed | Adj Cnts      | Optics Verification<br>Failed | Chemcassette leader not tight or improperly positioned during light gray to dark gray calibration | Reload<br>Chemcassette      |
|           |                                                                                |                               |               |                               | Bad RFID tag                                                                                      | Load new<br>Chemcassette    |
|           |                                                                                |                               |               |                               | Dirty optics block                                                                                | Clean and recalibrate       |
|           |                                                                                |                               |               |                               | Bad optics PCB set                                                                                | Service or replace analyzer |

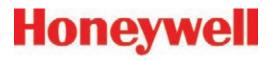

**Table 6-8: Instrument Faults (cont'd)** 

| Event No. | Event List Desc.<br>(Short) | Event History<br>Description       | Data Field               | Problem                                                          | Possible Cause                                                                                    | Recovery                                           |
|-----------|-----------------------------|------------------------------------|--------------------------|------------------------------------------------------------------|---------------------------------------------------------------------------------------------------|----------------------------------------------------|
| 234       | GRAY FAILED                 | Light Gray Read<br>Failed          | Optics Cnts              | Optics values of this field were outside limits                  | Chemcassette leader not tight or improperly positioned during light gray to dark gray calibration | Reload<br>Chemcassette                             |
|           |                             |                                    |                          |                                                                  | Bad RFID tag                                                                                      | Load new<br>Chemcassette                           |
|           |                             |                                    |                          |                                                                  | Dirty optics block                                                                                | Clean and recalibrate                              |
|           |                             |                                    |                          |                                                                  | Bad optics PCB set                                                                                | Service or replace analyzer                        |
| 235       | AZ SW VER WRONG             | Analyzer software version mismatch | 0                        | Software mismatch                                                |                                                                                                   | Reload program to all analyzers  Contact Honeywell |
|           |                             |                                    |                          |                                                                  |                                                                                                   | service                                            |
| 237       | AZ VACUUM LOW               | Inadequate Analyzer<br>Vacuum      | Observed vacuum in in Hg | Individual analyzer<br>observes inadequate<br>vacuum, stops      | Fault 219 has triggered.                                                                          | Recover from Fault<br>219, then reset Fault<br>237 |
|           |                             |                                    |                          | monitoring                                                       | Circular tubing<br>harness<br>disconnected                                                        | Connect circular tubing harness                    |
|           |                             |                                    |                          |                                                                  | Tubing pinched                                                                                    | Correct tubing dress in cable carrier              |
|           |                             |                                    |                          |                                                                  |                                                                                                   | Contact Honeywell<br>Service                       |
| 238       | OP SW MISMATCH              | Optics block software mismatch.    | 0                        | The two optics blocks are not running the same software version. | Program update done incorrectly.                                                                  | Reload program to both optics blocks.              |

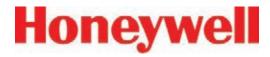

**Table 6-8: Instrument Faults (cont'd)** 

| Event No. | Event List Desc.<br>(Short) | Event History<br>Description              | Data Field             | Problem                                                          | Possible Cause                                                         | Recovery                                                                                                    |
|-----------|-----------------------------|-------------------------------------------|------------------------|------------------------------------------------------------------|------------------------------------------------------------------------|----------------------------------------------------------------------------------------------------|
| 239       | OPTICS COMM FAIL            | Optics block<br>communication<br>failure  | Error code             | Analyzer is not able to communicate with the optics block.       | Cable disconnected.<br>Software anomaly.<br>Defective optics<br>block. | Check the 14 pin<br>cable connection on<br>the sensor board.<br>Cycle power to<br>analyzer. Contact<br>Honeywell service. |
| 240       | OPTICS REF FAIL             | Optics reference<br>limit exceeded        | Reference value signal | The signal detected at the reference photodiode is out of range. | Degraded optics block.                                                 | Contact Honeywell service.                                                                                                |
| 241       | OPT REF ADJ<br>TIMEOUT      | Optics reference adjustment timeout       | Error code             | Optics block self-<br>adjustment timeout.                        |                                                                        | Cycle power to<br>analyzer. Contact<br>Honeywell service.                                                                 |
| 270       | COM AZ # #<br>BROKEN        | OPC To Az ##<br>Communica-tions<br>Broken |                        | Analyzer not responding to                                       | Analyzer powered down                                                  | Check switch on power module                                                                                              |
|           |                             |                                           |                        | OPC driver polling request                                       | Ethernet cable not connected                                           | Check Ethernet<br>connection at the<br>back of the analyzer                                                               |
|           |                             |                                           |                        |                                                                  |                                                                        | Move cable to<br>different port on<br>Ethernet hub                                                                        |
| 301       | PLC-COM BROKEN              | PLC-Com Broken                            |                        | PLC fails to<br>respond to DAq<br>communication                  | Cable connection problem                                               | Check serial<br>communications on<br>DAq COM2                                                                             |
|           |                             |                                           |                        |                                                                  |                                                                        | Check serial cable on PLC 1747-KE                                                                                         |
|           |                             |                                           |                        |                                                                  |                                                                        | (See Section 1.2.10, Data Acquisition Computer (rear))                                                                    |
|           |                             |                                           |                        |                                                                  |                                                                        | (See <u>Section 1.2.13,</u> <u>Main PLC</u> )                                                                             |
|           |                             |                                           |                        |                                                                  | Loss of PLC power                                                      | Check power connections for PLC                                                                                           |

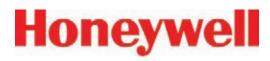

| Event No. | Event List Desc.<br>(Short) | Event History<br>Description    | Data Field     | Problem                                                                                | Possible Cause                                                                                 | Recovery                                                                                        |
|-----------|-----------------------------|---------------------------------|----------------|----------------------------------------------------------------------------------------|------------------------------------------------------------------------------------------------|-------------------------------------------------------------------------------------------------|
| 302       | AZ-BAD PROF ID              | AZ has wrong profile loaded     |                | Profile ID in analyzer<br>does not match<br>current configuration<br>in use            | Configuration not properly loaded                                                              | Reinstall current<br>Configuration Profile                                                      |
| 303       | PLC-BAD PROF ID             | PLC Has Wrong<br>Profile loaded |                | Profile ID in PLC<br>does not match<br>current configuration<br>in use                 | Configuration not properly loaded                                                              | Reinstall current<br>Configuration Profile                                                      |
| 304       | PLC SYSTEM FAULT            | PLC System Fault                | PLC Error Code | A fault has occurred<br>on the PLC that<br>prevents the PLC<br>program from<br>running | Faulty or missing<br>PLC module<br>PLC is not properly<br>configured                           | Contact Honeywell<br>Analytics Service                                                          |
| 305       | DATA LOG FAILED             | Unable To Log Conc<br>Data      |                | Failure to store<br>concentration data<br>in the database                              | Local database file<br>has reached size<br>limit (1GB maximum<br>size for Access<br>database). | Enable automatic<br>database purge or<br>adjust database<br>purge settings to<br>purge old data |
| 413       | CMD ERR AZ #-#              | Cmd Error Az #-#                |                | Analyzer not responding DAq Communica-tions                                            | Cable connections                                                                              | Check Ethernet connections                                                                      |
|           |                             |                                 |                |                                                                                        | Analyzer missing or powered down                                                               | Remove analyzer from Configuration Profile                                                      |

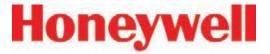

### 6.5 Information Events

The Vertex System enters informational and other Use the event history to check the status of the non-fault events into the event history database. Instrument.

These do not require any action by the user.

**Table 6-9: Information Events** 

| <b>Event Type In History</b> | Event History Message            | Possible Cause                                                                        |
|------------------------------|----------------------------------|---------------------------------------------------------------------------------------|
| ALM SIMULATE                 | Various                          | An alarm was artificially created (See Section 4.6.6, Security Access)                |
| ALM 1                        | Concentration > AL1              | Gas concentration exceeded limit                                                      |
| ALM 2                        | Concentration > AL2              | Gas concentration exceeded limit                                                      |
| ALM WARNING                  | Concentration > Warning          | Gas concentration exceeded lower detection limit                                      |
| AZ NO RECORD                 | Various                          | A fault was cleared in the DAq for which the analyzer has no record                   |
| AZ PROGRAM<br>INSTALL        | Various                          | The analyzer program update process was started                                       |
| CALIBRATION                  | Command – Valves Auto<br>Balance | Auto Balance was started                                                              |
| CONFIG INSTALL               | Various                          | The configuration profile installation was started                                    |
| DEFAULT RESET                | Various                          | A fault was cleared in the DAq from an analyzer that is no longer present in the rack |
| FAULT SIMULATE               | Various                          | A fault was artificially created (See Section 4.6.6, Security Access)                 |
| INFO                         | 20 mA Loop Test Ended            | User initiated action                                                                 |
| INFO                         | 20 mA Loop Driven for Test       | User initiated action                                                                 |
| INFO                         | Windows Zero Reset               | Optics defect detected and corrected                                                  |

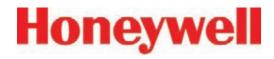

**Table 6-9: Information Events (cont'd)** 

| <b>Event Type In History</b> | Event History Message          | Possible Cause                                         |
|------------------------------|--------------------------------|--------------------------------------------------------|
| INFO                         | Analyzer accepts new location  | Analyzer moved                                         |
| INFO                         | Analyzer Powered Up            | User initiated action                                  |
| INFO                         | Az Button Resets Alm&Flts      | Internal override pushbutton operated                  |
| INFO                         | Az Button Starts Monitoring    | Internal override pushbutton operated                  |
| INFO                         | Az Button Stops Monitoring     | Internal override pushbutton operated                  |
| INFO                         | Clock Adjusted By DAq PC       | Normal drift or clock set on DAq                       |
| INFO                         | Flow Auto Balance Performed    | User initiated action                                  |
| INFO                         | Hardware Configuration Changed | Auto Balance, Load CC, New Location or Pump Alternated |
| INFO                         | LED Drive Adjusted             | Load CC                                                |
| INFO                         | Monitoring stopped for no pts  | All points disabled by faults                          |
| INFO                         | New Chemcassette Was Installed | User initiated action                                  |
| INFO                         | New Sector Started             | Normal maintenance                                     |
| INFO                         | Optics Verified Successfully   | Load CC                                                |
| INFO                         | Program Loaded                 | User initiated action                                  |
| INFO                         | Pump Selection Resynchronized  | Analyzer installed in different system                 |
| INFO                         | Q-Factor Set                   | Load CC                                                |
| INFO                         | Rebooted W                     | Watchdog reboot of analyzer                            |
| INFO                         | Run-Time Alarm Disable         | User initiated action                                  |
| INFO                         | Run-Time Alarm Disable Cancel  | User initiated action                                  |
| INFO                         | Run-Time Point Disable         | User initiated action                                  |
| INFO                         | Run-Time Point Disable Cancel  | User initiated action                                  |
| INFO                         | Start Monitor                  | User or power restored                                 |
| INFO                         | Stop Monitor                   | User or instrument fault                               |
| INFO                         | User Requested Pump Switch     | User initiated action                                  |

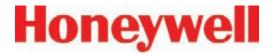

**Table 6-9: Information Events (cont'd)** 

| <b>Event Type In History</b> | Event History Message                 | Possible Cause                                                                          |
|------------------------------|---------------------------------------|-----------------------------------------------------------------------------------------|
| INFO                         | OPC Driver Started                    | The DAq booted                                                                          |
| INFO                         | OPC Driver Shut Down                  | User initiated action                                                                   |
| INFO                         | CPLD Programmed Successfully          | A new program has been loaded into the sensor board CPLD chip                           |
| INFO                         | CPLD Program Failed                   | An attempt to load a new program into the sensor board CPLD chip failed                 |
| INFO                         | RFID Read Skipped                     | User loaded new Chemcassette but skipped reading the RFID tag by pressing <next></next> |
| OPC                          | No Ack Echo From Az n-n               | Communications problem to analyzer                                                      |
| OPC                          | No Cmnd Socket Sent To Az n-n         | Communications problem to analyzer                                                      |
| OPC                          | OPC To Az n-n Communication<br>Broken | Communications problem to analyzer                                                      |
| OUT OF ALARM                 | Various                               | Non-latching alarm level decreased because of decrease in gas concentration             |
| PLC CONF INSTALL             | Various                               | Download PLC Configuration was started                                                  |
| RESET ALM n                  | Various                               | Latching alarm level decreased because user pressed RESET CURRENT or RESET ALL          |
| RESET ALM<br>SIMULATE        | Various                               | Analyzer acknowledges command to reset an artificial alarm OR fault                     |
| RESET INST FAULT             | Various                               | Analyzer acknowledges command to reset an instrument fault                              |
| RESET MAINT FAULT            | Various                               | Analyzer acknowledges command to reset a maintenance fault                              |

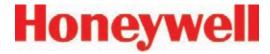

**Table 6-9: Information Events (cont'd)** 

| <b>Event Type In History</b> | Event History Message | Possible Cause                            |  |  |
|------------------------------|-----------------------|-------------------------------------------|--|--|
| USER RESET                   |                       | A user pressed RESET CURRENT or RESET ALL |  |  |
| INFO                         | Flow Corrected        | Flow on one window of tape improper       |  |  |

### **Table 6-10: LIT-Related Information Events**

| INFO | Command - Perform LIT Char     | User pressed "START LIT CHAR" button                                                                                         |
|------|--------------------------------|----------------------------------------------------------------------------------------------------|
| INFO | LIT Characterization Performed | Analyzer completed LIT characterization. If data field non-zero, this indicates the observed cracking pressure in inches Hg. |
| INFO | Command - Unscheduled LIT      | User pressed "START LIT TEST"                                                                                                |
| INFO | Line Integrity Test Performed  | Analyzer completed an integrity test. The data field contains the observed cracking pressure in inches Hg.                   |
| INFO | Analyzer Lacks LIT             | Other analyzers in the rack performed a Line Integrity Test but this analyzer was purchsed without the option.               |

### Note:

If additional or replacement Vertex Analyzers are purchased without specifying the LIT option, no faults will be generated for the lack of the option in the new analyzer. However, an "INFO" message will be logged in the Event History each time the LIT option is invoked. Existing analyzers configured for LIT will be unaffected.

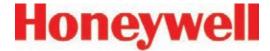

## **6.6 Manual Analyzer Override**

The Vertex Analyzer is equipped with a "Manual Override" button (Figure 6-1) in the event the communications to the Vertex Data Acquisition (DAq) computer halts. This button activates only when the communications has completely ceased.

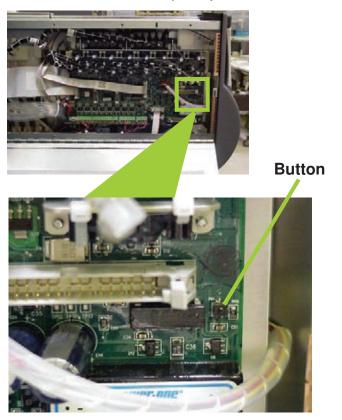

Figure 6-1 – Vertex Analyzer Manual Override Button Location

There are cases where the DAg appears to be "frozen" or "locked-up" (no response from the keyboard and/or any user invoked actions after a few moments) when in reality this is not the case. Events that could cause these symptoms include AC power surges or sags and improper shutdowns of the DAg that result in file corruption. As a result, future attempts to access these files can slow down the response of the DAg. To confirm a non-responsive DAg as opposed to frozen/lockedup, check the clock located in the upper right hand corner of the Vertex HMI window (shown in Figure 6-2). If the clock is still advancing, then the DAg CPU is not frozen/locked-up and your local Authorized Service Center needs to be contacted for assistance.

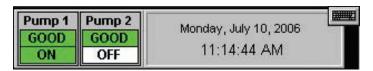

Figure 6-2 – Vertex HMI Clock

On occasions, there may be the need to install a new Chemcassette® to continue monitoring your facility, or to reset alarms or faults. If the DAq is not responding, these tasks can be performed using the "Manual Override" button. An extra step may be required to "force" activation of the "Manual Override" button under the above mentioned conditions if the DAq computer is still communicating with the analyzers. The following instructions will instruct you on how to accomplish this task:

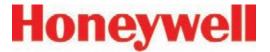

### Note:

Performing this task will generate Maintenance Fault F111 – DACS COM FAIL

1. Manually release the Analyzer by sliding the Removal key into slot located in the bottom of the Analyzer front (key located in Software Binder shipped with each Vertex rack) and slide the Analyzer out of the cabinet. See Figure 3.

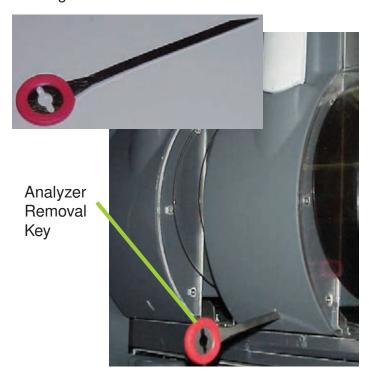

Figure 6-3 – Vertex Analyzer Removal Key and Slot Location

2. Locate the Ethernet cable on the rear panel and disconnect it.

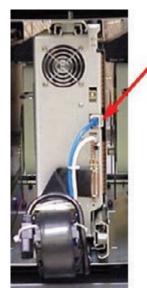

Ethernet Communications Cable

Figure 6-4 – Analyzer Ethernet Communication Cable Location

3. Open the side of the Analyzer by unscrewing the 4 thumbscrews at the top of the left side.

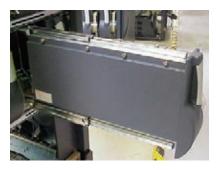

Figure 6-5 - Analyzer

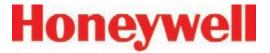

4. Approximately 20 seconds after the Ethernet Cable has been disconnected, the Analyzer will recognize that it has lost communications with the DAq and activate the "Manual"

Override" button shown in Figure 1. The LED's on the front of the Analyzer will flash to show a Maintenance Fault per the LED status flash pattern shown below in Figure 6-10.

| Man Chaha        | Alarma Ctata            | Facili Otata | time in millesconds |       |       |       |       |       |       |       |       |       |
|------------------|-------------------------|--------------|---------------------|-------|-------|-------|-------|-------|-------|-------|-------|-------|
| Mon State        | Alarm State             | Fault State  |                     |       | 500   |       |       |       | 40    | 0     |       | 100   |
|                  |                         | none         | , i                 |       |       |       | black |       |       |       |       | green |
|                  | 0                       | maintenance  |                     |       |       |       | amber |       |       |       |       | black |
| idle             |                         | instrument   |                     |       | amber |       |       |       |       | black |       |       |
|                  | 1                       | any          |                     |       |       |       | red   |       |       |       |       | black |
|                  | 2                       | any          |                     | red   |       |       |       |       | black |       |       |       |
|                  | 0                       | none         |                     |       | green |       |       |       |       | black |       |       |
| pyrolyzer warmup | 0                       | m or i       |                     | green |       |       | black |       |       | amber |       |       |
|                  | 1                       | any          |                     | green |       |       |       | bla   | black |       | red   |       |
|                  | 0                       | none         |                     | green |       |       |       |       |       |       | black |       |
|                  |                         | maintenance  | amber               |       |       |       |       |       | green |       |       |       |
| monitoring       |                         | instrument   |                     |       | amber |       |       |       |       | green |       |       |
|                  | 1                       |              |                     |       |       |       | red   |       |       |       |       | green |
|                  | 2                       | any          |                     | red   |       |       |       | green |       |       |       |       |
|                  | primary program invalid |              | amber               | black | amber | black | amber | black | amber | black | amber | black |
| unpowered        |                         |              | black               |       |       |       |       |       |       |       |       |       |
|                  |                         |              | green               |       |       |       |       |       |       |       |       |       |
|                  |                         |              | amber               |       |       |       |       |       |       |       |       |       |
|                  |                         |              |                     |       |       |       | re    | d     |       |       |       |       |

**Table 6-10: Analyzer Status LEDs** 

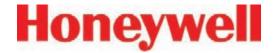

### To reset faults and alarms:

Press and hold button for 1-3 seconds.

### To Put Analyzer into Monitor mode:

Press and hold button for 4-9 seconds

### **To Exit Monitor and Open Gate:**

Press and hold button for 10 seconds and above

5. Close and reattach the Analyzer cover, reconnect the Ethernet Communications Cable and slide the Analyzer into the cabinet.

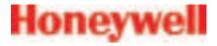

# **A Installation Drawings**

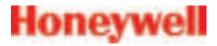

### A.1 Introduction

### Appendix A contains:

- Floor Space Requirement
- General Connections & Cooling
- General Wiring and Computer Connections, Series 2
- General Wiring and Computer Connections, Series 1
- EMC Consideration
- Floor Mounting
- <u>Door Installation Procedures</u>

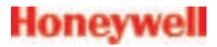

PRINTED 16 Dec 2015 - 8:54am THIS PAGE LEFT BLANK INTENTIONALLY. 9 JAT 8 JAT MR ADDED 3U-COMP. & PWR MODULE FOR SERIES-2 APPLICABLE RACK SN: 291-0500 & ABOVE/ ADD SHEET-3, DEL. SHEET-6 & RENUMBER/ NJ REVISE OX8 PLC WIRING SCHEMATIC/ECO-7110 06/02/03 EXHAUST TUBING WAS POLYPROPYLENE - ECO 7051 NJ 04/15/03 MODIFY PAGE 7 TO ADD VENT ASSY - ECO 7028 NJ 05/27/02 UPDATE SHT 3&6 FOR CHANGES IN RELAY ASSIGN' /ADD METER EQUIV. FOR MANUAL/PER ECO 6887 JAT SHT-2: EXH. TUBING WAS 100-FTMAX./ADDED
TABLE FOR TRANSPORT TIMES/ADDED FILTER LIST/
ADDED SHEET-7/PER ECO 6811 JAT 11/09/01 09/24/01 RELEASE FOR PRODUCTION - NO CHANGES. REV DATE DESCRIPTION OF REVISION CAD CHKD. REVISION RECORD FIRST PARENT P/N: 1290-0019 DRAWING RELEASE NO.: 285-039 Honeywell DO NOT SCALE DRAWING. VERTEX INSTALLATION DRAWING THIS DRAWING AND THE INFORMATION CONTAINED HEREIN ARE PROPRIETARY TO HONEYWELL ANALYTICS INC. AND SHALL NOT BE USED IN WHOLE OR IN PART WITHOUT THE EXPRESS WRITTEN PERMISSION OF HONEYMELL ANALYTICS INC. SIGNATURE DATE SCALE: NTS 1295G0286 MANUFACTURING ENGINEER R. ANDERSON PROJECT ENGINEER QUALITY ASSURANCE D. WHITING 09/24/01 09/24/01 REV 10 SHEET 1 OF 8 09/24/01 D. WHITING BSIZE.DWG REV. OCT. 2005

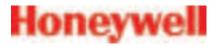

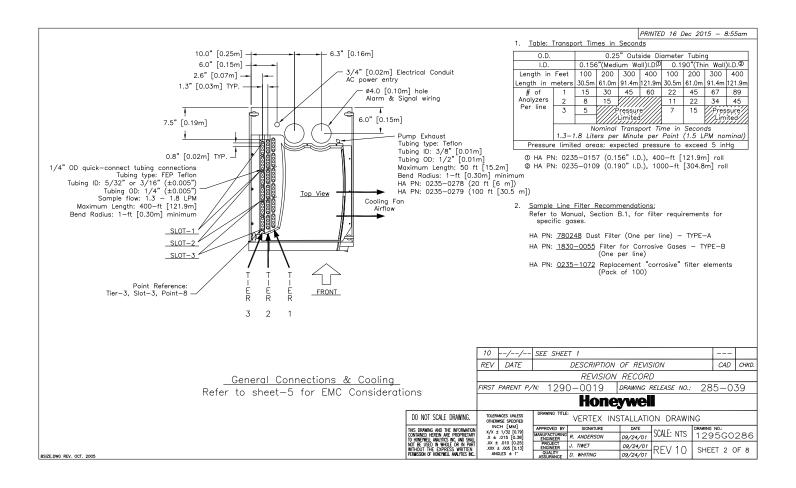

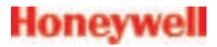

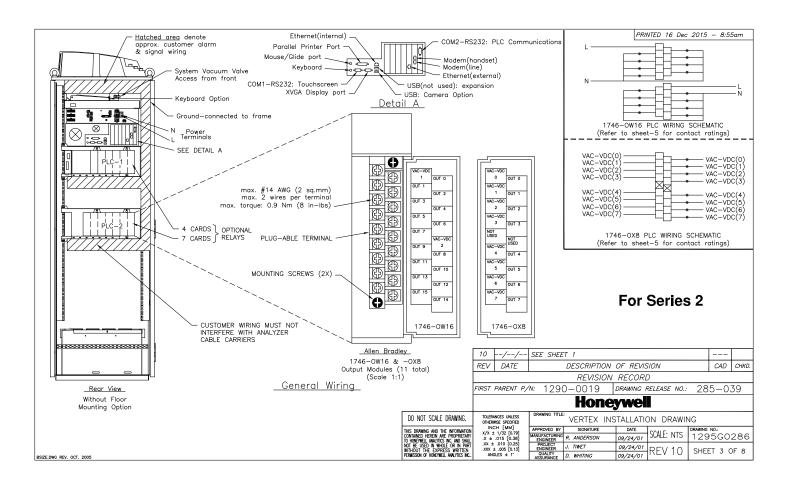

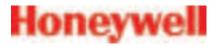

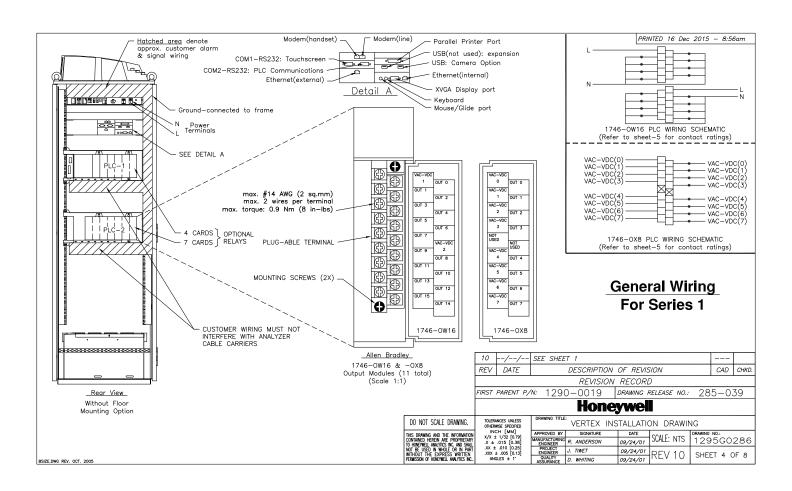

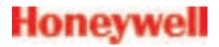

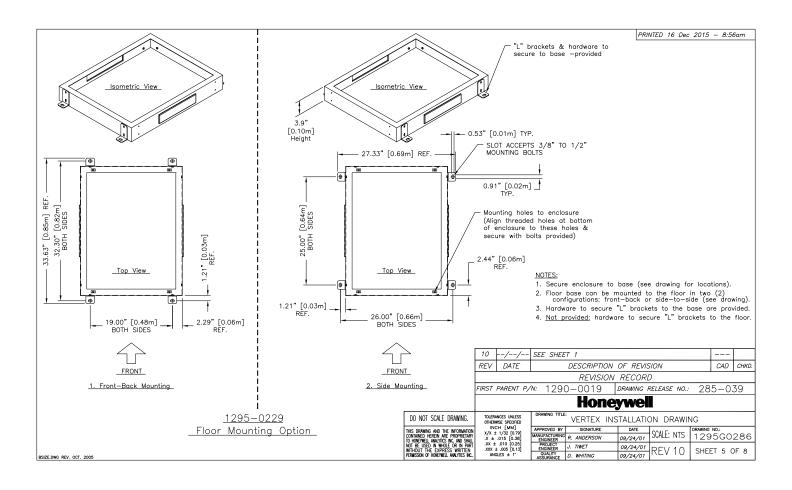

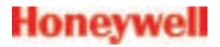

### **EMC Consideration**

Your Zellweger Analytics MDA Scientific instrument has been designed to comply with applicable Electromagnetic Compatibility (EMC) standards at the time of manufacture. The design includes filtering, shleiding and bypassing techniques. At the time of certification, simulated customer Input/Output (I/O) schemes were tested.

All methods used in your equipment for emission suppression and reduction of susceptibility are interactive. Modifications to the instrument will most likely result in increased emission and higher vulnerability to other radiated fields.

Following the guidelines in this EMC Considerations section will ensure your Instrument maintains the highest degree of EMC integrity. The guidelines list apply only to I/O emissions and do not apply to A.C. and D.C. Instrument power connections.

### Cabling

At a very minimum, all cables should include a braided shield. Ideal results have been obtained with twisted pair cabling which has a foil shield surrounding each pair plus foil and 90% braid shielding around the bundle. While this yields the best results, It can be very expensive. In addition, ensure local electrical code requirements are met.

### Cabling Type The following cable parameters must be considered:

Must have a minimum 90% coverage When used with braid, provides 100% coverage Note: Do not use foil alone. It has a tendency to break.

Twisted Pair Provides for canceling of magnetic fields. Provides the greatest surface area.

MDA Scientific product testing uses >90% braid with foil (around the bundle); twisted pair; stranded 24 AWG (minimum wiring for all qualification and certification testing.)

### Shleid Termination

Continuation of the shield to the cabinet is most important.

For discrete wire termination, plotalis to the cabinet (connector) ground should be extremely short (absolutely no greater than

For multiconductor connector terminations, only 360° shielded shells should be used.

Connectors All qualification and certification of MDA Scientific products were achieved with high quality connectors, providing 360° shield coverage. These connectors generally had metal shells.

> Fallure to properly secure the connector to the equipment will result high emission levels. Also, poorly constructed or improperly assembled connectors can be a high source of radiated noise and provide a path for external signals into the instrument.

1. OPERATING VOLTAGE: SINGLE-PHASE PROVIDING HOT, NEUTRAL & GROUND LINES 230 VAC ±10%, (UNDERLOAD) 50/60Hz, 15 AMP 3000 VA/3500 WATTS/12,000 BTU/Hr AN EASILY ACCESSIBLE SERVICE DISCONNECT/POWER SWITCH MUST BE INSTALLED NEAR THE INSTRUMENT.

A 5KVA 480/230 VOLT DISTRIBUTION TRANSFORMER CAN BE USED SUCH AS HA# 0060-1020 THAT WILL PROVIDE THE REQUIRED VOLTAGE AND ALLOW A LEG OF THE SECONDARY WINDING TO BE CONNECTED COMMON TO GROUND.

TRANSFORMER HA# 0060-1021 WILL STEP-UP 208V TO 240V.

WARNING:
POWER SWITCH ON UNIT DOES NOT DISCONNECT ALL ELECTRICAL POWER.

2. <u>WIRING:</u> ELECTRICAL INSTALLATION MUST COMPLY WITH NEC, NFPA AND OTHER LOCAL CODES.

### 3. RELAY OUTPUT MODULES (1746-0W16, -OX8)

| Specifications                |         | 1746-0W16<br>(RTB)     | 1746-0X8<br>(RTB)     |  |  |
|-------------------------------|---------|------------------------|-----------------------|--|--|
| Operating Category            |         | ac/dc Relay            |                       |  |  |
| Operating Voltage             |         | 5 to 265V ac 47 to 6   | 3 Hz/5 to 125V dc     |  |  |
| Number of Outputs             |         | 16                     | 8                     |  |  |
| Points per Common             |         | 8                      | Individually Isolated |  |  |
| Backplane 5V                  |         | 0.170A                 | 0.085A                |  |  |
| Current Draw                  | 24V     | 0.180A                 | 0.090A                |  |  |
| Single Delay(max)-resistive   | load    | on=10ms / off=10ms     |                       |  |  |
| Off-State Leakage(max)        |         | 0 mA                   |                       |  |  |
| Load Current(min)             |         | 10 mA at 5V dc         |                       |  |  |
| Continuous Current per Point  | D (max) | Refer to the Relay Cor | tact Ratings-sheet 4  |  |  |
| Continuous Current per Module | e(max)  | 16.0A ac               | 0                     |  |  |
| Current per Common (max)      |         | 8.0A                   |                       |  |  |

### PRINTED 16 Dec 2015 - 8:57am

### 4. RELAY CONTACT RATINGS FOR 1746-0W16;

| Maxim | Maximum Volts |                    | Amperes ① |               | Volt- |    | -Amps  |  |
|-------|---------------|--------------------|-----------|---------------|-------|----|--------|--|
| ĺ     |               | Make               | Break     | Amps<br>Cont. | Make  |    | Break  |  |
|       | 240V ac       | 7.5A               | 0.75A     | 2.5A          | 1800  | VA | 180 VA |  |
| ac    | 120V ac       | 15.0A              | 1.50A     |               |       |    |        |  |
| dc    | 125V dc       | 0.22A <sup>③</sup> |           | 1.0A          | 28 VA |    | 1/4    |  |
| ac    | 24V dc        | 1.2A ③             |           | 2.0A          |       |    | VA     |  |

### 5. RELAY CONTACT RATINGS FOR 1746-0X8:

| Maximum Volts |         | Amperes ① |       | Amps<br>Cont. | Volt- | Amps  |
|---------------|---------|-----------|-------|---------------|-------|-------|
|               |         | Make      | Break | Cont.         | Make  | Break |
|               | 240V ac | 15A       | 1.5A  | 5.0A          | 3600A | 3600A |
| ac            | 120V ac | 30A       | 3.0A  |               |       |       |
|               | 125V dc | 0.2       | 2A ③  | 1.0A          | 28 VA |       |
| dc            | 24V dc  | 1.        | 2A ③  | 2.0A          |       |       |

Connecting surger suppression occess your external loads will selent the life of SLC 500 reby controlled. For externmented surge appressors when subthings on induction load, could SLC 500 Modulor Hordware Style installation and Operation User Manual (Publication 1747–6.2) or the SLC 500 Fixed Hardware Style installation and Operation User Manual (Publication 1747–6.2) or the SLC 500 Fixed Hardware Style Installation and Operation User Manual (Publication 1747–6.2). Recommended surge suppression for switching 24/4c inductive load is a 1N4004 diode reverse wide across the load.

For dc voltage application, the make/break ampere rating for relay contacts can be determine by dividing the 28 VA by the applied dc voltage. For example, 28VA/48V dc=0.58A. For dc voltage applications less than 14V, the make/break for relay contacts cannot exceed 2A. RTB=Removal Terminal Block

| 10              | //       | SEE SHEET 1                         |     |       |  |  |  |
|-----------------|----------|-------------------------------------|-----|-------|--|--|--|
| REV             | DATE     | DESCRIPTION OF REVISION             | CAD | CHKD. |  |  |  |
| REVISION RECORD |          |                                     |     |       |  |  |  |
| FIRST           | PARENT P | N: 1200 0010 DRAWING RELEASE NO. 28 | 5_0 | 30    |  |  |  |

### Honeywell

| DO NOT SCALE DRAWING.                                              | OTHERWISE SPECIFIED                     |                      | VERTEX INS  | STALLATIO | ON DRAWIN  | 4G           |  |
|--------------------------------------------------------------------|-----------------------------------------|----------------------|-------------|-----------|------------|--------------|--|
| IS DRAWING AND THE INFORMATION                                     | INCH [MM]<br>X/X ± 1/32 [0.79]          | APPROVED BY          | SIGNATURE   | DATE      | COME       | DRAWING NO.: |  |
| INTAINED HEREIN ARE PROPRIETARY HONEYWELL ANALYTICS INC. AND SHALL | .X ± .015 [0.38]                        |                      | R. ANDERSON | 09/24/01  | SCALE: NTS | 1295G0286    |  |
| OT BE USED IN WHOLE OR IN PART<br>THOUT THE EXPRESS WRITTEN        | .XX ± .010 [0.25]<br>.XXX ± .005 [0.13] | PROJECT<br>ENGINEER  | J. TIWET    | 09/24/01  | DEV/10     | SHEET 6 OF 8 |  |
| RMISSION OF HONEYWELL ANALYTICS INC                                | ANGLES ± 1"                             | QUALITY<br>ASSURANCE | D. WHITING  | 09/24/01  | KEV 10     | SHEEL O OF O |  |
|                                                                    |                                         |                      |             |           |            |              |  |

BSIZE.DWG REV. OCT. 2005

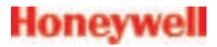

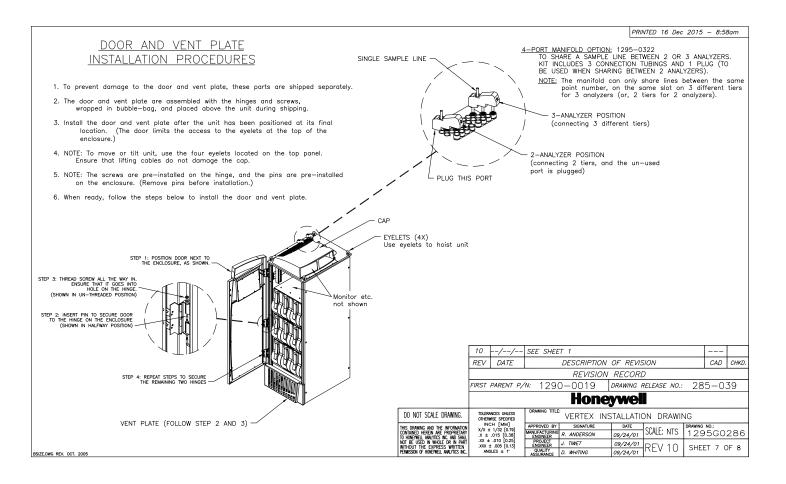

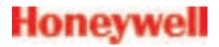

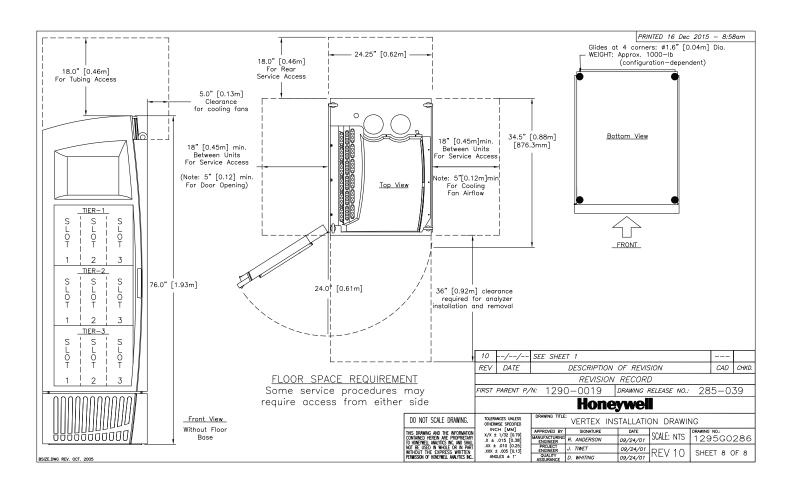

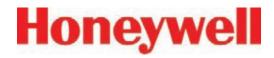

# **B** Specifications

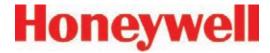

### **B.1 Introduction**

Appendix B consists of the following sections:

- B.2 Filter Compatibility
- B.3 Vertex General Specifications
- B.4 Nominal Transport Times

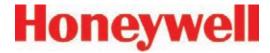

## **B.2 Filter Compatibility**

The following table shows sample filter requirements.

If you are monitoring non-corrosive target gases, use filter type A, (P/N 780248), a sample line dust/particulate filter.

For monitoring corrosive gases, such as chlorine (Cl<sub>2</sub>), hydrogen fluoride (HF), hydrogen chloride (HCl), and hydrogen bromide (HBr), sample lines in a dusty environment or for outdoors, use filter type B, (P/N 1830-0055), or type C, (P/N 1991-0147) filter assembly for corrosive gases. The Teflon membrane particulate filter is designed to prevent dust and dirt greater than one micron from entering the sample line. Unlike standard particulate filters, it does not exhibit sample loss with corrosive monitoring.

The one micron Teflon membrane contained in the Filter B housing (P/N 0235-1072, 100 per pack) should be replaced every 30 days.

Filters have an arrow on the side of the filter pointing in the direction of airflow toward the Vertex system. Replacement of filters is site dependent.

Filter A - P/N 780248

Filter B - P/N 1830-0055

Filter C - P/N 1991-0147

**Table B-1: Sample Filter Requirement** 

|                               | - Cample I liter                    |                  |                     |                     |
|-------------------------------|-------------------------------------|------------------|---------------------|---------------------|
| Symbol                        | Name                                | Filter<br>Type A | Filter<br>Type<br>B | Filter<br>Type<br>C |
| NH <sub>3</sub>               | Ammonia                             |                  | Х                   | Х                   |
| AsH <sub>3</sub>              | Arsine                              | Х                |                     |                     |
| AsH <sub>3</sub> D            | Arsine (Dry)                        | Х                |                     |                     |
| AsH <sub>3</sub> LL           | Arsine (Low level)                  | Х                |                     |                     |
| BF <sub>3</sub>               | Boron Trifluoride                   |                  | Х                   | Х                   |
| Cl <sub>2</sub>               | Chlorine                            |                  | Х                   | Х                   |
| CIO <sub>2</sub>              | Chlorine Dioxide                    |                  | Х                   | Х                   |
| Cl <sub>2</sub> LL            | Chlorine (Low Level)                |                  | Х                   | Х                   |
| B <sub>2</sub> H <sub>6</sub> | Diborane                            | Х                |                     |                     |
| DMA                           | Dimethylamine                       |                  | Х                   | Х                   |
| F2                            | Fluorine                            |                  | Х                   | Х                   |
| GeH₄                          | Germane                             | Х                |                     |                     |
| HBr                           | Hydrogen Bromide                    |                  | Х                   | Х                   |
| HBr LL                        | Hydrogen Bromide (Low Level)        |                  | Х                   | Х                   |
| HCI                           | Hydrogen Chloride                   |                  | Х                   | Х                   |
| HCI LL                        | Hydrogen Chloride (Low Level)       |                  | Х                   | Х                   |
| HCN                           | Hydrogen Cyanide                    | Х                |                     |                     |
| HF                            | Hydrogen Fluoride                   |                  | Х                   | Х                   |
| HF LL                         | Hydrogen Fluoride (Low Level)       |                  | Х                   | Х                   |
| HI                            | Hydrogen Iodide                     |                  | Х                   | Х                   |
| H2Se                          | Hydrogen Selenide                   | Х                |                     |                     |
| H <sub>2</sub> S              | Hydrogen Sulfide                    | Х                |                     |                     |
| H₂S LL                        | Hydrogen Sulfide (Low Level)        |                  | Х                   | Х                   |
| NO <sub>2</sub>               | Nitrogen Dioxide                    | Х                |                     |                     |
| NF <sub>3</sub>               | Nitrogen Trifluoride                | Х                |                     |                     |
| COCI                          | Phosgene                            | Х                |                     |                     |
| PH <sub>3</sub>               | Phosphine                           | Х                |                     |                     |
| SiH <sub>4</sub>              | Silane                              | Х                |                     |                     |
| SO <sub>2</sub>               | Sulfur Dioxide                      |                  | Х                   | Х                   |
| TBA                           | Tert-butyl Arsine                   | Х                |                     |                     |
| TBP                           | Tert-butyl Phosphine                | Х                |                     |                     |
| TDMAT                         | Tetrakis(DimethylAmino)<br>Titanium |                  | Х                   | Х                   |

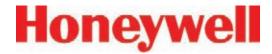

# **B.3 Vertex General Specifications**

Physical dimensions are as follows:

• Height: 76 in. (193 cm)

• Width: 24 in. (61 cm)

Depth: 34-1/2 in. (88 cm)

Weight: ~1000 lbs. (456 kg) with 9 analyzers

Universal Az: 31 lbs. (14 kg)

Pyrolyzer Az: 48 lbs. (22 kg)

Empty Vertex Rack: 725 lbs. (330 kg)

### Tubing dimensions are:

Sample lines: 1/4 in. (6.35 mm)
 O.D. x 0.190 in. (4.83 mm) I.D. FEP Teflon or 1/4 in. (6.35 mm) O.D. x 0.156 in. (3.9 mm)
 I.D. FEP Teflon, 400 ft (122 m) maximum

Note: It is recommended that the sample tubing length for monitoring acids (HBr, HCl, HF, and BF<sub>3</sub>) be kept as short as possible where the relative humidity at the sample point is high (above 50% RH); there will be some sample loss due to absorption into the sample line.

Exhaust line: 1/2 in. (12.7 mm) O.D. x 3/8 in. (9.5 mm) I.D. Teflon tubing,
 50 ft. (15 m) maximum

### Output requirements are:

- Optional data output: See <u>Appendix F</u>, <u>Network Interface and Options</u>.
- Optional relay output contacts: Via PLC, normally open (form A). 176 Relay contacts are user configurable. Factory default setting include A1 and A2 alarms per point, as well as 9 general analyzer A1, 9 general analyzer A2, 9 analyzer fault/maintenance and 5 open. See Appendix E, Optional Relay Specifications.
- Optional 4-20 mA analog: 0-500 ohms
- Installation Category (overvoltage category): II (UL 61010B-1)
- Temperature: 59°F to 95°F (15°C to 35°C)
- Humidity: 20-80% RH
- Operating Altitude: –1000 ft. (–305 m) to 6000 ft. (1829 m) above sea level
- Operating Voltage: 230 VAC ± 10% (under load) @ 50/60 Hz; 15 Amps maximum, single phase. See <u>Section 2.6, Electrical Power</u> for proper specifications.

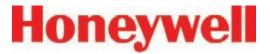

# **B.4 Nominal Transport Times**

The following table shows the time required for samples to move from the sampling point to the Vertex system for various lengths of sample lines.

**Table B-2: Nominal Transport Times** 

| O.D.        |                                                       |                                   |          | 0.25 in   | Outside | Diameter | Tubing      |              |         |  |  |  |
|-------------|-------------------------------------------------------|-----------------------------------|----------|-----------|---------|----------|-------------|--------------|---------|--|--|--|
| I.D.        |                                                       | 0.15                              | in. (Med | ium Wall) | I.D.    | 0.       | 190 in. (Th | nin Wall) I. | D.      |  |  |  |
| Length in   | Feet                                                  | 100                               | 200      | 300       | 400     | 100      | 200         | 300          | 400     |  |  |  |
| Length in N | /leters                                               | 30                                | 61       | 91        | 122     | 30       | 61          | 91           | 122     |  |  |  |
|             | 1                                                     | 15 sec.                           | 30 sec.  | 45 sec.   | 60 sec. | 22 sec.  | 45 sec.     | 67 sec.      | 89 sec. |  |  |  |
| # of        | 2                                                     | 8 sec.                            | 15 sec.  |           |         | 11 sec.  | 22 sec.     | 34 sec.      | 45 sec. |  |  |  |
| Analyzers   | 3                                                     | 5.0 sec.                          | Pres     | ssure Lim | ited    | 7 sec.   | 15 sec.     | Pressure     | Limited |  |  |  |
| per line    |                                                       | Nominal Transport Time in Seconds |          |           |         |          |             |              |         |  |  |  |
|             | 1.3-1.8 Liters per Minute per Point (1.5 LPM nominal) |                                   |          |           |         |          |             |              |         |  |  |  |

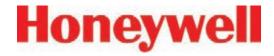

# **C Detectable Gases**

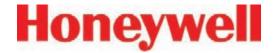

### **C.1 Detectable Gases**

Vertex System Chemcassette® analyzers are continuous monitoring instruments. The initial analysis period listed in Table C-1 varies based on the programmed alarm levels. This period is valid only after the system pulls a new Chemcassette® window. Increasing the programmed alarm levels will decrease the initial sample period.

For accurate detection, gas must be present at sufficient levels and durations. Typical response times are shown in this table at 2 TLV, which will vary in duration depending on the target gas and alarm level settings. For high concentrations (greater than full scale) a minimum of 4 seconds is required.

| Gas Name <sup>1</sup>                | TLV    | LAL     | LDL     | Default<br>Alarm<br>Level 1 | Default<br>Alarm<br>Level 2 | Range     | Alarm Setting                          | Initial<br>Analysis<br>Period<br>(second) | Time to 1 TLV<br>(Alarm @ 2 TLV<br>Concentration<br>10-ft. Sample<br>Line) | Chemcassette<br>Part<br>Number |
|--------------------------------------|--------|---------|---------|-----------------------------|-----------------------------|-----------|----------------------------------------|-------------------------------------------|----------------------------------------------------------------------------|--------------------------------|
| Ammonia II<br>(NH <sub>3</sub> )     | 25 ppm | 3 ppm   | 3 ppm   | 25 ppm                      | 50 ppm                      | 0-75 ppm  | 3-49.9 ppm<br>50-75 ppm                | 10<br>10                                  | <20 sec                                                                    | 1295-0221                      |
| Ammonia XP (NH <sub>3</sub> )        | 25 ppm | 1.5 ppm | 1.5 ppm | 25 ppm                      | 50 ppm                      | 0-150 ppm | 1.5-49.9 ppm<br>50-150 ppm             | 10<br>10                                  | <20 sec                                                                    | 1295-0405                      |
| Ammonia XP4 (NH <sub>3</sub> )       | 25 ppm | 1.5 ppm | 1.5 ppm | 25 ppm                      | 50 ppm                      | 0-150 ppm | 1.5-49.9 ppm<br>50-150 ppm             | 10<br>10                                  | <20 sec                                                                    | 1257-9309                      |
| Arsine<br>(AsH <sub>3</sub> )        | 5 ppb  | 5 ppb   | 5 ppb   | 50 ppb                      | 100 ppb                     | 0-500 ppb | 5-500 ppb                              | 30                                        | <20 sec (Alarm<br>@ 50 ppb with<br>100 ppb AsH <sub>3</sub><br>gas)        | 1295-0300                      |
| Arsine<br>(AsH <sub>3</sub> )<br>Dry | 5 ppb  | 7 ppb   | 5 ppb   | 50 ppb                      | 100 ppb                     | 0-500 ppb | 7-99 ppb<br>100-199 ppb<br>200-500 ppb | 60<br>30<br>15                            | <35 sec (Alarm<br>@ 50 ppb with<br>100 ppb AsH <sub>3</sub><br>gas)        | 1295-0300                      |

TLV - Threshold Limit Value

LAL - Lowest Alarm Level

<sup>1. &</sup>quot;-1" calibrations allow more stain development but will extend response times

<sup>2.</sup> Minimum Sample Time

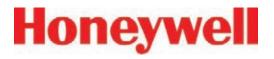

| Gas Name <sup>1</sup>                                | TLV     | LAL         | LDL         | Default<br>Alarm<br>Level 1 | Default<br>Alarm<br>Level 2 | Range      | Alarm Setting                                             | Initial<br>Analysis<br>Period<br>(second) | Time to 1 TLV<br>(Alarm @ 2 TLV<br>Concentration<br>10-ft. Sample<br>Line) | Chemcassette<br>Part<br>Number |
|------------------------------------------------------|---------|-------------|-------------|-----------------------------|-----------------------------|------------|-----------------------------------------------------------|-------------------------------------------|----------------------------------------------------------------------------|--------------------------------|
| Arsine XP<br>(AsH <sub>3</sub> )<br>Low Level        | 5 ppb   | 0.5 ppb     | 0.3 ppb     | 2.5 ppb                     | 5 ppb                       | 0-50 ppb   | 0.5-1.9 ppb<br>2-4.9 ppb<br>5-9.9 ppb<br>10-50 ppb        | 300<br>150<br>60<br>30                    | <45 sec                                                                    | 1295-0226                      |
| Arsine XP<br>(AsH <sub>3</sub> )                     | 5 ppb   | 3 ppb       | 2.5 ppb     | 50 ppb                      | 100 ppb                     | 0-500 ppb  | 3-500 ppb                                                 | 30                                        | <20 sec<br>(Alarm @ 50 ppb<br>with 100 ppb<br>AsH <sub>3</sub> gas)        | 1295-0226                      |
| Arsine XP4<br>(AsH <sub>3</sub> )                    | 5 ppb   | 3 ppb       | 2.5 ppb     | 50 ppb                      | 100 ppb                     | 0-500ppb   | 3-500 ppb                                                 | 30                                        | <20 sec<br>(Alarm @ 50 ppb<br>with 100 ppb<br>AsH <sub>3</sub> gas)        | 1257-9300                      |
| Arsine XP4<br>(AsH <sub>3</sub> )<br>Low Level       | 5 ppb   | 0.5 ppb     | 0.3 ppb     | 2.5 ppb                     | 5 ppb                       | 0-50 ppb   | 0.5-1.9 ppb<br>2-4.9 ppb<br>5-9.9 ppb<br>10-50 ppb        | 300<br>150<br>60<br>30                    | <45 sec                                                                    | 1257-9300                      |
| Boron Trifluoride<br>(BF <sub>3</sub> )<br>Low Level | 100 ppb | 120 ppb     | 100 ppb     | 125 ppb                     | 250 ppb                     | 0-1500 ppb | 120-249 ppb<br>250-499 ppb<br>500-749 ppb<br>750-1500 ppb | 240<br>120<br>60<br>30                    | <90 sec (Alarm<br>@ 250 ppb with<br>500 ppb BF <sub>3</sub> gas)           | 1295-0225                      |
| Boron Trifluoride<br>XP<br>(BF <sub>3</sub> )        | 0.1 ppm | 0.12<br>ppm | 0.1 ppm     | 1 ppm                       | 2 ppm                       | 0-10 ppm   | 0.12-0.99 ppm<br>1.0-10.0 ppm                             | 45<br>30                                  | <45 sec<br>(Alarm @1ppm<br>with 2ppm BF <sub>3</sub><br>gas)               | 1295-0507                      |
| Boron Trifluoride<br>XP4<br>(BF <sub>3</sub> )       | 0.1 ppm | 0.12<br>ppm | 0.10<br>ppm | 1.0 ppm                     | 2.0 ppm                     | 0-10 ppm   | 0.12-0.90 ppm<br>1.0-10.0 ppm                             | 45<br>30                                  | <45 sec<br>(Alarm @1ppm<br>with 2ppm BF <sub>3</sub><br>gas)               | 1257-9310                      |

TLV - Threshold Limit Value

**LAL - Lowest Alarm Level** 

<sup>1. &</sup>quot;-1" calibrations allow more stain development but will extend response times

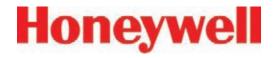

| Gas Name <sup>1</sup>                                      | TLV     | LAL          | LDL                 | Default<br>Alarm<br>Level 1 | Default<br>Alarm<br>Level 2 | Range            | Alarm Setting                                                        | Initial<br>Analysis<br>Period<br>(second) | Time to 1 TLV<br>(Alarm @ 2 TLV<br>Concentration<br>10-ft. Sample<br>Line)                           | Chemcassette<br>Part<br>Number |
|------------------------------------------------------------|---------|--------------|---------------------|-----------------------------|-----------------------------|------------------|----------------------------------------------------------------------|-------------------------------------------|----------------------------------------------------------------------------------------------------|--------------------------------|
| Chlorine (Cl <sub>2</sub> )                                | 0.1 ppm | 0.05<br>ppm  | 0.04<br>ppm         | 0.5 ppm                     | 1 ppm                       | 0-5 ppm          | 0.05-0.24 ppm<br>0.25-0.49 ppm<br>0.5-5 ppm                          | 45<br>30<br>15                            | <25 sec (Alarm<br>@ 0.5ppm with<br>1ppm Cl2 gas)                                                     | 1295-0220                      |
| Chlorine XP (Cl <sub>2</sub> )                             | 0.1 ppm | 0.05<br>ppm  | 0.05<br>ppm         | 0.5 ppm                     | 1 ppm                       | 0-5 ppm          | 0.05-0.24 ppm<br>0.25-5.0 ppm                                        | 45<br>30                                  | <20 sec (Alarm<br>@ 0.5ppm with<br>1ppm Cl2 gas)                                                     | 1295-0227                      |
| Chlorine XP<br>(Cl <sub>2</sub> )<br>Low Level             | 100 ppb | 30 ppb       | 7 ppb               | 250 ppb                     | 500 ppb                     | 0-2000 ppb       | 30-199 ppb<br>200-499 ppb<br>500-2000 ppb                            | 120<br>90<br>60                           | <30 sec (Alarm<br>@ 0.25ppm with<br>0.5ppm Cl2 gas)                                                  | 1295-0227                      |
| Chlorine XP4<br>(Cl <sub>2</sub> )                         | 0.1 ppm | 0.05<br>ppm  | 0.05<br>ppm         | 0.5 ppm                     | 1 ppm                       | 0-5 ppm          | 0.05-0.24 ppm<br>0.25-5.0 ppm                                        | 45<br>30                                  | <20sec (Alarm<br>@ 0.5ppm with<br>1ppm Cl2 gas)                                                      | 1257-9308                      |
| Chlorine XP4<br>(Cl <sub>2</sub> )<br>Low Level            | 100 ppb | 30 ppb       | 7 ppb               | 250 ppb                     | 500 ppb                     | 0-2000 ppb       | 30-199 ppb<br>200-499 ppb<br>500-2000 ppb                            | 120<br>90<br>60                           | <30 sec (Alarm<br>@ 0.25ppm with<br>0.5ppm Cl2 gas)                                                  | 1257-9308                      |
| Chlorine XP-Cl2-II (Cl <sub>2</sub> )                      | 0.1 ppm | 0.060<br>ppm | 0.050<br>ppm        | 0.500<br>ppm                | 1.000<br>ppm                | 0 - 5.000<br>ppm | 0.060 - 0.249<br>ppm<br>0.250 - 5.000<br>ppm                         | 45<br>30                                  | <45sec (Alarm<br>@ 0.1ppm with<br>0.2ppmCl2 gas)<br><20sec (Alarm<br>@ 0.5ppm with<br>1.0ppmCl2 gas) | 1295-0560                      |
| Chlorine XP-Cl2-II<br>(Cl <sub>2</sub> /LL)<br>(Low Level) | 0.1 ppm | 0.030<br>ppm | 0.007<br>ppm        | 0.100<br>ppm                | 0.200<br>ppm                | 0 - 1.000<br>ppm | 0.030 - 0.099<br>ppm<br>0.100 - 0.199<br>ppm<br>0.200 - 1.000<br>ppm | 120<br>90<br>60                           | <85 sec (Alarm<br>@ 0.1ppm with<br>0.2ppmCl2 gas)                                                    | 1295-0560                      |
| Chlorine Dioxide (CIO <sub>2</sub> )                       | 100 ppb | 50 ppb       | 50 ppb <sup>2</sup> | 100 ppb                     | 200 ppb                     | 0-1000 ppb       | 50-99 ppb<br>100-199 ppb<br>200-399 ppb<br>400-1000 ppb              | 300<br>240<br>120<br>60                   | <70 sec                                                                                              | 1295-0220                      |

TLV - Threshold Limit Value

**LAL - Lowest Alarm Level** 

<sup>1. &</sup>quot;-1" calibrations allow more stain development but will extend response times

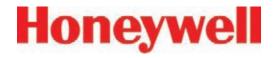

| Gas Name <sup>1</sup>                         | TLV     | LAL     | LDL     | Default<br>Alarm<br>Level 1 | Default<br>Alarm<br>Level 2 | Range      | Alarm Setting                                           | Initial<br>Analysis<br>Period<br>(second) | Time to 1 TLV<br>(Alarm @ 2 TLV<br>Concentration<br>10-ft. Sample<br>Line) | Chemcassette<br>Part<br>Number |
|-----------------------------------------------|---------|---------|---------|-----------------------------|-----------------------------|------------|---------------------------------------------------------|-------------------------------------------|----------------------------------------------------------------------------|--------------------------------|
| Diborane<br>(B <sub>2</sub> H <sub>6</sub> )  | 100 ppb | 20 ppb  | 15 ppb  | 100 ppb                     | 200 ppb                     | 0-1000 ppb | 20-99 ppb<br>100-199 ppb<br>200-299 ppb<br>300-1000 ppb | 60<br>45<br>30<br>15                      | <40 sec                                                                    | 1295-0300                      |
| Diborane XP (B <sub>2</sub> H <sub>6</sub> )  | 100 ppb | 15 ppb  | 10 ppb  | 100 ppb                     | 200 ppb                     | 0-1000 ppb | 15-49 ppb<br>50-99 ppb<br>100-1000 ppb                  | 60<br>45<br>30                            | <40 sec                                                                    | 1295-0226                      |
| Diborane XP4 (B <sub>2</sub> H <sub>6</sub> ) | 100 ppb | 15 ppb  | 10 ppb  | 100 ppb                     | 200 ppb                     | 0-1000 ppb | 15-49 ppb<br>50-99 ppb<br>100-1000 ppb                  | 60<br>45<br>30                            | <40 sec                                                                    | 1257-9300                      |
| Dimethylamine<br>(DMA)                        | 5 ppm   | 0.4 ppm | 0.3 ppm | 5 ppm                       | 10 ppm                      | 0-30 ppm   | 0.4-2.4 ppm<br>2.5-4.9 ppm<br>5-30 ppm                  | 120<br>60<br>30                           | <40 sec                                                                    | 1295-0221                      |
| Dimethylamine<br>XP (DMA)                     | 5 ppm   | 0.5 ppm | 0.5 ppm | 5.0 ppm                     | 10.0<br>ppm                 | 0-50.0 ppm | 0.5-2.4 ppm<br>2.5-50.0 ppm                             | 15<br>10                                  | <20 sec                                                                    | 1295-0405                      |
| Dimethylamine<br>XP4<br>(DMA)                 | 5 ppm   | 0.5 ppm | 0.5 ppm | 5.0 ppm                     | 10.0<br>ppm                 | 0-50.0 ppm | 0.5-2.4 ppm<br>2.5-50 ppm                               | 15<br>10                                  | <20 sec                                                                    | 1257-9309                      |

TLV - Threshold Limit Value

**LAL - Lowest Alarm Level** 

<sup>1. &</sup>quot;-1" calibrations allow more stain development but will extend response times

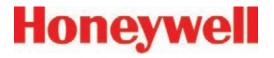

| Gas Name <sup>1</sup>                        | TLV     | LAL          | LDL          | Default<br>Alarm<br>Level 1 | Default<br>Alarm<br>Level 2 | Range             | Alarm Setting                                                       | Initial<br>Analysis<br>Period<br>(second) | Time to 1 TLV<br>(Alarm @ 2 TLV<br>Concentration<br>10-ft. Sample<br>Line)                              | Chemcassette<br>Part<br>Number |
|----------------------------------------------|---------|--------------|--------------|-----------------------------|-----------------------------|-------------------|---------------------------------------------------------------------|-------------------------------------------|----------------------------------------------------------------------------------------------------|--------------------------------|
| Fluorine<br>(F <sub>2</sub> )                | 0.1 ppm | 0.1 ppm      | 0.06<br>ppm  | 1 ppm                       | 2 ppm                       | 0-10 ppm          | 0.1-0.9 ppm<br>1-10 ppm                                             | 60<br>30                                  | <40 sec (Alarm<br>@ 1ppm with 2<br>ppmF2 gas)                                                           | 1295-0220                      |
| Fluorine XP-Cl2-II (F <sub>2</sub> )         | 0.1 ppm | 0.060<br>ppm | 0.060<br>ppm | 1.000<br>ppm                | 2.000<br>ppm                | 0 - 10.000<br>ppm | 0.060 -1.999<br>ppm<br>2.000 - 3.999<br>ppm<br>4.000 - 10.00<br>ppm | 90<br>60<br>30                            | <110 sec (Alarm<br>@ 0.1ppm with<br>0.2 ppmF2 gas)<br><25 sec (Alarm<br>@ 1.0ppm with<br>2.0 ppmF2 gas) | 1295-0560                      |
| Fluorine XP-Cl2-II<br>(F2/LL)<br>(Low Level) | 0.1 ppm | 0.050<br>ppm | 0.030<br>ppm | 0.100<br>pmb                | 0.200<br>ppm                | 0 - 1.000<br>ppm  | 0.050-0.199 ppm<br>0.200-1.000 ppm                                  | 120<br>60                                 | <135 sec (Alarm<br>@ 0.1ppm with<br>0.2ppmF2 gas)                                                       | 1295-0560                      |
| Germane XP<br>(GeH <sub>4</sub> )            | 200 ppb | 100 ppb      | 100 ppb      | 200 ppb                     | 400 ppb                     | 0-2000 ppb        | 100-149 ppb<br>150-199 ppb<br>200-2000 ppb                          | 480<br>360<br>240                         | <252 sec                                                                                                | 1295-0226                      |
| Germane XP4<br>(GeH <sub>4</sub> )           | 200 ppb | 100 ppb      | 100 ppb      | 200 ppb                     | 400 ppb                     | 0-2000 ppb        | 100-149 ppb<br>150-199 ppb<br>200-2000 ppb                          | 480<br>360<br>240                         | <252 sec                                                                                                | 1257-9300                      |
| Hydrogen<br>Bromide<br>(HBr)                 | 2 ppm   | 0.5 ppm      | 0.3 ppm      | 2 ppm                       | 4 ppm                       | 0-30 ppm          | 0.5-2.9 ppm<br>3-5.9 ppm<br>6-8.9 ppm<br>9-30 ppm                   | 45<br>30<br>15<br>10                      | <35 sec                                                                                                 | 1295-0225                      |
| Hydrogen<br>Bromide<br>(HBr)<br>Low Level    | 2 ppm   | 100 ppb      | 50 ppb       | 250 ppb                     | 500 ppb                     | 0-2000 ppb        | 100-249 ppb<br>250-499 ppb<br>500-749 ppm<br>750-2000 ppb           | 240<br>120<br>60<br>30                    | <40 sec                                                                                                 | 1295-0225                      |

TLV - Threshold Limit Value

LAL - Lowest Alarm Level

<sup>1. &</sup>quot;-1" calibrations allow more stain development but will extend response times

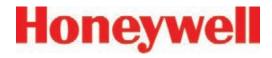

| Gas Name <sup>1</sup>                         | TLV   | LAL     | LDL     | Default<br>Alarm<br>Level 1 | Default<br>Alarm<br>Level 2 | Range      | Alarm Setting                                                | Initial<br>Analysis<br>Period<br>(second) | Time to 1 TLV<br>(Alarm @ 2 TLV<br>Concentration<br>10-ft. Sample<br>Line) | Chemcassette<br>Part<br>Number |
|-----------------------------------------------|-------|---------|---------|-----------------------------|-----------------------------|------------|--------------------------------------------------------------|-------------------------------------------|----------------------------------------------------------------------------|--------------------------------|
| Hydrogen<br>Bromide XP<br>(HBr)               | 2 ppm | 0.3 ppm | 0.2 ppm | 2 ppm                       | 4 ppm                       | 0-20 ppm   | 0.3-1.9 ppm<br>2-20 ppm                                      | 45<br>30                                  | <35 sec                                                                    | 1295-0507                      |
| Hydrogen<br>Bromide XP4<br>(HBr)              | 2 ppm | 0.3 ppm | 0.2 ppm | 2 ppm                       | 4 ppm                       | 0-20 ppm   | 0.3-1.9 ppm<br>2-20 ppm                                      | 45<br>30                                  | <35 sec                                                                    | 1257-9310                      |
| Hydrogen<br>Bromide XP4<br>(HBr)<br>Low Level | 2 ppm | 30 ppb  | 20 ppb  | 200 ppb                     | 400 ppb                     | 0-2000 ppb | 30-99 ppb<br>100-399 ppb<br>400-2000 ppb                     | 180<br>120<br>60                          | <75 sec<br>(Alarm @ 500<br>ppb with 1000<br>ppb HBr gas)                   | 1257-9310                      |
| Hydrogen<br>Bromide XP<br>(HBr)<br>Low Level  | 2 ppm | 30 ppb  | 20 ppb  | 200 ppb                     | 400 ppb                     | 0-2000 ppb | 30-99 ppb<br>100-399 ppb<br>400-2000 ppb                     | 180<br>120<br>60                          | <75 sec<br>(Alarm @ 500<br>ppb with 1000<br>ppb HBr gas)                   | 1295-0507                      |
| Hydrogen<br>Chloride<br>(HCI)                 | 2 ppm | 0.5 ppm | 0.5 ppm | 2 ppm                       | 4 ppm                       | 0-15 ppm   | 0.5-9.9 ppm<br>10-19.9 ppm<br>20-50 ppm                      | 30<br>20<br>15                            | <25 sec                                                                    | 1295-0225                      |
| Hydrogen<br>Chloride<br>(HCI)<br>Low Level    | 2 ppm | 100 ppb | 80 ppb  | 250 ppb                     | 500 ppb                     | 0-8000 ppb | 100-499 ppb<br>500-999 ppb<br>1000-2999 ppb<br>3000-8000 ppb | 300<br>120<br>60<br>30                    | <30 sec                                                                    | 1295-0225                      |
| Hydrogen<br>Chloride XP<br>(HCI)              | 2 ppm | 0.2 ppm | 0.2 ppm | 2 ppm                       | 4 ppm                       | 0-20 ppm   | 0.2-0.9 ppm<br>1-3.9 ppm<br>4-20 ppm                         | 60<br>30<br>20                            | <25 sec                                                                    | 1295-0507                      |
| Hydrogen<br>Chloride XP4<br>(HCI)             | 2 ppm | 0.2 ppm | 0.2 ppm | 2 ppm                       | 4 ppm                       | 0-20 ppm   | 0.2-0.9 pm<br>1-3.9 ppm<br>4-20 ppm                          | 60<br>30<br>20                            | <25 sec                                                                    | 1257-9310                      |

TLV - Threshold Limit Value

LAL - Lowest Alarm Level

<sup>1. &</sup>quot;-1" calibrations allow more stain development but will extend response times

<sup>2.</sup> Minimum Sample Time

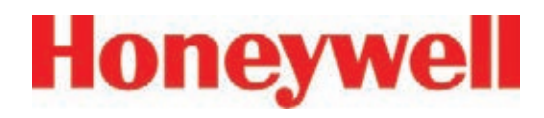

| Gas Name <sup>1</sup>                          | TLV     | LAL     | LDL     | Default<br>Alarm<br>Level 1 | Default<br>Alarm<br>Level 2 | Range                | Alarm Setting                                           | Initial<br>Analysis<br>Period<br>(second) | Time to 1 TLV<br>(Alarm @ 2 TLV<br>Concentration<br>10-ft. Sample<br>Line) | Chemcassette<br>Part<br>Number |
|------------------------------------------------|---------|---------|---------|-----------------------------|-----------------------------|----------------------|---------------------------------------------------------|-------------------------------------------|----------------------------------------------------------------------------|--------------------------------|
| Hydrogen<br>Chloride XP4<br>(HCI)<br>Low Level | 2 ppm   | 30 ppb  | 20 ppb  | 200 ppb                     | 400 ppb                     | 0-2000 ppb           | 30-199 ppb<br>200-399 ppb<br>400-2000 ppb               | 240<br>150<br>90                          | <95 sec<br>(Alarm @ 200<br>ppb with 400<br>ppb HCl gas)                    | 1257-9310                      |
| Hydrogen<br>Chloride XP<br>(HCI)<br>Low Level  | 2 ppm   | 30 ppb  | 20 ppb  | 200 ppb                     | 400 ppb                     | 0-2000 ppb           | 30-199 ppb<br>200-399 ppb<br>400-2000 ppb               | 240<br>150<br>90                          | <95 sec<br>(Alarm @ 200<br>ppb with 400<br>ppb HCl gas)                    | 1295-0507                      |
| Hydrogen<br>Cyanide<br>(HCN)                   | 4.7 ppm | 1 ppm   | 0.5 ppm | 4.7 ppm                     | 9.4 ppm                     | 0-30 ppm             | 1-9.9 ppm<br>10-19.9 ppm<br>20-30 ppm                   | 30<br>20<br>15                            | <25 sec                                                                    | 1295-0222                      |
| Hydrogen<br>Fluoride<br>(HF)                   | 0.5 ppm | 0.4 ppm | 0.4 ppm | 2 ppm                       | 4 ppm                       | 0-30 ppm             | 0.4-2.9 ppm<br>3-5.9 ppm<br>6-11.9 ppm<br>12-30 ppm     | 120<br>60<br>30<br>15                     | <45 sec (Alarm<br>@ 2ppm with<br>4ppmHF gas)                               | 1295-0225                      |
| Hydrogen<br>Fluoride XP (HF)                   | 0.5 ppm | 0.4 ppm | 0.4 ppm | 2 ppm                       | 4 ppm                       | 0-20 ppm             | 0.4-0.9 ppm<br>1-3.9 ppm<br>4-20 ppm                    | 240<br>90<br>60                           | <50 (Alarm<br>@ 2ppm with<br>4ppmHF gas)                                   | 1295-0507                      |
| Hydrogen<br>Fluoride XP4 (HF)                  | 0.5 ppm | 0.4 ppm | 0.4 ppm | 2 ppm                       | 4 ppm                       | 0-20 ppm             | 0.4-0.9 ppm<br>1-3.9 ppm<br>4-20 ppm                    | 240<br>90<br>60                           | <50 (Alarm<br>@ 2ppm with<br>4ppmHF gas)                                   | 1257-9310                      |
| Hydrogen<br>Fluoride XP<br>(HF)<br>Low Level   | 500 ppb | 30 ppb  | 20 ppb  | 500 ppb                     | 1000<br>ppb                 | <b>0-</b> 20<br>ppb* | 30-99 ppb<br>100-199 ppb<br>200-399 ppb<br>400-2000 ppb | 360<br>240<br>120<br>90                   | <95 sec (Alarm<br>@500ppb with<br>1ppmHF gas)                              | 1295-0507                      |

TLV - Threshold Limit Value

**LAL - Lowest Alarm Level** 

<sup>1. &</sup>quot;-1" calibrations allow more stain development but will extend response times

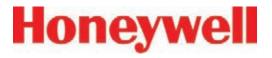

| Gas Name <sup>1</sup>                                | TLV       | LAL     | LDL     | Default<br>Alarm<br>Level 1 | Default<br>Alarm<br>Level 2 | Range         | Alarm Setting                                           | Initial<br>Analysis<br>Period<br>(second) | Time to 1 TLV<br>(Alarm @ 2 TLV<br>Concentration<br>10-ft. Sample<br>Line) | Chemcassette<br>Part<br>Number |
|------------------------------------------------------|-----------|---------|---------|-----------------------------|-----------------------------|---------------|---------------------------------------------------------|-------------------------------------------|----------------------------------------------------------------------------|--------------------------------|
| Hydrogen<br>Fluoride XP4<br>(HF)<br>Low Level        | 500 ppb   | 30 ppb  | 20 ppb  | 500 ppb                     | 1000<br>ppb                 | 0-20<br>ppb*  | 30-99 ppb<br>100-199 ppb<br>200-399 ppb<br>400-2000 ppb | 360<br>240<br>120<br>90                   | <95 sec (Alarm<br>@500ppb with<br>1ppmHF gas)                              | 1257-9310                      |
| *Due to U.S. Gover<br>Contact Honeywe                |           |         |         |                             | to restricti                | ons requiring | special licensing fo                                    | or certain c                              | ountries outside N                                                         | orth America.                  |
| Hydrogen lodide<br>(HI)                              | None Est. | 0.2 ppm | 0.1 ppm | 3 ppm                       | 6 ppm                       | 0-25 ppm      | 0.2-1.4 ppm<br>1.5-25 ppm                               | 240<br>60                                 | <30 sec                                                                    | 1295-0225                      |
| Hydrogen<br>Selenide<br>(H <sub>2</sub> Se)          | 50 ppb    | 8 ppb   | 6 ppb   | 50 ppb                      | 100 ppb                     | 0-500 ppb     | 8-49 ppb<br>50-99 ppb<br>100-500 ppb                    | 180<br>120<br>60                          | <55 sec                                                                    | 1295-0300                      |
| Hydrogen<br>Selenide XP<br>(H <sub>2</sub> Se)       | 50 ppb    | 8 ppb   | 6 ppb   | 50 ppb                      | 100 ppb                     | 0-500 ppb     | 8-49 ppb<br>50-99 ppb<br>100-500 ppb                    | 180<br>120<br>60                          | <45 sec                                                                    | 1295-0226                      |
| Hydrogen<br>Selenide XP4<br>(H <sub>2</sub> Se)      | 50 ppb    | 8 ppb   | 6 ppb   | 50 ppb                      | 100 ppb                     | 0-500 ppb     | 8-49 ppb<br>50-99 ppb<br>100-500 ppb                    | 180<br>120<br>60                          | <45 sec                                                                    | 1257-9300                      |
| Hydrogen Sulfide (H <sub>2</sub> S)                  | 1 ppm     | 1 ppm   | 0.5 ppm | 10 ppm                      | 20 ppm                      | 0-100 ppm     | 1-9.9 ppm<br>10-19.9 ppm<br>20-39.9 ppm<br>40-100 ppm   | 30<br>15<br>10                            | <20 sec (Alarm<br>@ 10 ppm with<br>20 ppm H <sub>2</sub> S gas)            | 1295-0223                      |
| Hydrogen Sulfide<br>(H <sub>2</sub> S)<br>(Hydrides) | 1 ppm     | 2 ppm   | 1 ppm   | 10 ppm                      | 20 ppm                      | 0-50 ppm      | 2-9.9 ppm<br>10-19.9 ppm<br>20-39.9 ppm<br>40-50 ppm    | 60<br>45<br>30<br>15                      | <20 sec<br>(Alarm @ 10<br>ppm with 20<br>ppm H <sub>2</sub> S gas)         | 1295-0300                      |

TLV - Threshold Limit Value

**LAL - Lowest Alarm Level** 

<sup>1. &</sup>quot;-1" calibrations allow more stain development but will extend response times

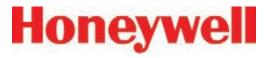

| Gas Name <sup>1</sup>                                           | TLV     | LAL     | LDL     | Default<br>Alarm<br>Level 1 | Default<br>Alarm<br>Level 2 | Range      | Alarm Setting                                            | Initial<br>Analysis<br>Period<br>(second) | Time to 1 TLV<br>(Alarm @ 2 TLV<br>Concentration<br>10-ft. Sample<br>Line) | Chemcassette<br>Part<br>Number |
|-----------------------------------------------------------------|---------|---------|---------|-----------------------------|-----------------------------|------------|----------------------------------------------------------|-------------------------------------------|----------------------------------------------------------------------------|--------------------------------|
| Hydrogen Sulfide (H <sub>2</sub> S)<br>Low Level                | 1 ppm   | 10 ppb  | 8 ppb   | 250 ppb                     | 500 ppb                     | 0-2000 ppb | 10-99 ppb<br>100-499 ppb<br>500-999 ppb<br>1000-2000 ppb | 480<br>240<br>120<br>60                   | <40 sec<br>(Alarm @ 500<br>ppb with 1 ppm<br>H <sub>2</sub> S gas)         | 1295-0223                      |
| Hydrogen Sulfide<br>XP<br>(H <sub>2</sub> S)                    | 1 ppm   | 1 ppm   | 0.5 ppm | 10 ppm                      | 20 ppm                      | 0-50 ppm   | 1-4.9 ppm<br>5-9.9 ppm<br>10-50 ppm                      | 30<br>15<br>10                            | <20 sec<br>(Alarm @ 10<br>ppm w/ 20 ppm<br>H <sub>2</sub> S gas)           | 1295-0226                      |
| Hydrogen Sulfide<br>XP4<br>(H <sub>2</sub> S)                   | 1 ppm   | 1 ppm   | 0.5 ppm | 10 ppm                      | 20 ppm                      | 0-50 ppm   | 1-4.9 ppm<br>5-9.9 ppm<br>10-50 ppm                      | 30<br>15<br>10                            | <20 sec<br>(Alarm @ 10<br>ppm with 20<br>ppm H <sub>2</sub> S gas)         | 1257-9300                      |
| Hydrogen Sulfide<br>XP<br>(H <sub>2</sub> S)<br>Low Level       | 1 ppm   | 20 ppb  | 15 ppb  | 500 ppb                     | 1000<br>ppb                 | 0-2000 ppb | 20-99 ppb<br>100-199 ppb<br>200-399 ppb<br>400-2000 ppb  | 120<br>60<br>30<br>15                     | <25sec<br>(Alarm @ 500<br>ppb with 1000<br>ppb H <sub>2</sub> S gas)       | 1295-0226                      |
| Hydrogen Sulfide<br>XP4<br>(H <sub>2</sub> S)<br>Low Level      | 1 ppm   | 20 ppb  | 15 ppb  | 500 ppb                     | 1000<br>ppb                 | 0-2000 ppb | 20-99 ppb<br>100-199 ppb<br>200-399 ppb<br>400-2000 ppb  | 120<br>60<br>30<br>15                     | <15sec<br>(Alarm @ 500<br>ppb with 1000<br>ppb H <sub>2</sub> S gas)       | 1257-9300                      |
| Nitrogen Dioxide (NO <sub>2</sub> )                             | 0.2 ppm | 0.5 ppm | 0.3 ppm | 3 ppm                       | 6 ppm                       | 0-30 ppm   | 0.5-8.9 ppm<br>9-30 ppm                                  | 240<br>120                                | <130 sec (Alarm<br>@ 3ppm with<br>6ppm NO2 gas)                            | 1295-0220                      |
| Nitrogen<br>Trifluoride<br>(NF <sub>3</sub> )<br>Pyrolyzer Only | 10 ppm  | 1 ppm   | 1 ppm   | 10ppm                       | 20 ppm                      | 0-50 ppm   | 1-9.9 ppm<br>10-19.9 ppm<br>20-39.9 ppm<br>40-50 ppm     | 40<br>20<br>10<br>10                      | <70 sec                                                                    | 1295-0225                      |

**TLV - Threshold Limit Value** 

LAL - Lowest Alarm Level

**LDL - Lower Detectable Limit** 

<sup>1. &</sup>quot;-1" calibrations allow more stain development but will extend response times

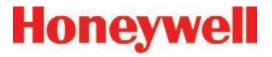

| Gas Name <sup>1</sup>                                               | TLV     | LAL    | LDL   | Default<br>Alarm<br>Level 1 | Default<br>Alarm<br>Level 2 | Range      | Alarm Setting                                         | Initial<br>Analysis<br>Period<br>(second) | Time to 1 TLV<br>(Alarm @ 2 TLV<br>Concentration<br>10-ft. Sample<br>Line) | Chemcassette<br>Part<br>Number |
|---------------------------------------------------------------------|---------|--------|-------|-----------------------------|-----------------------------|------------|-------------------------------------------------------|-------------------------------------------|----------------------------------------------------------------------------|--------------------------------|
| Nitrogen<br>Trifluoride XP<br>(NF <sub>3</sub> )<br>Pyrolyzer Only  | 10 ppm  | 1 ppm  | 1 ppm | 10 ppm                      | 20 ppm                      | 0-50 ppm   | 1-9.9 ppm<br>10-19.9 ppm<br>20-39.9 ppm<br>40-50 ppm  | 30<br>15<br>10<br>10                      | <20 sec                                                                    | 1295-0507                      |
| Nitrogen<br>Trifluoride XP4<br>(NF <sub>3</sub> )<br>Pyrolyzer Only | 10 ppm  | 1 ppm  | 1 ppm | 10 ppm                      | 20 ppm                      | 0-50 ppm   | 1-9.9 ppm<br>10-19.9 ppm<br>20-39.9 ppm<br>40-50 ppm  | 30<br>15<br>10<br>10                      | <20 sec                                                                    | 1257-9310                      |
| Phosgene XP (COCI <sub>2</sub> )                                    | 100 ppb | 10 ppb | 7 ppb | 100 ppb                     | 200 ppb                     | 0-1000 ppb | 10-49 ppb<br>50-99 ppb<br>100-199 ppb<br>200-1000 ppb | 60<br>45<br>30<br>15                      | <25 sec                                                                    | 1295-0228                      |
| Phosgene XP<br>(COCl <sub>2</sub> )<br>High Range                   | 100 ppb | 10 ppb | 7 ppb | 100 ppb                     | 200 ppb                     | 0-4000 ppb | 10-49 ppb<br>50-99 ppb<br>100-199 ppb<br>200-4000 ppb | 60<br>45<br>30<br>15                      | <25 sec                                                                    | 1295-0228                      |
| Phosgene XP4<br>(COCI <sub>2</sub> )                                | 100 ppb | 10 ppb | 7 ppb | 100 ppb                     | 200 ppb                     | 0-1000 ppb | 10-49 ppb<br>50-99 ppb<br>100-199 ppb<br>200-1000 ppb | 60<br>45<br>30<br>15                      | <25 sec                                                                    | 1257-9307                      |
| Phosgene XP4<br>(COCl <sub>2</sub> )<br>High Range                  | 100 ppb | 10 ppb | 7 ppb | 100 ppb                     | 200 ppb                     | 0-4000 ppb | 10-49 ppb<br>50-99 ppb<br>100-199 ppb<br>200-4000 ppb | 60<br>45<br>30<br>15                      | <25 sec                                                                    | 1257-9307                      |
| Phosphine (PH <sub>3</sub> )                                        | 50 ppb  | 5 ppb  | 5 ppb | 300 ppb                     | 600 ppb                     | 0-3000 ppb | 5-3000 ppb                                            | 15                                        | <20 sec (Alarm<br>@ 300ppb with<br>600ppbPH3 gas)                          | 1295-0300                      |

**TLV - Threshold Limit Value** 

LAL - Lowest Alarm Level

**LDL - Lower Detectable Limit** 

<sup>1. &</sup>quot;-1" calibrations allow more stain development but will extend response times

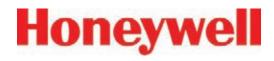

| Gas Name <sup>1</sup>                         | TLV    | LAL         | LDL         | Default<br>Alarm<br>Level 1 | Default<br>Alarm<br>Level 2 | Range          | Alarm Setting                                             | Initial<br>Analysis<br>Period<br>(second) | Time to 1 TLV<br>(Alarm @ 2 TLV<br>Concentration<br>10-ft. Sample<br>Line) | Chemcassette<br>Part<br>Number |
|-----------------------------------------------|--------|-------------|-------------|-----------------------------|-----------------------------|----------------|-----------------------------------------------------------|-------------------------------------------|----------------------------------------------------------------------------|--------------------------------|
| Phosphine XP (PH <sub>3</sub> )               | 50 ppb | 5 ppb       | 5 ppb       | 300 ppb                     | 600 ppb                     | 0-3000 ppb     | 5-3000 ppb                                                | 15                                        | <20 sec (Alarm<br>@ 300ppb with<br>600ppbPH3 gas)                          | 1295-0226                      |
| Phosphine XP4 (PH <sub>3</sub> )              | 50 ppb | 5 ppb       | 5 ppb       | 300 ppb                     | 600 ppb                     | 0-3000 ppb     | 5-3000 ppb                                                | 15                                        | <20 sec (Alarm<br>@ 300ppb with<br>600ppbPH3 gas)                          | 1257-9300                      |
| Silane<br>(SiH <sub>4</sub> )                 | 5 ppm  | 1 ppm       | 0.5 ppm     | 5 ppm                       | 10 ppm                      | 0-50 ppm       | 1-4.9 ppm<br>5-9.9 ppm<br>10-19.9 ppm<br>20-50 ppm        | 60<br>45<br>30<br>15                      | <35 sec                                                                    | 1295-0300                      |
| Silane-M XP<br>(SiH <sub>4</sub> -M)          | 5 ppm  | 0.06<br>ppm | 0.05<br>ppm | 2.5 ppm                     | 5.0 ppm                     | 0.05-15<br>ppm | 0.05-2.49 ppm<br>2.5-4.99 ppm<br>5-9.99 ppm<br>10-15 ppm  | 180<br>60<br>45<br>30                     | <20 sec                                                                    | 1295-0226                      |
| Silane-M XP4<br>(SiH <sub>4</sub> -M)         | 5 ppm  | 0.06<br>ppm | 0.05<br>ppm | 2.5 ppm                     | 5.0 ppm                     | 0.05-15<br>ppm | 0.05-2.49 ppm<br>2.5-4.99 ppm<br>5-9.99 ppm<br>10-15 ppm  | 180<br>60<br>45<br>30                     | <20 sec                                                                    | 1257-9300                      |
| Silane XP<br>(SiH <sub>4</sub> )              | 5 ppm  | 0.5 ppm     | 0.3 ppm     | 5 ppm                       | 10 ppm                      | 0-50 ppm       | 0.5-4.9 ppm<br>5-9.9 ppm<br>10-19.9 ppm<br>20-50 ppm      | 60<br>45<br>30<br>15                      | <30 sec                                                                    | 1295-0226                      |
| Silane XP<br>(SiH <sub>2</sub> )<br>Low Level | 5 ppm  | 50 ppb      | 50 ppb      | 250 ppb                     | 500 ppb                     | 0-5000 ppb     | 50-249 ppb<br>250-499 ppb<br>500-999 ppb<br>1000-5000 ppb | 360<br>240<br>120<br>60                   | <100 sec<br>(Alarm @ 500<br>ppb with 1 ppm<br>SiH <sub>4</sub> gas)        | 1295-0226                      |

TLV - Threshold Limit Value

**LAL - Lowest Alarm Level** 

<sup>1. &</sup>quot;-1" calibrations allow more stain development but will extend response times

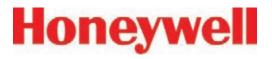

| Gas Name <sup>1</sup>                          | TLV                           | LAL    | LDL     | Default<br>Alarm<br>Level 1 | Default<br>Alarm<br>Level 2 | Range      | Alarm Setting                                             | Initial<br>Analysis<br>Period<br>(second) | Time to 1 TLV<br>(Alarm @ 2 TLV<br>Concentration<br>10-ft. Sample<br>Line) | Chemcassette<br>Part<br>Number |
|------------------------------------------------|-------------------------------|--------|---------|-----------------------------|-----------------------------|------------|-----------------------------------------------------------|-------------------------------------------|----------------------------------------------------------------------------|--------------------------------|
| Silane XP4<br>(SiH <sub>4</sub> )              | 5 ppm                         | 0.5ppm | 0.3 ppm | 5 ppm                       | 10 ppm                      | 0-50 ppm   | 0.5-4.9 ppm<br>5-9.9 ppm<br>10-19.9 ppm<br>20-50 ppm      | 60<br>45<br>30<br>15                      | <30 sec                                                                    | 1257-9300                      |
| Silane XP4<br>(SiH <sub>4</sub> )<br>Low Level | 5 ppm                         | 50 ppb | 50 ppb  | 250 ppb                     | 500 ppb                     | 0-5000 ppb | 50-249 ppb<br>250-499 ppb<br>500-999 ppb<br>1000-5000 ppb | 360<br>240<br>120<br>60                   | <100 sec<br>(Alarm @500<br>ppb with 1000<br>ppb SiH <sub>4</sub> gas)      | 1257-9300                      |
| Sulfur Dioxide (SO <sub>2</sub> )              | 250 ppb                       | 30 ppb | 25 ppb  | 250 ppb                     | 500 ppb                     | 0-2500 ppb | 30-249 ppb<br>250-2500 ppb                                | 60<br>30                                  | <30 sec                                                                    | 1295-0552                      |
| Tertiary Butyl<br>Arsine<br>(TBA)              | 0.5 mg/<br>m³ as As<br>(0SHA) | 15 ppb | 12 ppb  | 50 ppb                      | 100 ppb                     | 0-500 ppb  | 15-49 ppb<br>50-99 ppb<br>100-199 ppb<br>200-500 ppb      | 120<br>60<br>30<br>15                     | <42 sec                                                                    | 1295-0300                      |
| Tertiary Butyl<br>Arsine XP<br>(TBA)           | 0.5 mg/<br>m³ as As<br>(0SHA) | 15 ppb | 12 ppb  | 50 ppb                      | 100 ppb                     | 0-500 ppb  | 15-24 ppb<br>25-49 ppb<br>50-99 ppb<br>100-500 ppb        | 120<br>60<br>30<br>15                     | <45 sec<br>(Alarm @ 50 ppb<br>with 100 ppb<br>TBA gas)                     | 1295-0226                      |
| Tertiary Butyl<br>Arsine XP4<br>(TBA)          | 0.5 mg/<br>m³ as As<br>(0SHA) | 15 ppb | 12 ppb  | 50 ppb                      | 100 ppb                     | 0-500 ppb  | 15-24 ppb<br>25-49 ppb<br>50-99 ppb<br>100-500 ppb        | 120<br>60<br>30<br>15                     | <45 sec<br>(Alarm @ 50 ppb<br>with 100 ppb<br>TBA gas)                     | 1257-9300                      |
| Tertiary Butyl<br>Phosphine XP<br>(TBP)        | None Est                      | 80 ppb | 75 ppb  | 300 ppb                     | 600 ppb                     | 0-2000 ppb | 80-149 ppb<br>150-299 ppb<br>300-599 ppb<br>600-2000 ppb  | 240<br>120<br>60<br>30                    | <70 sec (Alarm<br>@300 ppb with<br>600 ppb TBP<br>gas)                     | 1295-0226                      |
| Tertiary Butyl<br>Phosphine XP4<br>(TBP)       | None Est.                     | 80 ppb | 75 ppb  | 300 ppb                     | 600 ppb                     | 0-2000 ppb | 80-149 ppb<br>150-299 ppb<br>300-599 ppb<br>600-2000 ppb  | 240<br>120<br>60<br>30                    | <70 sec<br>(Alarm @ 300<br>ppb with 600<br>ppb TBP gas)                    | 1257-9300                      |

TLV - Threshold Limit Value

LAL - Lowest Alarm Level

2. Minimum Sample Time

<sup>1. &</sup>quot;-1" calibrations allow more stain development but will extend response times

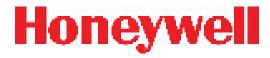

| Gas Name <sup>1</sup>                                | TLV       | LAL     | LDL     | Default<br>Alarm<br>Level 1 | Default<br>Alarm<br>Level 2 | Range      | Alarm Setting               | Initial<br>Analysis<br>Period<br>(second) | Time to 1 TLV<br>(Alarm @ 2 TLV<br>Concentration<br>10-ft. Sample<br>Line) | Chemcassette<br>Part<br>Number |
|------------------------------------------------------|-----------|---------|---------|-----------------------------|-----------------------------|------------|-----------------------------|-------------------------------------------|----------------------------------------------------------------------------|--------------------------------|
| Tetrakis<br>Dimethylamino<br>Titanium XP<br>(TDMAT)  | None Est. | 0.1 ppm | 0.1 ppm | 1.0 ppm                     | 2.0 ppm                     | 0-10.0 ppm | 0.1-0.4 ppm<br>0.5-10.0 ppm | 15<br>10                                  | <20 sec                                                                    | 1295-0405                      |
| Tetrakis<br>Dimethylamino<br>Titanium XP4<br>(TDMAT) | Not Est.  | 0.1 ppm | 0.1 ppm | 1.0 ppm                     | 2.0 ppm                     | 0-10.0 ppm | 0.1-0.4 ppm<br>0.5-10.0 ppm | 15<br>10                                  | <20 sec                                                                    | 1257-9309                      |

TLV - Threshold Limit Value

**LAL - Lowest Alarm Level** 

2. Minimum Sample Time

<sup>1. &</sup>quot;-1" calibrations allow more stain development but will extend response times

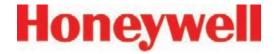

# D Replacement and Consumable Items

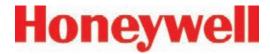

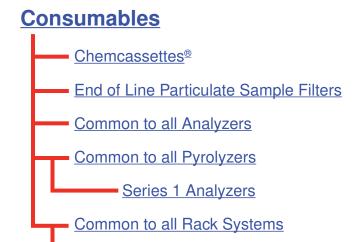

Series 2 Rack

### **Printed Circuit Boards**

Common to all pyrolyzers

Series 1 Pyrolyzers

Series 2 Pyrolyzers

Series 1 Analyzers

Series 2 Analyzers

Series 2 Power Distribution Module

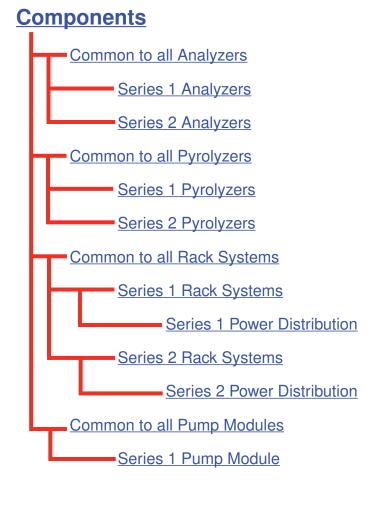

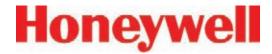

#### **D.1 Consumables**

#### D.1.1 Chemcassettes®

| ALIPHATIC AMINES NH3              | 1295-0221 |
|-----------------------------------|-----------|
| FLUORINE                          | 1295-0220 |
| HYDRIDES                          | 1295-0300 |
| HYDROGEN CYANIDE                  | 1295-0222 |
| HYDROGEN SULFIDE                  | 1295-0223 |
| MINERAL ACIDS                     | 1295-0225 |
| XP CHLORINE (Extended Play)       | 1295-0227 |
| XP HYDRIDES (Extended Play)       | 1295-0226 |
| XP PHOSGENE (Extended Play)       | 1295-0228 |
| XP AMINES/AMMONIA (Extended Play) | 1295-0405 |
| XP MINERAL ACIDS (Extended Play)  | 1295-0507 |
| XP4-V for AMINES/AMMONIA          | 1257-9309 |
| XP4-V for CHLORINE                | 1257-9308 |
| XP4-V for HYDRIDES                | 1257-9300 |
| XP4-V for MINERAL ACIDS           | 1257-9310 |
| XP4-V for PHOSGENE                | 1257-9307 |
|                                   |           |

# D.1.2 End of Line Particulate Sample Filters - See Appendix B

| For non-corrosive gases                       | 780248    |
|-----------------------------------------------|-----------|
| For corrosive gases                           | 1830-0055 |
| Replacement membrane, for corrosives (pk/100) | 0235-1072 |
| For corrosive gases                           | 1991-0147 |

# D.1.3 Common to all Analyzers (Series 1 or Series 2, Chemcassette® or Pyrolyzers)

| Acid Scrubber Filter               | 710235    |
|------------------------------------|-----------|
| Particulate Filter                 | 780248    |
| Analyzer Internal Valve Filter Kit | 1295K0366 |

# D.1.4 Common to all Pyrolyzers (Series 1 or Series 2)

| Freon Filter (package of 4) | 1874-0139 |
|-----------------------------|-----------|
|-----------------------------|-----------|

# D.1.4.1 Series 1 Analyzers (Chemcassette® or Pyrolyzer)

| Analyzer Fan Dust Filter | 1295-0120 |
|--------------------------|-----------|
|--------------------------|-----------|

Note: Only used on early Series One Analyzers

# D.1.5 Common to all Rack Systems (Series 1 or Series 2)

| Glass Fiber Filter (pump module) | 0235-1186 |
|----------------------------------|-----------|
|----------------------------------|-----------|

#### D.1.5.1 Series 2 Rack

| Titel (eyetem raedam) 2 regained 1982 is | Filter (system vacuum) 2 required | 780248 |
|------------------------------------------|-----------------------------------|--------|
|------------------------------------------|-----------------------------------|--------|

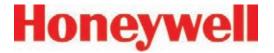

#### **D.2 Printed Circuit Boards**

#### **D.2.1 Common to all Pyrolyzers**

#### D.2.1.1 Series 1 Pyrolyzers

| Temperature Controller | 1874A0203 |
|------------------------|-----------|
|------------------------|-----------|

#### D.2.1.2 Series 2 Pyrolyzers

| Temperature Controller | 1295A0466 |
|------------------------|-----------|
|------------------------|-----------|

# D.2.2 Series 1 Analyzers (Chemcassette® or Pyrolyzer)

| Solenoid Driver          | 1295A0246 |
|--------------------------|-----------|
| RFID Modulator w/Antenna | 0185-0092 |

# D.2.3 Series 2 Analyzers (Chemcassette® or Pyrolyzer)

| RFID PCB Assembly | 1295A0412 |
|-------------------|-----------|
|-------------------|-----------|

# **D.2.4 Series 2 Power Distribution Module**

| Connector PCB | 1295A0420 |
|---------------|-----------|
| Switch PCB    | 1295A0422 |

### **D.3 Components**

# D.3.1 Common to all Analyzers(Series 1 or Series 2, Chemcassette® or Pyrolyzer)

| Proportional Valve                           | 0235-1279 |
|----------------------------------------------|-----------|
| Closed Loop Optics Block Assembly (4 points) | 1295A0607 |
| Dual Optics Cover                            | 1295-0218 |
| Stepper Motor Assembly                       | 1295A0095 |
| (tape advance)                               |           |
| Encoder Assembly                             | 1295A0094 |
| Encoder Brake Assembly                       | 1295A0091 |
| Chemcassette Sprocket                        | 1874-0322 |
| Tape Guide                                   | 1295-0026 |
| Microtube Assembly (one point)               | 874272    |
| 2 Way N.C. Valve                             | 874173    |
| Aluminum Gate Actuator Kit                   | 1874K0407 |
| Gate Motor Assembly                          | 1295A0096 |
| 0.015" Orifice Kit (8 pieces)                | 1290K0009 |
| 24VDC Fan Assembly                           | 1295A0239 |

# D.3.1.1 Series 1 Analyzers (Chemcassette® or Pyrolyzer)

| Ejector Solenoid | 0235-1182 |
|------------------|-----------|
|------------------|-----------|

# D.3.1.2 Series 2 Analyzers (Chemcassette® or Pyrolyzer)

| Ejector Solenoid 0100-2002 | Ejector Solenoid | 0100-2002 |
|----------------------------|------------------|-----------|
|----------------------------|------------------|-----------|

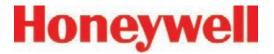

# D.3.2 Common to all Pyrolyzers (Series 1 or Series 2)

| Microtube Assembly                   | 1295A0235 |
|--------------------------------------|-----------|
| (one point, for pyrolyzer Pts 1 - 4) |           |
| Microtube Assembly                   | 1295A0236 |
| (one point, for pyrolyzer Pts 5 - 8) |           |
| Check Valve                          | 0235-1157 |
| Pyrolyzer Fan Assembly               | 1295A0238 |

#### D.3.2.1 Series 1 Pyrolyzers

| Heater Kit (120 Volt, 2 required) | 1874K0283 |
|-----------------------------------|-----------|
|-----------------------------------|-----------|

### D.3.2.2 Series 2 Pyrolyzers

| Heater Kit (230 Volt, 2 required)   1295K04 | Heater Kit (230 Volt, | 2 required) | 1295K0485 |
|---------------------------------------------|-----------------------|-------------|-----------|
|---------------------------------------------|-----------------------|-------------|-----------|

# D.3.3 Common to all Rack Systems (Series 1 or Series 2)

| 0.250 x 0.190 x 1000ft FEP tubing                                     | 0235-0109    |
|-----------------------------------------------------------------------|--------------|
| 0.250 x 0.156 x 400ft FEP tubing                                      | 0235-0157    |
| 0.500 x 0.375 x 50ft                                                  |              |
| Polyethylene tubing                                                   | 102642       |
| Fan, 230VAC                                                           | 0220-0028    |
| Ethernet Switch (may be different than the one installed in the unit) | 0185-0086    |
| LCD Display w/Touch Screen                                            | Call Service |
| PLC Power Supply                                                      | 0185-0048    |
| PLC Processor Module                                                  | 0185-0049    |
| PLC 8 Position Relay Module (Isolated)                                | 0185-0090    |
| PLC 16 Position Relay Module (Non-<br>Isolated)                       | 0185-0053    |
| DH485/RS232 Interface Module                                          | 0185-0050    |
| DH485 Link Coupler                                                    | 0185-0052    |
| Advanced Interface Converter                                          | 0185-0051    |
| All other PLC Cards                                                   | Call Service |

### D.3.3.1 Series 1 Rack Systems

| Sample Inlet 1/4" Tube Fitting      | 1295-0352    |
|-------------------------------------|--------------|
| 2U Computer System                  | Call Service |
| Hard Disk Drive                     | 0185-0078    |
| 230VAC/110VAC Step Down Transformer | 1295A0188    |

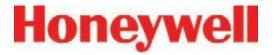

# D.3.3.1.1 Series 1 Power Distribution / Power Supply Module

This covers both the power distribution and power supply modules

| Power Distribution Module (complete) | 1295A0137 |
|--------------------------------------|-----------|
| Power Supply Module (complete)       | 1295A0214 |
| 20 Amp DPDT Switch / Breaker         | 0170-0029 |
| 15 Amp SPST Switch / Breaker         | 0170-0087 |
| 8 Amp SPST Switch / Breaker          | 0170-0061 |
| 4 Amp SPST Switch / Breaker          | 0170-0060 |
| 8 Amp Breaker, Push to Reset         | 0170-0053 |
| 6 Amp Breaker, Push to Reset         | 0170-0052 |
| 1 Amp Breaker, Push to Reset         | 0170-0051 |
| Time Delay Relay                     | 0100-0004 |
| Solid State Relay                    | 0100-0003 |
| Hot Swappable 24VDC Power Supply     | 0185-0066 |

#### D.3.3.2 Series 2 Rack Systems

| Sample Inlet 1/4" Tube Fitting     | 1295-0427    |
|------------------------------------|--------------|
| 2U i3 Computer System              | Call Service |
| Replacement Hard Disk Drive (PATA) | 0185-0098    |
| Replacement Hard Disk Drive (SATA) | 0185-0107    |

#### **D.3.3.2.1 Series 2 Power Distribution Module**

| Power Distribution Module (complete) | 1295A0413 |
|--------------------------------------|-----------|
| Hot Swappable 24VDC Power Supply     | 0060-0020 |

# D.3.4 Common to all Pump Modules (Series 1 or Series 2)

|                             | 1         |
|-----------------------------|-----------|
| Pump Assy, 220VAC High Flow | 1295A0477 |
| Pump Rebuild Kit            | 0235-1205 |
| Pump Stem and O-Ring        | 0235-1212 |
| Neoprene Isolation Mount    | 0950-1061 |
| Thermal Switch (170F)       | 0170-0082 |
| Fan, 24VDC                  | 0220-0023 |

#### D.3.4.1 Series 1 Pump Module

| Differential Pressure Switch 0050-0039 |
|----------------------------------------|
|----------------------------------------|

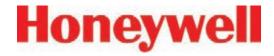

# E Optional Relay Specifications

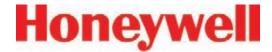

### **E.1 Relay Output Contacts**

Relay output contacts: Via PLC, normally open (form A). Available in 88 and 176 contacts, both are user configurable. Factory default setting include A1 and A2 alarms per point as well as 9 general analyzer A1, 9 general analyzer A2, 9 analyzer fault/maintenance and 5 open.

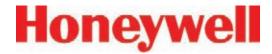

### **E.2 Relay Contact Ratings**

- 0.1 to 2.0 Amps
- 5-24 VDC or
- 5-120 VAC

The alarm relay has a minimum load requirement of greater than 5 volts and 10 mA. For reliable relay operation, ensure the alarm circuit meets these requirements.

Revision 10 (07/10)

| Max | imum Volts | Amperes <sup>1</sup> |       | Amperes                 | Volt-Aı | mperes |
|-----|------------|----------------------|-------|-------------------------|---------|--------|
|     |            | Make                 | Break | Continuous <sup>2</sup> | Make    | Break  |
| AC  | 240 VAC    | 7.5A                 | 0.75A | 25A                     | 1800VA  | 180VA  |
|     | 120 VAC    | 15A                  | 1.5A  |                         |         |        |
| DC  | 125 VDC    | 0.22A3               |       | 1.0A                    | 28VA    |        |
|     | 24 VDC     | 1.2A3                |       | 2.0A                    |         |        |
| AC  | 240 VAC    | 15A                  | 1.5A  | 50A                     | 3600VA  | 360VA  |
|     | 120 VAC    | 30A                  | 3.0A  |                         |         |        |
| DC  | 125 VDC    | 0.22A3               |       | 1.0A                    | 28VA    |        |
|     | 24 VDC     | 1.2A3                |       | 2.0A                    |         |        |

- (1) Connecting surge suppressors across your external load will extend the life of SLC 500 relay contacts. For recommended surge suppressor when switching AC inductive loads, consult the SLC 500 Modular Hardware Style Installation and Operation User Manual (Publication 1747-6.2) or the SLC 500 Fixed Hardware Style Installation and Operation User Manual (Publication 1747-6.2.1). Recommended surge suppression for switching 24 VDC inductive loads is a 1N4004 diode reverse wired across the load.
- (2) The continuous current per module must be limited so the module power does not exceed 1440 VA.
- (3) For DC voltage applications, the make/break ampere rating for relay contacts can be determined by dividing the 28 VA by the applied DC voltage. For example, 28 VA / 48 VDC = 0.58A. For DC voltage applications less than 14V, the make/break ratings for relay contacts cannot exceed 2A. RTB = Removable Terminal Block.

#### Table E-1: Relay Contact Ratings for 1746-OW16

For more information see Allen-Bradley publication 1746-2.35. This can be found at: http://literature.rockwellautomation.com/idc/groups/literature/documents/td/1746-td006 -en-p.pdf

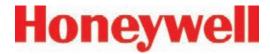

### **E.3 Default Relay Assignments**

#### E.3.1 Introduction

By default, the Vertex reserves the first 14 contacts for faults. You may associate any remaining relay contacts with points in any analyzer. See <u>Section 3.7.3</u>, <u>Set Analyzer Window</u> for procedures to associate relay contacts with alarms.

The default settings for relay cards are in the following tables:

- E-3 Default OW16 Faults
- E-4 Default OW16 General Alarms
- E-5 Default OW16 Point Alarms
- E-6 Default OX8 Faults
- E-7 Default OX8 General Alarms
- E-8 Default OX8 Point Alarms

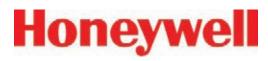

#### E.3.2 Main PLC

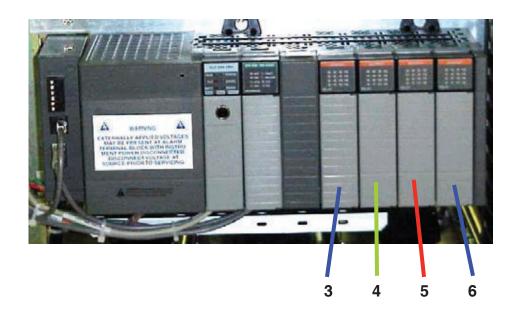

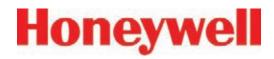

# E.3.3 Optional Relay PLC

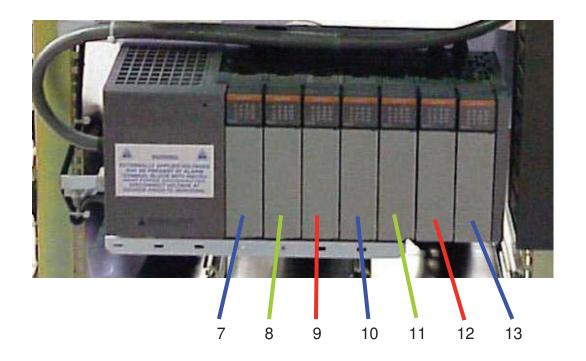

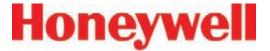

# E.3.4 Terminal Assignment of 1746-OW16 Relay Module

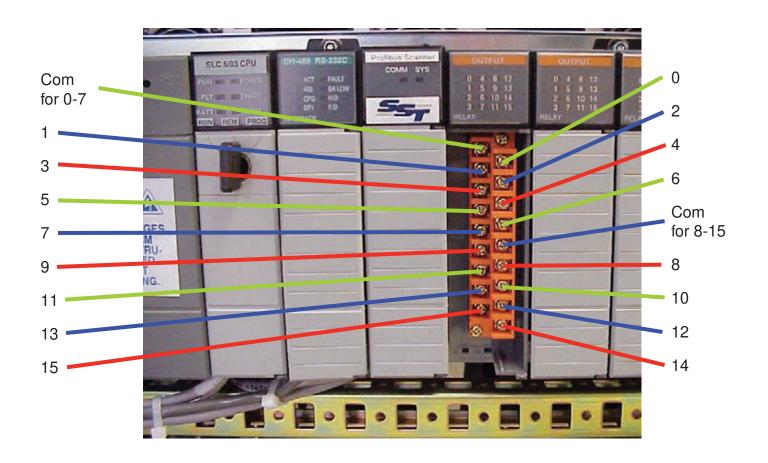

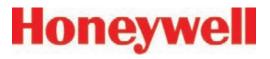

| Analyzer     | Type of Alarm | Card | Contact |
|--------------|---------------|------|---------|
| Analyzer 1-1 | Fault         | 3    | 0       |
| Analyzer 1-2 | Fault         | 3    | 1       |
| Analyzer 1-3 | Fault         | 3    | 2       |
| Analyzer 2-1 | Fault         | 3    | 3       |
| Analyzer 2-2 | Fault         | 3    | 4       |
| Analyzer 2-3 | Fault         | 3    | 5       |
| Analyzer 3-1 | Fault         | 3    | 6       |
| Analyzer 3-2 | Fault         | 3    | 7       |
| Analyzer 3-3 | Fault         | 3    | 8       |
|              | Not assigned  | 3    | 9       |
|              | Not assigned  | 3    | 10      |
|              | Not assigned  | 3    | 11      |
|              | Not assigned  | 3    | 12      |
|              | Not assigned  | 3    | 13      |
|              |               |      |         |

**Table E-3: Default OW16 Faults** 

| Analyzer     | Type of Alarm   | Card | Contact |
|--------------|-----------------|------|---------|
| Analyzer 1-1 | General Level 1 | 3    | 14      |
|              | General Level 2 | 3    | 15      |
| Analyzer 1-2 | General Level 1 | 4    | 0       |
|              | General Level 2 | 4    | 1       |
| Analyzer 1-3 | General Level 1 | 4    | 2       |
|              | General Level 2 | 4    | 3       |
| Analyzer 2-1 | General Level 1 | 4    | 4       |
|              | General Level 2 | 4    | 5       |
| Analyzer 2-2 | General Level 1 | 4    | 6       |
|              | General Level 2 | 4    | 7       |
| Analyzer 2-3 | General Level 1 | 4    | 8       |
|              | General Level 2 | 4    | 9       |
| Analyzer 3-1 | General Level 1 | 4    | 10      |
|              | General Level 2 | 4    | 11      |
| Analyzer 3-2 | General Level 1 | 4    | 12      |
|              | General Level 2 | 4    | 13      |
| Analyzer 3-3 | General Level 1 | 4    | 14      |
|              | General Level 2 | 4    | 15      |

**Table E-4: Default OW16 General Alarms** 

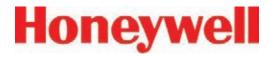

| Analyzer         | Point | Type of Alarm | Card | Contact |
|------------------|-------|---------------|------|---------|
|                  | 1     | Level 1       | 5    | 0       |
|                  | 1     | Level 2       | 5    | 1       |
|                  | 2     | Level 1       | 5    | 2       |
| $\triangleright$ | 2     | Level 2       | 5    | 3       |
| Analyzer         | 3     | Level 1       | 5    | 4       |
| $\overline{o}$   | 3     | Level 2       | 5    | 5       |
|                  | 4     | Level 1       | 5    | 6       |
|                  | 4     | Level 2       | 5    | 7       |
| 97               | 5     | Level 1       | 5    | 8       |
| Ť                | 5     | Level 2       | 5    | 9       |
| _                | 6     | Level 1       | 5    | 10      |
| 1                | 6     | Level 2       | 5    | 11      |
| _                | 7     | Level 1       | 5    | 12      |
|                  | 7     | Level 2       | 5    | 13      |
|                  | 8     | Level 1       | 5    | 14      |
|                  | 8     | Level 2       | 5    | 15      |

| Analyzer | Point | Type of Alarm | Card | Contact |
|----------|-------|---------------|------|---------|
|          | 1     | Level 1       | 6    | 0       |
|          | 1     | Level 2       | 6    | 1       |
|          | 2     | Level 1       | 6    | 2       |
|          | 2     | Level 2       | 6    | 3       |
| Analyze  | 3     | Level 1       | 6    | 4       |
| ା        | 3     | Level 2       | 6    | 5       |
|          | 4     | Level 1       | 6    | 6       |
|          | 4     | Level 2       | 6    | 7       |
| 95       | 5     | Level 1       | 6    | 8       |
|          | 5     | Level 2       | 6    | 9       |
|          | 6     | Level 1       | 6    | 10      |
| _ 1      | 6     | Level 2       | 6    | 11      |
| \        | 7     | Level 1       | 6    | 12      |
|          | 7     | Level 2       | 6    | 13      |
|          | 8     | Level 1       | 6    | 14      |
|          | 8     | Level 2       | 6    | 15      |

Table E-5: Default OW16 Point Alarms

Table E-5: Default OW16 Point Alarms (cont'd)

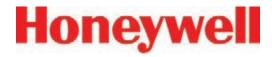

| Analyzer         | Point | Type of Alarm | Card | Contact |
|------------------|-------|---------------|------|---------|
|                  | 1     | Level 1       | 7    | 0       |
|                  | 1     | Level 2       | 7    | 1       |
|                  | 2     | Level 1       | 7    | 2       |
| $\triangleright$ | 2     | Level 2       | 7    | 3       |
| Analyzer         | 3     | Level 1       | 7    | 4       |
| <u>8</u>         | 3     | Level 2       | 7    | 5       |
|                  | 4     | Level 1       | 7    | 6       |
| /2               | 4     | Level 2       | 7    | 7       |
| <u> </u>         | 5     | Level 1       | 7    | 8       |
| 7                | 5     | Level 2       | 7    | 9       |
| _                | 6     | Level 1       | 7    | 10      |
| ယ်               | 6     | Level 2       | 7    | 11      |
| $\omega$         | 7     | Level 1       | 7    | 12      |
|                  | 7     | Level 2       | 7    | 13      |
|                  | 8     | Level 1       | 7    | 14      |
|                  | 8     | Level 2       | 7    | 15      |

| Analyzer       | Point | Type of Alarm | Card | Contact |
|----------------|-------|---------------|------|---------|
|                | 1     | Level 1       | 8    | 0       |
|                | 1     | Level 2       | 8    | 1       |
|                | 2     | Level 1       | 8    | 2       |
|                | 2     | Level 2       | 8    | 3       |
| Analyzer       | 3     | Level 1       | 8    | 4       |
| $\overline{o}$ | 3     | Level 2       | 8    | 5       |
|                | 4     | Level 1       | 8    | 6       |
|                | 4     | Level 2       | 8    | 7       |
| 97             | 5     | Level 1       | 8    | 8       |
|                | 5     | Level 2       | 8    | 9       |
| <b>D</b> 2     | 6     | Level 1       | 8    | 10      |
| Ņ              | 6     | Level 2       | 8    | 11      |
|                | 7     | Level 1       | 8    | 12      |
|                | 7     | Level 2       | 8    | 13      |
|                | 8     | Level 1       | 8    | 14      |
|                | 8     | Level 2       | 8    | 15      |

Table E-5: Default OW16 Point Alarms (cont'd)

Table E-5: Default OW16 Point Alarms (cont'd)

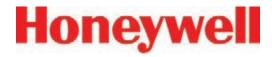

| Analyzer         | Point | Type of Alarm | Card | Contact |
|------------------|-------|---------------|------|---------|
|                  | 1     | Level 1       | 9    | 0       |
|                  | 1     | Level 2       | 9    | 1       |
|                  | 2     | Level 1       | 9    | 2       |
| $\triangleright$ | 2     | Level 2       | 9    | 3       |
| Analyzer         | 3     | Level 1       | 9    | 4       |
| ਨ                | 3     | Level 2       | 9    | 5       |
| 5                | 4     | Level 1       | 9    | 6       |
|                  | 4     | Level 2       | 9    | 7       |
| 97               | 5     | Level 1       | 9    | 8       |
| <u> </u>         | 5     | Level 2       | 9    | 9       |
| <b>D</b> 2       | 6     | Level 1       | 9    | 10      |
| <u> </u>         | 6     | Level 2       | 9    | 11      |
| N                | 7     | Level 1       | 9    | 12      |
|                  | 7     | Level 2       | 9    | 13      |
|                  | 8     | Level 1       | 9    | 14      |
|                  | 8     | Level 2       | 9    | 15      |

| Analyzer         | Point | Type of Alarm | Card | Contact |
|------------------|-------|---------------|------|---------|
|                  | 1     | Level 1       | 10   | 0       |
|                  | 1     | Level 2       | 10   | 1       |
|                  | 2     | Level 1       | 10   | 2       |
| $\triangleright$ | 2     | Level 2       | 10   | 3       |
| Analyzer         | 3     | Level 1       | 10   | 4       |
| ਨ                | 3     | Level 2       | 10   | 5       |
|                  | 4     | Level 1       | 10   | 6       |
|                  | 4     | Level 2       | 10   | 7       |
| 97               | 5     | Level 1       | 10   | 8       |
| <u> </u>         | 5     | Level 2       | 10   | 9       |
| <b>D</b> 2       | 6     | Level 1       | 10   | 10      |
| 2-3              | 6     | Level 2       | 10   | 11      |
| $\omega$         | 7     | Level 1       | 10   | 12      |
|                  | 7     | Level 2       | 10   | 13      |
|                  | 8     | Level 1       | 10   | 14      |
|                  | 8     | Level 2       | 10   | 15      |

Table E-5: Default OW16 Point Alarms (cont'd)

Table E-5: Default OW16 Point Alarms (cont'd)

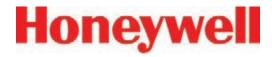

| Analyzer    | Point | Type of Alarm | Card | Contact |
|-------------|-------|---------------|------|---------|
|             | 1     | Level 1       | 11   | 0       |
|             | 1     | Level 2       | 11   | 1       |
|             | 2     | Level 1       | 11   | 2       |
|             | 2     | Level 2       | 11   | 3       |
| Analyzer 3- | 3     | Level 1       | 11   | 4       |
|             | 3     | Level 2       | 11   | 5       |
|             | 4     | Level 1       | 11   | 6       |
|             | 4     | Level 2       | 11   | 7       |
| <u> </u>    | 5     | Level 1       | 11   | 8       |
| "           | 5     | Level 2       | 11   | 9       |
| (4)         | 6     | Level 1       | 11   | 10      |
|             | 6     | Level 2       | 11   | 11      |
|             | 7     | Level 1       | 11   | 12      |
|             | 7     | Level 2       | 11   | 13      |
|             | 8     | Level 1       | 11   | 14      |
|             | 8     | Level 2       | 11   | 15      |

| Analyzer         | Point | Type of Alarm | Card | Contact |
|------------------|-------|---------------|------|---------|
|                  | 1     | Level 1       | 12   | 0       |
|                  | 1     | Level 2       | 12   | 1       |
|                  | 2     | Level 1       | 12   | 2       |
| $\triangleright$ | 2     | Level 2       | 12   | 3       |
| Analyzer         | 3     | Level 1       | 12   | 4       |
| <u> </u>         | 3     | Level 2       | 12   | 5       |
|                  | 4     | Level 1       | 12   | 6       |
|                  | 4     | Level 2       | 12   | 7       |
| 16               | 5     | Level 1       | 12   | 8       |
|                  | 5     | Level 2       | 12   | 9       |
| (A)              | 6     | Level 1       | 12   | 10      |
| ω                | 6     | Level 2       | 12   | 11      |
| N                | 7     | Level 1       | 12   | 12      |
|                  | 7     | Level 2       | 12   | 13      |
|                  | 8     | Level 1       | 12   | 14      |
|                  | 8     | Level 2       | 12   | 15      |

Table E-5: Default OW16 Point Alarms (cont'd)

Table E-5: Default OW16 Point Alarms (cont'd)

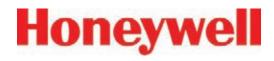

| Analyzer     | Point | Type of Alarm | Card | Contact |
|--------------|-------|---------------|------|---------|
|              | 1     | Level 1       | 13   | 0       |
|              | 1     | Level 2       | 13   | 1       |
|              | 2     | Level 1       | 13   | 2       |
|              | 2     | Level 2       | 13   | 3       |
| Analyzer 3-3 | 3     | Level 1       | 13   | 4       |
|              | 3     | Level 2       | 13   | 5       |
|              | 4     | Level 1       | 13   | 6       |
|              | 4     | Level 2       | 13   | 7       |
| <u> </u>     | 5     | Level 1       | 13   | 8       |
| <del>"</del> | 5     | Level 2       | 13   | 9       |
| (4)          | 6     | Level 1       | 13   | 10      |
|              | 6     | Level 2       | 13   | 11      |
| $\omega$     | 7     | Level 1       | 13   | 12      |
|              | 7     | Level 2       | 13   | 13      |
|              | 8     | Level 1       | 13   | 14      |
|              | 8     | Level 2       | 13   | 15      |

Table E-5: Default OW16 Point Alarms (cont'd)

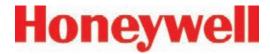

#### E.3.5 Terminal Assignment of 1746-OX8 Relay Module

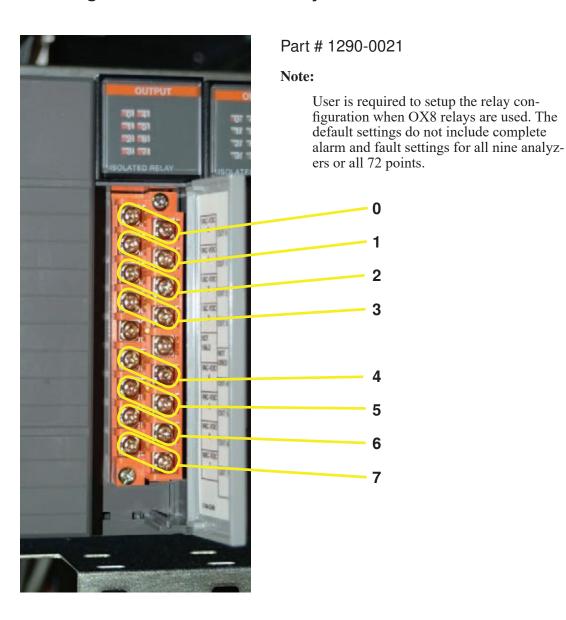

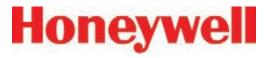

| Analyzer     | Type of Alarm | Card | Contact |
|--------------|---------------|------|---------|
| Analyzer 1-1 | Fault         | 3    | 0       |
| Analyzer 1-2 | Fault         | 3    | 1       |
| Analyzer 1-3 | Fault         | 3    | 2       |
| Analyzer 2-1 | Fault         | 3    | 3       |
| Analyzer 2-2 | Fault         | 3    | 4       |
| Analyzer 2-3 | Fault         | 3    | 5       |
| Analyzer 3-1 | Fault         | 3    | 6       |
| Analyzer 3-2 | Fault         | 3    | 7       |
| Analyzer 3-3 | Fault         | 4    | 0       |
|              | Not Assigned  | 4    | 1       |
|              | Not Assigned  | 4    | 2       |
|              | Not Assigned  | 4    | 3       |
|              | Not Assigned  | 4    | 4       |
|              | Not Assigned  | 4    | 5       |
|              |               |      |         |

**Table E-6: Default OX8 Faults** 

| Analyzer     | Type of Alarm   | Card | Contact |
|--------------|-----------------|------|---------|
| Analyzer 1-1 | General Level 1 | 4    | 6       |
|              | General Level 2 | 4    | 7       |
| Analyzer 1-2 | General Level 1 | 5    | 0       |
|              | General Level 2 | 5    | 1       |
| Analyzer 1-3 | General Level 1 | 5    | 2       |
|              | General Level 2 | 5    | 3       |
| Analyzer 2-1 | General Level 1 | 5    | 4       |
|              | General Level 2 | 5    | 5       |
| Analyzer 2-2 | General Level 1 | 5    | 6       |
|              | General Level 2 | 5    | 7       |
| Analyzer 2-3 | General Level 1 | 6    | 0       |
|              | General Level 2 | 6    | 1       |
| Analyzer 3-1 | General Level 1 | 6    | 2       |
|              | General Level 2 | 6    | 3       |
| Analyzer 3-2 | General Level 1 | 6    | 4       |
|              | General Level 2 | 6    | 5       |
| Analyzer 3-3 | General Level 1 | 6    | 6       |
|              | General Level 2 | 6    | 7       |
|              |                 |      |         |

Table E-7: Default OX8 General Alarms

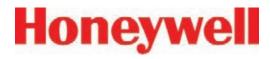

| Analyzer         | Point | Type of Alarm | Card | Contact |
|------------------|-------|---------------|------|---------|
|                  | 1     | Level 1       | 7    | 0       |
|                  | 1     | Level 2       | 7    | 1       |
|                  | 2     | Level 1       | 7    | 2       |
| $\triangleright$ | 2     | Level 2       | 7    | 3       |
| Analyzer         | 3     | Level 1       | 7    | 4       |
| <u> </u>         | 3     | Level 2       | 7    | 5       |
|                  | 4     | Level 1       | 7    | 6       |
|                  | 4     | Level 2       | 7    | 7       |
| <u> </u>         | 5     | Level 1       | 8    | 0       |
| <u> </u>         | 5     | Level 2       | 8    | 1       |
|                  | 6     | Level 1       | 8    | 2       |
| ı                | 6     | Level 2       | 8    | 3       |
|                  | 7     | Level 1       | 8    | 4       |
|                  | 7     | Level 2       | 8    | 5       |
|                  | 8     | Level 1       | 8    | 6       |
|                  | 8     | Level 2       | 8    | 7       |

| Analyzer  | Point    | Type of Alarm | Card | Contact |
|-----------|----------|---------------|------|---------|
| Allalyzei | <u> </u> |               | ì    | Oomact  |
|           | 1        | Level 1       | 9    | 0       |
|           | 1        | Level 2       | 9    | 1       |
|           | 2        | Level 1       | 9    | 2       |
|           | 2        | Level 2       | 9    | 3       |
|           | 3        | Level 1       | 9    | 4       |
| <u> </u>  | 3        | Level 2       | 9    | 5       |
|           | 4        | Level 1       | 9    | 6       |
|           | 4        | Level 2       | 9    | 7       |
| Analyze   | 5        | Level 1       | 10   | 0       |
|           | 5        | Level 2       | 10   | 1       |
|           | 6        | Level 1       | 10   | 2       |
| į I       | 6        | Level 2       | 10   | 3       |
| $\sim$    | 7        | Level 1       | 10   | 4       |
|           | 7        | Level 2       | 10   | 5       |
|           | 8        | Level 1       | 10   | 6       |
|           | 8        | Level 2       | 10   | 7       |

**Table E-8: Default OX8 Point Alarms** 

Table E-8: Default OX8 Point Alarms (cont'd)

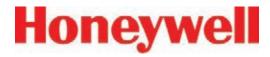

| Analyzer         | Point | Type of Alarm | Card | Contact |
|------------------|-------|---------------|------|---------|
|                  | 1     | Level 1       | 11   | 0       |
|                  | 1     | Level 2       | 11   | 1       |
|                  | 2     | Level 1       | 11   | 2       |
| $\triangleright$ | 2     | Level 2       | 11   | 3       |
| Analyzer         | 3     | Level 1       | 11   | 4       |
| $\overline{o}$   | 3     | Level 2       | 11   | 5       |
|                  | 4     | Level 1       | 11   | 6       |
|                  | 4     | Level 2       | 11   | 7       |
| 97               | 5     | Level 1       | 12   | 0       |
| <u> </u>         | 5     | Level 2       | 12   | 1       |
|                  | 6     | Level 1       | 12   | 2       |
| င်္ပ             | 6     | Level 2       | 12   | 3       |
| $\omega$         | 7     | Level 1       | 12   | 4       |
|                  | 7     | Level 2       | 12   | 5       |
|                  | 8     | Level 1       | 12   | 6       |
|                  | 8     | Level 2       | 12   | 7       |

| Analyzer   | Point | Type of Alarm | Card | Contact |
|------------|-------|---------------|------|---------|
| >          | 1     | Level 1       | 13   | 0       |
|            | 1     | Level 2       | 13   | 1       |
| <u> </u>   | 2     | Level 1       | 13   | 2       |
| <u> </u>   | 2     | Level 2       | 13   | 3       |
| Analyzer   | 3     | Level 1       | 13   | 4       |
|            | 3     | Level 2       | 13   | 5       |
| \ <u>\</u> | 4     | Level 1       | 13   | 6       |
|            | 4     | Level 2       | 13   | 7       |

**Table E-8: Default OX8 Point Alarms** 

Table E-8: Default OX8 Point Alarms (cont'd)

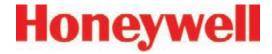

# F Network Interface and Options

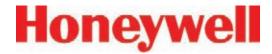

### **F.1 Network Interface and Options**

Network interface options currently available on Vertex are:

#### Standard:

 OLE for Process Control (OPC) Interface (See <u>Section F.2, OLE for Process Control</u> (OPC) Interface)

#### **Options:**

The Vertex can be fitted with any one of six optional fieldbus interfaces as summarized in Table F-1.

| Protocol<br>Name | Honeywell<br>Analytics part<br>number | Section |
|------------------|---------------------------------------|---------|
| Profibus - DP    | 1295-0275                             | F.5     |
| DeviceNet        | 1295-0329                             | F.6     |
| ControlNet       | 1295-0394*                            | F.7     |
| DF1              | 1295-0343                             | F.8     |
| ModBus Plus      | 1295-0330                             | F.9     |
| LonWorks         | 1295-0328                             | F.10    |
| Modbus/TCP       | 1295-0520                             | F.11    |
| Ethernet/CIP     | 1295-0519                             | F.12    |

<sup>\*</sup> Part Number is obsolete

Table F-1: Vertex Fieldbus Options

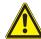

#### **CAUTION**

Do not install routers between the optional PLC fieldbus networks and the internet. These networks are not designed to resist cyberattack so their cabling must have rigorous physical isolation from malicious traffic.

#### **Optional Remote Display Software.**

The Vertex can be ordered with any one of three remote display software options. Installation of this is discussed in section F.11.

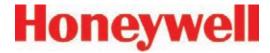

# F.2 OLE for Process Control (OPC) Interface

The Vertex monitor's primary method of alarm and fault annunciation relies on the Allen Bradley SLC500 PLC system installed in the base enclosure using optional fieldbusses or contact closure.

A secondary method for annunciation and data access is available via the Ethernet network port on the Vertex Data Acquisition System using OPC. Concentration data as well as alarm and fault status are available through this interface. The OPC drivers are automatically initialized at startup of the RSView32 application enabling the Vertex to act as an OPC Server. The user may connect to the Network interface Cards RJ45 Port at the rear of the data Acquisition System See Section 1.2.10, Data Acquisition Computer (rear).

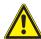

#### **CAUTION**

System display and operator control is through an on-screen keyboard or an optional external keyboard. OPC via Ethernet is not recommended for the primary safety system notification.

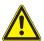

### **CAUTION**

Tunnel OPC communication outside the Vertex rack using secure software such as *Kep-Ware OPC Connectivity Suite* or *Matrikon OPC Tunneller*. OPC communication among Microsoft Windows computers is not highly resistant to cyberattack.

# F.2.1 Setting Up an OPC Client Application

To request data from RSView32 your OPC Client application will need to include the following information. More information on OPC and client application is available at <a href="https://www.opcfoundation.org">www.opcfoundation.org</a>.

| Server                                   | RSI.RSView32OPCTagServer                                                                                                    |
|------------------------------------------|----------------------------------------------------------------------------------------------------|
| Туре                                     | Local                                                                                                    |
| Server<br>Computer<br>Name or<br>Address | Enter the Computer Name of the Vertex Data acquisition PC from Settings, Control Panel, System, Network Identification.  Typically: Vertex_291-###, with the # being the 4 digit serial number. |
| Access Path                              | Project name. You can leave this blank. If you do specify a name, use the name of the open project.                                                                                             |
| <b>Update Rate</b>                       | A period in seconds.                                                                                                    |
| Item                                     | Tag name. Whether to specify an item depends on the client application.                                                                                                    |

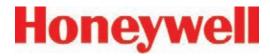

| Alarms                                                         |                                                                                                    |                                                                         |  |
|----------------------------------------------------------------|----------------------------------------------------------------------------------------------------|-------------------------------------------------------------------------|--|
|                                                                |                                                                                                    | Data type is 1 byte                                                     |  |
| Alarm\#_1                                                      |                                                                                                    | Status 0 = No alarm                                                     |  |
| Where #= 1 - 72<br>(Point 1-1-1 to Point 3-3-8)                |                                                                                                    | 1 = Warning                                                             |  |
| (1 01112 1 1 1 1 1 1 1 1 1 1 1 1 1 1 1 1                       |                                                                                                    | 2 = Alarm 1                                                             |  |
|                                                                |                                                                                                    | 3 = Alarm 2                                                             |  |
|                                                                | Concentration                                                                                                    |                                                                         |  |
| GasCon\#_1<br>Where # = 1 - 72<br>(Point 1-1-1 to Point 3-3-8) |                                                                                                    | Data type is 32-bit floating point in ppb, ppm, or mg/m3 as configured. |  |
| Faults                                                         |                                                                                                    |                                                                         |  |
|                                                                | Indicates the presence of a point-specific fault for the <b>point</b>                                                        | Data is an unsigned integer                                             |  |
|                                                                |                                                                                                    | Status                                                                  |  |
| Main\Fault\# Where # = 1 - 72                                  |                                                                                                    | 0 = No fault                                                            |  |
| (Point 1-1-1 to Point 3-3-8)                                   |                                                                                                    | 1 = Maintenance Fault                                                   |  |
|                                                                |                                                                                                    | 2 = Instrument Fault                                                    |  |
|                                                                |                                                                                                    | 3 = Both                                                                |  |
|                                                                | Indicates the presence of an <b>analyzer</b> fault for the analyzer. Does not indicate the presence of a point-specifc fault | Data is an unsigned integer                                             |  |
|                                                                |                                                                                                    | <u>Status</u>                                                           |  |
| Main\Ana_Fault\#<br>Where # = 1 - 9                            |                                                                                                    | 0 = No fault                                                            |  |
| (Az 1-1 to Az 3-3)                                             |                                                                                                    | 1 = Maintenance Fault                                                   |  |
|                                                                |                                                                                                    | 2 = Instrument Fault                                                    |  |
|                                                                |                                                                                                    | 3 = Both                                                                |  |

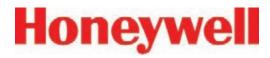

| Main\Ana_Fault\PLC\#<br>Where # = 1 - 9<br>(Az 1-1 to Az 3-3)           | Indicates the presence of a fault for the <b>analyzer</b> . The item can indicate the presence of a point-specific fault or an analyzer fault                                                                                                    | Data is an unsigned integer  Status  0 = No fault  1 = Maintenance Fault  2 = Instrument Fault  3 = Both                                  |
|-------------------------------------------------------------------------|----------------------------------------------------------------------------------------------------|----------------------------------------------------------------------------------------------------|
| Fault\LFault\Pt#<br>Where # = 1 - 72<br>(Point 1-1-1 to Point 3-3-8)    | String containing the fault number and long fault description for the current <b>analyzer</b> fault. The contents of this item, the corresponding short description item and the corresponding timestamp will be based on the following priority:   | Priority 1) Most severe point-specific fault 2) If no point-specific fault, the most severe analyzer fault 3) If no fault, a blank string |
| Fault\SFault\Pt# Where # = 1 - 72 (Point 1-1-1 to Point 3-3-8)          | String containing the fault number and short fault description for the current <b>point</b> fault                                                                                                    |                                                                                                    |
| Fault\Timestamp\Pt#<br>Where # = 1 - 72<br>(Point 1-1-1 to Point 3-3-8) | String containing the date and time when the current <b>point</b> fault occurred.                                                                                                    |                                                                                                    |
| Fault\LFault\Az#<br>Where # = 1 - 9<br>(Az 1-1 to Az 3-3)               | String containing the fault number and long fault description for the current <b>analyzer</b> fault. The contents of this item, the corresponding short description item, the corresponding timestamp item will be based on the following priority: | Priority 1) Most severe analyzer fault 2) Most severe simulated fault 3) If no fault, a blank string                                      |
| Fault\SFault\Az#<br>Where # = 1 - 9<br>(Az 1-1 to Az 3-3)               | String containing the fault number and short fault description for the current <b>analyzer</b> fault                                                                                                    |                                                                                                    |
| Fault\Timestamp\Az#<br>Where # = 1 - 9<br>(Az 1-1 to Az 3-3)            | String containing the date and time when the current analyzer fault occurred.                                                                                                    |                                                                                                    |

Table F-2: Tag Names (cont'd)

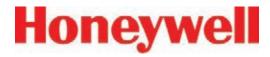

| Main\Fault\HMI                                                                                                |                                                                                                    | Data is an unsigned integer                                          |
|----------------------------------------------------------------------------------------------------|----------------------------------------------------------------------------------------------------|----------------------------------------------------------------------|
|                                                                                                    | Indicates the presence of a fault for the <b>HMI</b>                                                                                                    | <u>Status</u>                                                        |
|                                                                                                    |                                                                                                    | 0 = No fault                                                         |
|                                                                                                    |                                                                                                    | 1 = Maintenance Fault                                                |
|                                                                                                    |                                                                                                    | 2 = Instrument Fault                                                 |
|                                                                                                    |                                                                                                    | 3 = Both                                                             |
| Fault\LFault\HMI                                                                                              | String containing the fault number and fault description for the current <b>HMI</b> fault. The contents of this item, the corresponding short description item and the corresponding timestamp item will be based on the following priority:      | Priority 1) Most severe HMI fault 2) If no fault, a blank string     |
| Fault\SFault\HMI                                                                                              | String containing the fault number and short fault description for the current <b>HMI</b> fault                                                                                                    |                                                                      |
| Fault\Timestamp\HMI                                                                                           | String containing the date and time when the current <b>HMI</b> fault occurred.                                                                                                    |                                                                      |
|                                                                                                    | Indicates the presence of a fault for the <b>PLC</b>                                                                                                    | Data is an unsigned integer                                          |
|                                                                                                    |                                                                                                    | Status                                                               |
| Main\Fault\PLC                                                                                                |                                                                                                    | 0 = No fault                                                         |
| I Wall (I ault (F LG                                                                                          |                                                                                                    | 1 = Maintenance Fault                                                |
|                                                                                                    |                                                                                                    | 2 = Instrument Fault                                                 |
|                                                                                                    |                                                                                                    | 3 = Both                                                             |
| Fault\LFault\PLC                                                                                              | String containing the fault number and long fault description for the current <b>PLC</b> fault. The contents of this item, the corresponding short description item and the corresponding timestamp item will be based on the following priority: | Priority  1 = Most severe PLC fault  2 = If no fault, a blank string |
| Fault\SFault\PLC                                                                                              | String containing the fault number and short fault description for the current <b>PLC</b> fault                                                                                                    |                                                                      |
| Fault\Timestamp\PLC                                                                                           | String containing the date and time when the current <b>PLC</b> fault occurred.                                                                                                    |                                                                      |
| NOTE: If a Pyrolyzer Analyzer is installed in a Tier, Slot 2 assignments are used, Slot 1 points are ignored. |                                                                                                    |                                                                      |

Table F-2: Tag Names (cont'd)

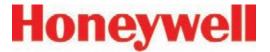

# F.3 Data Values Common to Fieldbus Networks

All six optional fieldbus networks report alarm, fault and concentration information.

#### F.3.1 Alarms and Faults

The alarm status of each point is reported as a single byte. The meaning of that byte is as listed in Table F-3. Similarly, the fault status of each analyzer is reported as a single byte. The meaning of the fault byte is listed in Table F-3.

| Alarm/<br>Fault<br>value | LonWorks<br>SNVT_lev_<br>disc<br>value | Alarm<br>Interpretation                                           | Fault<br>Interpretation      |
|--------------------------|----------------------------------------|-------------------------------------------------------------------|------------------------------|
| 0                        | ST_OFF                                 | No Gas                                                            | No Fault                     |
| 1                        | ST_LOW                                 | Warning of<br>non-zero<br>concentration<br>below Alarm<br>Level 1 | Maintenance<br>Fault Present |
| 2                        | ST_MED                                 | Alarm Level 1<br>Exceeded                                         | Instrument<br>Fault Present  |
| 3                        | ST_HIGH                                | Alarm Level 2<br>Exceeded                                         | Both Faults<br>Present       |

Table F-3: Alarm and Fault Interpretations

#### F.3.2 Concentrations

Finally, the concentration information is reported as one 16-bit word for each point as shown in Table F-4.

| Value         | Description                                                                                         |
|---------------|----------------------------------------------------------------------------------------------------|
| 0             | Analyzer not present                                                                                |
| 3120          | Instrument Fault exists (only if configured)                                                        |
| 6241 to 31206 | Normalized concentration from zero to the 20 mA full scale value as set in the point configuration. |

**Table F-4: Interpretation of Concentration Values** 

Fault status can be superimposed over the concentration information in a manner similar to legacy 4-20 mA analog outputs. -- the output will drop below nominal if an instrument fault exists. However, indication of faults via the concentration output is disabled by default. It can be turned on in the configuration profile as shown in Figure F-1 below. For details see <u>Section 3.7 Configuration Utility</u>.

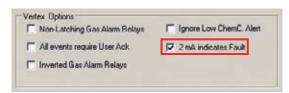

Figure F-1

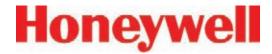

If the concentration is non-zero and a fault exists, the concentration value will take priority and be reported. It is not possible to detect the existence of maintenance faults from the concentration outputs.

Unlike previous Honeywell Analytics products, the full-scale value of the concentration output is not equal to the full scale value of the gas table by default. Instead the full scale (31206 count) level defaults to twice the threshold limit value (TLV). Therefore an output of 12482 counts corresponds to a gas concentration of 0.5 TLV and 18723 counts corresponds to 1.0 TLV by default. This can be altered by editing the configuration profile as shown in Figure F-2.

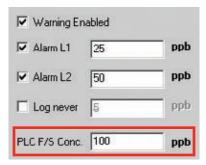

Figure F-2

For more information on the configuration profile see <u>Section 3.7.4 Configure Point</u>.

If the concentration data is to be used only for visualization and datalogging, it may be more convenient to capture this information through OPC (See F.2 OLE for Process Control (OPC) Interface). This avoids the requirement of scaling the value

to get actual concentration. The concentration is available through the highly-reliable fieldbus for those customers who wish to make shutdown decisions based on concentrations instead of alarm levels.

#### F.3.3 Heartbeat

A heartbeat counter is provided with some of the fieldbusses in word 40. This increments every second to confirm that the internal PLC is running and that communications is working. External equipment communicating with the Vertex via Ethernet/CIP, LonWorks or Profibus must verify that this value is changing to be certain that the PLC is operating.

Each optional fieldbus interface is implemented using commercial communications modules connected to the internal PLC. In the Vertex the modules function as slaves only, although the hardware may be capable of acting as scanners or masters when installed elsewhere.

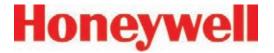

### F.4 Data Map

Five of the optional fieldbusses (all except LonWorks) report the status of the Vertex in the same 122 word (244 byte) format which is listed in Table F-5. If concentration information is not needed, only the first 41 words must be read. This significantly reduces the consumption of scanner memory. For Ethernet/CIP, see Table F-8.

| Word Address | Hi Byte      | Lo Byte      |
|--------------|--------------|--------------|
| 0            | Pt 1-1-1 Alm | Pt 1-1-2 Alm |
| 1            | Pt 1-1-3 Alm | Pt 1-1-4 Alm |
| 2            | Pt 1-1-5 Alm | Pt 1-1-6 Alm |
| 3            | Pt 1-1-7 Alm | Pt 1-1-8 Alm |
| 4            | Pt 1-2-1 Alm | Pt 1-2-2 Alm |
| 5            | Pt 1-2-3 Alm | Pt 1-2-4 Alm |
| 6            | Pt 1-2-5 Alm | Pt 1-2-6 Alm |
| 7            | Pt 1-2-7 Alm | Pt 1-2-8 Alm |
| 8            | Pt 1-3-1 Alm | Pt 1-3-2 Alm |
| 9            | Pt 1-3-3 Alm | Pt 1-3-4 Alm |
| 10           | Pt 1-3-5 Alm | Pt 1-3-6 Alm |
| 11           | Pt 1-3-7 Alm | Pt 1-3-8 Alm |
| 12           | Pt 2-1-1 Alm | Pt 2-1-2 Alm |
| 13           | Pt 2-1-3 Alm | Pt 2-1-4 Alm |
| 14           | Pt 2-1-5 Alm | Pt 2-1-6 Alm |
| 15           | Pt 2-1-7 Alm | Pt 2-1-8 Alm |
| 16           | Pt 2-2-1 Alm | Pt 2-2-2 Alm |
| 17           | Pt 2-2-3 Alm | Pt 2-2-4 Alm |

| Word Address | Hi Byte      | Lo Byte      |
|--------------|--------------|--------------|
| 18           | Pt 2-2-5 Alm | Pt 2-2-6 Alm |
| 19           | Pt 2-2-7 Alm | Pt 2-2-8 Alm |
| 20           | Pt 2-3-1 Alm | Pt 2-3-2 Alm |
| 21           | Pt 2-3-3 Alm | Pt 2-3-4 Alm |
| 22           | Pt 2-3-5 Alm | Pt 2-3-6 Alm |
| 23           | Pt 2-3-7 Alm | Pt 2-3-8 Alm |
| 24           | Pt 3-1-1 Alm | Pt 3-1-2 Alm |
| 25           | Pt 3-1-3 Alm | Pt 3-1-4 Alm |
| 26           | Pt 3-1-5 Alm | Pt 3-1-6 Alm |
| 27           | Pt 3-1-7 Alm | Pt 3-1-8 Alm |
| 28           | Pt 3-2-1 Alm | Pt 3-2-2 Alm |
| 29           | Pt 3-2-3 Alm | Pt 3-2-4 Alm |
| 30           | Pt 3-2-5 Alm | Pt 3-2-6 Alm |
| 31           | Pt 3-2-7 Alm | Pt 3-2-8 Alm |
| 32           | Pt 3-3-1 Alm | Pt 3-3-2 Alm |
| 33           | Pt 3-3-3 Alm | Pt 3-3-4 Alm |
| 34           | Pt 3-3-5 Alm | Pt 3-3-6 Alm |
| 35           | Pt 3-3-7 Alm | Pt 3-3-8 Alm |
| 36           | Az 1-1 Flt   | Az 1-2 Flt   |
| 37           | Az 1-3 Flt   | Az 2-1 Flt   |
| 38           | Az 2-2 Flt   | Az 2-3 Flt   |
| 39           | Az 3-1 Flt   | Az 3-2 Flt   |
| 40           | Az 3-3 Flt   | HeartBeat    |

Table F-5: Fieldbus Data Addresses (Except LonWorks)

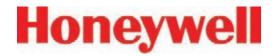

Table F-5: Fieldbus Data Addresses (Except LonWorks) (cont'd)

|      | 100101 01110  |
|------|---------------|
| Word | Address       |
| 41   | undefined     |
| 42   | undefined     |
| 43   | undefined     |
| 44   | undefined     |
| 45   | undefined     |
| 46   | undefined     |
| 47   | undefined     |
| 48   | undefined     |
| 49   | undefined     |
| 50   | Pt 1-1-1 Conc |
| 51   | Pt 1-1-2 Conc |
| 52   | Pt 1-1-3 Conc |
| 53   | Pt 1-1-4 Conc |
| 54   | Pt 1-1-5 Conc |
| 55   | Pt 1-1-6 Conc |
| 56   | Pt 1-1-7 Conc |
| 57   | Pt 1-1-8 Conc |
| 58   | Pt 1-2-1 Conc |
| 59   | Pt 1-2-2 Conc |
| 60   | Pt 1-2-3 Conc |
| 61   | Pt 1-2-4 Conc |
| 62   | Pt 1-2-5 Conc |
| 63   | Pt 1-2-6 Conc |
| 64   | Pt 1-2-7 Conc |
| 65   | Pt 1-2-8 Conc |
| 66   | Pt 1-3-1 Conc |
| 67   | Pt 1-3-2 Conc |
|      |               |

| bas bata Addics | oco (Exocpt Eon |
|-----------------|-----------------|
| Word            | Address         |
| 68              | Pt 1-3-3 Conc   |
| 69              | Pt 1-3-4 Conc   |
| 70              | Pt 1-3-5 Conc   |
| 71              | Pt 1-3-6 Conc   |
| 72              | Pt 1-3-7 Conc   |
| 73              | Pt 1-3-8 Conc   |
| 74              | Pt 2-1-1 Conc   |
| 75              | Pt 2-1-2 Conc   |
| 76              | Pt 2-1-3 Conc   |
| 77              | Pt 2-1-4 Conc   |
| 78              | Pt 2-1-5 Conc   |
| 79              | Pt 2-1-6 Conc   |
| 80              | Pt 2-1-7 Conc   |
| 81              | Pt 2-1-8 Conc   |
| 82              | Pt 2-2-1 Conc   |
| 83              | Pt 2-2-2 Conc   |
| 84              | Pt 2-2-3 Conc   |
| 85              | Pt 2-2-4 Conc   |
| 86              | Pt 2-2-5 Conc   |
| 87              | Pt 2-2-6 Conc   |
| 88              | Pt 2-2-7 Conc   |
| 89              | Pt 2-2-8 Conc   |
| 90              | Pt 2-3-1 Conc   |
| 91              | Pt 2-3-2 Conc   |
| 92              | Pt 2-3-3 Conc   |
| 93              | Pt 2-3-4 Conc   |
| 94              | Pt 2-3-5 Conc   |

| Word | Address       |
|------|---------------|
| 95   | Pt 2-3-6 Conc |
| 96   | Pt 2-3-7 Conc |
| 97   | Pt 2-3-8 Conc |
| 98   | Pt 3-1-1 Conc |
| 99   | Pt 3-1-2 Conc |
| 100  | Pt 3-1-3 Conc |
| 101  | Pt 3-1-4 Conc |
| 102  | Pt 3-1-5 Conc |
| 103  | Pt 3-1-6 Conc |
| 104  | Pt 3-1-7 Conc |
| 105  | Pt 3-1-8 Conc |
| 106  | Pt 3-2-1 Conc |
| 107  | Pt 3-2-2 Conc |
| 108  | Pt 3-2-3 Conc |
| 109  | Pt 3-2-4 Conc |
| 110  | Pt 3-2-5 Conc |
| 111  | Pt 3-2-6 Conc |
| 112  | Pt 3-2-7 Conc |
| 113  | Pt 3-2-8 Conc |
| 114  | Pt 3-3-1 Conc |
| 115  | Pt 3-3-2 Conc |
| 116  | Pt 3-3-3 Conc |
| 117  | Pt 3-3-4 Conc |
| 118  | Pt 3-3-5 Conc |
| 119  | Pt 3-3-6 Conc |
| 120  | Pt 3-3-7 Conc |
| 121  | Pt 3-3-8 Conc |

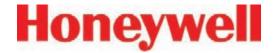

# F.5 Profibus Option (P/N 1295-0275)

Profibus is a vendor-independent, open fieldbus standard for a wide range of applications in manufacturing and process automation. Vendor independence and openness are ensured by the international standards EN 50170, EN 50254 and IEC 61158. Profibus allows communication between devices of different manufacturers without any special interface adjustment. Profibus can be used for both high-speed time critical applications and complex communication tasks. Use of special Profibus media is required.

For more information about Profibus, see <a href="https://www.profibus.com">www.profibus.com</a>. Technical information on the Woodhead Connectivity / SST model

SST-PFB-SLC module which is used in the Vertex is available from

http://www.woodhead.com/products/automation/networkinterface/PLCBackplaneModules/.

The data map used by the Profibus interface is shown in Table F-5. The interpretation of the data is in Tables F-3 and F-4. The network management tool will need a .GSE file to describe every slave on the network. The vertex.gse file can be copied from any Vertex at c:\hmi\Profibus\vertex.gse.

#### F.5.1 Termination

The Profibus adapter PCB assembly shown in Figure F-3 facilitates using standard large Profibus connectors without creating mechanical interferences with the back panel of the Vertex rack. Additionally, this functions as a Profibus terminator if JP1 through JP3 are shorted. If termination is not desired then JP1 through JP3 should be cut as shown. This is Honeywell Analytics part number 1295A0372.

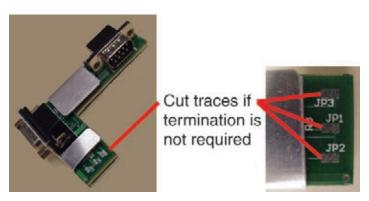

Figure F-3

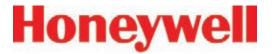

## **F.5.2 Profibus Module Configuration**

The Profibus interface is shipped from the factory with the address set to 3, the speed set to 19200 baud, and the memory length set to 122 words.

The memory length to can be reduced to 41 words if only alarms and fault are needed. Changing any of these parameters requires Procedure 1.

| <ul><li>F.1.1. Obtain a computer with free RS232 serial port.</li><li>F.1.2. Start a terminal emulator program such as HyperTerminal</li></ul>                                                                         |         |
|----------------------------------------------------------------------------------------------------|---------|
| E1.2 Start a terminal emulator program such as HyperTerminal                                                                                                    |         |
| 1.1.2.   Start a terminal emulator program such as riyper terminal                                                                                                    |         |
| F.1.3. Configure the terminal emulator for 115200,N,8,1                                                                                                    |         |
| F.1.4. Connect the provided DB9 cable from the selected port on the computer to the to connector on the Profibus card.                                                                                                 | p DB9   |
| F.1.5. Take the SLC 5/03 PLC CPU out of run mode by turning the key briefly to "PROG" the to "REM". Verify that the RUN light is off. The Profibus card will not enter terminal mode PLC is running.                   |         |
| F.1.6. Type asterisk (" * ")(Shift + 8) up to 5 times until the following message is displayed: Profibus Module (DP, FDL)                                                                                              |         |
| Note: if pressing the asterisk (" * ") does not display the "terminal mode" prompt, fir different baud rate (step 1.3), i.e. 38400. If it still is not displayed, carefully remove and the Profibus module on the PLC. |         |
| F.1.7. Type "locstn xx" where xx is the desired Profibus address.                                                                                                    |         |
| F.1.8. Type "baud yyy" where yyy is the desired baud rate from the set {9k6,19k2,93k75,187k,750k,1m5,3m,6m or 12m}.                                                                                                    | 'k5,500 |
| F.1.9. Type "shownet" and verify that the communications parameters are as desired.                                                                                                    |         |
| F.1.10. Type "slvtxlen 0 0 zzz" where zzz is the desired memory size in words, usually 41 or                                                                                                    | 122.    |
| F.1.11. Type "showsly" and verify that the communication parameters are as desired                                                                                                    |         |
| F.1.12. If additional information is desired type "help" and follow the instructions.                                                                                                    |         |
| F.1.13. Type "exit" to save the changes                                                                                                    |         |
| F.1.14. Put the SLC 5/03 PLC CPU into run mode by turning the key briefly to "RUN" then "REM". Verify that the RUN light stays on.                                                                                     | back to |

## **Procedure 1 - Changing Profibus Configuration**

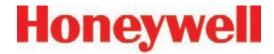

# F.6 DeviceNet Interface (P/N 1295-0329)

The DeviceNet network is a low-level network that provides connections between simple industrial devices and higher-level devices (such as PLC controllers and computers). DeviceNet network uses a combination of taps and shielded, twisted pair media for device connection.

For more information about DeviceNet, see <a href="https://www.odva.org">www.odva.org</a>.

Furthermore, the Allen Bradley DeviceNet Cable System Planning and Installation Manual is useful.

This can be downloaded from:

http://literature.rockwellautomation.com/idc/groups/literature/documents/um/dnet-um072\_-en-p.pdf.

Technical Information on the Allen-Bradley 1747-SDN DeviceNet interface which is used in the Vertex is available at:

http://literature.rockwellautomation.com/idc/groups/public/documents/webassets/browse\_category.hcst

The data map used by the DeviceNet interface is shown in Table F-5. The interpretation of the data is in Tables F-3 and F-4.

Successful commissioning of a DeviceNet Networks requires the use of a network management tool.

Such a tool can be constructed using a PC, an interface card and RSNetWorx or similar software. Use of special DeviceNet media is required. DeviceNet requires that each network segment include a power supply.

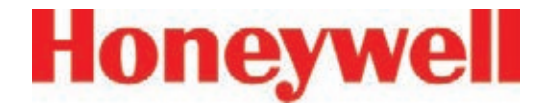

## F.7 ControlNet Interface

ControlNet a real-time, control-layer network providing for high-speed transport of both time-critical I/O data and messaging data, including upload/download of programming and configuration data and peer-to-peer messaging, on a single physical media link. Deterministic and repeatable, ControlNet offers high-speed, media redundancy and intrinsically safe options.

For more information about ControlNet, see <a href="https://www.controlnet.org">www.controlnet.org</a>. Technical Information on the Allen-Bradley 1747-SCNR ControlNet interface which is used in the Vertex is available at:

http://literature.rockwellautomation.com/idc/groups/public/documents/webassets/browse\_category.hcst

The data map used by the ControlNet interface is shown in Table F-5. The interpretation of the data is in Tables F-3 and F-4.

Successful commissioning of a ControlNet Networks requires the use of a network management tool. Such a tool can be constructed using a PC, an interface card and RSNetWorx or similar software.

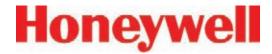

## F.8 DF1 Interface (P/N1295-0343)

This module emulates the DF1 slave functionality of an Allen-Bradley SLC 5/03 DF1 port. It responds to queries for data from the N14 integer file by sending alarm, fault, and concentration data.

The DF1 protocol is defined by the Allen-Bradley DF1 Protocol and Command Set Reference Manual which can be downloaded from:

http://literature.rockwellautomation.com/idc/groups/literature/documents/rm/1770-rm516 -en-p.pdf

Technical information on the ProSoft Technology MVI46-DFCM interface which is used in the Vertex can be found at

## http://www.prosoft-technology.com

The baud rate and address of the DF1 interface are set using the configuration profile utility as described in See Section 3.7, Configuration Utility. Supported speeds range from 1200 to 57,600 baud with a default of 19,200. The DF1 address can be set from 2 to 127.

The data map used by the DF1 interface is shown in Table F-5. This appears as the N14 file. The interpretation of the data is in Tables F-3 and F-4.

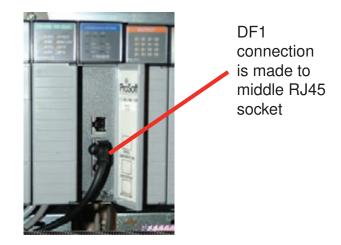

Figure F-4

The pinout of the DF1 port is as follows:

| RJ45<br>Pin | DB-9<br>Pin | RS-232<br>mode pin<br>function | RS-422<br>mode pin<br>function | RS-485<br>mode pin<br>function |
|-------------|-------------|--------------------------------|--------------------------------|--------------------------------|
| 1           | 1           |                                | TxD+                           | TxD/RxD+                       |
| 2           | 2           | RxD                            | RxD+                           |                                |
| 3           | 3           | TxD                            |                                |                                |
| 4           | 4           |                                |                                |                                |
| 5           | 5           | GND                            | GND                            | GND                            |
| 6           | 6           |                                | RxD-                           |                                |
| 7           | 7           | RTS                            |                                |                                |
| 8           | 8           | CTS                            | TxD-                           | TxD/RxD-                       |
|             | 9           |                                |                                |                                |

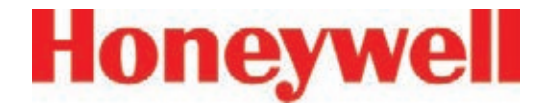

# F.9 Modbus Plus Interface (P/N1295-0330)

For more information on Modbus Plus, see

http://eclipse.modicon.com. Technical information on the ProSoft Technology MVI46-MBP interface which is used in the Vertex can be found at

## http://www.prosoft-technology.com

The address of the Modbus Plus interface are set using the configuration profile utility as described in See <u>Section 3.7</u>, <u>Configuration Utility</u>. Valid address values are from 1 to 64.

The ProSoft website contains the MVI46-MBP User Manual. Of particular interest in this manual are the general specifications on page 9 (in the pdf document) and the status LED interpretations on page 58 (in the pdf document).

Always wait for 20 seconds after energizing the PLC or changing the address before evaluating the LEDs.

The data map used by the Modbus Plus interface is shown in Table F-5. The interpretation of the data is in Tables F-3 and F-4.

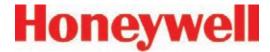

# F.10 LonWorks Interface (P/N 1295-0329)

The LonWorks protocol permits peer-to-peer communication without relying on a central controller. Routers permit expansion of networks to include thousands of nodes. For more information about LonWorks see <a href="http://www.echelon.com">http://www.echelon.com</a> or <a href="http://www.echelon.com">www.engenuity.com</a>

The LonWorks interface is implemented using a FieldServer Technologies model FS-B2011 bridge and other components. This is a purple box mounted below the PLC in the rear of the Vertex rack. The interface can be operated in either Polled Mode

or Bind Mode. A service pin is provided for node identification. LED indicators are provided for Power, Run, System Error, and Configuration Error. Media type is FTT-10 twisted pair. Information on the FS-B2011 may be obtained from

#### http://www.fieldserver.com

The LonWorks external interface has 154 network variable outputs as listed in Table F-7. The interpretation of the data is in Tables F-3 and F-4

| Function       | Names         |    |               | Туре          | Number |
|----------------|---------------|----|---------------|---------------|--------|
| Alarms         | nvoAlm_1_1_1  | to | nvoAlm_3_3_8  | SNVT_lev_disc | 72     |
| Faults         | nvoFlt_1_1    | to | nvoFlt_3_3    | SNVT_lev_disc | 9      |
| Concentrations | nvoConc_1_1_1 | to | nvoConc_3_3_8 | SNVT_count    | 72     |
| Heartbeat      | nvoHeartbeat  |    |               | SNVT_count    | 1      |

**Table F-7: LonWorks Network Variable Outputs** 

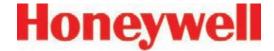

## F.11 Modbus/TCP (P/N1295-0520)

Modbus/TCP provides the highly reliable communications like the other fieldbusses over fast, economical Ethernet media. This interface uses ProSoft-Technology MVI46-MNET hardware. In the Vertex, this interface is always a TCP server, never a client. For more information see <a href="https://www.modbus.org">www.modbus.org</a>.

The 122 words of status information listed in Table F-5 are mapped as Modbus holding registers 40001 to 40122.

## **F.11.1 Configuring the IP Address**

The following resources are needed to needed to set the IP address of the Vertex.

- 1. An external personal computer with Microsoft Windows 2000 or later operating system and an unused serial port.
- 2. The debugging cable shown in Figure F-5.
- 3. The file "WATTCP.CFG". This may be supplied on a floppy disk or may be loaded in "C:\hmi\FieldbusFiles"

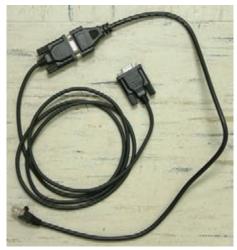

Figure F-5 -- Debugging Cable

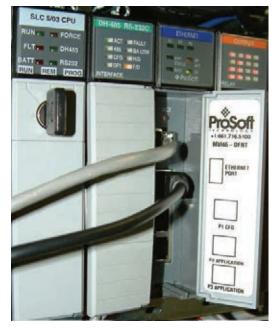

Figure F-6 -- Connector Locations

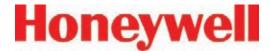

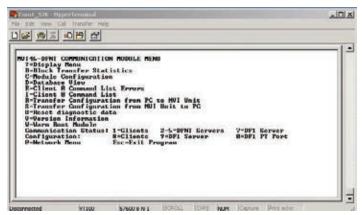

Figure F-6 -- HyperTerminal Setup for Diagnostic Port

```
# WATTCP.CFG file for ProSoft Technology MVI46.DFNT # 05/25/2005 MJG -- modify for Zellweger Analytics, Inc. my_ip=10.1.162.99 netmask=255.255.255.0 gateway=10.1.162.1
```

Figure F-7 -- WATTCP.CFG File

This procedure is used to set the IP Address

#### Procedure 1

- Determine the desired IP address, subnet mask, and default gateway. Usually a network administrator will assign these numbers. Note that the MVI46-MNET will not function as a client for the DHCP protocol.
- 2. Modify the WATTCP.CFG file for the correct Internet parameters using a suitable editor such as Notepad. The default file is shown in Figure F-7.
- 3. Connect the debugging cable from the external

PC to the "DEBUG" port on the MVI-46 as shown in Figure F-6.

- 4. Start HyperTerminal and configure for 57600 baud.
- 5. Type "?" in HyperTerminal.
- 6. Verify that the menu to appears as shown in Figure F-6.
- 7. Type "M@?".
- 8. Verify that HyperTerminal displays:

**NETWORK MENU** 

?=Display Menu

R=Receive WATTCP.CFG

S=Send WATTCP.CFG

V=View WATTCP.CFG

M=Main Menu

- 9. Type "RY"
- 10.On the HyperTerminal menu bar, click on <Transfer>/<Send>.
- 11. Click on <Browse> and navigate to the location of "WATTCP.CFG" in the PC.
- 12. Click on <Open> and then <Send>.

#### Note:

An error will occur if the user takes more that 50 seconds to perform this step. If an error occurs, repeat this procedure.

13. Verify that HyperTerminal displays:

FILE TRANSFERRED FROM PC UNIT....
THE MODULE MUST RESTART...

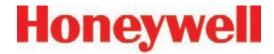

- 14. Cycle power to the PLC.
- 15. The WATTCP.CFG file may be conveniently viewed with the "V" command.

A 10/100BaseT Ethernet network cable may now be connected to the top RJ45 jack.

#### Notes

- 1. Honeywell strongly recommends that any gas detection network which is connected to the Internet be protected from unauthorized access by a firewall.
- 2. Honeywell recommends that a gas detection Ethernet network be separated from a general-purpose computer networks by a switch. This is because the transmission time of Ethernet networks is non-deterministic and can become large if the network is heavily loaded.
- When the interface is correctly installed in the PLC backplane the "BP ACT" light will glow steady amber. The "OK" light will glow steady green.
- 4. The "LINK" indicator will glow steady green when a valid physical-layer connection is established to an Ethernet switch.
- An external computer can confirm that the interface is set to the correct IP address by use of the "ping" command.
- 6. The MVI46-MNET contains a second configuration file named "MNET.CFG". If the module was purchased from Honeywell, this file will be preloaded. Otherwise, the file

- provided in "C:\hmi\FieldbusFiles" must be loaded.
- 7. The 122 words of Vertex status which are listed in Table F-5 may be viewed on the diagnostic port. These are mapped as registers 0 to 121 in the ProSoft database. Instructions on viewing the ProSoft database are in Chapter 6 of the ProSoft User Manual.
- 8. PC-based software for communicating with the MVI46-MNET and other Modbus/TCP devices may be purchased from Witte Software at <a href="https://www.modbustools.com">www.modbustools.com</a>

## F.12 Ethernet/CIP (P/N1295-0519)

EtherNet/CIP provides the highly reliable communications like the other fieldbusses over fast, economical Ethernet media. This interface uses ProSoft-Technology MVI46-DFNT hardware. In the Vertex this interface is always a server, never a client. For more information see www.prosoft-technology.com and www.controlnet.org.

This interface provides 122 words of status information as listed in Table F-8. The presentation of this data varies depending on the type of client used. Examples of this presentation are included at the top of page 18 in the ProSoft User Manual and also in Table F-8, below.

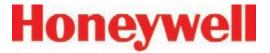

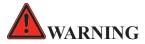

It is essential that Ethernet/CIP clients which communicate with the Vertex monitor the "Heartbeat" byte in word 40. This is because the MVI46-DFNT will continue to communicate if the Vertex PLC ceases to run. External automation equipment must be programmed to treat a failure of the heartbeat to increment as a complete loss of gas detection.

| Database       | Vertex Meening                           | PLC2 PLC5 or SLC |                    | ControlLogix       |                                       |                                       |
|----------------|------------------------------------------|------------------|--------------------|--------------------|---------------------------------------|---------------------------------------|
| Address        | Vertex Meaning                           | Address          | Address            | PCC                | CIP Byte                              | CIP Integer                           |
| 0 to 35        | point alarm status                       | 0 to 35          | N10:0 to N10:35    | N10:0 to N10:35    | SintData[0]<br>to<br>SintData[71]     | Int_Data[0]<br>to<br>Int_Data[35]     |
| 36 to 40       | analyzer fault status 36 to 40 heartbeat | 36 to 40         | N10:36 to N10:40   | N10:36 to N10:40   | SintData[72]<br>to<br>SintData[80]    | Int_Data[36]<br>to<br>Int_Data[40]    |
|                |                                          |                  |                    |                    | SintData[81]                          |                                       |
| 41 to 49       | undefined                                | 41 to 49         | N10:41 to N10:49   | N10:41 to N10:49   | SintData[82]<br>to<br>SintData[99]    | Int_Data[41]<br>to<br>Int_Data[49]    |
| 50 to 121      | point gas<br>concentration               | 50 to 121        | N10:50 to N10:121  | N10:50 to N10:121  | SintData[100]<br>to<br>SintData[243]  | Int_Data[50]<br>to<br>Int_Data[121]   |
| 122 to<br>3999 | undefined                                | 122 to 3999      | N10:122 to N13:999 | N10:122 to N13:999 | SintData[244]<br>to<br>SintData[7999] | Int_Data[122]<br>to<br>Int_Data[3999] |

Table F-8: Data Presentation in Various PLCs

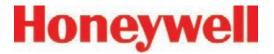

## **F.12.1 Configuring the IP Address**

The IP address of this interface is set using a procedure similar to that listed in Section F.11. The file "WATTCP.CFG" is modified with Notepad and downloaded with HyperTerminal.

#### **Notes**

- Honeywell strongly recommends that any gas detection network which is connected to the Internet be protected from unauthorized access by a firewall.
- 2. Honeywell recommends that a gas detection Ethernet network be separated from a general-purpose computer networks by a switch. This is because the transmission time of Ethernet networks is non-deterministic and can become large if the network is heavily loaded.
- 3. When the interface is correctly installed in the PLC backplane the "BP ACT" light will glow steady amber. The "OK" light will glow steady green.
- 4. The "LINK" indicator will glow steady green when a valid physical-layer connection is established to an Ethernet switch.
- 5. An external computer can confirm that the interface is set to the correct IP address by use of the "ping" command.
- 6. The MVI46-DFNT contains a second configuration file named "DFNT.CFG". If the module was purchased from Honeywell, this file will be preloaded. Otherwise, the file

- provided in "C:\hmi\FieldbusFiles" must be loaded.
- 7. The 122 words of Vertex status which are listed in Table F-5 may be viewed on the diagnostic port. These are mapped as registers 0 to 121 in the ProSoft database. Instructions on viewing the ProSoft database are in chapter 6 of the ProSoft User Manual.
- 8. If desired, Allen-Bradley RSLinx software may be used to communicate with the MVI46-DFNT. This is explained in Appendix E of the ProSoft User Manual.

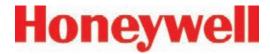

# F.13 RSView32 Active Display Set-Up Instructions

Three terms have special meanings in this section:

**Rack** – The DAQ PC inside the Vertex rack.

Remote Station – A computer external to the Vertex rack. The desktop computer will be used to remotely view the Vertex rack PC.

**Host ID Device** – A USB ethernet device with memory that is used to node lock and hold the license when the Factory Talk activation method is used.

## **Windows Update**

Ensure that the current upgrades to the Microsoft Windows operating system have been installed by selecting the *Custom* option from <a href="https://www.update.microsoft.com">www.update.microsoft.com</a> as shown in Figure F-9.

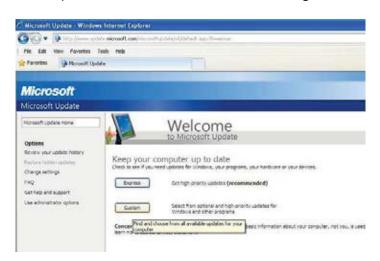

Figure F-9

#### Note

In this process, it will be necessary to reboot the computer several times. For brevity, this instruction has been excluded. In general, reboot whenever prompted to or if a step fails.

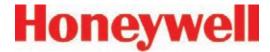

Ensure that all functionality is enabled by selecting *Hardware*, *Optional* from the Customized Windows Update as shown in Figure F-10.

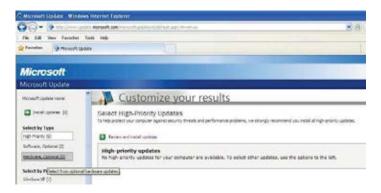

Figure F-10

#### Add Rockwell Software to Rack

The RSView active display server is not installed on the rack unless the license has been purchased. Loading this software without a license file interferes with the Internet Information Service (IIS) needed for other Vertex functionality. Install this software only if it is licensed.

Two versions of RSView are currently active: 6.4 and 7.2. Both versions have three software components:

- RSView on the Vertex rack
- · Active Display server on the Vertex rack
- · Active Display client on the Vertex desktop

For Active Display to work properly, the revision levels of all three components must match. Determine the revision level of the installation by navigating to the About RSView32 screen:

Project > Stop Project > Help > About RSView32.

A screen similar to Figure F-11 will appear. The version number is highlighted in blue.

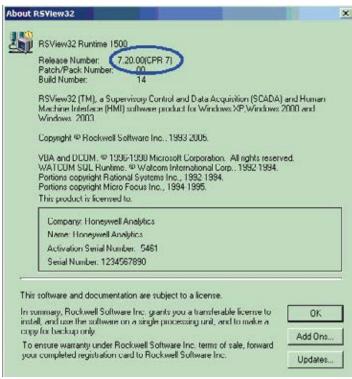

Figure F-11

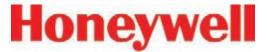

Active Display software is distributed via a CD labeled RSView32 and  $Active\ Display_{TM}$ . For users on the Honeywell network, this software is available in the Rockwell Software folder at \\\158.100.40.11\\vtxinst\\\\\ . The splash screen is shown Figure F-12.

Install the server application on the rack by clicking *Install RSView32 Active Display Server* (highlighted in blue).

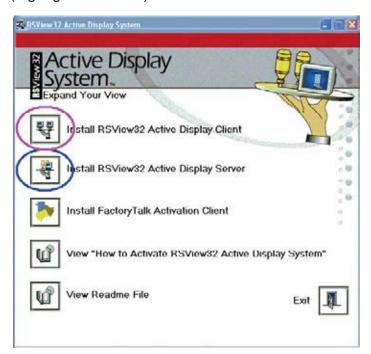

Figure F-12

#### Add Rockwell Software to Remote Computer

Install these three Rockwell packages on the remote computer:

- · Active Display Client
- Security Controls
- TrendX

Active Display Client is installed using the program that installed the server on the rack. Click *Install RSView32 Active Display Client*, (highlighted in purple in Figure F-12) to begin the installation.

Rockwell Security Controls are found on the Honeywell Vertex Application Software CD. The setup program is *ActiveX\Security\setup.exe*. For those on the Honeywell network, this is found in the ActiveX\Security folder.

TrendX is distributed on the Honeywell Vertex Application Software CD and on the Honeywell network as the self-extracting zip file *ActiveX*\ *trendx v3 42 exe.* 

Create a temporary folder on the desktop and unzip the program files there. Run the installation program by clicking on *setup.exe* in this folder.

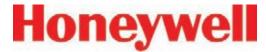

When the setup program starts, click *Client Install*, highlighted in green in Figure F-13.

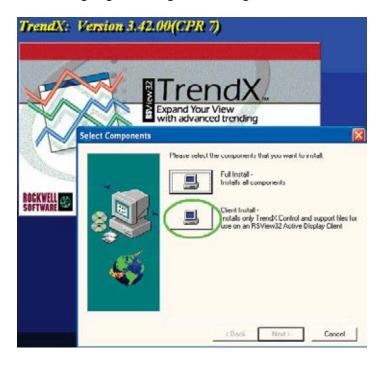

Figure F-13

When the Rockwell software is properly installed on the remote client, the Windows control panel program list will include the four programs highlighted in green in Figure F-14.

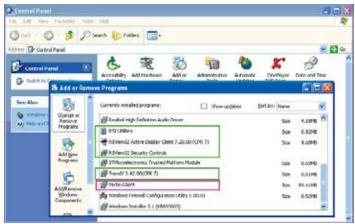

Figure F-14

## **Add Honeywell Software to Remote Computer**

Software from Honeywell Analytics must be installed on the remote computer for correct operation. Run *SetupClient\setup.exe* found on the Vertex Application Software CD and also on the Honeywell network. After successful installation, "VertexClient" will appear in the desktop program list as highlighted in purple in Figure F-14.

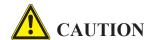

Protect both the remote station and the network between it and the Vertex monitor from unauthorized contact. Software changes increase the vulnerability of the Vertex rack to malicious attack.

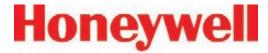

## Add Rockwell License Files to the Rack (Master Disc Activation Method)

Moving license files requires that all Rockwell applications be shut down, including RSLinx. To stop RSLinx, right-click the RSLinx icon (highlighted in green below) and select Shutdown RSLinx.

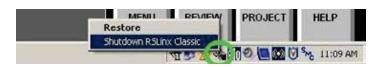

Figure F-15

The Rockwell Move Activation utility moves license files between the original floppy disk and any non-removable file system. This program is started by navigating to the Move Activation screen:

Start > All Programs > Rockwell Software > Utilities > Move Activation

An example of a rack with several licenses is shown in Figure F-17.

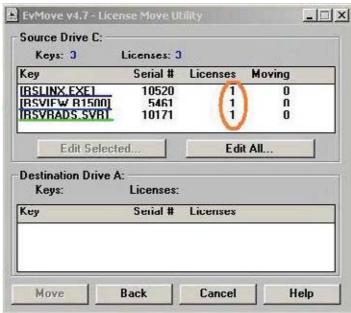

Figure F-17

The number of licenses installed is highlighted in brown. The two lines underlined in blue must be present for the RSView HMI system to work. Additionally, the Active Display server license must be present in the rack for remote Active Display to work. This is highlighted in green. A floating client license may also be present on either the rack or the desktop PC. If a floating client is not used, a dedicated client license must be present on the desktop PC.

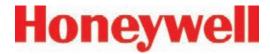

## Add Rockwell License Files to the Rack (Factory Talk activation method)

The Rockwell Factory Talk activation method consists of a host ID device that contains the license file locked to that particular host device's MAC address and the Factory Talk Activation Tool software running on the rack computer. Factory Talk and Master Disc activations can be mixed on a Vertex rack. The advantage to this system is that the host device with the associated file is a standalone RSView activation system that can be used on any computer running that software. In case of a computer swap, no license moving is required; just plug the host device into the new computer.

## If the Vertex Rack already uses Factory Talk Activation

The Factory Talk Activation Tool software will already be installed on the Vertex rack and configured to look for the Rockwell licenses on the connected host device (removable drive E:). The new software's license file must be generated and locked to that same host device. The Active Display software package will come with a certificate that contains the software serial number and product key required to complete the activation. Three methods are available to complete the activation:

#### Method 1

If the Vertex has access to the internet, use the Factory Talk Activation Tool already installed on the rack computer.

- a. Shut down all Rockwell applications as described previously.
- b. Start the Factory Talk Activation Tool from the desktop icon or navigate to the tool:

Start > All Programs > Rockwell Software > Factory Talk Activation > Factory Talk Activation Tool

- c. On the *Get Activations* tab, click the button for *Open Activation Wizard*.
- d. Click *Next* on the welcome screen, then on the *Path Selection* screen. The recommended path will be on the hard drive. Leave this as the default so the file will be stored on the hard drive as a backup. Click *Next*.
- e. Enter the serial number and product key into the appropriate fields.
- f. Select the number of activations to download (one per serial number), click *Next*.
- g. Select the *I need product activation for this computer* radio button. Click *Next*.
- h. Choose the host ID that matches the MAC address of the host device on the rear of the

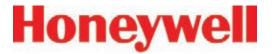

rack computer (the description will be similar to "Realtek RTL8150 USB 10/100 Fast Ethernet Adapter #x". Click *Next*.

- i. Verify the information on the confirm screen and click *Next*.
- j. On the following screen, note the file name and location that the file is stored, browse to that directory, then copy the file to the memory of the host device (right click the file, select *Send to*, then select *Removeable disk E*).

#### Method 2

If the Vertex is not connected to the internet, use a computer to generate an activation file and copy it to the host device on the Vertex. Go to the site:

## activate.rockwellautomation.com/Default.aspx.

- a. Click the Get New Activations link to activate without installing Factory Talk Activation Manager.
- b. Select *Download activations to this computer* and click *Next*.
- c. For host ID type, select *Network MAC Address*. Enter the MAC address found on the bottom of the USB host device on the rear of the rack computer. Enter the serial number and product key from the software certificate.

If installing multiple floating clients on a single rack, click the + sign on the left end of the line, then enter the serial number and product key of the additional license. Click *Next*.

- d. A table will then show how many activations are available for each license. This will typically be 1, so select 1 from the dropdown box for each licence to download. Click *Next*.
- e. Download the activation file from the next screen and transfer it to the root directory of the memory portion of the USB device installed on the rear of the rack computer.

#### Method 3

Phone 1-440-646-3434, select *Option 3* (Technical Support), select *Option 1* (Direct Dial), select *Option 1* again and enter the three-digit code *010*. Have the serial number and product key from the certificate and the MAC address from the sticker on the bottom of the the host device ready. Tell the customer service representative (CSR) you need to activate RSview software. The CSR will create the file and email it to you and then guide you through the activation steps.

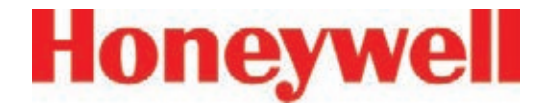

## If the Vertex Rack does not currently use Factory Talk Activation:

The Factory Talk Activation Tool software must be installed on the Vertex rack and configured. A host device must also be purchased to host the license. The Factory Talk Activation Tool is on the same CD as the software in the FactoryTalk\_Activation\_3.02 directory.

- 1. Double click the *setup.exe* file in that directory and follow the directions. (Do not install the HASP dongle drivers.)
- 2. After installation, plug the Host device into the rack computer and install the drivers (The drivers are stored within the device itself.)
- 3. Start the Factory Talk Activation Tool from the desktop icon or navigate to it from the Start menu:

Start > All Programs > Rockwell Software > Factory Talk Activation > Factory Talk Activation Tool

- 4. On the *Settings* tab, click the + sign above the box for *Folders and servers searched by applications:*. In the entry field that opens, enter *E:\* or use the browse button at the end of the field to browse to the removable memory device.
- 5. Repeat step 4 for the *Folders searched by local applications* box.

- 6. Check the box with *Browse for activations on start-up*.
- 7. Click the *Start* button to open the activation server.
- 8. Continue with either of the activation methods to activate the new software.

### **Configure DCOM on Rack**

Successful operation of a remote Vertex display requires numerous changes to the Windows operating system using the *dcomcnfg* program. This is started as shown in Figure F-18.

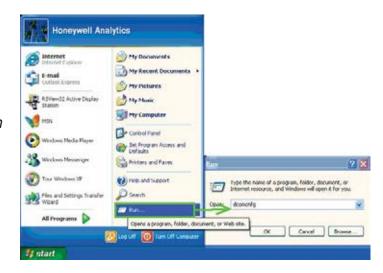

Figure F-18

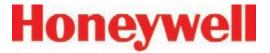

When *OK* is clicked, a Microsoft Component Services Management Console window, shown in Figure F-19, will appear. If a *DCOM Configuration Warning!* message appears (similar to the one in Figure F-18), close it by clicking *Yes*.

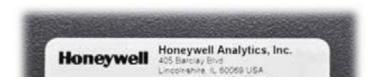

Figure F-19

Default security for the entire computer as well as security settings for individual programs can be set with this tool. These four programs selected in Figure F-20 require special attention:

- ChemCamServer
- HvSvr.Xtimer
- Interface for automated file transfer
- Interface for Vertex PLC Utility

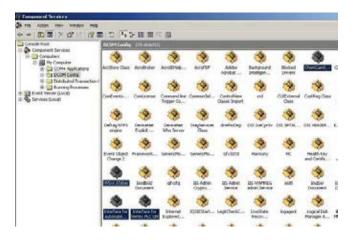

Security bits are set by clicking on one of the four edit buttons highlighted in purple in Figure F-21. An *Access Permission* window will appear; objects to receive permission are listed at the top, highlighted in brown. Permissions are set with checkboxes below, highlighted in green.

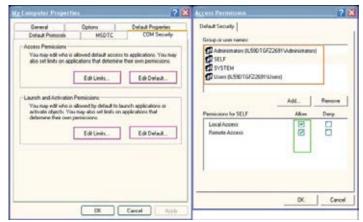

Figure F-21

The necessary DCOM permission settings are listed in tabular form below for brevity. In many cases, it will be necessary to add new objects as shown in Figure F-22.

Figure F-20

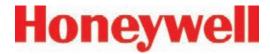

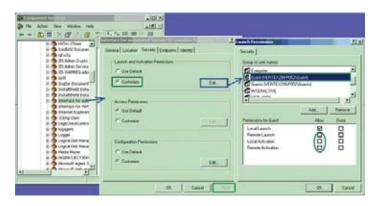

Figure F-22

Typical objects that might be added:

- Administrators
- ANONYMOUS LOGON
- Everyone
- Guests
- INTERACTIVE
- NETWORK
- SYSTEM
- Users

## Other Settings on Rack

None.

### Other Settings on Desktop

Windows' firewall is incompatible with Active Display and must be turned off. Select

Start > Control Panel > Windows Firewall > Off as shown in Figure F-23.

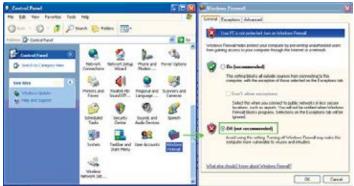

Figure F-23

## **Create Matching Windows Accounts**

Microsoft Windows security requires that matching accounts exist on both the rack and the desktop to provide the necessary credentials. Vertex racks ship with an account named Honeywell Analytics with the password vertex. Create a similar account on the desktop by selecting

Start > My Computer > right-click on Properties.

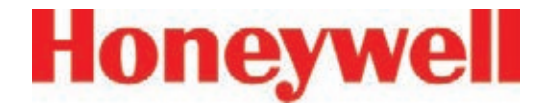

Add a new account as shown in Figure F-24 and add *Honeywell Analytics* to the *Administrators* group.

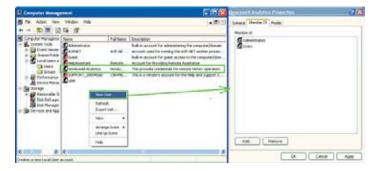

Figure F-24

## **Create HMI account (optional)**

It is often useful to create multiple HMI accounts. This facilitates using the HMI security system to control access to the HMI's features as described in *Section 4.6.6 Security Access*. Alternatively, the *Admin* account with the password *Admin* can be used.

### **Creating an Active Display Account**

On the remote computer, navigate to

Start > All Programs > Rockwell Software > RAD System > RSView32 Active Display Station.

A dialog similar to Figure F-25 will appear. Create a name for the Window then click *Next*.

A dialog similar to Figure F-26 will appear. Enter the name of the Vertex rack to be displayed (either the IP address or the hostname can be used). The button highlighted in purple facilitates searching for the rack by hostname.

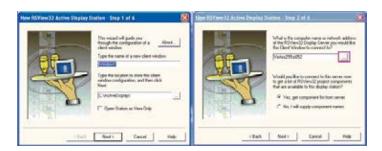

Figure F-25

Figure F-26

Select Next.

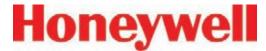

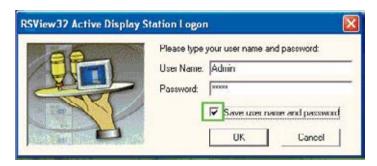

Figure F-27

Click the *Save user name and password* (shown in Figure F-27) checkbox and then click *OK*.

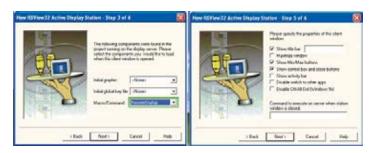

Figure F-28

Figure F-29

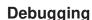

1. Occasionally, a failed operation is manifested by the desktop Active Display screen being all gray with no error messages. If this occurs, verify the correct network gateway setting by performing *ipcofig /all* from the command prompt as shown in Figures 30 and 31.

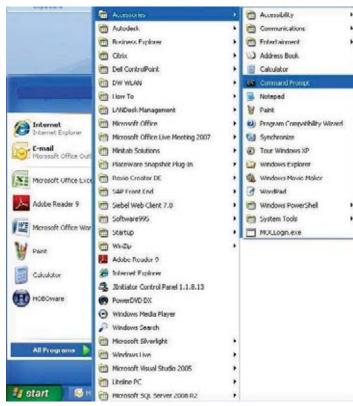

Figure F-30

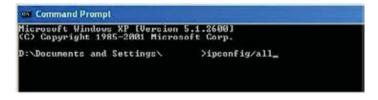

Figure F-31

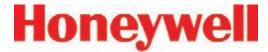

2. Failures because of DCOM settings are often accompanied by records in the Windows event log. These can be viewed by selecting

Start > My Computer > Manage.

Events correlated in time with the undesired behavior and any "Error" merit attention.

More detailed information as shown in Figure F-32 can be viewed by double-clicking on the event.

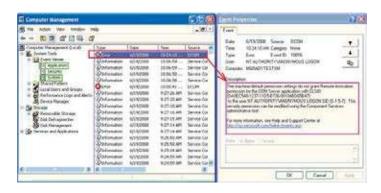

Figure F-32

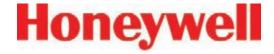

## G Line Integrity Test Option

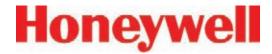

Honeywell Analytics now offers the optional capability to check for leaks in Vertex sample lines. Analyzers equipped with option 1295-0510 detect a pneumatic signal from valves installed at the end of the sample line. Any leak in the tubing will cause a change in the signal and will be detected. This test is performed automatically as a line integrity test (LIT). This new test complements the ability of all Vertex analyzers to detect blocked sample lines.

The Line Integrity Test Option requires a minimum software revision of 1.21.1 and configuration of analyzer software by a Honeywell Analytics Field Service Engineer.

#### **Pneumatic Overview**

The pneumatic design of the Vertex rack is summarized in Figure 1. The Vertex analyzer contains eight sample pressure transducers, one for each point. The external tubing is terminated with a filter and a check valve. The check valve will not permit any flow until a "cracking" pressure of about 1.0 in. Hg is applied. (see Note 1) A leak between the analyzer and the check valve will result in an increase in pressure at the analyzer.

Before the LIT test can be performed, the Vertex and the external plumbing must be "characterized". This process involves measuring the sample pressure when the tubes are known to be leak-free and otherwise correct. It is possible to confirm that a tube is leak-free by plugging the end and observing the sample flow decrease to zero. During the

characterization process, the Vertex records the observed sample pressure. Later LIT tests will issue a fault if the sample pressure increases significantly. Performing the characterization without a leak check invalidates the LIT.

#### Note:

In this document all pressures are given in inches of mercury. This may be converted to kilopascals by multiplying by 3.38. Furthermore, all pressures are reported as gauge pressure, not as vacuum. Using this nomenclature, the effect of a sample line leak is described as a pressure increase instead of a vacuum decrease.

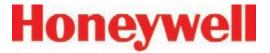

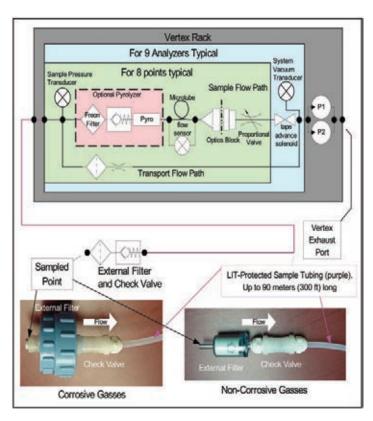

Figure G-1 -- Simplified Pneumatic Schematic

In practice, the sample pressure measurements are made as a differential measurement with the pump on and then off. This eliminates the effect of any transducer offset. However, since analyzers share a pump, performing the LIT requires that all analyzers stop monitoring. Pressures throughout the Vertex are allowed to stabilize for 30 seconds before taking any measurements. An LIT causes monitoring to be interrupted for about two minutes

because of synchronization delays.

The test is not compatible with shared sample lines.

The use of external filters is mandatory with Vertex LIT as it is with all Vertex points. <u>Appendix B, Specification, Section B.2 Filter Compatibility</u> contains guidance on filter selection.

#### **Quantitative Performance**

The pressure at the pump inlet must be less than -7.0 in Hg or the test will be inhibited. The sample line must be 4.8 mm ID [thin wall or 0.190 inch ID] and have a length of 90 meters or less. This supersedes table B-2 in Appendix B, Specifications.

The total gas flow (transport plus sample) is typically 1.3 liters per minute per point. This results in a differential pressure of about 1.2 in. Hg with the maximum tubing length. The check valve increases the differential pressure by an additional 1.0 in. Hg for a total of about 2.2 in Hg.

During characterization the differential pressure must be 0.8 in. Hg or more or a fault will be issued. During LI testing the differential pressure must be at least 70% of the characterization differential pressure or more or a fault will be issued. Leaks of 1 mm [0.039 inch] diameter or larger will cause a substantial decrease in the differential pressure and the generation of a fault.

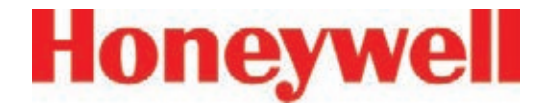

The LIT measurement requires that the total pressure variance of the sampled point, the Vertex rack and the exhaust outlet must be less than 0.3 in. Hg. for correct operation (see Figure G-1).

#### **Software Overview**

Automatic LI tests can be scheduled to take place at any of the times when a time weighted average (TWA) is recorded. TWAs are recorded every eight hours so that up to three LI tests can be performed per day. As with previous software, the time of the TWA can be shifted up to eight hours so that the LI test time can be any time of day. The LI test can be disabled on a per-point basis to permit a rack with LIT to have some tube configurations that are incompatible with LIT.

Buttons are provided to start an LI characterization or an unscheduled test. These two buttons are on the BS View "Authorized Service" screen.

## **Accessing LIT Parameters**

A checkbox on the Configure Point screen as highlighted by the red rectangle in Figure G-2, enables the selected analyzer to participate in the LIT. By default, all analyzers purchased with this option will participate. Clearing this checkmark removes the analyzer from the LIT and prevents the generation of LIT-related faults for the associated point. Otherwise, nuisance faults may be generated for points with incompatible external components.

Examples include tubes longer than 90m, mediumwalled tubing, and shared sample lines.

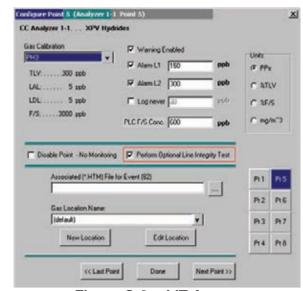

Figure G-2 -- LIT Access

Pressing the "Line Integrity Test' button shown in Figure G-3 causes the form shown in Figure G-4 to appear.

The three times displayed on the left of the new tabsheet indicate the TWA times. (TWA times are set on Data Logging tabsheet.)

The checkbox and labels on the right of the new page will become black if any of the left-side checkboxes are checked. Otherwise the right-side items will become gray.

The checkmark itself indicates the status of the point-specific checkboxes shown in Figure G-2. If the point-specific LIT checkboxes are all set, this

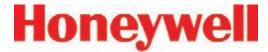

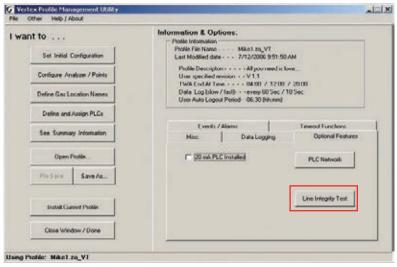

Figure 3 -- Configuration Editor New Button

checkmark will be set.

#### LIT Access from RSView

RSView has two buttons.

 Two buttons in the Authorized Service screen as shown in Figure G-5. When the associated analyzer is in Monitor mode this will appear as shown in Figure G-6.

Access to the Authorized Service screen is restricted to RSView users with the "E" permission code turned on for their account. For RSView permission codes, see <u>Section 4.6.6 Security Access</u>.

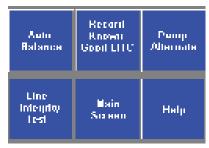

Figure G-5 -- LIT Access from Authorized Service Mode

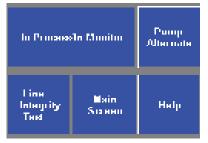

Figure G-6 -- LIT Access from Monitor Mode

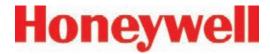

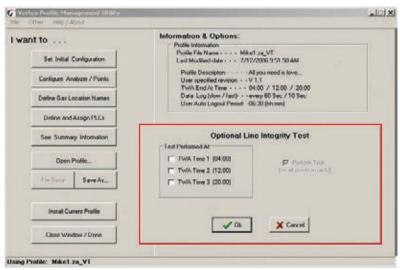

Figure 4 -- Configuration Editor New Page

Pressing the "Record Known Good LITC" button will cause a characterization to be performed on all analyzers in the rack. Similarly, pressing the "Line Integrity Test" button will cause a line integrity test to be performed immediately. This is in addition to the LITs which are scheduled by the checkboxes in Figure 4.

During a LIT test or characterization, the RSView analyzer status display will change from "MONT" or "IDLE" to "LIT"

#### **LIT Related Events**

The Vertex is capable of creating four Maintenance Faults 122 through 125 as shown in <u>Table 6-7</u>: Maintenance Faults.

If the LIT generates Event 124, care must be taken to inspect the integrity of the sample line tubing along its length as the monitored sample may be taken from the break in the tubing, not from the intended area.

The Vertex is also capable of five new informational events as listed in Table 6-9: Information Events.

#### Note:

If additional or replacement Vertex Analyzers are purchased without specifying the LIT option, no faults will be generated for the lack of the option in the new analyzer. However, an "INFO" message will be logged in the Event History each time the LIT option is invoked. Existing analyzers configured for LIT will be unaffected.

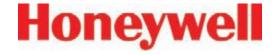

## **H Warranty Statement**

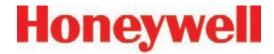

## Chemcassette® Device Warranty Statement

All products are designed and manufactured to the latest internationally recognized standards by Honeywell Analytics under a Quality Management System that is certified to ISO 9001.

As such, this instrument (including the pump) is warranted under proper use, to the original enduser purchaser, against any defects in materials or workmanship related failures for a period of 12 months from the date of first turn-on or 18 months from delivery from Honeywell Analytics to the customer, whichever is less. Separate warranty conditions apply to the sensor cartridges limited as indicated below. During this period, Honeywell Analytics will repair or replace defective parts on an exchange basis, F.O.B. to approved service centers on a global basis.

This warranty does not cover damage caused by accident, abuse, abnormal operating conditions or extreme poisoning of the sensor cartridge.

Defective equipment must be returned to Honeywell Analytics for repair. Before returning materials for repair or replacement, the Customer must obtain a Service Event Number (SE#) by contacting Honeywell Analytics Service in advance; include a detailed report stating the nature of the defect and ship the equipment prepaid to Honeywell Analytics' factory. If no detail report is included, Honeywell Analytics reserves the right to charge an investigative fee (prices available upon request) before any repair or replacement is performed.

Returned goods must detail the Service Event Number (SE#) clearly on the package.

Service in the field or at the customer's premises is not covered under these warranty terms. Time and travel expenses for on-site warranty services will be charged at Honeywell Analytics' normal billing rates. Contact your Honeywell Analytics representative for information on available Service Contracts.

Honeywell Analytics shall not be liable for any loss or damage whatsoever or howsoever occasioned which may be a direct or indirect result of the use or operation of the Contract Goods by the Buyer or any Party.

This warranty covers the gas detector and parts sold to the Buyer only by authorized distributors, dealers and representatives as appointed by Honeywell Analytics. This warranty does not cover defects attributable to improper installation, repair by an unauthorized person or the use of unauthorized accessories/parts on the product. A warranty claim will only be accepted if a proof of purchase is submitted and all conditions obtained within this Warranty are met.

Honeywell Analytics reserves the right to validate any warranty claim prior to processing. Upon acceptance of a warranty claim, Honeywell Analytics will repair or replace the defective product free of charge. The initial warranty period is not extended by virtue of any works carried out there after.

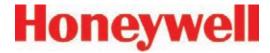

Instruments which have been repaired or replaced during the warranty period are warranted for the remainder of the unexpired portion of the original warranty period. Honeywell Analytics is released from all obligations under its warranty in the event repairs or modifications are made by persons other than its own authorized personnel, unless such work is authorized in writing by Honeywell Analytics. Honeywell Analytics is released from all obligations under its warranty in the event that detection substrates other than Honeywell Analytics' Chemcassettes® have been installed and used in Honeywell Analytics' instruments.

Honeywell Analytics reserves the right to change this policy at any time. Contact Honeywell Analytics for the most current warranty information.

## Chemcassette® Warranty

All Chemcassettes® are warranted for a period not to exceed the Chemcassette® expiration date printed on each package, and tape reel.

#### Find out more

www.honeywellanalytics.com

#### **Americas**

Honeywell Analytics 405 Barclay Boulevard Lincolnshire, IL 60069 United States

Tel: +1 847 955 8200 Toll free: +1 800 538 0363 Fax: +1 847 955 8208 detectgas@honeywell.com

#### Europe, Middle East, and Africa

Life Safety Distribution AG Javastrasse 2 8604 Hegnau Switzerland

Tel: +41 (0)1 943 4300 Fax: +41 (0)1 943 4398

gasdetection@honeywell.com

#### **Asia Pacific**

Honeywell Industrial Safety 7F SangAm IT Tower 434 Worldcup Buk-ro, Mapo-gu Seoul 03922 Korea

Tel: +82 2 6909 0300 VOIP: +8 5401 0321

Mobile: +82 10 2512 6117 Fax: +82 2 6909 0329

analytics.ap@honeywell.com

#### **Technical Services**

ha.global.service@honeywell.com

www.honeywell.com

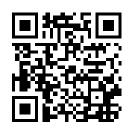

#### Please Note:

While every effort has been made to ensure accuracy in this publication, no responsibility can be accepted for errors or omissions.

Data may change, as well as legislation, and you are strongly advised to obtain copies of the most recently issued regulations, standards and guidelines.

This publication is not intended to form the basis of a contract.

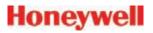

1998M0391 Revision 27, March 2019 ©2019 Honeywell Analytics